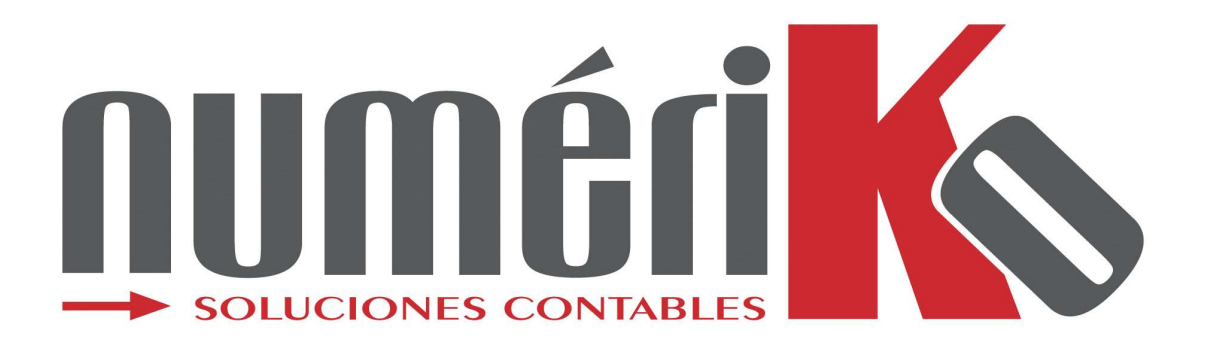

# Manual del Usuario

10 de enero del 2017

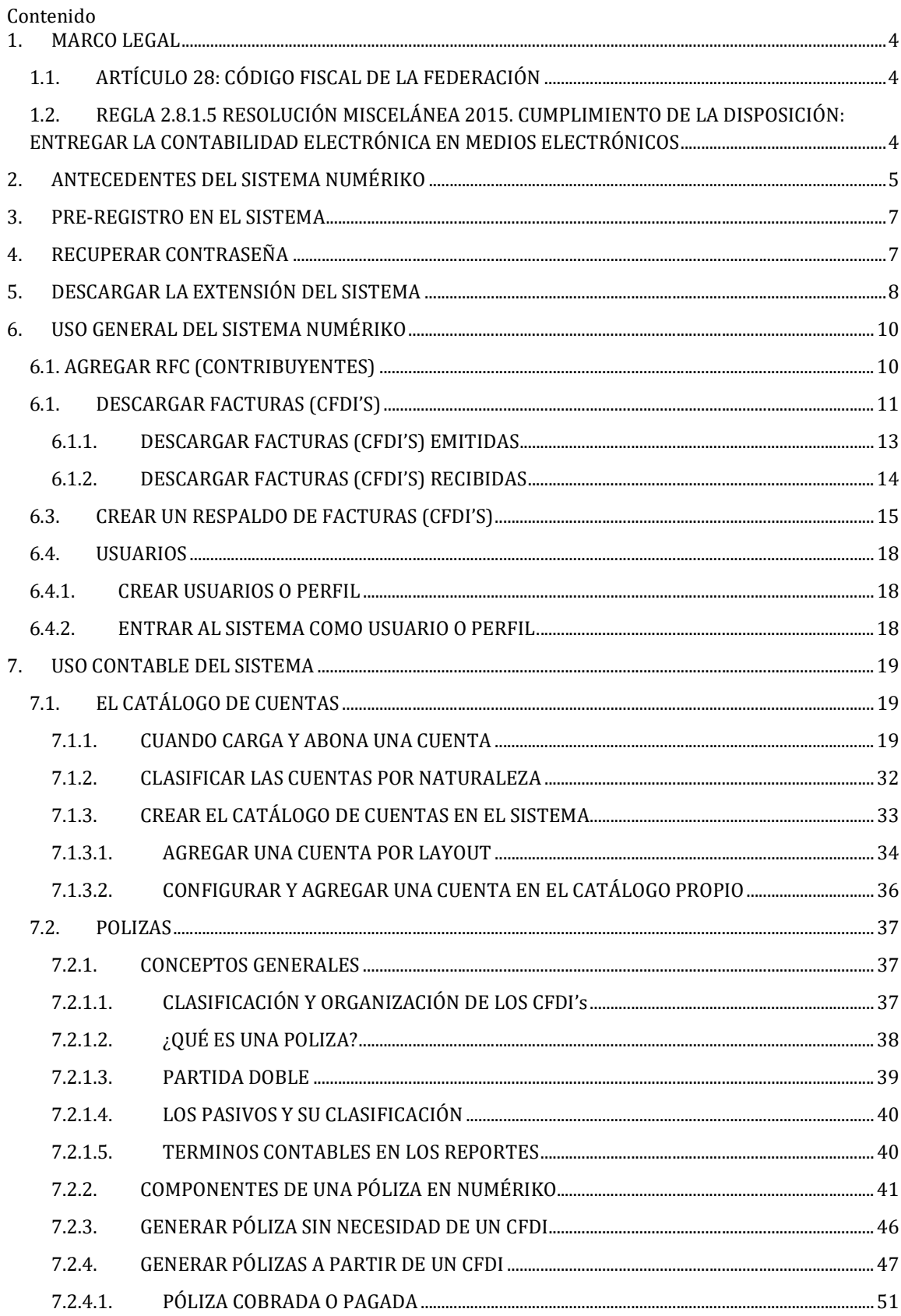

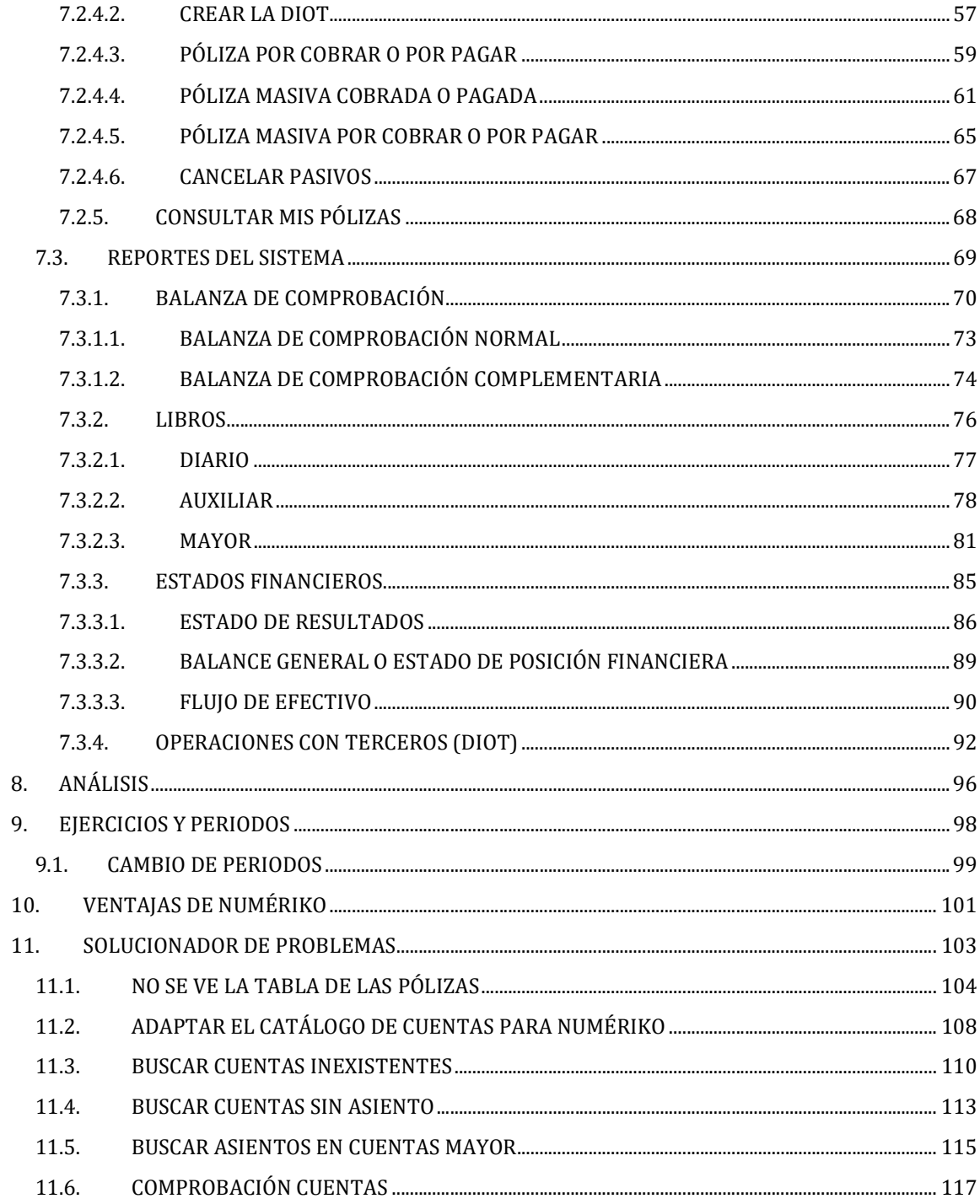

# 1. MARCO LEGAL

# 1.1. ARTÍCULO 28: CÓDIGO FISCAL DE LA FEDERACIÓN

La contabilidad electrónica se refiere a la obligación de llevar los registros y asientos contables a través de medios electrónicos e ingresar de forma mensual su información contable a través de la página de Internet del SAT.

Para dar cumplimiento formal al ingreso mensual de información contable, únicamente se enviará la balanza de comprobación y el catálogo de cuentas con el código agrupador del SAT que permita su interpretación.

Adicionalmente, los contribuyentes deben tener la posibilidad de generar información electrónica de sus pólizas contables y auxiliares para entregarla al SAT, sólo cuando:

- $\triangleright$  El SAT ejerza facultades de comprobación directamente al contribuyente o a terceros relacionados (compulsas o revisión).
- El contribuyente solicite una devolución o realice una compensación impuestos.

La información contable se integrará con cortes mensuales en archivos XML comprimidos con el detalle de la contabilidad electrónica conforme a lo establecido en el (2,933 KB) Anexo 24 de la Resolución Miscelánea Fiscal 2015.

ANEXO 24: Anteriormente los distintitos sistemas de contabilidad utilizaban sus propios catálogos de cuenta, en esta actualización el SAT emite un catálogo propio para cualquier sistema y lo nombro anexo 24.

CATALOGO DE CUENTAS: Es considerado como una herramienta importante para la captura de los registros contables, a tal grado que al momento de analizarlo el usuario puede darse una idea del giro de la empresa. Por lo tanto es el índice o instructivo, donde, ordenada y sistemáticamente, se detallarán todas las cuentas aplicables en la contabilidad de una negociación o empresa, proporcionando los nombres y, en su caso los números de las cuentas".

# 1.2. REGLA 2.8.1.5 RESOLUCIÓN MISCELÁNEA 2015. CUMPLIMIENTO DE LA DISPOSICIÓN: ENTREGAR LA CONTABILIDAD ELECTRÓNICA EN MEDIOS ELECTRÓNICOS

La información de las balanzas de comprobación se enviará el segundo mes posterior al mes que corresponde la información contable a enviar, a más tardar los primeros 3 días para personas morales y los primeros 5 días para personas físicas.

Por ejemplo si estuviéramos hablando del periodo de enero 2015, las personas morales envían los primeros 3 días de marzo y las personas físicas durante los primeros 5 días de marzo.

# 2. ANTECEDENTES DEL SISTEMA NUMÉRIKO

La contabilidad es una ciencia y una técnica que aporta información de utilidad para el proceso de toma de decisiones económicas. Esta disciplina estudia el patrimonio y presenta los resultados a través de estados contables o financieros. Para facilitar la generación de los distintos reportes los contadores se vieron obligados a generar sistemas de apoyo.

Gracias a estas herramientas los contadores han facilitado su trabajo, en la actualidad desconocemos la existencia de despachos o empresas que no utilicen alguno para la recopilación y clasificación de su información.

A principios del año 2014 la autoridad da a conocer su estrategia para recabar mayores impuestos y controlar las finanzas personales, por lo que genera la contabilidad electrónica, esta se refiere a que la información de cada uno de los contribuyentes o empresas será enviado a la autoridad de manera mensual con el apoyo de los programas modificándolos para estos envíos, no sin antes realizar sus aportaciones para unificar las formas de envió y con ayuda de su principal herramienta la facturación electrónica.

La facturación electrónica es llamada su principal herramienta, debido a que pasa por un proceso de verificación o revisión del SAT, el cual puede clasificar cuanto ingresa y cuanto sale de cada empresa gracias a su estructura. Como podemos observarlos en la siguiente ilustración (estructura de un CFDI).

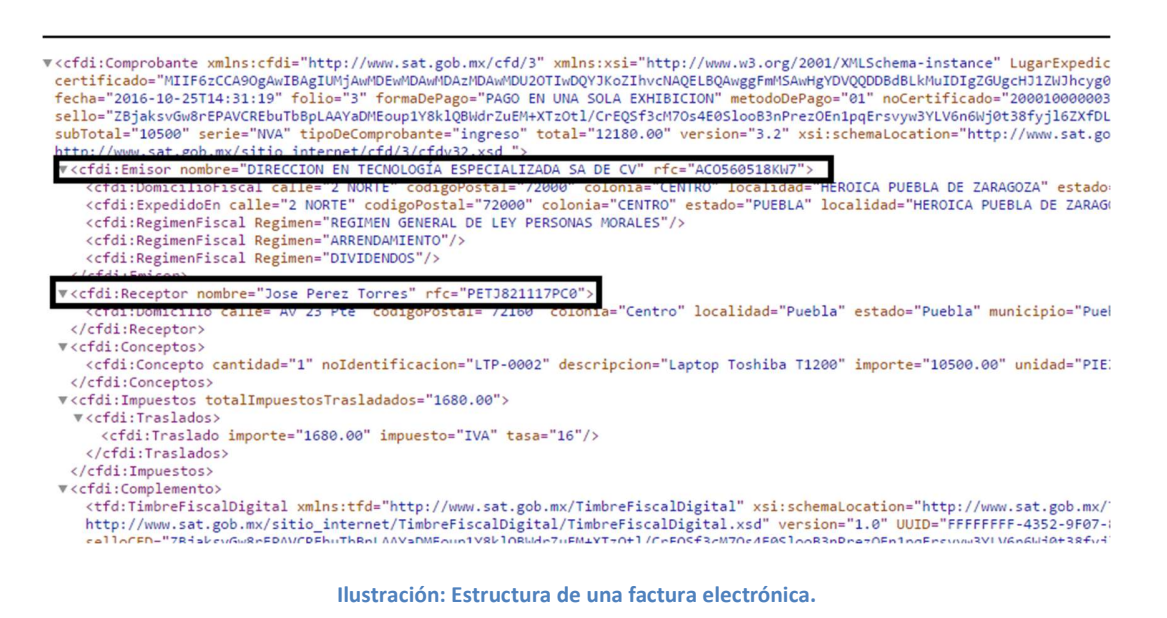

Nota: Como podemos observar en la estructura de la imagen en marcos color azul tenemos tanto los datos del emisor y los del receptor.

Es decir, el SAT tiene el dato exacto de cuanto ingresa y cuanto gastamos, lo que no sabe es si ya nos lo pagaron o ya lo pagamos, por eso su reforma quiere que le clasifiquemos y le enviemos información de manera constante.

El motivo por el cual nos dimos a la tarea de realizar el sistema es para facilitar el trabajo de los contadores en cuanto a la contabilidad electrónica, porque la mayoría de ellos no tienen un solo cliente y cada uno de ellos no tiene solo un proveedor, en el momento en el que se inicia la facturación electrónica de manera muy general duplica el trabajo del contador, esto es porque la facturación electrónica al ser una herramienta que no se necesita imprimir si no una herramienta que se puede enviar por correo electrónico, el cliente da el correo de su contador y él en su bandeja recibe tanto las facturas de ingresos como las de gastos de todas las empresas de su despacho. Por lo tanto tiene que hacer la descarga de cada una de estas facturas y clasificarlas por cliente, si es un ingreso o si es un gasto, si el cliente anota mal el correo o se pierde en él envió tenemos incompleta la información, por lo que se daría a la tarea de cotejar en el portal del SAT si tiene la información completa, esto duplica el tiempo de recopilación de la información.

Ahora, mencionamos que al emitirse una factura pasa por un proceso de validación y el SAT realiza un clasificación en el portal del contribuyente, es decir, podemos observar en este portal todas las facturas tanto las realizadas como las recibidas (ingresos del SAT y datos del emisor de la factura, Gastos del SAT y datos del receptor de la factura).

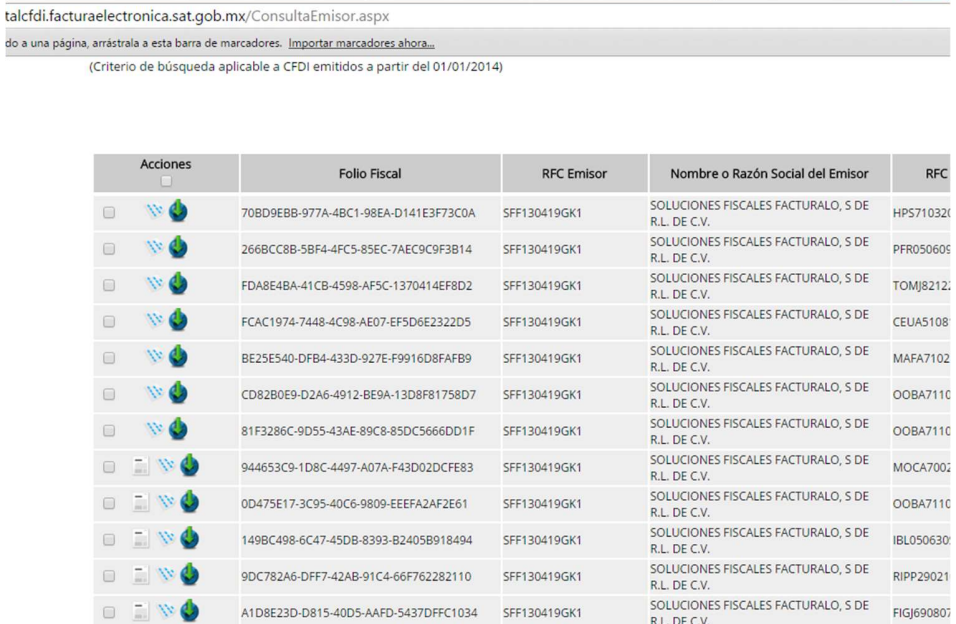

Ilustración: Ingresos del SAT y datos de emisor de la factura.

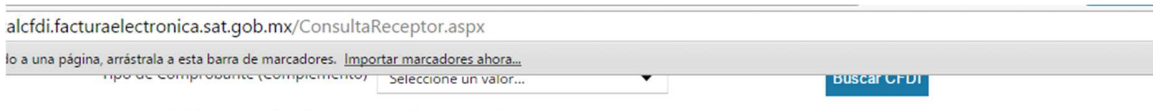

(Criterio de búsqueda aplicable a CFDI emitidos a partir del 01/01/2014)

| Acciones                                     | <b>Folio Fiscal</b>                  | <b>RFC Emisor</b> | Nombre o Razón Social del Emisor                    | <b>RFC Recepto</b> |
|----------------------------------------------|--------------------------------------|-------------------|-----------------------------------------------------|--------------------|
| $\Box$ $\mu$ $\odot$                         | FD8F2A95-119B-4931-9290-EDD5E02A8906 | SCO890622BT5      | SISTEMAS CONTINO S.A. DE C.V.                       | SFF130419GK1       |
| $\Box$ $\mu$ $\odot$                         | E0B4B808-687A-F94A-A935-A065A814FA44 | FDM9911259E3      | FEDEX DE MEXICO S DE RL DE CV                       | SFF130419GK1       |
|                                              | 3A3C4F79-F968-4D11-9295-76E91652899F | MLA131122497      | MYSS LATINOAMERICA S DE RL DE CV                    | SFF130419GK1       |
| $\blacksquare$ $\blacksquare$ $\blacksquare$ | E4054505-E03A-AF45-361D-4893FB5CB415 | GOM0809114P5      | GOOGLE OPERACIONES DE MEXICO, S. DE<br>R.L. DE C.V. | SFF130419GK1       |
| $\mathbb{R}$ O                               | EFD63EC0-81BA-4046-87B3-1C48DDD588FE | CAAF850502M74     | JOSE FABIAN CARRION AGUADO                          | SFF130419GK1       |
| $\Box$ $\mathcal{P}$ $\mathcal{O}$           | D5460618-5DFE-4233-8B65-60D8A87318A1 | CNM980114PI2      | Comunicaciones Nextel de Mexico, S.A. de<br>C.V.    | SFF130419GK1       |
| $\mathbb{D}$ $\mathbb{C}$                    | C2475B9B-74DC-4A87-9E90-575027AEAC57 | CFA111027LY4      | <b>CLICK FACTURA SA DE CV</b>                       | SFF130419GK1       |

Ilustración: Gastos del SAT y datos del receptor de la factura.

 En cualquiera de estas dos opciones el portal nos permite hacer la descarga de manera manual y una por una el objetivo de este portal es precisamente facilitar el trabajo del contador.

# 3. PRE-REGISTRO EN EL SISTEMA

Para el uso del sistema es necesario contar con un usuario y una contraseña, como obtenemos este usuario y contraseña, para obtenerlos debe.

- I. Acceder a la página: www.NumeriKo.com<br>II. Clic en CONTACTO
- 
- III. Llenar los campos correspondientes bajo Contacto y Activación de DEMO.
	- Nota: es importante mencionar que por medidas de seguridad el correo electrónico pertenezca al usuario final, esto dado que los datos de acceso (el usuario y la contraseña) llegarán a este correo (Registro de datos), también como medida de seguridad para distintos usuarios el sistema no permitirá registrar el mismo correo, porque en caso de perder la contraseña el mismo usuario podrá recuperarla sin necesidad de llamar a la soporte técnico, para mayor facilidad del usuario.

# 4. RECUPERAR CONTRASEÑA

En caso de perder la contraseña el usuario podrá recuperarla:

I. Llamando en días hábiles y horario de oficina al 01 (800) TELEFRA / 01 (800) 835-3372.

Nota: La empresa por los niveles de seguridad que maneja no tiene acceso a las contraseñas de cada sistema en caso de perder la contraseña será reestablecida con una nueva. El área de soporte técnico no realiza el cambio de contraseña sin antes se le haga llegar un correo electrónico del usuario pidiendo el cambio de contraseña y se enviará al correo de registro.

# 5. DESCARGAR LA EXTENSIÓN DEL SISTEMA

Ahora bien para poder realizar la descarga masiva de las facturas del portal del SAT es necesario descargar nuestra extensión del sistema NumériKo. Para agregar esta extensión realizaremos los siguientes pasos:

- 
- I. Acceder a la página www.NumeriKo.net<br>II. Accedemos al sistema con nuestro usuario y contraseña, clic en el botón Acceder.
- III. Una vez dentro del sistema, en la parte superior derecha, encontraremos un menú con la leyenda "OPCIONES", daremos un clic (Menú Opciones) y seleccionamos opción extensión.

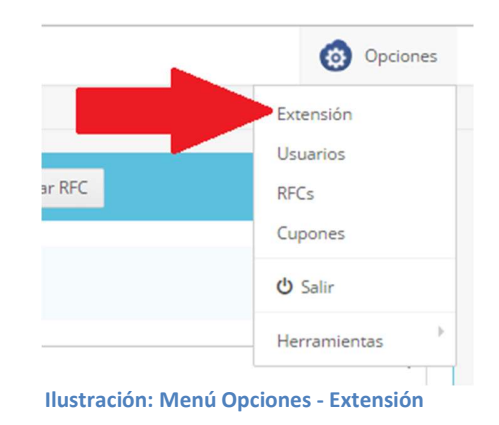

IV. Nos enviará a la página de Google store, elegimos la opción añadir a Chrome (Google Store).

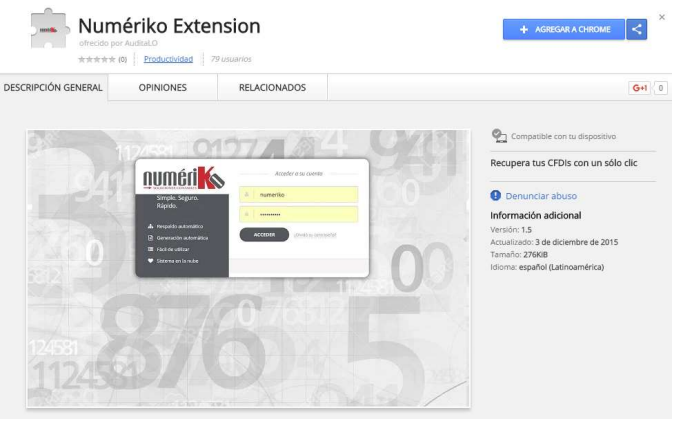

Ilustración: Google Store.

V. Aparecerá un mensaje de confirmación para agregar la extensión y seleccionamos aceptar (Añadir Extensión).

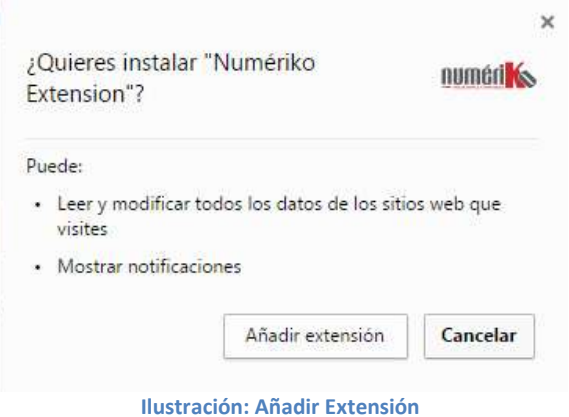

VI. De manera que en la parte superior derecha de nuestro navegador google Chrome aparecerá el icono de nuestra extensión (Localizar icono NumériKo).

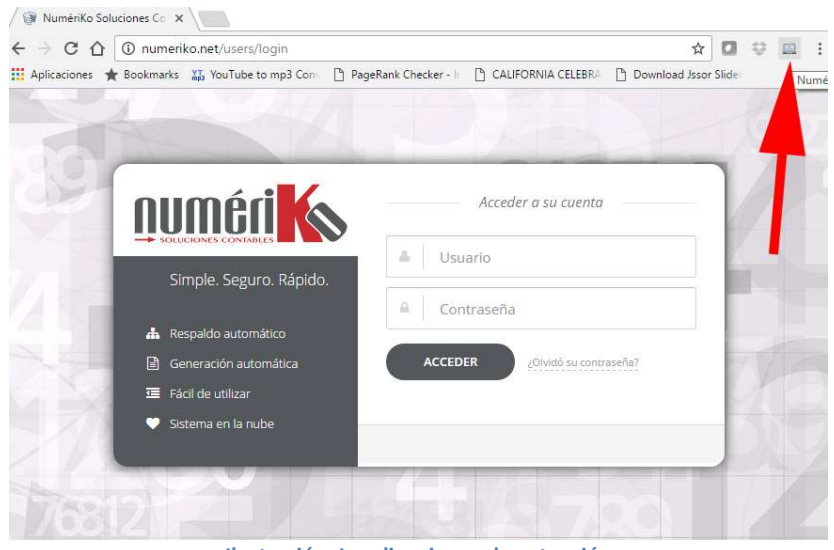

Ilustración: Localizar icono de extensión

Listo, esto es lo que necesitamos para hacer uso del sistema: contar con datos de acceso (usuario y contraseña) y descargar la extensión.

# 6. USO GENERAL DEL SISTEMA NUMÉRIKO

El sistema tiene dos modalidades de trabajo:

- $\triangleright$  La primera es UNI RFC; esta modalidad es idónea para la contabilidad de una empresa es decir solo podremos agregar un RFC o empresa para trabajar en el sistema.
- La segunda modalidad es MULTI RFC; esta versión es ideal para cualquier despacho contable y que tenemos diferentes tipos de licencias Multi RFC´s o Multi Empresas que se ajustan a los requerimientos más usuales.

### 6.1. AGREGAR RFC (CONTRIBUYENTES)

Antes de comenzar a trabajar con el sistema NumériKo debe crear una lista de clientes o contribuyentes usando su RFC.

- I. Para agregar un RFC en NumériKo debe solicitarlo vía correo electrónico a: soporte@numeriko.com<br>II. De favor envíe el Registro Federal del Contribuyente (RFC) y la razón o denominación social.
- En días hábiles y horarios de oficina, su RFC será agregado al sistema en 30 minutos.

Después de agregar los RFC´s podemos seguir con la recopilación de la información fiscal, seleccionando el RFC a trabajar seguido de presionar el botón siguiente (Elegir RFC y continuar).

La pantalla consecutiva nos muestra un histórico general de la recopilación de la información de ingresos y egresos, es decir la descarga de las facturas de ingresos y egresos con las que contemos en la página del SAT esta pantalla solo muestra los totales de cada factura (Histórico general de ingresos y egresos).

|                      | Cambiar RFC                                                   | Inicio     | Contabilidad | Catálogos<br>Reportes | Análisis   | Ejercicio - 2015 | Periodo - septiembre |            |             |     |            | $\odot$<br>Opciones |
|----------------------|---------------------------------------------------------------|------------|--------------|-----------------------|------------|------------------|----------------------|------------|-------------|-----|------------|---------------------|
|                      | Empresa Actual: > SOLUCIONES FISCALES FACTURALO S DE RL DE CV |            |              |                       |            |                  |                      |            |             |     |            |                     |
|                      | Reporte 2015 de SFF130419GK1                                  |            |              |                       |            |                  |                      |            |             |     |            |                     |
| $\triangle$ Respaldo |                                                               |            |              |                       |            |                  |                      |            |             |     |            |                     |
|                      |                                                               |            |              |                       |            |                  |                      |            |             |     |            |                     |
|                      | ENE                                                           | <b>FEB</b> | <b>MAR</b>   | <b>ABR</b>            | <b>MAY</b> | <b>JUN</b>       | <b>IUL</b>           | <b>AGO</b> | <b>SEP</b>  | OCT | <b>NOV</b> | <b>DIC</b>          |
|                      |                                                               |            |              |                       |            |                  |                      |            |             |     |            |                     |
| Ingresos             | \$314,197                                                     | \$267,658  | \$305,712    | \$301,038             | \$242,504  | \$351,184        | \$85,992             | \$276,031  | \$0         | \$0 | \$0        | \$0                 |
|                      |                                                               |            |              |                       |            |                  |                      |            |             |     |            |                     |
| Egresos              | \$142,125                                                     | \$261,187  | \$115,440    | \$8,570               | \$70,124   | \$115,833        | \$802,114            | \$130,372  | \$89,719    | \$0 | \$0        | \$0                 |
|                      |                                                               |            |              |                       |            |                  |                      |            |             |     |            |                     |
|                      |                                                               |            |              |                       |            |                  |                      |            |             |     |            |                     |
| Utilidad             | \$172,072                                                     | \$6,471    | \$190,272    | \$292,468             | \$172,380  | \$235,350        | $$-716,122$          | \$145,660  | $$ -89,719$ | \$0 | \$0        | \$0                 |

Ilustración: Histórico general de ingresos y egresos.

# 6.1. DESCARGAR FACTURAS (CFDI'S)

Para importar los CFDI's al sistema (comprobantes emitidos y recibidos), es necesario tener abierto nuestro sistema NumériKo en Google Chrome y en una ventana diferente abrimos la página del SAT y entramos al portal del cliente seleccionando:

I. Tramites (Tramites).

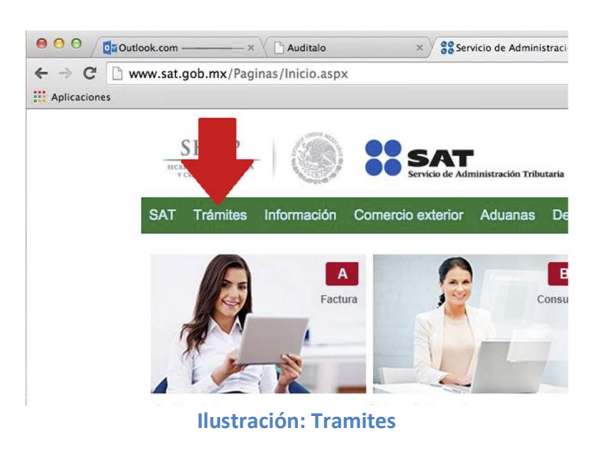

II. Facturación Electrónica (Facturación Electrónica).

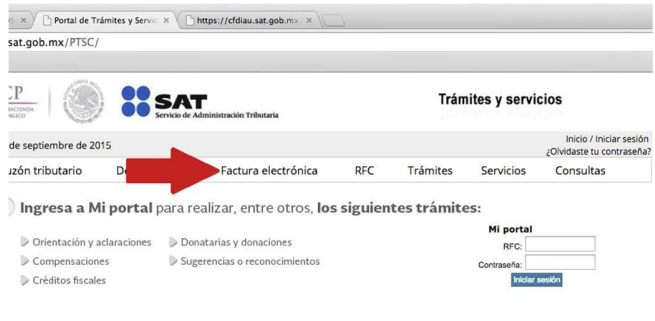

Ilustración: Facturación Electrónica

III. Generación gratuita o consultar, cancelar y recuperar (Generación o Consulta).

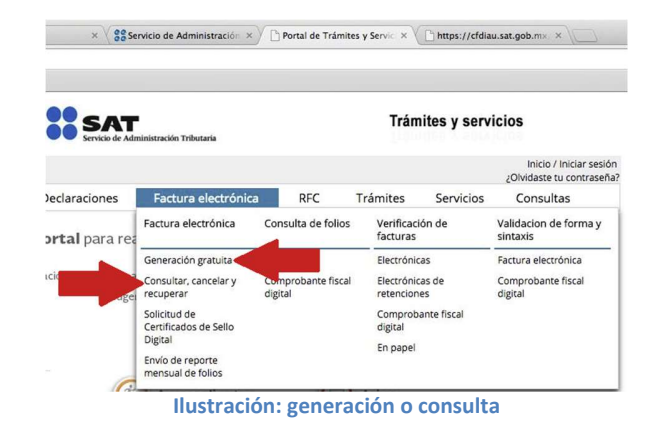

IV. Debido a que Google Chrome no trabaja con java (Chrome sin java), no podemos acceder con la FIEL, por lo tanto es necesario acceder con el usuario y la contraseña CIEC del cliente (elegir acceso por contraseña CIEC, escritura de RFC y CIEC).

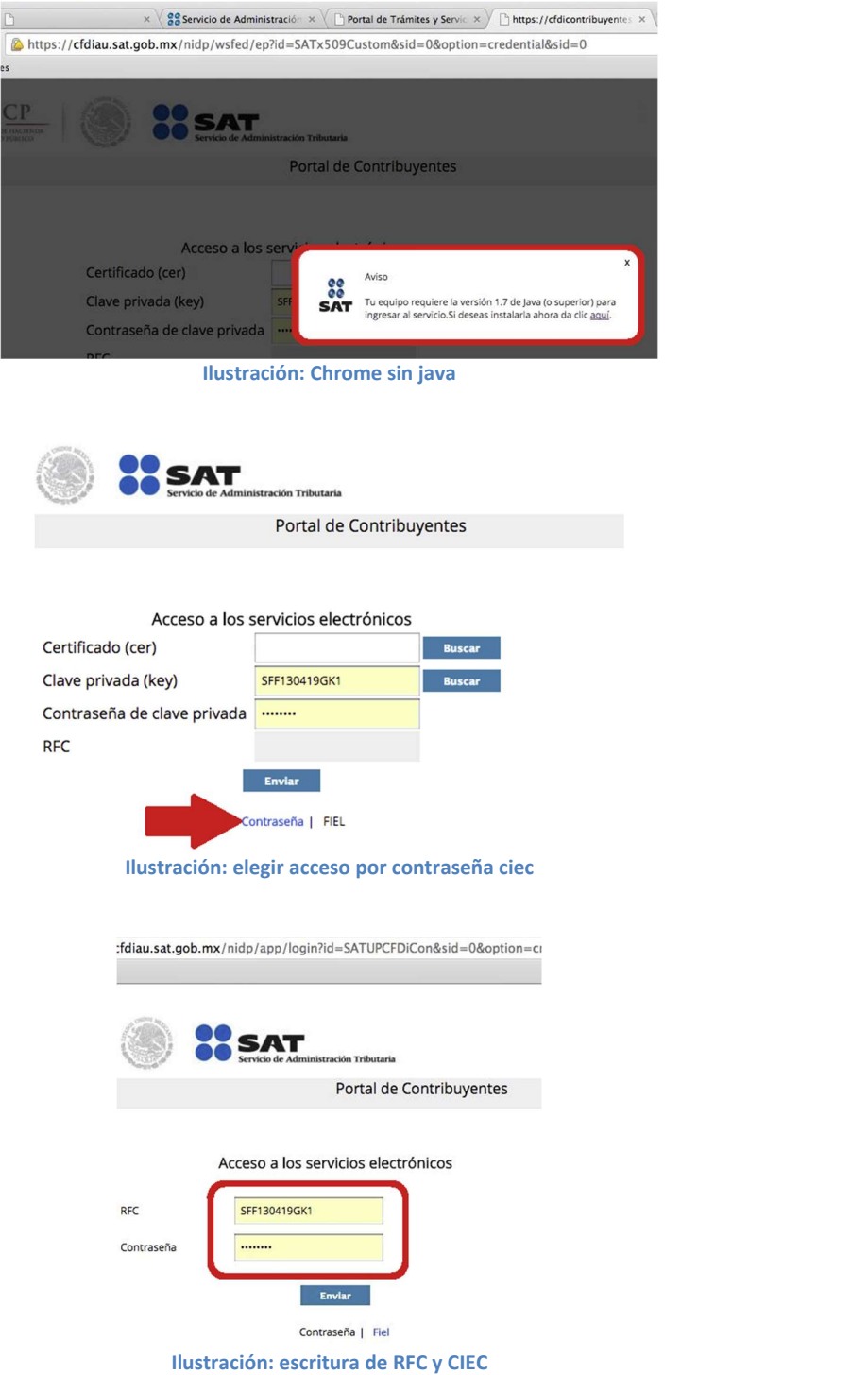

Una vez abierta la sesión tanto de NumériKo como la del SAT podremos realizar la recopilación masiva de las facturas, para esto el portal nos da a elegir primero si queremos consultar las emitidas o las recibidas (elección de emitidas o recibidas).

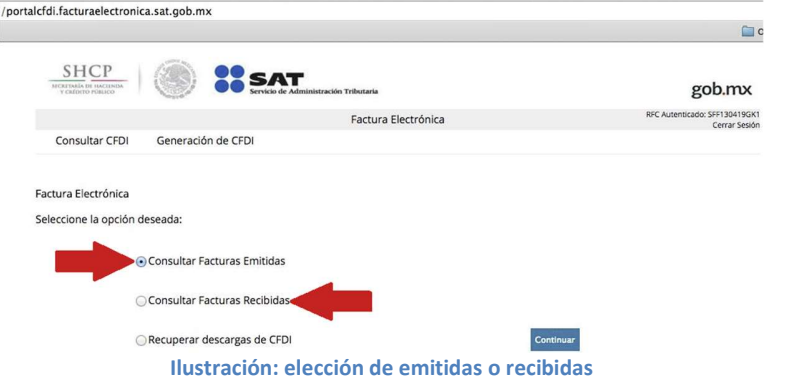

#### 6.1.1. DESCARGAR FACTURAS (CFDI'S) EMITIDAS

Una vez seleccionado Consultar Facturas Emitidas, el portal nos da intervalos de búsqueda por ejercicios, periodos en inclusive días. Nuestro rango de descargas se condiciona a la misma limitante del portal del SAT, es decir; el SAT nos muestra las primeras 500 facturas, si en un periodo tenemos más de 500 facturas podremos reducir el intervalo de búsqueda para realizar la descarga.

Nota: a diferencia de otros sistemas con NumériKo podemos realizar descargas parciales es decir; diaria, semanal , quincenal, etc. porque el sistema reconoce el folio de cada factura, por ejemplo: si ya tenemos una factura agregada el sistema reconoce por el folio fiscal (UUID) que ya está incorporada en el sistema y no la duplicaría, con respecto a otras aplicaciones de descargas los demás realizan una descarga en una carpeta tipo ZIP y si volviera a realizar la descarga se genera una carpeta completamente nueva y correríamos el riesgo de duplicar una factura.

I. Establezca el filtrado de facturas colocando la fecha inicial y la fecha final (rango de búsqueda de emitidos).

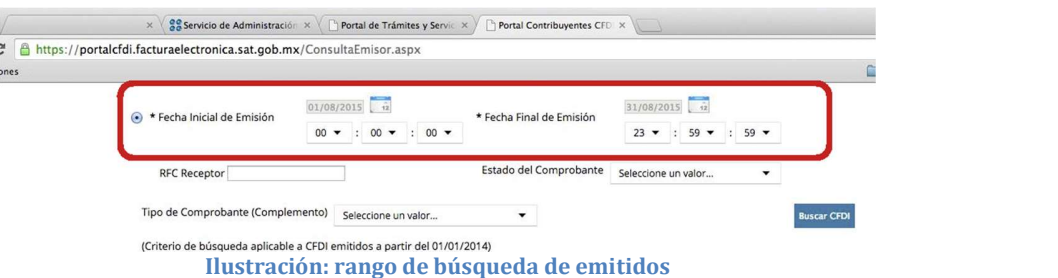

- II. Para realizar la captura exacta es necesario seleccionar la extensión de NumériKo.
- III. Ingresando nuestro usuario y contraseña, los mismos que dan el acceso al sistema y oprimiendo el botón enviar.

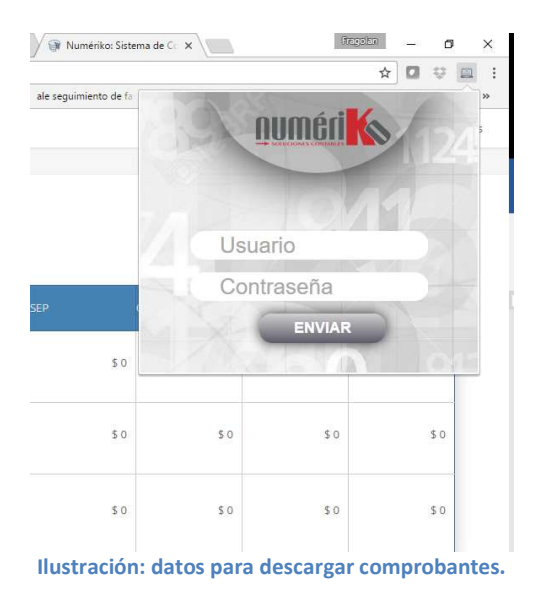

- IV. El sistema mostrará que está realizando la descarga, por favor tenga paciencia...
- V. El sistema le notificará que ha terminado de realizar la descarga cuando aparece un mensaje de Chrome indicando que los CFDI's fueron actualizados.

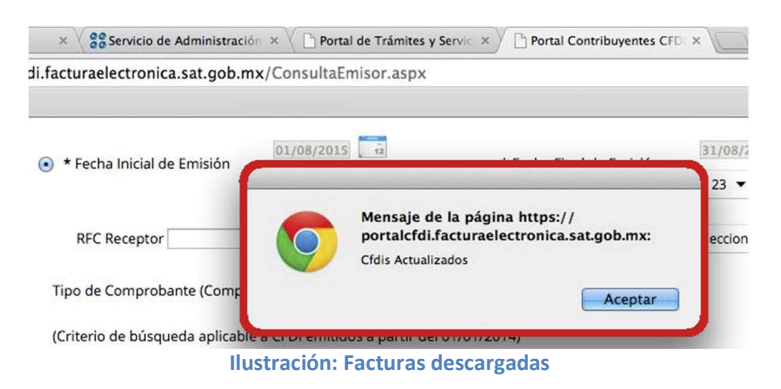

VI. Durante la descarga de ingresos podremos observar los cambios en la página de NumériKo los importes del periodo elegido serán modificados automáticamente.

#### 6.1.2. DESCARGAR FACTURAS (CFDI'S) RECIBIDAS

Una vez seleccionado Consultar Facturas Recibidas, el portal nos da intervalos de búsqueda por ejercicios y periodos. Nuestro rango de descargas se condiciona a la misma limitante del portal del SAT, es decir; el SAT nos muestra las primeras 500 facturas, si en un periodo tenemos más de 500 facturas podremos reducir el intervalo de búsqueda para realizar la descarga.

Nota: a diferencia de otros sistemas con NumériKo podemos realizar descargas parciales es decir; diarias, etc. porque el sistema reconoce el folio de cada factura, por ejemplo: si ya tenemos una factura agregada el sistema reconoce por el folio fiscal (UUID) que ya está incorporada en el sistema

y no la duplicaría, con respecto a otras aplicaciones de descargas los demás realizan una descarga en una carpeta tipo ZIP y si volviera a realizar la descarga se genera una carpeta completamente nueva y correríamos el riesgo de duplicar una factura.

I. Establezca el filtrado de facturas colocando el ejercicio y periodo (rango de búsqueda de recibidos).

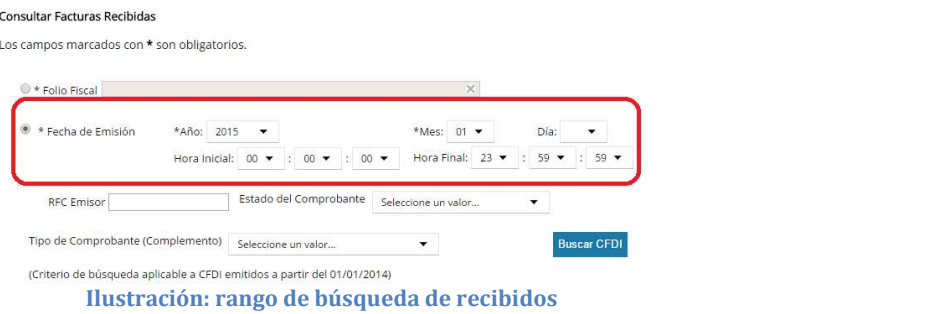

- II. Para realizar la captura exacta es necesario seleccionar la extensión de NumériKo.
- III. Ingresando nuestro usuario y contraseña, los mismos que dan el acceso al sistema y oprimiendo el botón enviar.
- IV. El sistema mostrará que está realizando la descarga, por favor tenga paciencia...
- V. El sistema le notificará que ha terminado de realizar la descarga cuando aparece un mensaje de Chrome indicando que los CFDI's fueron actualizados.

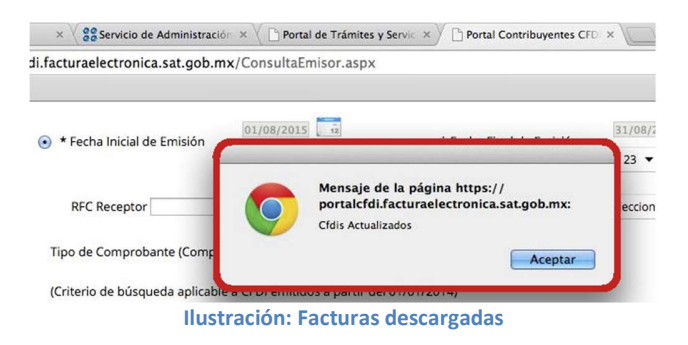

VI. Durante la descarga de egresos podremos observar los cambios en la página de NumériKo los importes del periodo elegido serán modificados automáticamente.

### 6.3. CREAR UN RESPALDO DE FACTURAS (CFDI'S)

Además de que el SAT nos pide llevar la contabilidad en un sistema, también nos pide tener un respaldo de todas nuestras facturas en nuestro equipo de cómputo, el respaldo se realiza seleccionando en la misma página el botón de respaldo en color verde.

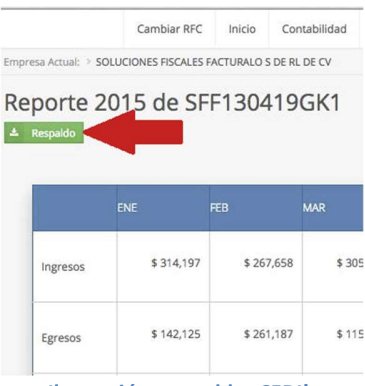

Ilustración: respaldar CFDI's

La acción que realiza el sistema es descargar una carpeta tipo ZIP nombrada con el RFC del cliente.

| 000                                                  |                       |              | <b>Coll</b> Descargas |               |             |                    |
|------------------------------------------------------|-----------------------|--------------|-----------------------|---------------|-------------|--------------------|
| $\begin{array}{c c c c} A & B \\ \hline \end{array}$ |                       |              |                       | $^{\circ}$ Q  |             |                    |
| <b>FAVORITOS</b>                                     | Nombre                | $\mathbf{A}$ | Fecha de modificación | Tamaño        | Clase       | Fecha de inclusión |
| Todos mis archivos                                   | $\triangleright$ FIEL |              | 14/09/2015 13:55      | $\sim$ $\sim$ | Carpeta     | 14/09/2015 13:55   |
| AirDrop                                              | <b>OTRAS</b>          |              | 04/08/2015 19:00      | $-1$          | Carpeta     | 11/09/2015 13:20   |
| Aplicaciones                                         | SFF130419GK1.zip      |              | hoy 21:51             | 4.6 MB        | Archivo ZIP | hov 21:51          |
|                                                      |                       |              |                       |               |             |                    |
| Documentos                                           |                       |              |                       |               |             |                    |
| Escritorio                                           |                       |              |                       |               |             |                    |
| <b>CONSTRUCTORA ZECA</b>                             |                       |              |                       |               |             |                    |
| <b>O</b> Descargas<br>$\sim$                         |                       |              |                       |               |             |                    |

Ilustración: respaldo en carpeta ZIP

Dentro de la carpeta encontraremos dos carpetas que clasifican las facturas emitidas y las facturas recibidas.

| 000                                  |                                         | SFF130419CK1                                                            |               |         |
|--------------------------------------|-----------------------------------------|-------------------------------------------------------------------------|---------------|---------|
| $\left  \right $<br><b>FAVORITOS</b> | 图 v 卷 v<br>88<br><b>CCD</b><br>▤<br>1mi | $\mathbb{R}$<br>$\Box$<br>$\alpha$<br>Fecha de modificación<br>$\Delta$ | Tamaño        | Clase   |
| Todos mis archivos                   | emitidos                                | mañana 02:50                                                            | $\frac{1}{2}$ | Carpeta |
| AirDrop                              | recibidos                               | hoy 21:53                                                               | $\sim$ $\sim$ | Carpeta |
| Aplicaciones                         |                                         |                                                                         |               |         |
| Documentos<br>m                      |                                         |                                                                         |               |         |
| Escritorio<br><b>State</b>           |                                         |                                                                         |               |         |
| <b>CONSTRUCTORA ZECA</b>             |                                         |                                                                         |               |         |
| <b>O</b> Descargas                   |                                         |                                                                         |               |         |

Ilustración: clasificación de las facturas emitidas y recibidas

Dentro de cada una encontraremos una clasificación más, que es por el ejercicio: 2011, 2012, 2013, 2014, 2015, 2016, 2017 … Dentro de cada ejercicio encontraremos una última distribución por periodos correspondientes: 01 (enero), 02 (febrero), 03 (marzo), etc.

| 000                      |                                                                      | emitidos<br>c                                       |        |         |  |  |  |
|--------------------------|----------------------------------------------------------------------|-----------------------------------------------------|--------|---------|--|--|--|
| $\left  \right $         | 55<br>$\equiv$<br><b>CCD</b><br>用<br>(m)<br>$\overline{\phantom{a}}$ | 柴<br>Q<br>$\Box$<br>$=$<br>$\overline{\phantom{a}}$ |        |         |  |  |  |
| <b>FAVORITOS</b>         | Nombre                                                               | Fecha de modificación<br>$\blacktriangle$           | Tamaño | Clase   |  |  |  |
| Todos mis archivos<br>墨  | 2011<br>b.                                                           | mañana 02:50                                        | $-$    | Carpeta |  |  |  |
| ⊕<br>AirDrop             | 2012<br>ъ.                                                           | mañana 02:50                                        | $-1$   | Carpeta |  |  |  |
|                          | 2013<br>ь<br><b>STAR</b>                                             | mañana 02:50                                        | $-$    | Carpeta |  |  |  |
| Aplicaciones             | 2014<br>$\mathbf{r}$                                                 | mañana 02:50                                        | $\sim$ | Carpeta |  |  |  |
| Documentos               | 2015                                                                 | mañana 02:50                                        | $-$    | Carpeta |  |  |  |
| Escritorio<br>im.        |                                                                      |                                                     |        |         |  |  |  |
| <b>CONSTRUCTORA ZECA</b> |                                                                      |                                                     |        |         |  |  |  |
| Θ<br>Descargas           |                                                                      |                                                     |        |         |  |  |  |

Ilustración: respaldo separado por ejercicios

| 000                                               |                                                                 | 2015                              |                    |         |  |  |  |  |
|---------------------------------------------------|-----------------------------------------------------------------|-----------------------------------|--------------------|---------|--|--|--|--|
| $\left\vert \right\vert$ $\left\vert \right\vert$ | 京<br>$\equiv$<br>88<br>照<br>CID<br>皿<br>氹<br>(m)<br>٠<br>×<br>ч |                                   |                    |         |  |  |  |  |
| <b>FAVORITOS</b>                                  | Nombre                                                          | Fecha de modificación<br>$\Delta$ | Tamaño             | Clase   |  |  |  |  |
| 具<br>Todos mis archivos                           | 01<br>×                                                         | mañana 02:50                      | <b>SALES</b>       | Carpeta |  |  |  |  |
| ₩<br>AirDrop                                      | È<br>02                                                         | mañana 02:50                      | $-$                | Carpeta |  |  |  |  |
|                                                   | ū<br>03                                                         | mañana 02:50                      | $\sim$ $-$         | Carpeta |  |  |  |  |
| Aplicaciones                                      | E<br>04                                                         | mañana 02:50                      | $- -$              | Carpeta |  |  |  |  |
| 噌<br><b>Documentos</b>                            | ū<br>05                                                         | mañana 02:50                      | $\mu\in\mathbb{R}$ | Carpeta |  |  |  |  |
| Escritorio<br>$\overline{m}$                      | È<br>06                                                         | mañana 02:50                      | $= -$              | Carpeta |  |  |  |  |
|                                                   | 07<br>٠                                                         | mañana 02:50                      | $-1$               | Carpeta |  |  |  |  |
| <b>CONSTRUCTORA ZECA</b>                          | 08<br>×                                                         | mañana 02:50                      | $-$                | Carpeta |  |  |  |  |
| Θ<br><b>Descargas</b>                             | 09<br>÷                                                         | mañana 02:50                      | $-$                | Carpeta |  |  |  |  |
| 會                                                 | E<br>10                                                         | mañana 02:50                      | $- -$              | Carpeta |  |  |  |  |
|                                                   | ī<br>11                                                         | mañana 02:50                      | $\sim$             | Carpeta |  |  |  |  |
| <b>ETIQUETAS</b>                                  | ā<br>12                                                         | mañana 02:50                      | $-$                | Carpeta |  |  |  |  |
| Roja                                              |                                                                 |                                   |                    |         |  |  |  |  |

Ilustración: respaldo distribuido por periodos

Nota: Cualquier descarga generada dentro del sistema NumériKo se verá reflejada en la carpeta de descargas de nuestro equipo.

La gran mayoría de los contadores están acostumbrados a no solo realizar la descarga, si no a capturar la información de las facturas en un archivo Excel, este trabajo también nos lo facilita el sistema, en la pantalla de inicio donde observamos los importes globales de las descargas podremos seleccionar el periodo que deseemos.

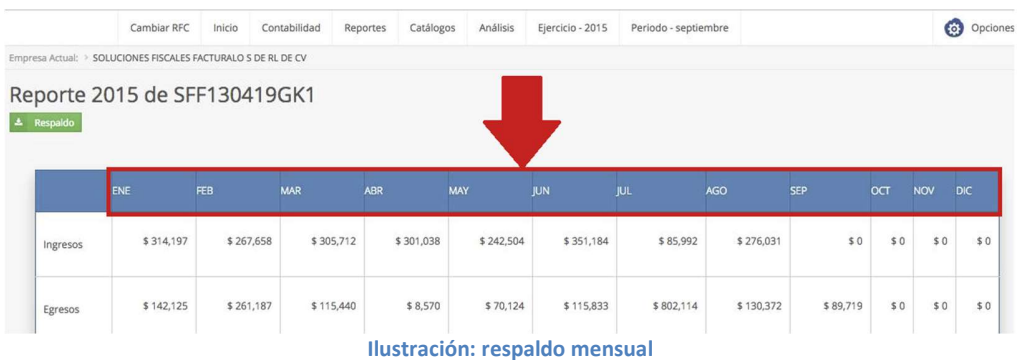

Para realizar la descarga en un archivo Excel únicamente seleccionamos botón de descarga marcado en color verde en la parte superior izquierda.

| Descargar               |                     |               |                           |                 |                  |                |             |            |            |              |              |       |               |           |
|-------------------------|---------------------|---------------|---------------------------|-----------------|------------------|----------------|-------------|------------|------------|--------------|--------------|-------|---------------|-----------|
|                         |                     |               |                           |                 |                  |                |             |            |            |              |              |       |               |           |
| Ingresos 36             | (59)<br>Egresos     | Nómina O      |                           |                 |                  |                |             |            |            |              |              |       |               |           |
|                         |                     |               |                           |                 |                  |                |             |            |            |              |              |       |               |           |
| Ingresos                |                     |               |                           |                 |                  |                |             |            |            |              |              |       |               |           |
|                         |                     |               |                           |                 |                  | <b>IVA</b>     |             | <b>IVA</b> | <b>ISR</b> |              |              |       |               |           |
|                         |                     |               |                           |                 |                  |                |             |            |            |              |              |       |               |           |
|                         | <b>UUID</b>         | Receptor      | <b>Razón Social</b>       | <b>SubTotal</b> | <b>Descuento</b> | Trasladado     | <b>IEPS</b> | RET.       | RET.       | <b>Total</b> | <b>Serie</b> | Folio | <b>Status</b> | Fecha     |
|                         | 03648C4E-D6F4-9AC3- | MPD0611012U4  | MYBUSINESS POS            | \$11,000        |                  | \$0 \$1,760.00 | \$0         | \$0        | \$0        | s            |              | 1855  | Vigente       | $2015 -$  |
| 血<br><b>PDF</b>         | 3D3B-63CD8B529363   |               | DESARROLLOS, S.A. DE C.V. |                 |                  |                |             |            |            | 12,760       |              |       |               | $07 - 01$ |
|                         | C39EC7A3-CAD0-E787- | SURD950203M34 | DIEGO SUAREZ RODRIGUEZ    | \$5,703         |                  | \$0 \$912.41   | \$0         | $$0$ \$0   |            | s            |              | 1856  | Cancelado     | $2015 -$  |
| 區<br>POF <sup>1</sup>   | 6635-86A53DFE898E   |               |                           |                 |                  |                |             |            |            | 6,615        |              |       |               | $07 - 01$ |
| $rac{b}{(2\pi)}$<br>PDF | 2474C4A1-CFA3-SD22- | JARJ700613858 | JUAN MANUEL JARA RUIZ     | \$522           |                  | \$0 \$83.45    | \$0         | \$0        | \$0        | \$605        |              | 1857  | Vigente       | $2015 -$  |

Ilustración: generales de las facturas

Esta selección muestra el desglose de las facturas descargadas debidamente clasificadas es decir INGRESOS Y EGRESOS, en este reporte el sistema muestra cada uno de los datos que contiene la factura (folio fiscal, RFC, razón social, importes que se encuentren dentro de la factura, estatus y fecha de elaboración).

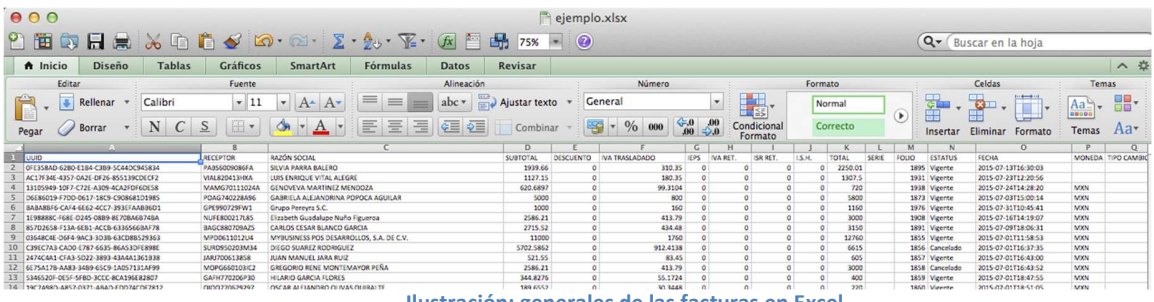

#### Ilustración: generales de las facturas en Excel

### 6.4. USUARIOS

En ocasiones, resulta necesario utilizar una cuenta adicional el contribuyente, para que este accediendo a ella de forma fácil y consultar los reportes, justo los perfiles de usuario, te permiten mantener sincronizada la contabilidad de tus contribuyentes entre múltiples equipos como una PC portátil o de escritorio, solo con ingresar a tu cuenta de usuario, todas tus configuraciones se mantienen sincronizadas automáticamente para visualizar los reportes.

Todos los usuarios que utilicen este sistema de contabilidad pueden trabajar en el sistema simultáneamente sin que se altere el desempeño del sistema, le brindan la posibilidad de tener abiertas varias sesiones del mismo contribuyente especificando las actividades con uno o varios contribuyentes y sus propias configuraciones.

Como usuario administrador, puede ver las actividades que los usuarios han realizado en los contribuyentes asignados. Por ello, recomendamos que solo compartas tus claves con usuarios de confianza.

### 6.4.1. CREAR USUARIOS O PERFIL

- I. Para agregar un nuevo Usuario o modificar los RFC's a los que tiene acceso en NumériKo debe solicitarlo vía correo electrónico a: soporte@numeriko.com<br>II. De favor envíe el Registro Federal del Contribuyente (RFC) y la razón o denominación social
- a las que tendrá acceso este Usuario. En días hábiles y horarios de oficina, su RFC será agregado al sistema en 30 minutos.

### 6.4.2. ENTRAR AL SISTEMA COMO USUARIO O PERFIL

Para cambiar o abrir otro perfil de usuario, necesitas cerrar tu sesión actual, haciendo clic en el menú Opciones – Salir que se ubica en la esquina superior derecha de la ventana.

Recuerda que puedes tener abiertos cuantos perfiles quieras en diferentes equipos de escritorio o portátiles.

La forma de trabajo es similar a la del usuario administrador, la diferencia radica en que solo tendrá acceso a lo que se definió en la generación del usuario.

# 7. USO CONTABLE DEL SISTEMA

# 7.1. EL CATÁLOGO DE CUENTAS

Para poder utilizar el sistema de modo contable es necesario cargar un catálogo de cuentas, debemos recordar que este es un listado en el cual se realiza una clasificación de la información monetaria de la empresa a tratar.

La mayoría de los sistemas usan catálogos propios, sin embargo, la actualización fiscal SAT emite un catálogo de cuentas propio y hace mención que sin importar que formato utilicemos tendremos que relacionarlo con el catálogo emitido por ellos (Anexo 24).

Por lo mismo NumériKo tiene predeterminado el catálogo de cuentas emitido por el SAT, esto no significa que el sistema solo trabaje con ese catálogo de cuentas, es decir, podremos configurar al sistema con el catalogo que hemos venido utilizando a continuación mostraremos la configuración a realizar.

#### 7.1.1. CUANDO CARGA Y ABONA UNA CUENTA

# I. ACTIVO CIRCULANTE

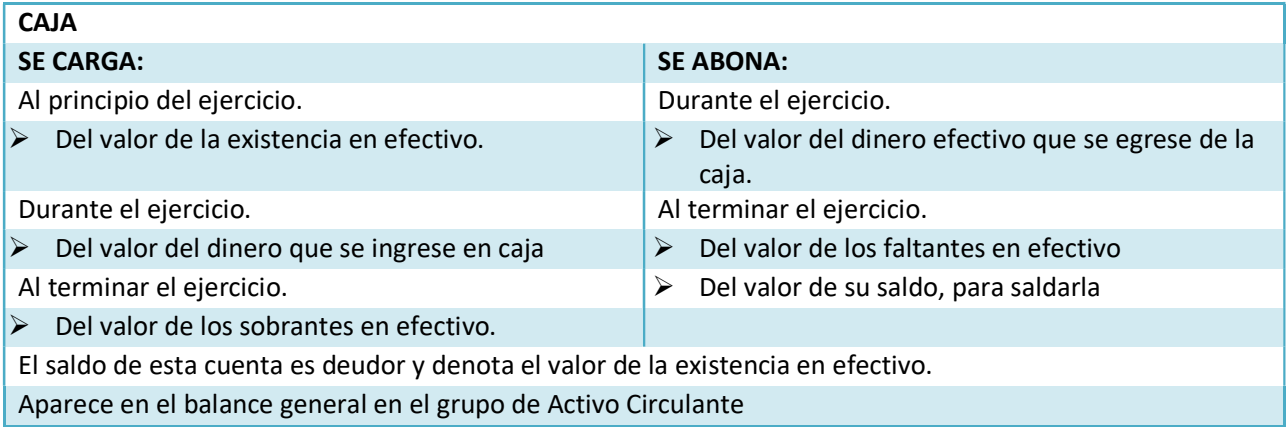

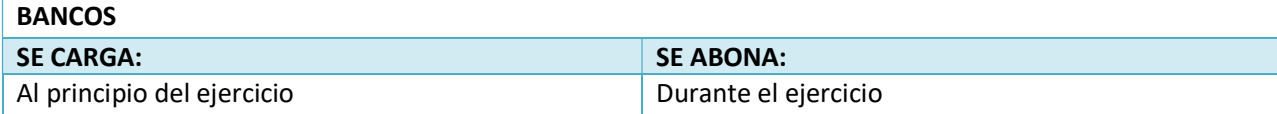

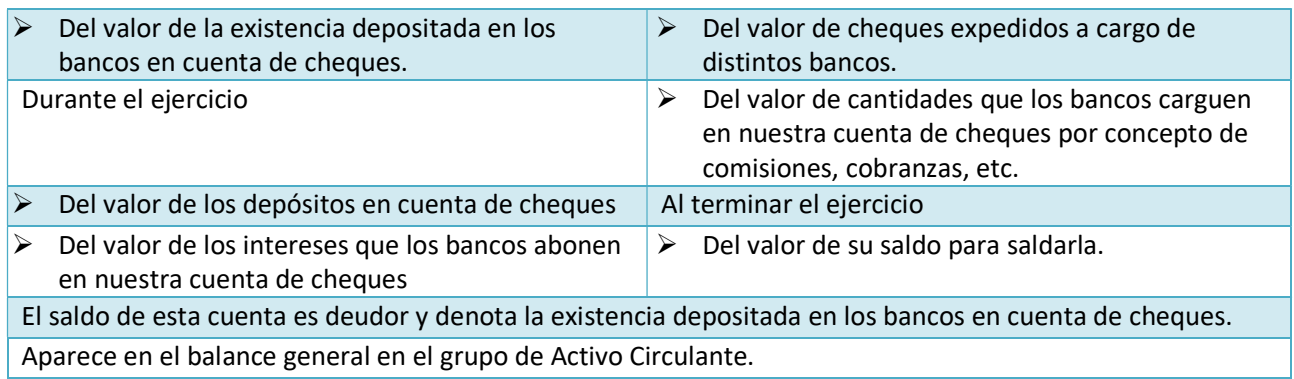

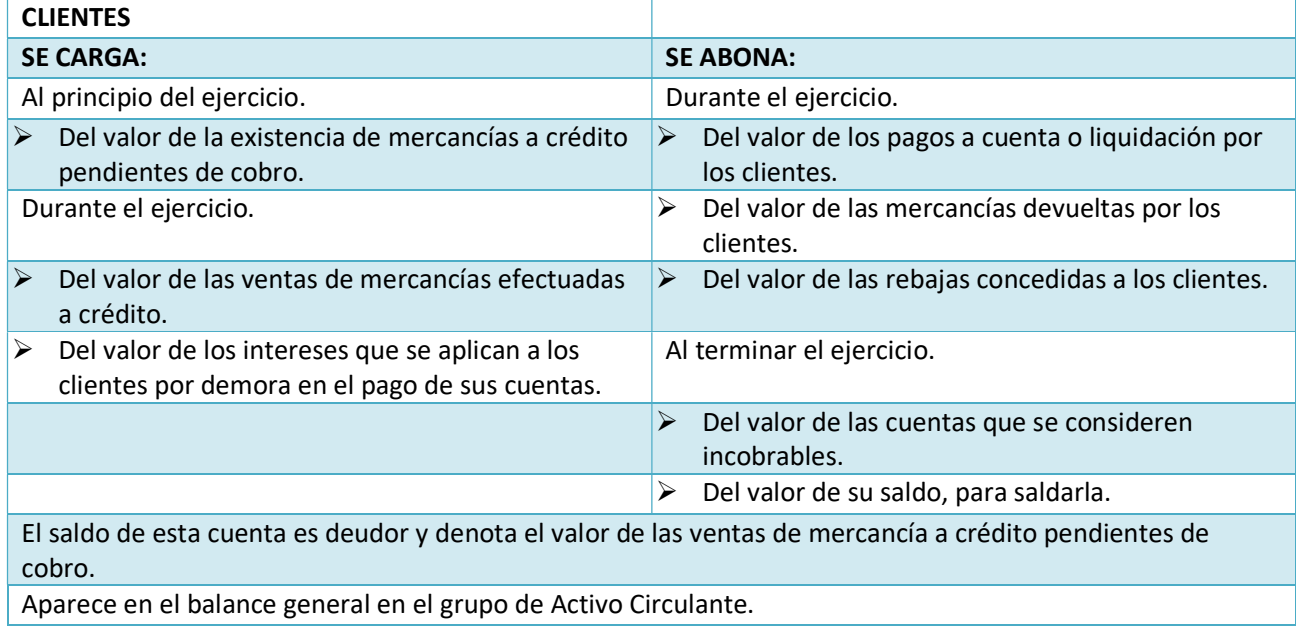

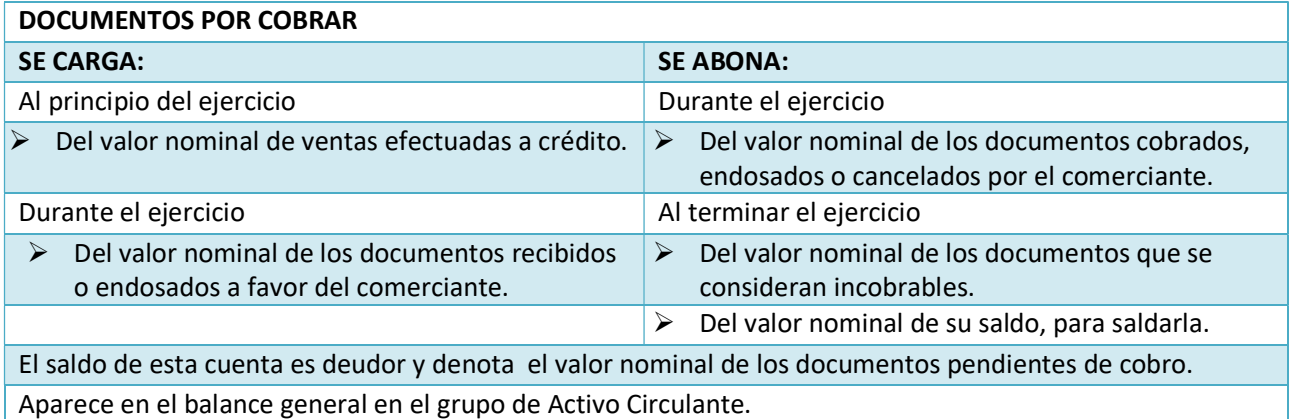

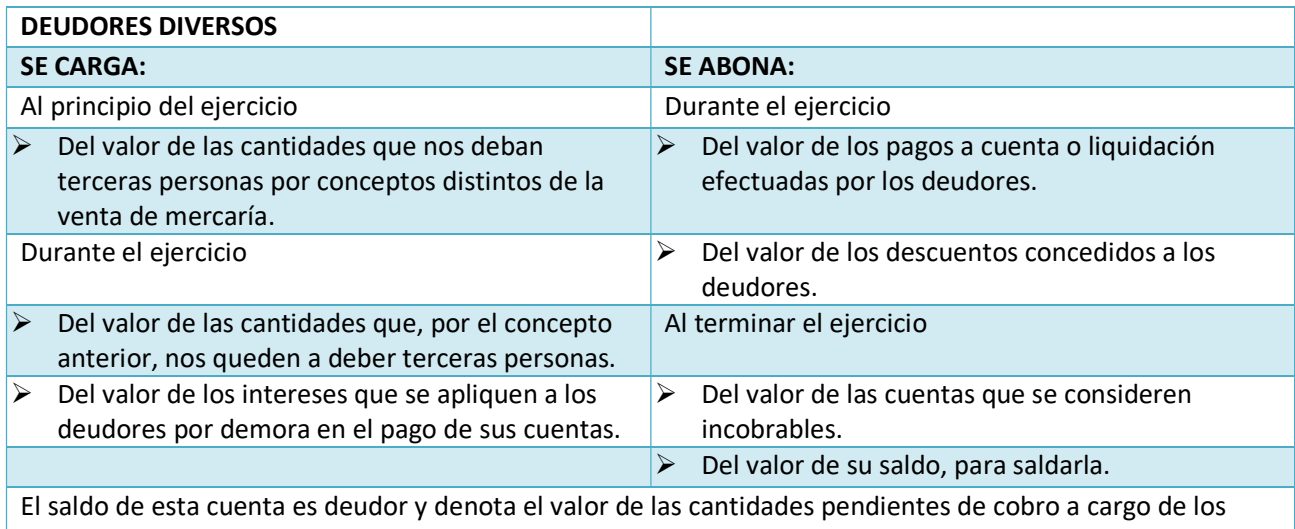

deudores.

Aparece en el balance general en el grupo de Activo Circulante.

# II. ACTIVOS FIJOS

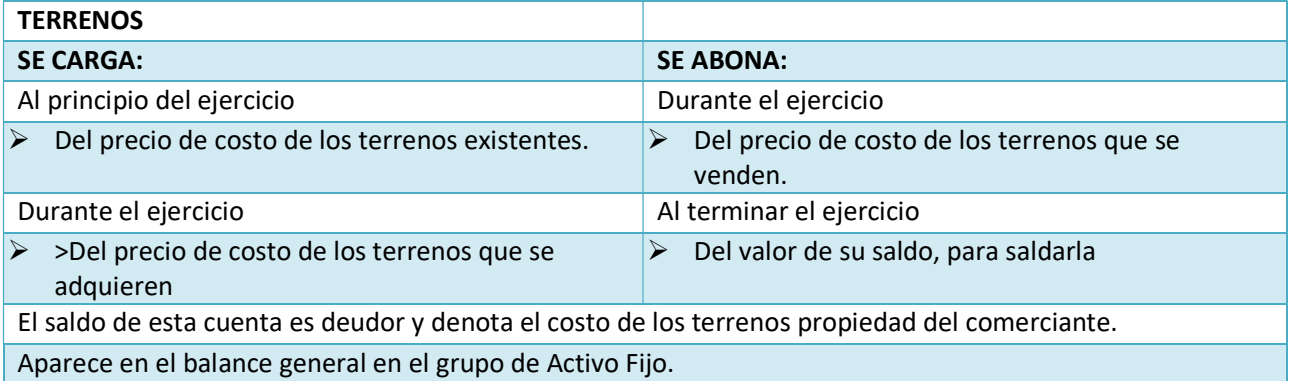

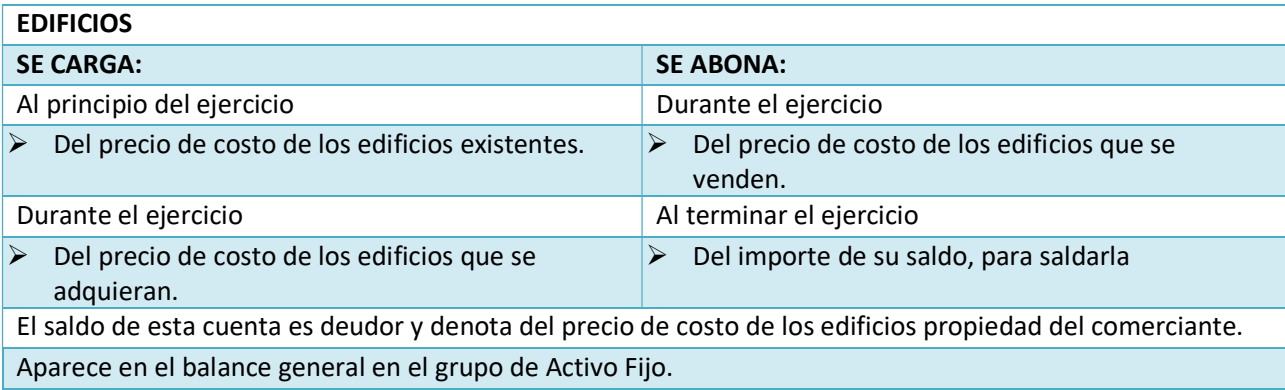

MOBILIARIO Y EQUIPO DE OFICINA

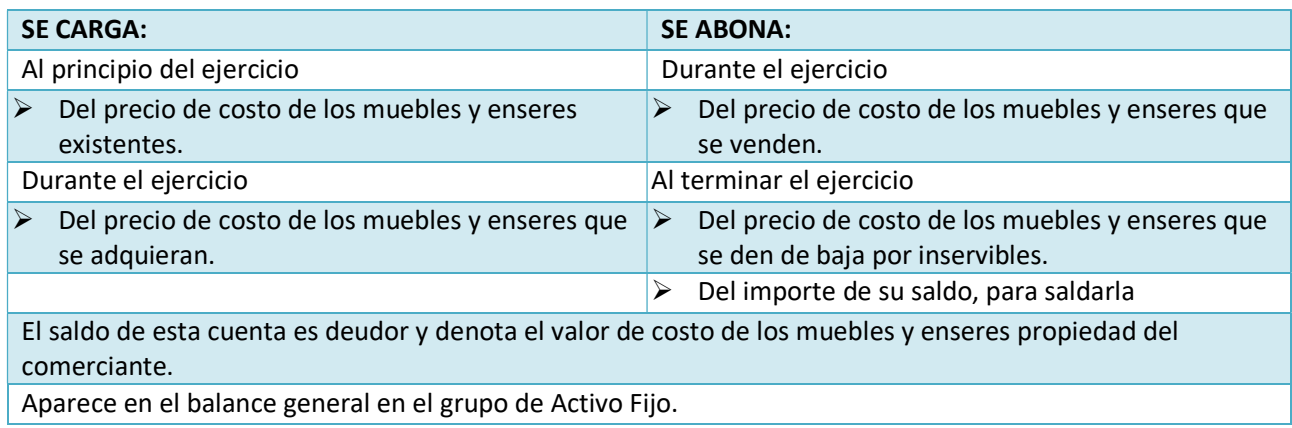

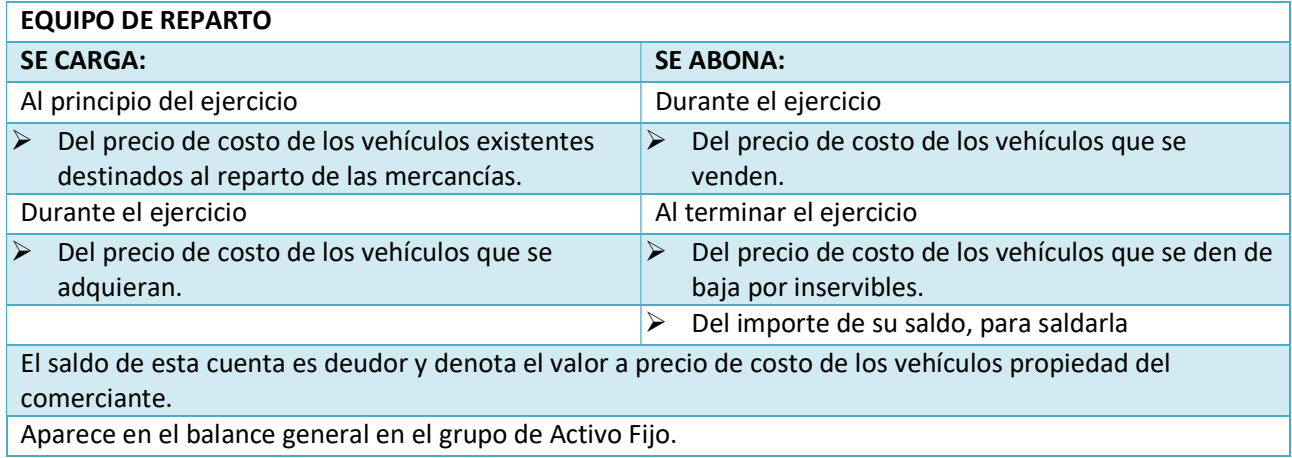

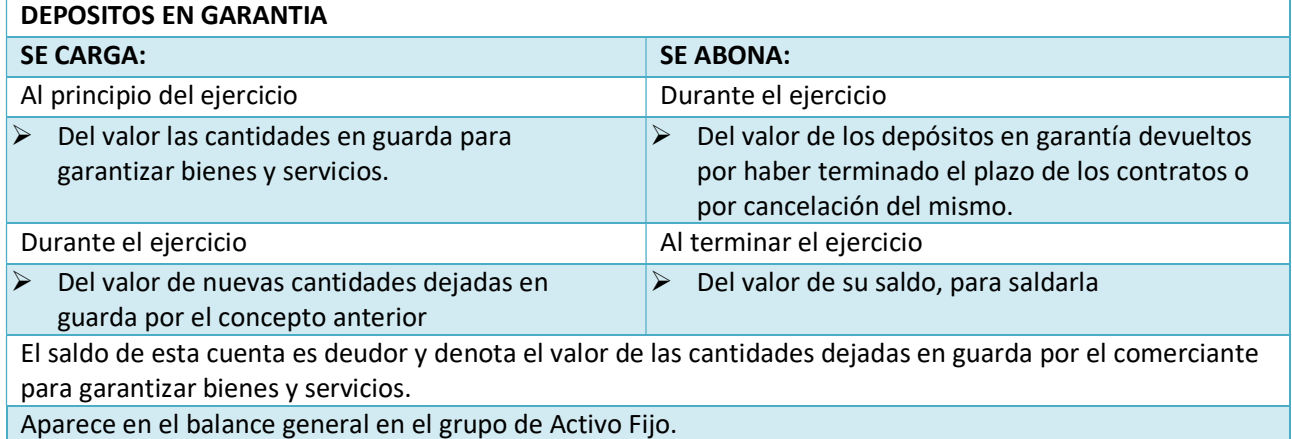

# III. ACTIVO DIFERIDO

# GASTOS DE INSTALACION

SE CARGA: SE CARGA: SE ABONA: SE ABONA: SE ABONA: SE ABONA: SE ABONA: SE ABONA: SE ABONA: SE ABONA: SE ABONA: SE ABONA: SE ABONA: SE ABONA: SE ABONA: SE ABONA: SE ABONA: SE ABONA: SE ABONA: SE ABONA: SE ABONA: SE ABONA: SE

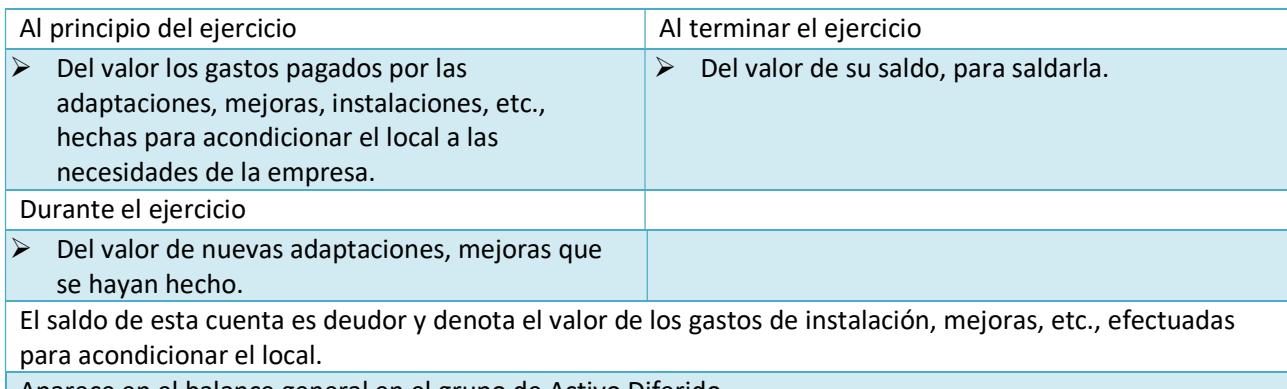

Aparece en el balance general en el grupo de Activo Diferido.

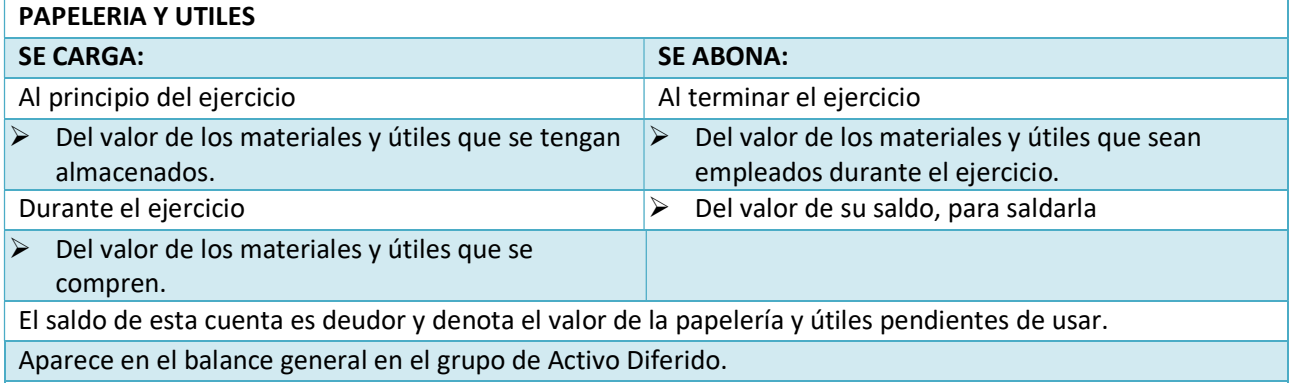

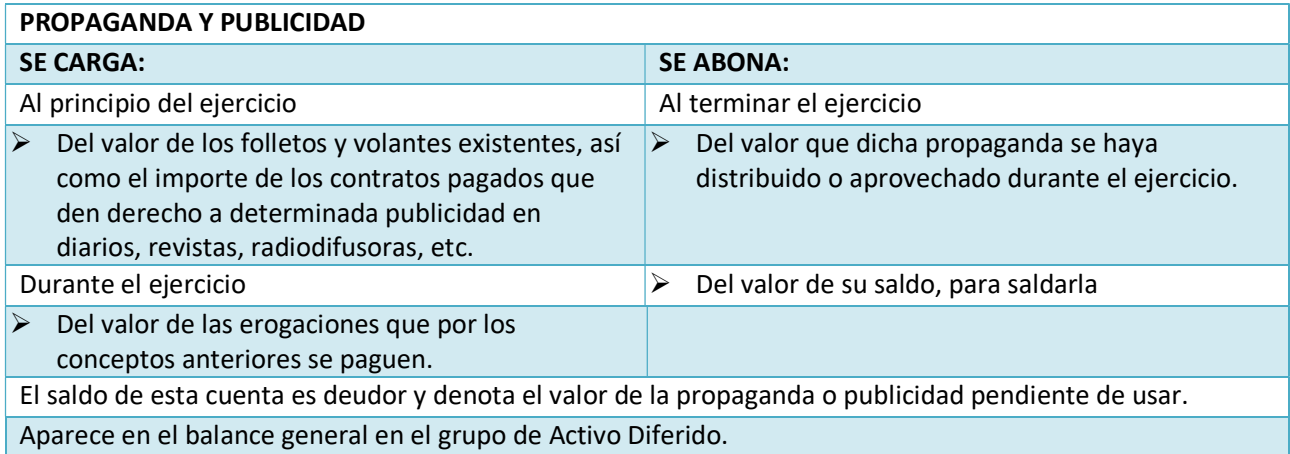

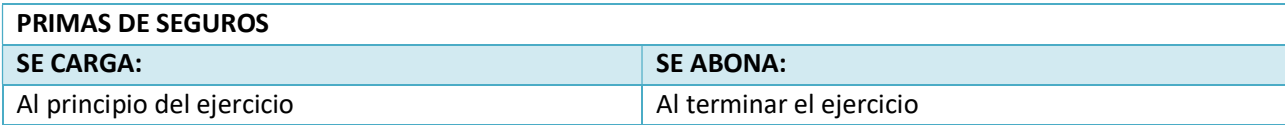

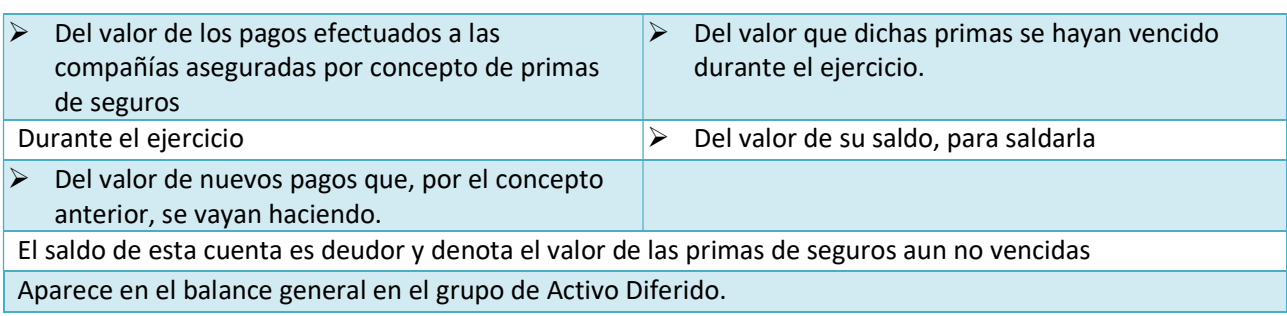

### RENTAS PAGADAS POR ANTICIPADO

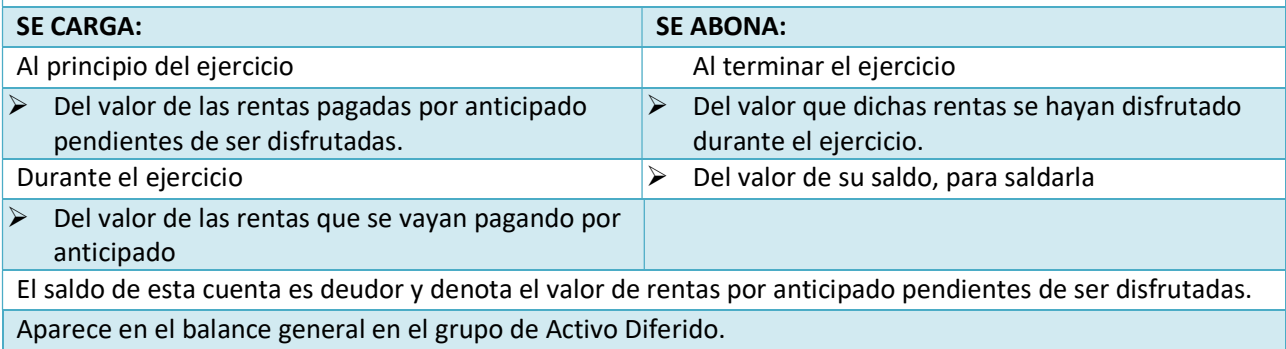

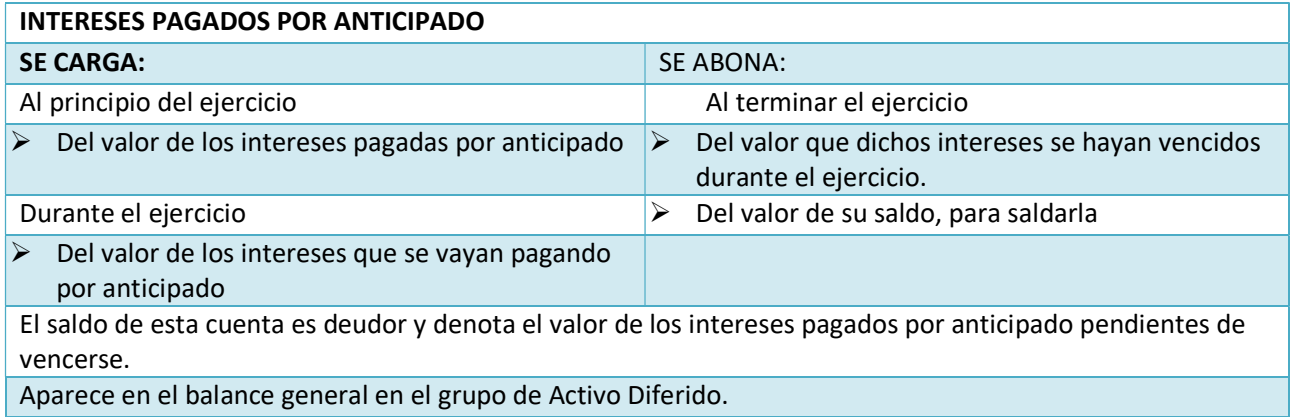

# IV. PASIVO CIRCULANTE

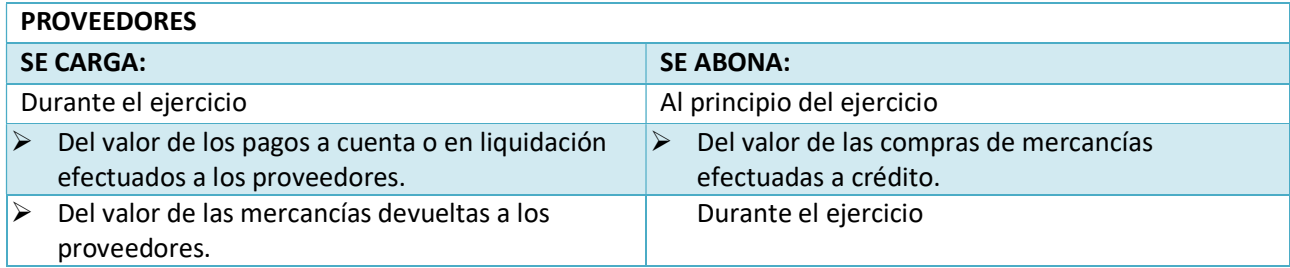

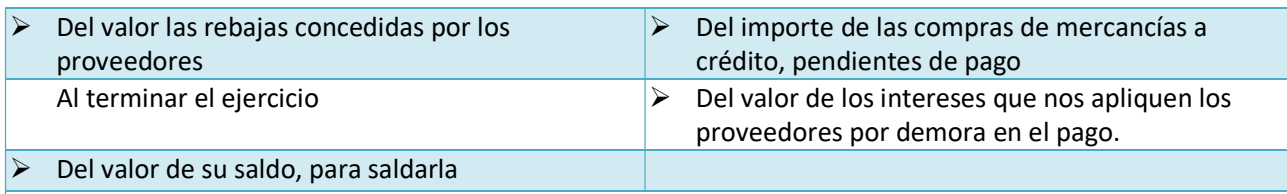

Del valor de su saldo, para saldarla

El saldo de esta cuenta es acreedor y denota el valor de las compras de mercancías a crédito pendientes de pago.

Aparece en el balance general en el grupo de Pasivo Circulante.

# DOCUMENTOS POR PAGAR

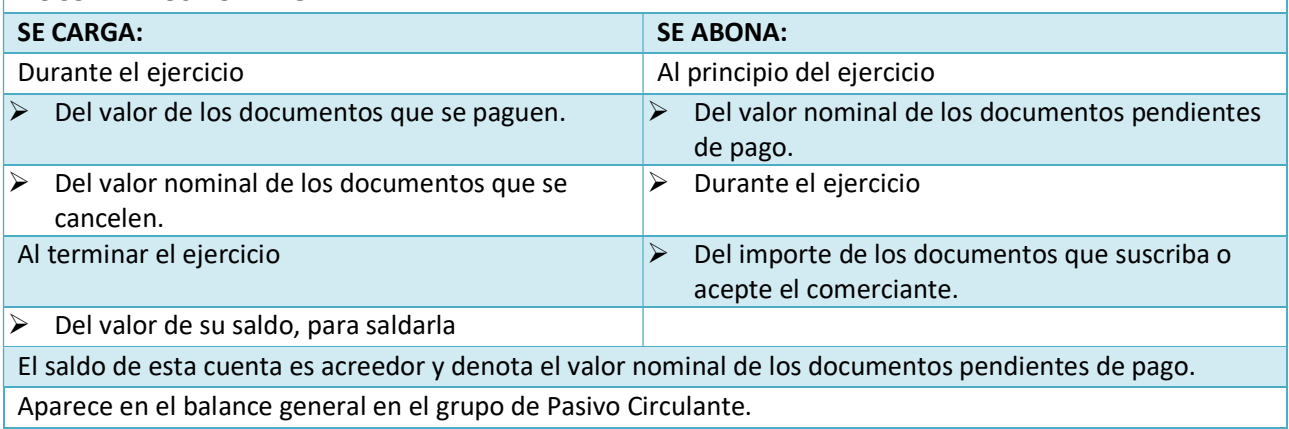

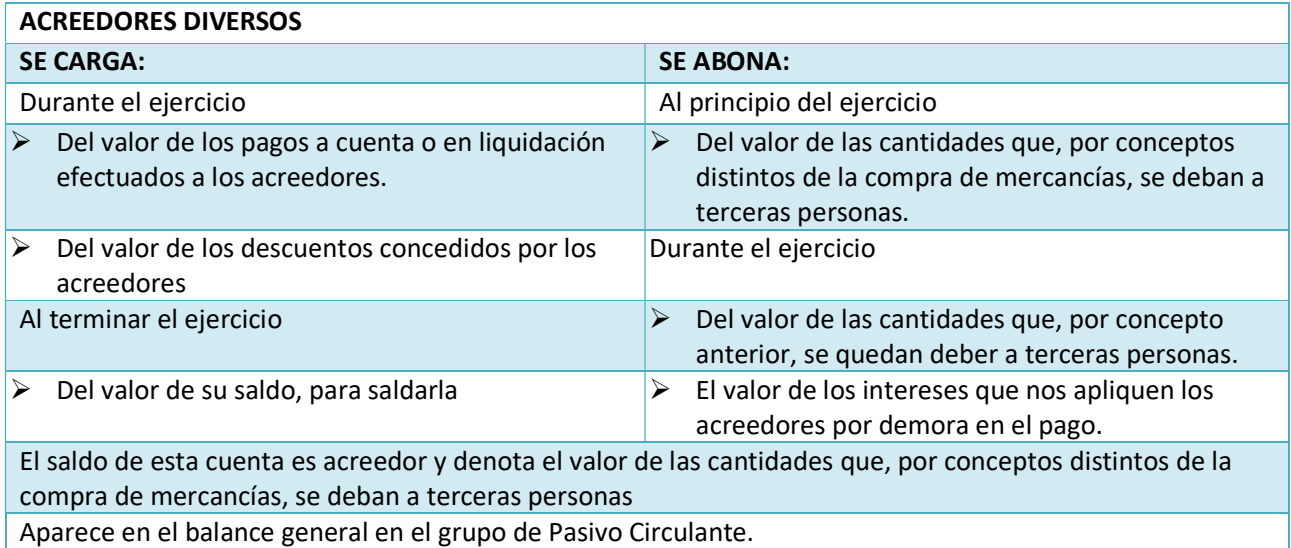

# V. PASIVO FIJO

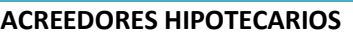

SE CARGA: SE CARGA: SE ABONA: SE ABONA: SE ABONA: SE ABONA: SE ABONA: SE ABONA: SE ABONA: SE ABONA: SE ABONA: SE ABONA: SE ABONA: SE ABONA: SE ABONA: SE ABONA: SE ABONA: SE ABONA: SE ABONA: SE ABONA: SE ABONA: SE ABONA: SE

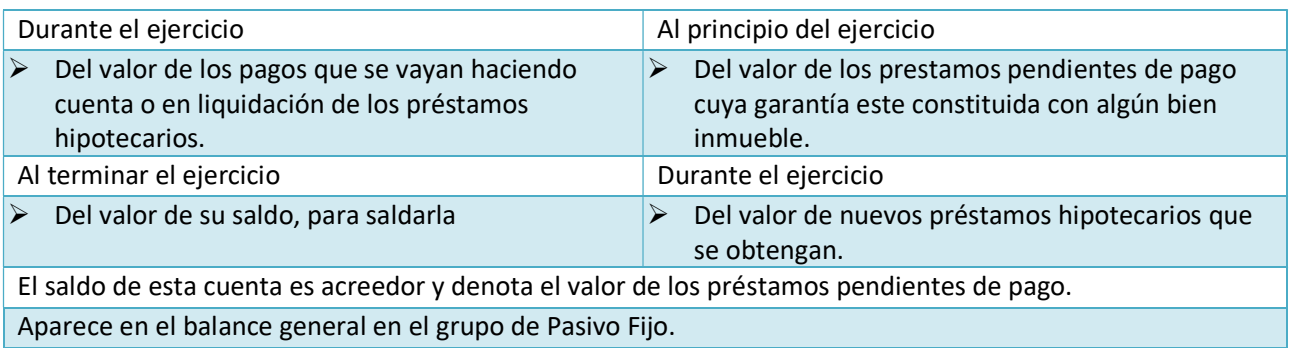

# VI. PASIVO DIFERIDO

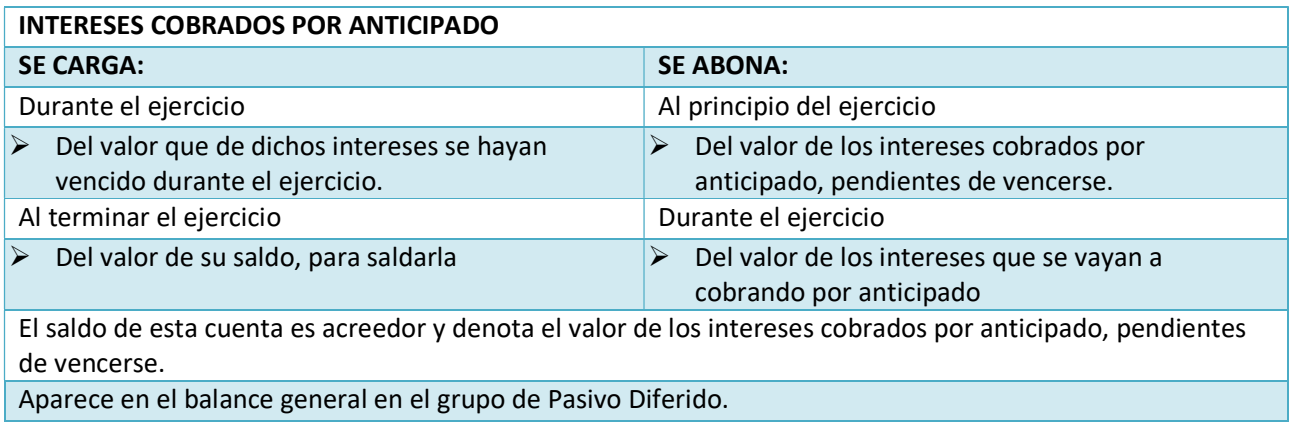

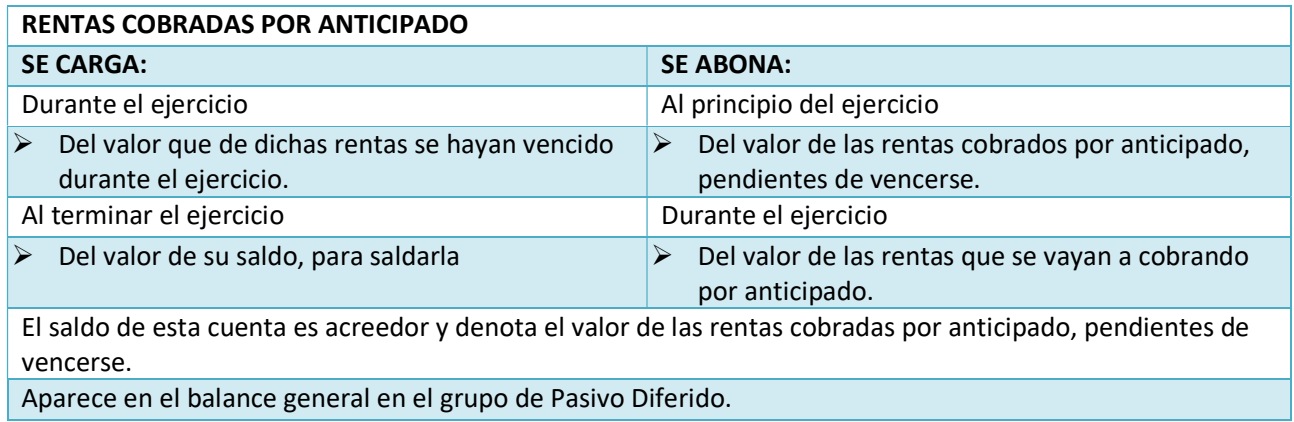

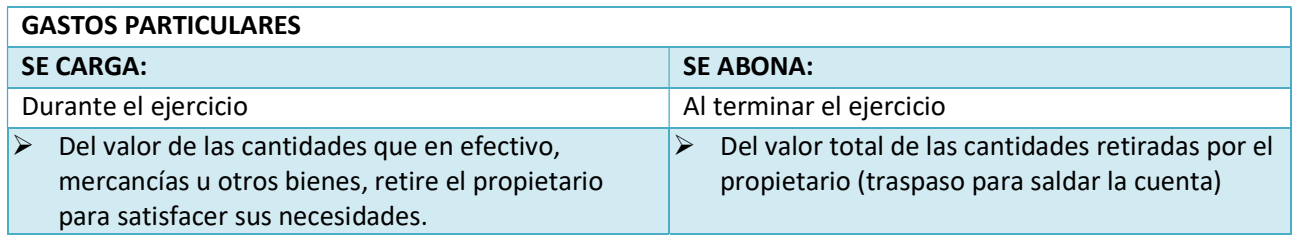

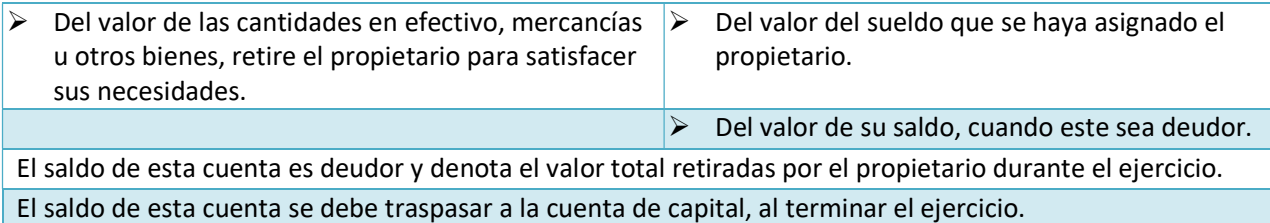

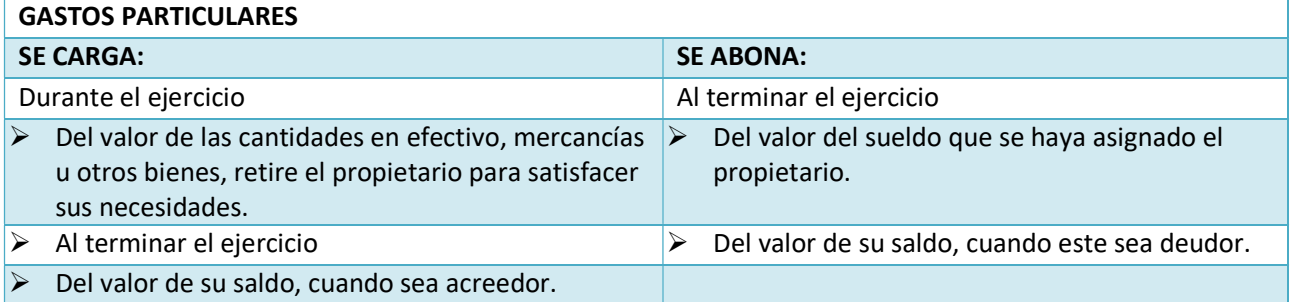

El saldo de esta cuenta al terminar el ejercicio puede ser deudor o acreedor.

Si es deudor, indica que el propietario retiro más de lo que se había asignado de sueldo; si es acreedor, indica que el propietario no retiro todo lo que se había asignado de sueldo. Cualquiera que sea el saldo esta cuenta se debe traspasar a la cuenta de capital, al terminar el ejercicio.

# VII. CUENTA DE CAPITAL

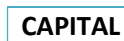

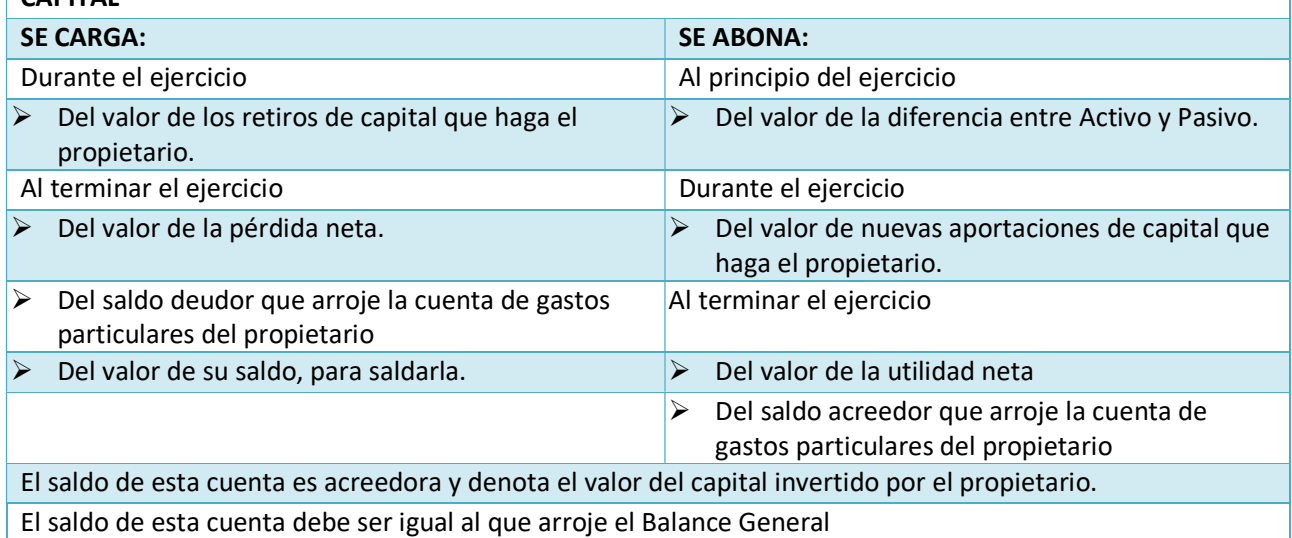

# VIII. CUENTA DE RESULTADOS

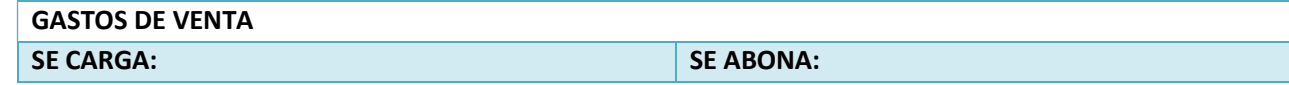

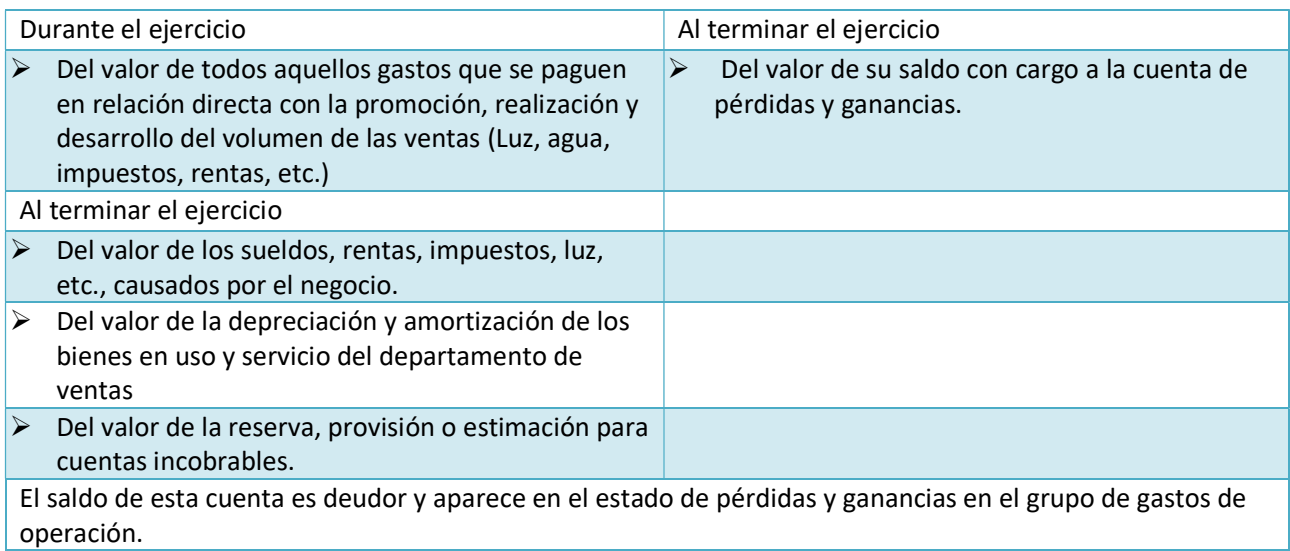

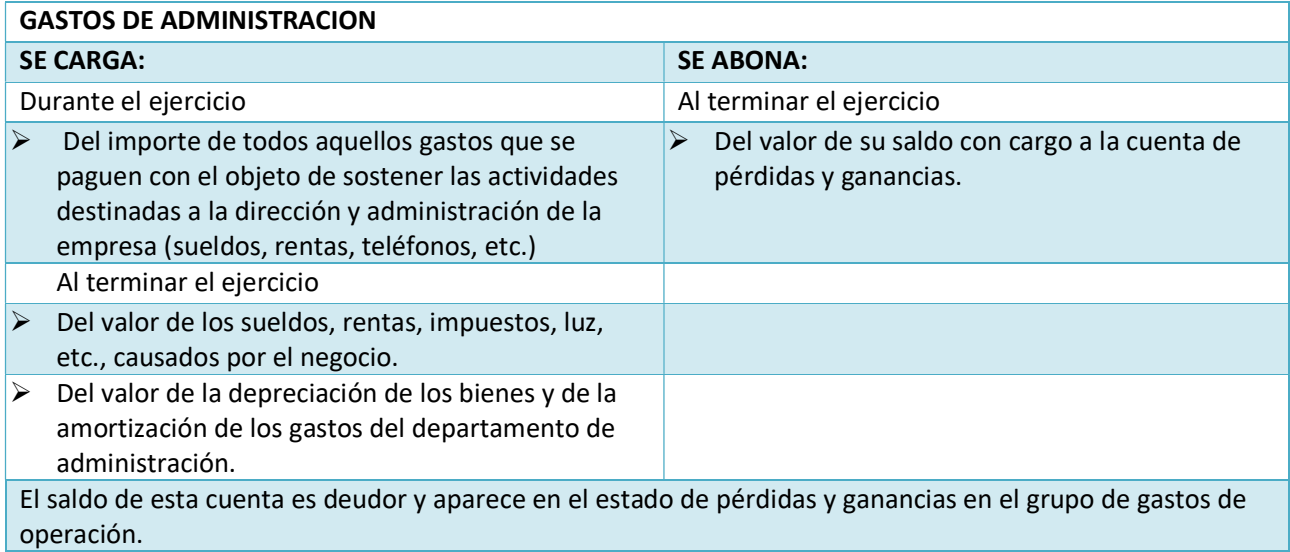

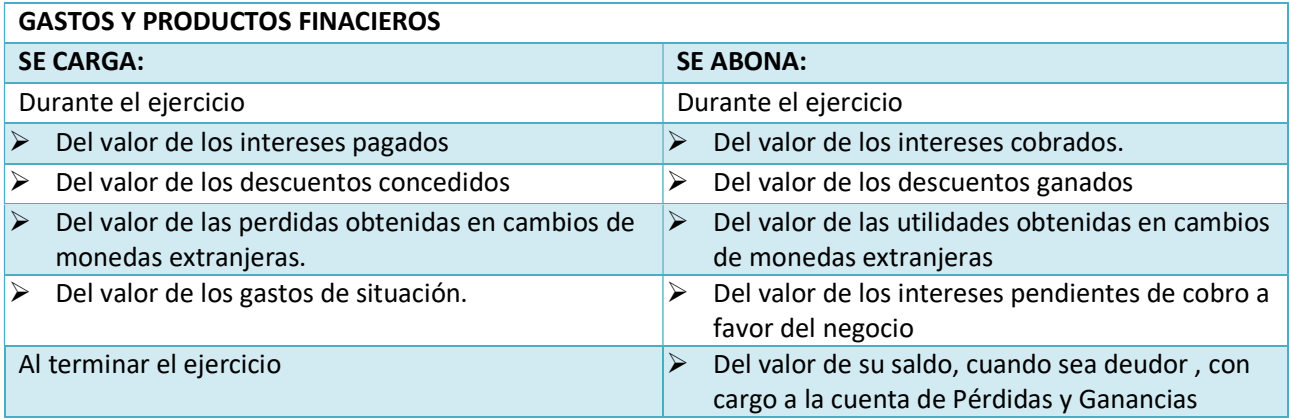

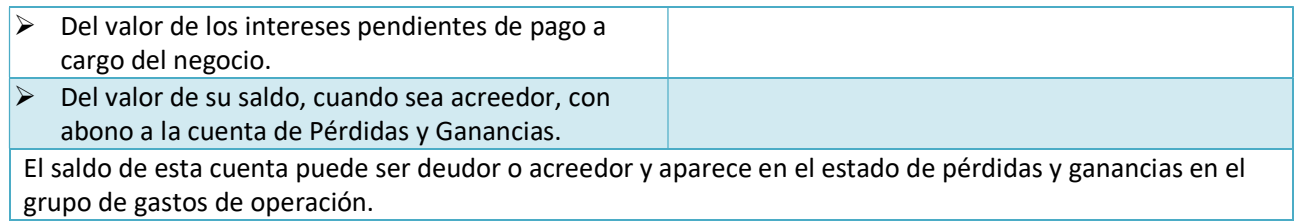

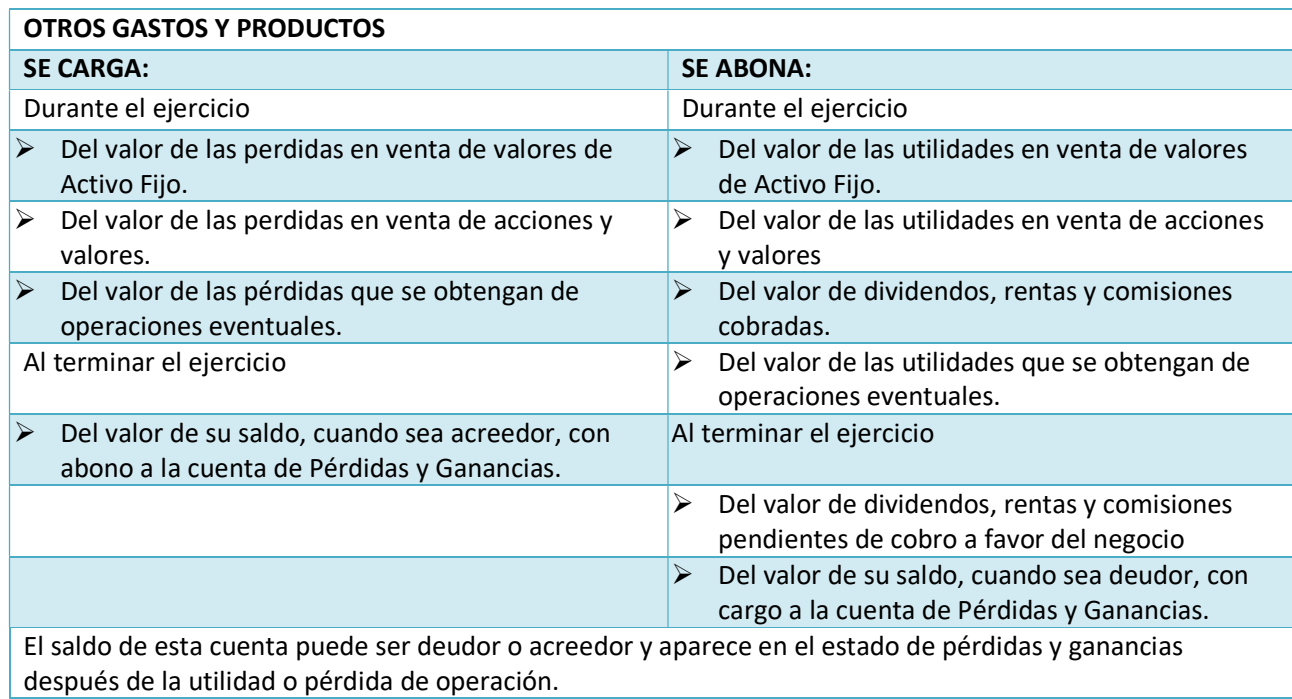

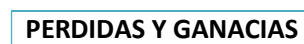

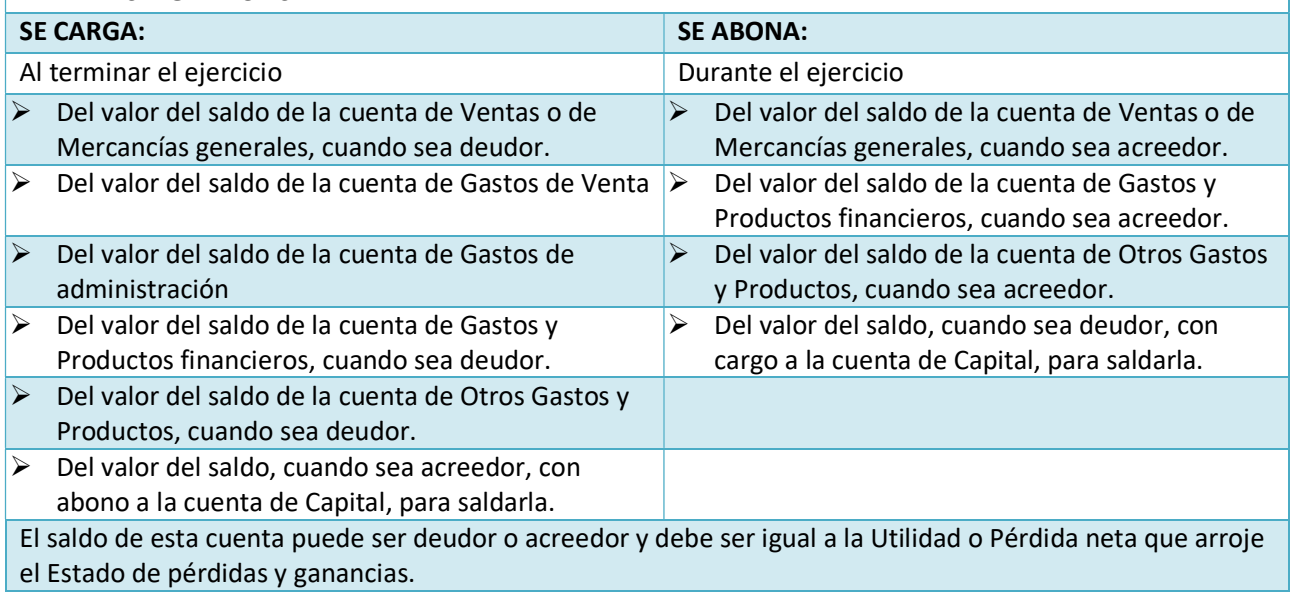

┚

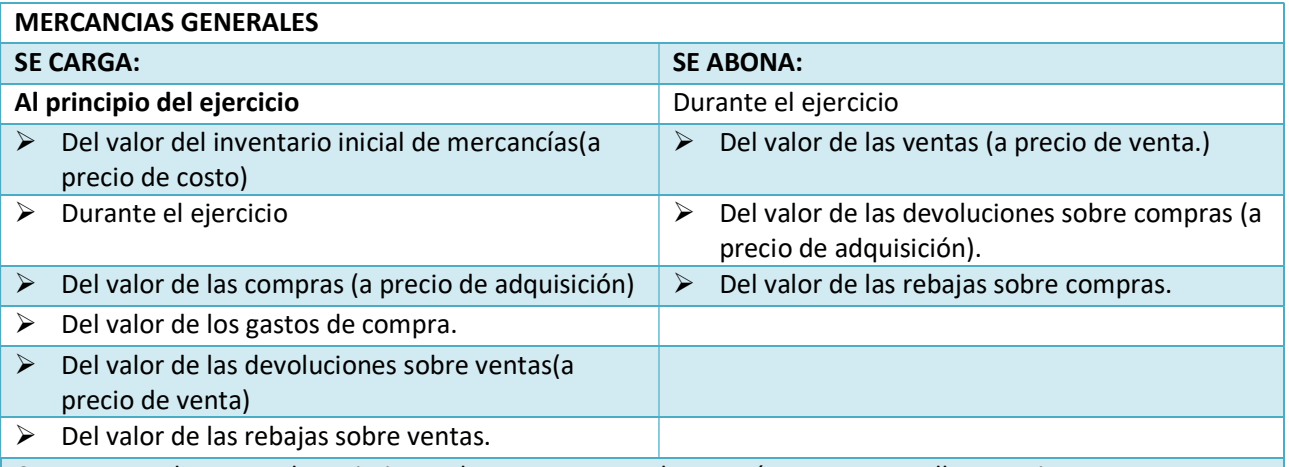

Como se puede verse, el movimiento de esta cuenta es heterogéneo, pues en ella se registran conceptos a precio de cotos y aprecio de venta, por lo que su saldo no tiene ninguna significación, ya que no representa el costo del inventario finadle mercancías ni la utilidad bruta.

# IX. ANÁLISIS DEL MOVIMIENTO DE LA CUENTA DE MERCANCIAS

### INVENTARIOS

#### SE CARGA:

Al principio del ejercicio

 $\triangleright$  Del valor del inventario inicial de mercancías

Esta cuenta, al principiar el ejercicio, se debe considerar como cuenta del Activo Circulante, pues su saldo representa la existencia de mercancías, pero tan pronto como comienzan a efectuar operaciones de compra y de venta de mercancía, como su saldo ya no corresponde a la existencia, se debe considerar simplemente como cuenta de mercancías.

Al terminar el ejercicio, el saldo de esta cuenta se debe sumar al valor de las compras netas, para determinar la suma o total de mercancías.

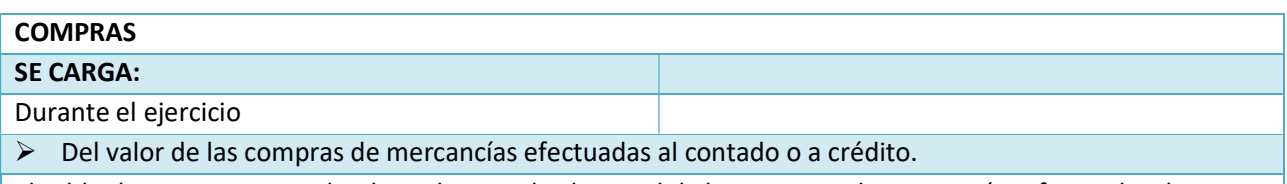

El saldo de esta cuenta es deudor y denota el valor total de las compras de mercancías efectuadas durante el ejercicio.

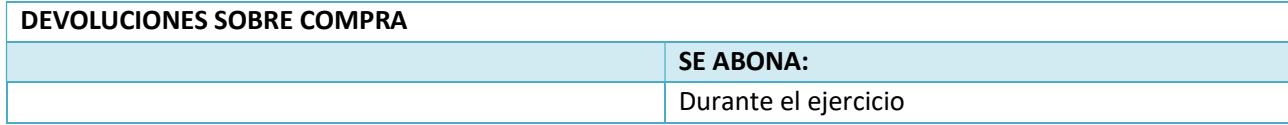

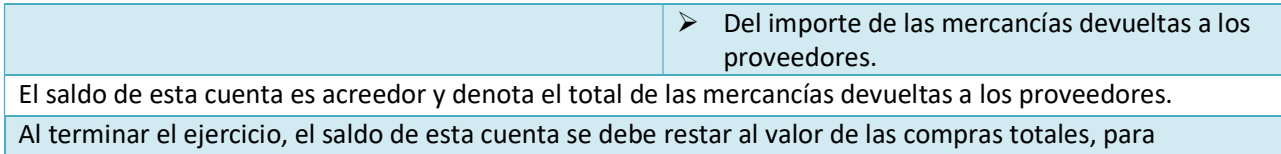

determinar las compras netas.

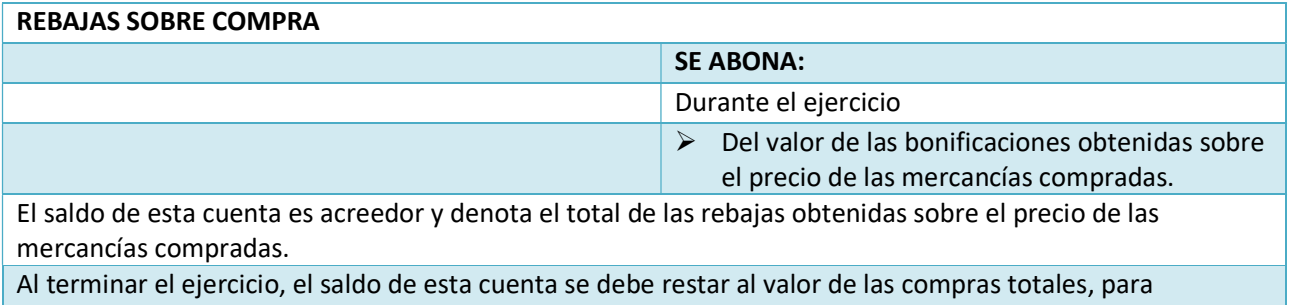

determinar las compras netas.

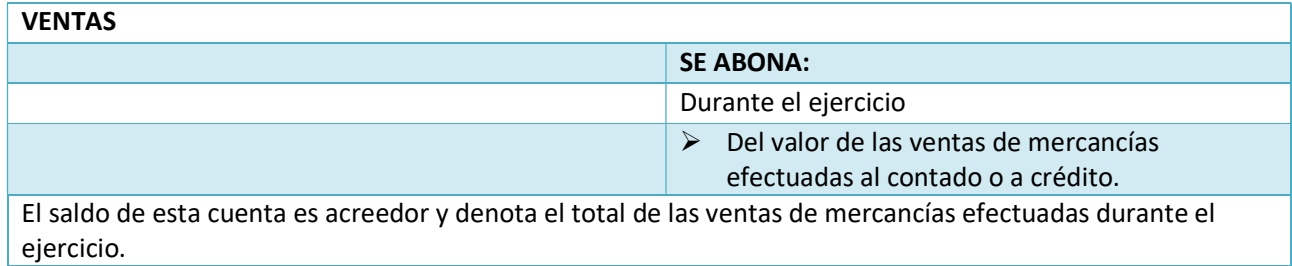

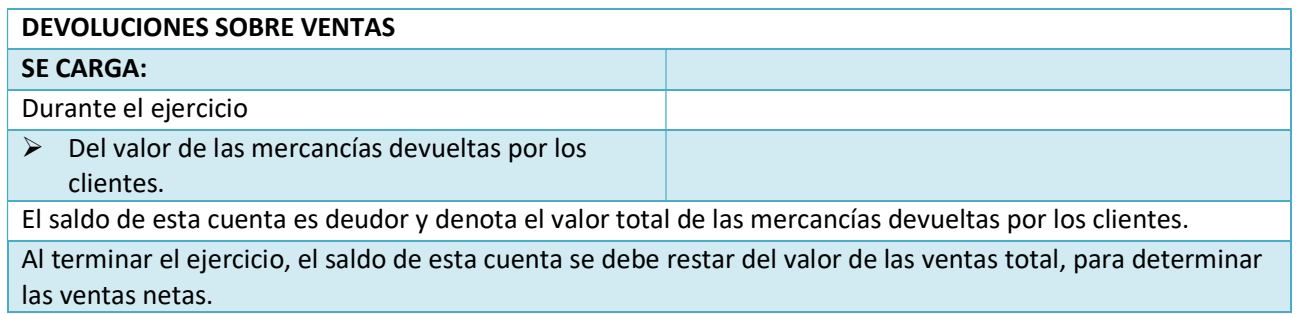

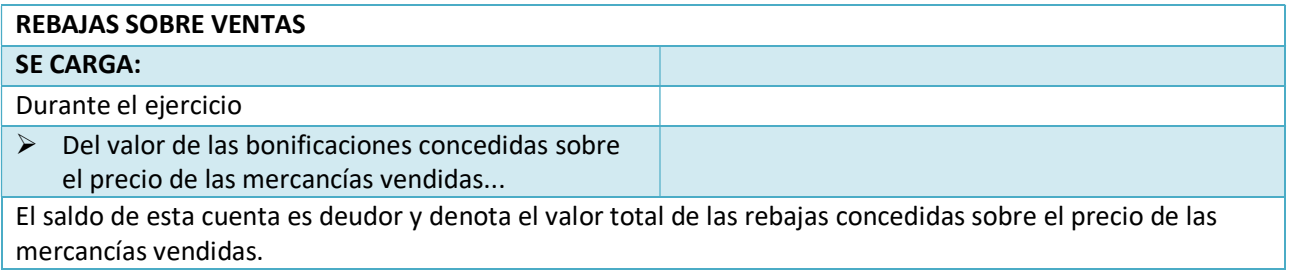

Al terminar el ejercicio, el saldo de esta cuenta se debe restar del valor de las ventas total, para determinar las ventas netas.

#### 7.1.2. CLASIFICAR LAS CUENTAS POR NATURALEZA

Es importante al establecer un catálogo de cuentas, para un manejo adecuado de éste, que se acompañe de una guía que detalle los movimientos que afectarán a cada una de las cuentas contenidas en el mismo.

La mayoría de los elementos de nuestro medio ambiente, como podrían ser una construcción, una bicicleta, un centro de estudios, un automóvil, etc., pueden clasificarse de diversas maneras en función de los puntos de vista que se tomen. Las cuentas como elementos de control no son una excepción; por lo tanto, también son materia de clasificación.

| <b>ACTIVO</b><br>Circulante:<br>l- Caja<br>Bancos<br>- Clientes                                                                               | <b>PASIVO</b><br>Circulante:<br>- Proveedores<br>- Acreedores<br>- Impuestos por pagar<br>- Documentos por pagar                                               |
|----------------------------------------------------------------------------------------------------|----------------------------------------------------------------------------------------------------|
| - Documentos por cobrar<br>- Deudores Diversos<br>- Almacén<br><b>Fijo:</b><br>- Equipo de oficina                                            | <b>Fijo:</b><br>- Documentos por pagar a largo plazo<br>- Acreedores hipotecarios                                                                              |
| - Edificios<br>- Terrenos<br>- Equipo de reparto<br>- Patentes y marcas<br>- Depósitos en garantía<br>- Deudores hipotecarios                 | Créditos diferidos:<br>- Rentas cobradas por adelantado<br>- Intereses cobrados anticipadamente<br><b>CAPITAL</b>                                              |
| - Acciones, bonos y valores<br>- Papelería y artículos escritorio<br>- Propaganda y publicidad                                                | - Ventas<br>- Costo de ventas<br>- Gastos de Ventas                                                                                                    |
| Cargos diferidos:<br>- Primas de Seguros adelantados<br>- Gastos de instalación<br>- Rentas anticipadas<br>- Intereses pagados por anticipado | - Gastos de Administración<br>- Gastos y productos financieros<br>- Otros gastos y productos<br>- Impuesto sobre la renta<br>- Pérdidas y ganancias<br>Capital |

Tabla: Clasificación de cuentas

#### NOMBRE DE LA CUENTA

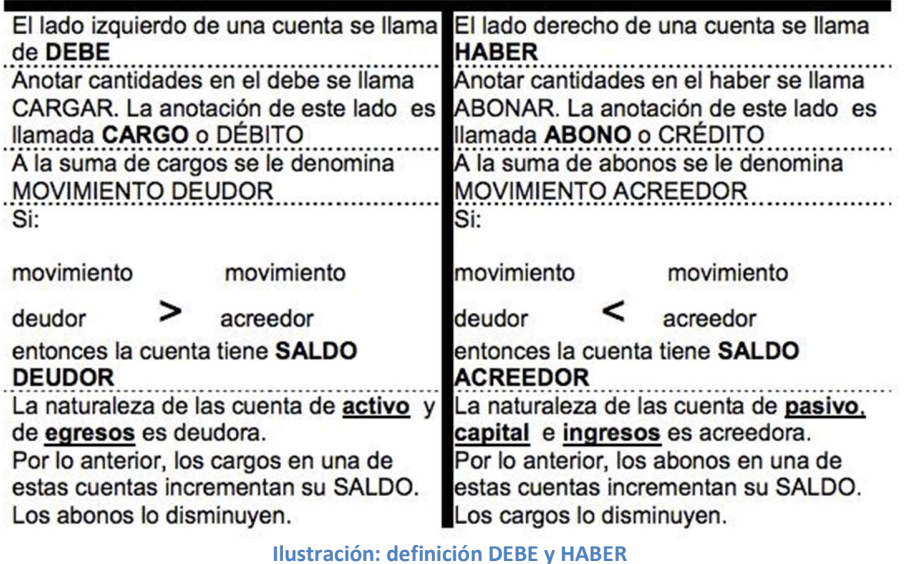

### Reglas del cargo y del abono

Se tiene que cargar cuando:

#### Se tiene que abonar cuando:

- Aumenta el activo - Disminuye el activo - Aumenta el pasivo - Disminuye el pasivo - Aumenta el capital - Disminuye el capital ABONO CARGO

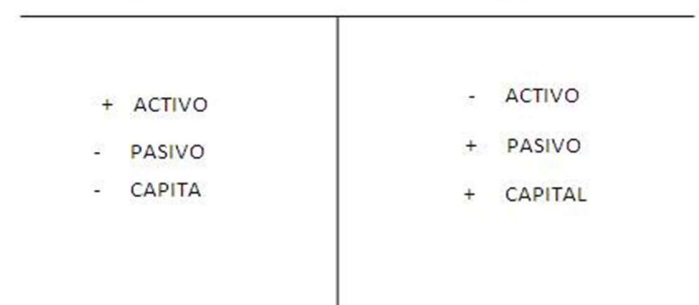

Ilustración: reglas de cargo y abono

### 7.1.3. CREAR EL CATÁLOGO DE CUENTAS EN EL SISTEMA

Para poder alimentar al sistema con un catálogo de cuentas es necesario seleccionar en la parte superior del menú contabilidad la opción cuentas.

|                      | Cambiar RFC                              | Inicio | Contabilidad             | Análisi:<br>ilogos |
|----------------------|------------------------------------------|--------|--------------------------|--------------------|
|                      | ctual: > SOLUCIONES FISCALES FACTURALO S |        | ь<br>Ingresos<br>Egresos |                    |
| go de CFDIs de julio |                                          |        | Nómina                   |                    |
| escargar             |                                          |        | Pólizas                  |                    |
| 36<br>resos          | Egresos (59)                             | Nóm    | Cuentas                  |                    |

Ilustración: menú Contabilidad, opción cuentas

Para un usuario nuevo la pantalla siguiente aparecerá completamente en blanco, como anteriormente lo mencionamos para descargar el catalogo predeterminado, seleccionaremos la opción descargar layout.

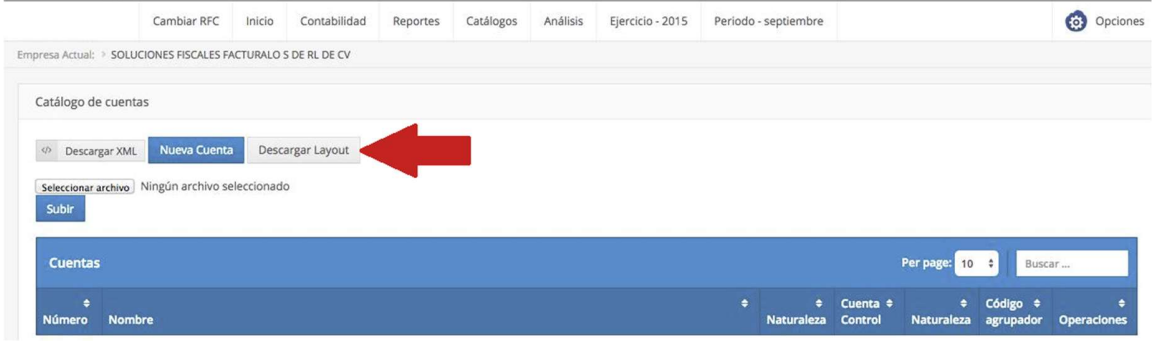

Ilustración: catálogo de cuentas predeterminado

Al seleccionar este icono se descargará un archivo Excel con formato CSV (archivo delimitado por comas) y cualquier Excel lo tiene.

Nota: es importante que, aunque sea un archivo Excel el formato tendrá que ser CSV si no es así el sistema no leerá el archivo y no cargara el catálogo.

El layout contiene alrededor de 1075 cuentas esto no significa que todas las empresas trabajaran con todas las cuentas, es decir, el SAT emitió un catálogo genérico para cualquier tipo de empresa, habrá empresas que no utilicen todas por lo tanto desde el layout podemos tanto eliminar como agregar cuentas.

El layout está conformado por seis columnas: número de la cuenta, nombre, subcuenta de (cuenta control, que acumulará los saldos de las cuentas de otros niveles), naturaleza, código agrupador y nivel.

#### 7.1.3.1. AGREGAR UNA CUENTA POR LAYOUT

Si decidimos trabajar con el layout podemos seguir trabajando con la misma numeración de las cuentas, si deseáramos agregar una cuenta podemos agregar las filas necesarias:

- columna A Número: es la clave de la cuenta y para agregar una cuenta nueva usaremos el consecutivo en la numeración, ejemplo: de bancos el número es 102, bancos nacionales tiene el número 102.01, si quisiéramos agregar una cuenta a bancos el consecutivo seria 102.01.01.
- columna B Nombre: es el calificativo de la cuenta ejemplo: cuenta 102 es bancos, la cuenta 102.01 tiene el nombre bancos nacionales, si quisiéramos nombrar la cuenta agregada a bancos 102.01.01 sería Banamex.
- columna C Subcuenta de (cuenta control): en esta columna indicamos si la cuenta es acumulativa o de detalle, ejemplo: 102 BANCOS NO CONTIENE SUBCUENTA DE POR QUE LE ESTOY DICIENDO AL SISTEMA QUE ES ACUMULATIVA, 102.01 BANCOS NACIONALES EN LA COLUMNA C ESTA MARCADO CON EL NUMERO 102 ES DECIR, EL SALDO DE BANCOS NACIONALES SE ACUMULARA EN BANCOS 102 Y ASI SUCESIVAMENTE CON LOS DEMÁS NIVELES.
- Columna D Naturaleza de la cuenta: en esta columna solo se seleccionará si la cuenta es de naturaleza: acreedora o deudora.

Nota: la naturaleza se indica por la operación monetaria que realiza la empresa, es decir:

Deudora: es la cuenta que indica si en algún momento de la operación de la empresa recibimos u obtendremos dinero, por ejemplo, bancos si nos pagan un venta el dinero entra a la cuenta bancaria por lo tanto su naturaleza es deudora, otro ejemplo es clientes es la cuenta en la que registramos ventas a crédito si lo vemos del lado de la empresa no entra dinero pero sabemos que entrará en algún momento por lo tanto clientes es de naturaleza deudora.

Acreedora: a diferencia de la naturaleza deudora, de estas cuentas significa que saldrá dinero o en algún momento sacaremos dinero para pagar, ejemplo proveedores esta cuenta se maneja cuando nos venden a crédito y en algún momento tendremos que pagar esa deuda

- Columna E Código agrupador: esta columna es completamente independiente a las columnas A y C, es decir, sin importar la numeración que utilicemos en las columnas anteriores las cuentas tendrán que ir relacionadas al código exacto del anexo 24.
- Columna F Nivel: Esta columna indica el nivel al que pertenece una cuenta, este nivel lo podemos ver relacionado a los signos que separan un numero en la columna A ejemplo la cuenta 102 bancos no tiene ningún signo solo es un dígito entero por lo tanto su nivel es 1, 102.01 bancos nacionales existen dos dígitos separados por un punto por lo tanto el nivel correspondiente es 2, 102.01.01 Banamex tres dígitos separados por dos puntos decimales por tanto su nivel es 3, así de esta manera el sistema permite agregar hasta 10 niveles que serán separados por 9 signos indistintamente sean puntos o guiones.

|                         | A Inicio<br><b>Diseño</b> | <b>Tablas</b>                        | Gráficos                                                                                                    | SmartArt |   | <b>Fórmulas</b> | <b>Datos</b> | Revisar              |                |   |         |
|-------------------------|---------------------------|--------------------------------------|----------------------------------------------------------------------------------------------------|----------|---|-----------------|--------------|----------------------|----------------|---|---------|
|                         | Editar                    |                                      | Fuente                                                                                                    |          |   |                 | Alineación   |                      |                |   | Nú      |
|                         |                           | Rellenar v Calibri (Cuerpo)          | $\bullet$ 12 $\bullet$ $A^*$ $A^*$ $\equiv$ $\equiv$ $\bullet$ abc $\bullet$ $\equiv$ $\bullet$ Ajustar texto $\bullet$ |          |   |                 |              |                      |                |   | General |
| Pegar                   | Borrar                    | $\cdot$ N C S $\mathbb{F}$ $\cdot$   | $\mathbf{A}$ - $\mathbf{A}$ -                                                                                           |          | 트 | 圖               |              | 들 또 인 Combinar 목 · % |                |   |         |
|                         | A                         | B                                    | C                                                                                                    | D        |   | E               |              | $-12$                |                | G | H       |
| 1                       | Numero                    | Nombre                               | Subcuenta di Naturaleza (/ Código Agru; Niveles                                                                         |          |   |                 |              |                      |                |   |         |
| $\overline{c}$          |                           | 100 Activo                           |                                                                                                    | DA       |   |                 | 100          |                      | 1              |   |         |
| $\overline{\mathbf{3}}$ |                           | 100.01 Activo a corto plazo          | 100 DA                                                                                                    |          |   |                 | 100.01       |                      | 1              |   |         |
| 4                       |                           | 101 Caia                             |                                                                                                    | D        |   |                 | 101          |                      | 1              |   |         |
| 5                       |                           | 101.01 Caja y efectivo               | 101 D                                                                                                    |          |   |                 | 101.01       |                      | $\overline{2}$ |   |         |
| 6                       |                           |                                      |                                                                                                    |          |   |                 |              |                      |                |   |         |
| $\overline{7}$          |                           | 102 Bancos                           |                                                                                                    | D        |   |                 | 102          |                      | 1              |   |         |
| 8                       |                           | 102.01 Bancos nacionales             | 102 <sub>D</sub>                                                                                                    |          |   |                 | 102.01       |                      | 2              |   |         |
| 9                       | 102.01.01 banamex         |                                      | 102.01 D                                                                                                    |          |   |                 | 102.01       |                      | 3              |   |         |
| 10                      |                           | 102.01.01.01 banamex cta 123         | 102.01.01 D                                                                                                    |          |   |                 | 102.01       |                      | 4              |   |         |
| 11                      |                           | 102.01.01.02 banamex cta 432         | 102.01.01 D                                                                                                    |          |   |                 | 102.01       |                      |                |   |         |
| 12                      |                           |                                      |                                                                                                    |          |   |                 |              |                      |                |   |         |
| 13                      |                           | 102.02 Bancos extranjeros            | 102 D                                                                                                    |          |   |                 | 102.02       |                      | 2              |   |         |
| 14                      |                           | 103 Inversiones                      |                                                                                                    | D        |   |                 | 103          |                      | 1              |   |         |
| 15                      |                           | 103.01 Inversiones tempor-           | 103 D                                                                                                    |          |   |                 | 103.01       |                      | 2              |   |         |
| 16                      |                           | 103.02 Inversiones en fidei          | 103 D                                                                                                    |          |   |                 | 103.02       |                      | $\overline{c}$ |   |         |
| 17                      |                           | 103.03 Otras inversiones             | 103 D                                                                                                    |          |   |                 | 103.03       |                      | 2              |   |         |
| 18                      |                           | 104 Otros instrumentos financieros D |                                                                                                    |          |   |                 | 104          |                      | 1              |   |         |
| 19                      |                           | 104.01 Otros instrumentos            | 104 D                                                                                                    |          |   |                 | 104.01       |                      | $\overline{c}$ |   |         |
| 20                      |                           | 105 Clientes                         |                                                                                                    | D        |   |                 | 105          |                      | 1              |   |         |
| 21                      |                           | 105.01 Clientes nacionales           | 105 D                                                                                                    |          |   |                 | 105.01       |                      | $\overline{a}$ |   |         |

Ilustración: Agregar una cuenta usando el layout

#### 7.1.3.2. CONFIGURAR Y AGREGAR UNA CUENTA EN EL CATÁLOGO PROPIO

Si lo que deseamos es configurar nuestro propio catálogo de cuentas con el que hemos trabajado a lo largo de las actividades de la empresa, el sistema nos permite agregarlo adaptándolo a la estructura que tiene el layout de NumériKo, esto incluso se haría en cualquier sistema ya que ninguno posee un catálogo de cuentas fijo, generalizando las cuentas que pueden tener gran cantidad de giros empresariales.

Cualquier sistema contable nos permite descargar el catálogo de cuentas en un archivo Excel. La configuración es similar a **AGREGAR UNA CUENTA (LAYOUT)**, debe tener la misma estructura y orden es decir número, nombre, subcuenta de, naturaleza, código agrupador y nivel para configurar, la diferencia es que tanto las columnas Número (A) y Subcuenta de (C), dependen sí mismas a la numeración que llevemos en el catálogo.

A diferencia del anexo 24 estos catálogos no mostraban diferencia entre bancos nacionales o extranjeros, sin embargo, dentro de la misma cuenta podemos contener ambos tipos de cuentas, la modificación sería en la columna "C" en la cual podremos intercalar códigos agrupadores según nuestras necesidades contables.

| 0 <sup>o</sup> |                                                           |                                                             |                                 | cuentas.csv                         |                                                 |                         |
|----------------|-----------------------------------------------------------|-------------------------------------------------------------|---------------------------------|-------------------------------------|-------------------------------------------------|-------------------------|
|                |                                                           | 苗肉日点 ※中方ダム・☆ Σ·2·F· 区出品 2008 - ⊙                            |                                 |                                     |                                                 |                         |
| A Inicio       | Diseño<br>Tablas<br>Editar                                | SmartArt<br><b>Gráficos</b><br><b>Fuente</b>                | Fórmulas<br>Datos<br>Alineación | Revisar                             | Número                                          | Formato                 |
|                | Rellenar v                                                | $\cdot$ A $\cdot$ = = =<br>Calibri (Cuerpo) - 12            |                                 | abc = abc = Ajustar texto = General |                                                 | Normal                  |
| Pegar          |                                                           | Borrar . N C S H . On . A . E . M . C S . Formato de número |                                 |                                     |                                                 | Correcto                |
|                | A                                                         | B                                                           |                                 | D                                   |                                                 |                         |
| $\mathbf{1}$   | Numero                                                    | Nombre                                                      |                                 |                                     | Subcuenta de laturaleza (/ Código Agrur Niveles |                         |
| $\overline{2}$ |                                                           | 100 Activo                                                  |                                 |                                     | 100                                             |                         |
| 3              |                                                           | 100.01 Activo a corto plaze                                 | 100                             | ÌА                                  | 100.01                                          |                         |
| 4              |                                                           | 101 Caja                                                    |                                 |                                     | 101                                             |                         |
| 5              |                                                           | 101.01 Caja y efectivo                                      | 101                             |                                     | 101.01                                          |                         |
| 6              |                                                           |                                                             |                                 |                                     |                                                 |                         |
| $\overline{7}$ |                                                           | 1120 Bancos                                                 |                                 |                                     | 102                                             |                         |
| 8              |                                                           | 1120-001 banamex                                            | 1120                            |                                     | 102.01                                          | 2                       |
| 9              |                                                           | 1120-001-001 banamex cta 123                                | 1120-001                        |                                     | 102.01                                          | 3                       |
| 10             |                                                           | 1120-001-002 banamex cta 432                                | 1120-001                        |                                     | 102.01                                          | 3                       |
| 11             |                                                           | 1120-002 banco extranjero                                   | 1120                            |                                     | 102.02                                          |                         |
| 12             |                                                           |                                                             |                                 |                                     |                                                 |                         |
| 13             |                                                           | 102.02 Bancos extranjeros                                   | 102                             |                                     | 102.02                                          | $\overline{\mathbf{z}}$ |
| 14             |                                                           | 103 Inversiones                                             |                                 |                                     | 103                                             |                         |
| 15             |                                                           | 103.01 Inversiones tempo                                    | 103                             |                                     | 103.01                                          | $\overline{2}$          |
| 16             |                                                           | 103.02 Inversiones en fide                                  | 103                             |                                     | 103.02                                          | 2                       |
|                | cuentas.csv . +<br><b>College College College College</b> | <b>TILE Of CALC AND PROPERTY</b>                            | 102                             |                                     | 10303                                           | $\overline{ }$          |

Ilustración: catálogo de cuentas de otro sistema
# 7.2. POLIZAS

### 7.2.1. CONCEPTOS GENERALES

### 7.2.1.1. CLASIFICACIÓN Y ORGANIZACIÓN DE LOS CFDI's

Al hacer la descarga directamente del SAT alimentamos a NumériKo con todas las facturas de ingresos o egresos y al cargar un catálogo de cuentas ya podemos empezar a trabajar con nuestras pólizas, ahora bien, antes de trabajar con ellas recordemos que el sistema realiza la clasificación interna a tres niveles:

- I. Por Tipo (ingresos, egresos y nómina): se realiza esta clasificación directamente de la descarga del SAT. Ingresos (por ejemplo: factura, nota de venta, recibo de honorarios, recibo de arrendamiento), Egresos (Recibos de nómina, Notas de Crédito), Traslado (Carta Porte).
	- $\triangleright$  Divisas: es cualquier tipo de moneda diferente al peso mexicano, por ejemplo, quienes emiten o reciben facturas del extranjero y
	- $\triangleright$  Moneda Nacional: Peso Mexicano es la divisa que se usa en nuestro país, si el XML de cada comprobante lo trae, se hará la separación respectiva.
- II. Emitidos: aunque en este apartado podemos encontrar facturas de ingresos y emitidas tipo egresos como timbrado de nómina o notas de crédito por eso constantemente el sistema muestra el tipo de comprobante, no obstante, el sistema realiza una.
- III. Timbrado de nómina: esta clasificación la realiza porque sea cual sea el sistema de facturación de nómina pide que tenga el complemento el cual contiene: CURP, RFC, numero de seguridad social etc., y el sistema reconoce que él comprobante es de tipo nómina, sin embargo, en el sistema de facturación gratuita del SAT no es obligatorio llenar este complemento, por lo tanto en NumériKo los encontraríamos en el menú CONTABILIDAD-INGRESOS y podríamos visualizarlos en tipo de comprobante egresos.

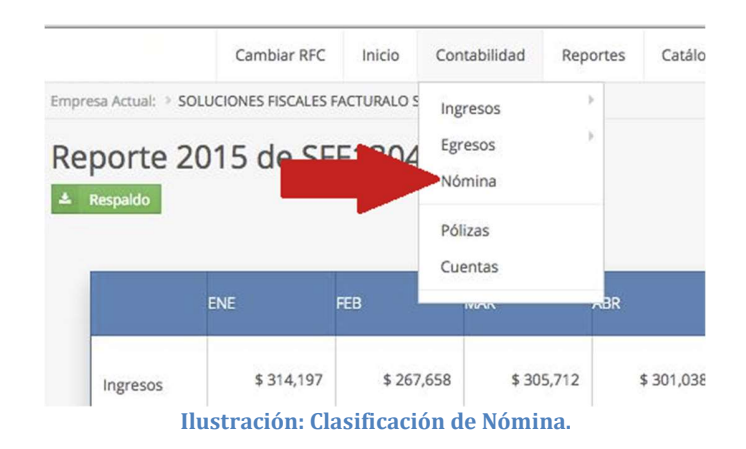

Ejemplo: Don José emite facturas a sus clientes por la compra de papelería, en el PDF se mostrará tipo de comprobante Factura, sin embargo el XML que se envía al SAT tiene como tipo de comprobante Ingreso, ahora, en caso de que Don José haga una bonificación o devolución a estos clientes en el PDF se mostrará tipo de comprobante Nota de Crédito y el XML tiene como tipo de comprobante Egreso; si Don José manejara una empresa de Fletes haría un CFDI que tendría en su representación impresa Carta Porte y cuyo XML mostrara Traslado.

En este ejercicio reflejamos los diferentes tipos de comprobantes que Emite Don José, trasladándolo al sistema de contabilidad; las facturas, notas de venta, recibos de honorarios, recibos de arrendamiento se encontrarán en el menú Contabilidad / Ingresos con tipo de comprobante Ingreso, en el caso de las notas de crédito y los recibos de nómina se mostrarán (menú Contabilidad / Ingresos) en el mismo apartado con tipo de comprobante Egreso, algo similar ocurre con las Carta Porte el tipo de comprobante que tendrán será de traslado, quiero hacer mención que todos estos comprobantes los Emitió Don José el sistema NumériKo únicamente está leyendo los XML de cada CFDI, para fines que a los usuarios del sistema les conviene se colocaron todos estos comprobantes en el mismo apartado ya que en ocasiones piden crear póliza que incluyan tanto la Factura como la nota de crédito (CFDI de tipo ingreso y CFDI de tipo egreso).

Para el caso de que Don José reciba de sus proveedores alguno de los siguientes comprobantes: factura, nota de venta, recibo de honorarios, recibo de arrendamiento el PDF mostrara este tipo de comprobante y el archivo XML tendrá en tipo de comprobante Ingreso, si recibe una bonificación o devolución a estos clientes en el PDF se mostrará tipo de comprobante Nota de Crédito y el XML tiene como tipo de comprobante Egreso y si pide un flete a una empresa de mudanza, con las Carta Porte el tipo de comprobante que tendrán en el XML es traslado y como estos comprobantes los recibió se localizarán en el menú Contabilidad Egresos.

Un punto clave que debo destacar es que el RECIBO DE NOMINA se encontrara en el Menú Contabilidad / Egresos si los archivos XML no tienen el complemento de nómina (datos particulares de cada empleado: NSS, antigüedad, puesto, departamento, CURP, etc.) normalmente esto sucede si estos recibos se generan en el sistema de facturación gratuita del SAT, en caso de que si (lo proporciona cualquier sistema) lo tenga NumériKo lo leerá y los ubicara en el Menú Contabilidad / Nómina.

# 7.2.1.2. ¿QUÉ ES UNA POLIZA?

Es el soporte en papel donde se quedan registrados los ingresos, egresos y otros movimientos contables de un negocio, a estos deben ser anexados los comprobantes tales como ficha de depósito del banco en el caso de ser ingreso y las facturas, notas, vales, etc., en el caso de los egresos.

Existen 3 tipos de pólizas:

 $\triangleright$  Pólizas de egreso: En este tipo de pólizas se registran los movimientos contables referentes a las erogaciones (egresos, pagos) por parte de la entidad económica; pero debemos tener en cuenta que, si la erogación se realiza por medio de un cheque, transferencias o cualquier forma en la que se vea una salida monetaria.

- $\triangleright$  Pólizas de ingreso: Son los documentos contables que contienen los registros contables que representan los ingresos de dinero al ente económico, por medio de estos informes contables registraremos todo tipo de ingreso ya sea en efectivo, trasferencia o cheque.
- $\triangleright$  Pólizas de diario: Este tipo de archivos contables son utilizados para registrar las operaciones que afectan la economía de la empresa, pero que no representan un flujo de efectivo para la misma. Por ejemplo: una transferencia entre bancos no muestra una salida o una entrada económica.

Nota: anteriormente se manejaban pólizas cheque sin embargo el SAT emitió en su reforma fiscal que solo reconocería tres tipos de ellas (ingresos, egresos y diario).

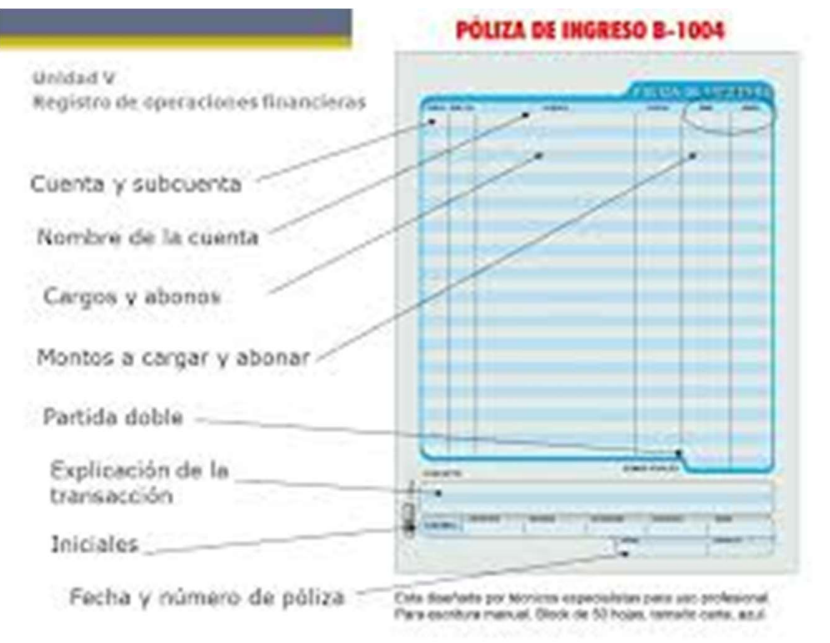

Ilustración: Características de una póliza.

# 7.2.1.3. PARTIDA DOBLE

Es la base de la contabilidad actual y consiste en un movimiento contable que afecta a un mínimo de dos asientos (cuentas), un débito y un crédito y, además, tiene que haber la misma cantidad de débitos que de créditos; en otras palabras, débito menos crédito ha de ser cero, para que haya equilibrio de la contabilidad.

La partida doble nace de un hecho económico entre dos partes y se basa en la teoría de "no hay deudor sin acreedor", es decir, que si compro un producto yo soy el deudor y mi proveedor será el acreedor.

Nota: La mayoría de los despachos están acostumbrados a generar una póliza de manera manual, es decir; con una póliza en papel para posteriormente hacer la captura en su sistema contable, NUMÉRIKO TRATA DE ELIMINAR ESTE ULTIMO PROCEDIMIENTO PORQUE COMO LO MOSTRAMOS ANTERIORMENTE LA FACTURA EN XML CONTIENE TODA LA INFORMACION Y EL SISTEMA PUEDE REALIZAR UN PRELLENADO CON LA INFORMACION DE CADA FACTURA.

# 7.2.1.4. LOS PASIVOS Y SU CLASIFICACIÓN

Consisten en las deudas que la empresa posee, recogidas en el Balance General, comprende las obligaciones actuales de la compañía que tienen origen en transacciones financieras pasadas.

Los pasivos son las facturas emitidas o recibidas en un periodo pero que no hemos realizado o recibido un pago por ellas, es decir, compras o ventas aun así contablemente se tienen que registrar.

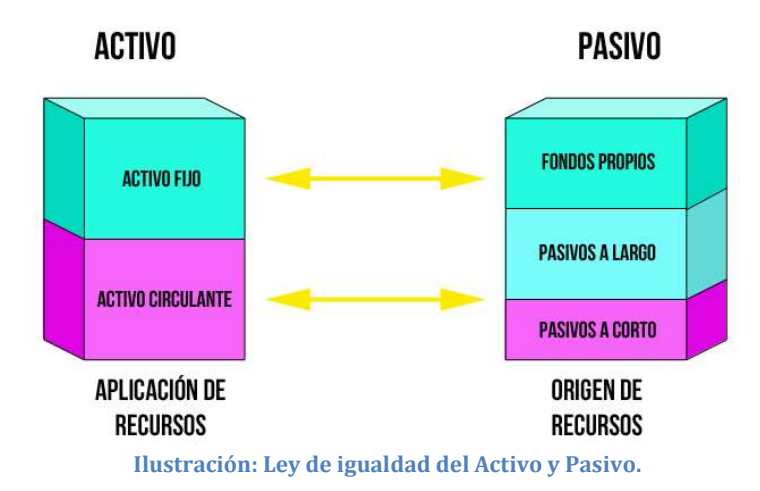

El pasivo contable se clasifica según su exigibilidad en el tiempo, es decir, cuánto tiempo tardan en vencer estas obligaciones. El pasivo de divide en:

- I. Pasivo no exigible o fondos propios.
- II. Pasivo exigible: Son todas las deudas que la empresa posee frente a terceros como proveedores, bancos u otros acreedores y se divide en:
	- $\triangleright$  Largo plazo: vence en un periodo superior a un año.
	- $\triangleright$  Corto plazo: vence en un periodo inferior a un año.

Nota: Controla el pasivo de tu empresa mediante el balance de general o posición financiera.

# 7.2.1.5. TERMINOS CONTABLES EN LOS REPORTES

 Movimiento: ¿qué pasa si olvide generar algún movimiento? es sinónimo de la generación de las pólizas, es decir; no genero una póliza, por lo que, si en caso de que haya enviado una balanza del periodo, tendría que generar la póliza no creada anteriormente y hacer la descarga activando el botón de complementaria.

- $\triangleright$  Cuentas de activos: estas cuentas son todos los bienes monetarios e inmuebles con las que cuenta la empresa, es decir, en estas cuentas encontraremos caja, bancos, clientes, maquinaria, etc.
- $\triangleright$  Cuentas de pasivos: estas cuentas son todos los pagos que tiene que hacer la empresa en algún momento, es decir, aquí encontraremos proveedores, prestamos, impuestos por pagar, etc.
- $\triangleright$  Cuentas de capital: en estas cuentas se muestra el valor monetario con el que iniciamos o el patrimonio que se aportó para la apertura del local al igual que las ganancias o las pérdidas que se han obtenido en el transcurso de la vida de la empresa.

# 7.2.2. COMPONENTES DE UNA PÓLIZA EN NUMÉRIKO

Las pólizas que se usan en NumériKo son completamente editables de acuerdo a nuestras necesidades, para su conocimiento desglosaremos cada uno de los componentes de nuestra póliza creada en nuestro sistema.

- I. CONCEPTO: es el texto que nos ayuda a identificar el motivo de una póliza contable ya que en el reporte de pólizas se muestra el tipo, nombre, concepto y monto, para ello el sistema toma este dato directamente de los datos del receptor en caso de que sea una póliza con CFDI, por el contrario, si se trata de una póliza sin CFDI el sistema lo predetermina como Póliza de ajuste, en ambos panoramas este dato es editable o modificable.
- II. NÚMERO: se incorpora de forma automática en cada póliza para efectos de control de emisión de las mismas.

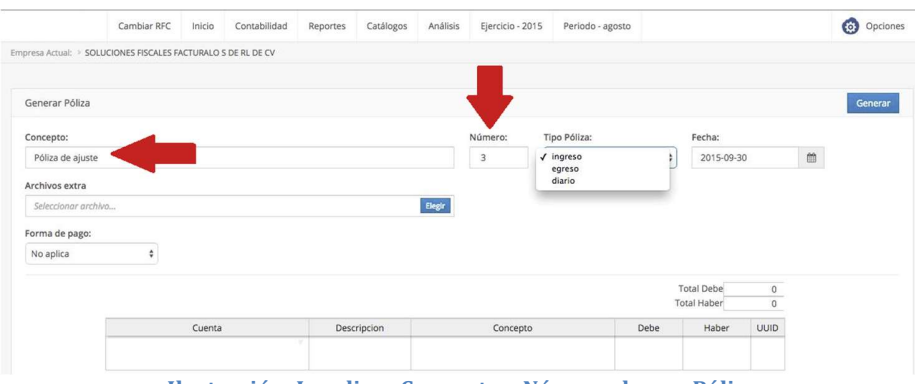

Ilustración: Localizar Concepto y Número de una Póliza

|   | <b>Cfdis Emitidos</b> |               |                | Per page:                                                                                                    | 10<br>$\ddot{\phantom{1}}$ | Buscar |     |        |
|---|-----------------------|---------------|----------------|----------------------------------------------------------------------------------------------------|----------------------------|--------|-----|--------|
| ٠ |                       | Fechta Tipo # |                | Numero Concepto<br>٠                                                                                                    | <b>Total</b>               |        |     |        |
|   | $2015 -$<br>09-01     | egreso        | $\overline{4}$ | SISTEMAS CONTINO S.A. DE C.V.                                                                                                    | 885.080000                 |        | Ver | Borrar |
|   | $2015 -$<br>09-08     | egreso        | $\overline{2}$ | egresoNMIX-116466557(CNM980114PI2/Comunicaciones Nextel de Mexico, S.A. de C.V.)                                                                                                    | 3137,490000                |        | Ver | Borrar |
|   | $2015 -$<br>09-29     | egreso        | 2              | egresoCFDI-2352(PUB071116LG4/PUBLIMAIL, S.C.)egreso-10(CAAF850502M74/JOSE FABIAN CARRION AGUADO)egresoNMIX-<br>98872181(CNM980114PI2/Comunicaciones Nextel de Mexico, S.A. de C.V.)egresoPOSE-13327488(ODM950324V2A/OFFICE DEPOT DE<br>MEXICO S.A. DE C.V.)egreso-40(RIC131213SZ1/REPRESENTACION INTEGRAL CORPORATIVA RIC SA DE CV)egreso-<br>(TME840315KT6/TELEFONOS DE MEXICO S.A.B. DE C.V.)egresoPOP-33343(PCO7903276Y9/Plaza Comercial Oriente, S.A. de C.V.)egresoA-<br>790027(APU640930KV9/AUTOS PULLMAN S.A. DE C.V.) | 81984.180000               |        | Ver | Borrar |
|   | $2015 -$<br>09-01     | egreso        | $\mathcal{I}$  | egresoFSA-122226(SCO890622BT5/SISTEMAS CONTINO S.A. DE C.V.)                                                                                                    | 1664,980000                |        | Ver | Borrar |
|   | $2015 -$<br>09-29     | ingreso 3     |                | Póliza de ajuste                                                                                                    | 100,000000                 |        | Ver | Borrar |
|   | $2015 -$<br>09-25     | ingreso 2     |                | Póliza de ajuste                                                                                                    | 98,000000                  |        | Ver | Borrar |
|   | $2015 -$<br>$09 - 22$ | ingreso 1     |                | Póliza de ajuste                                                                                                    | 234,000000                 |        | Ver | Borrar |

Ilustración: Reporte de Pólizas Creadas

III. TIPO: define la naturaleza de las pólizas que afectan la economía de la empresa indicando pagos, ingresos económicos o registros contables que no representen un flujo de efectivo.

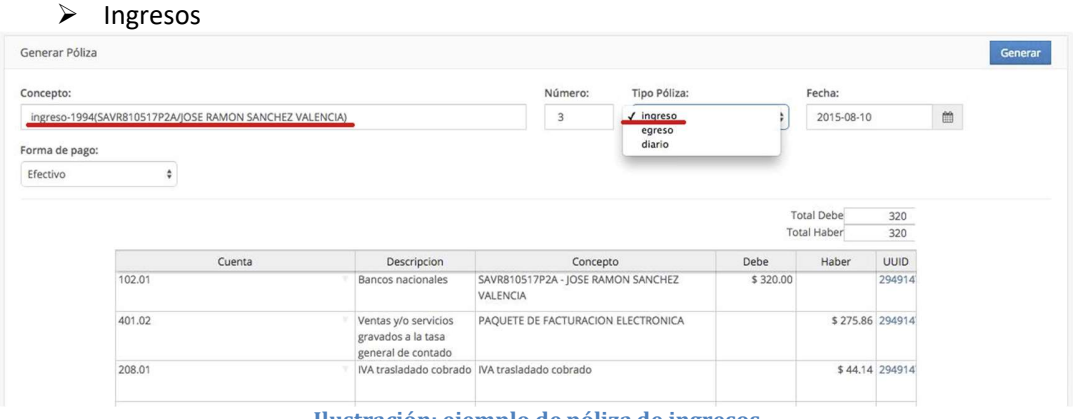

Ilustración: ejemplo de póliza de ingresos

Egresos

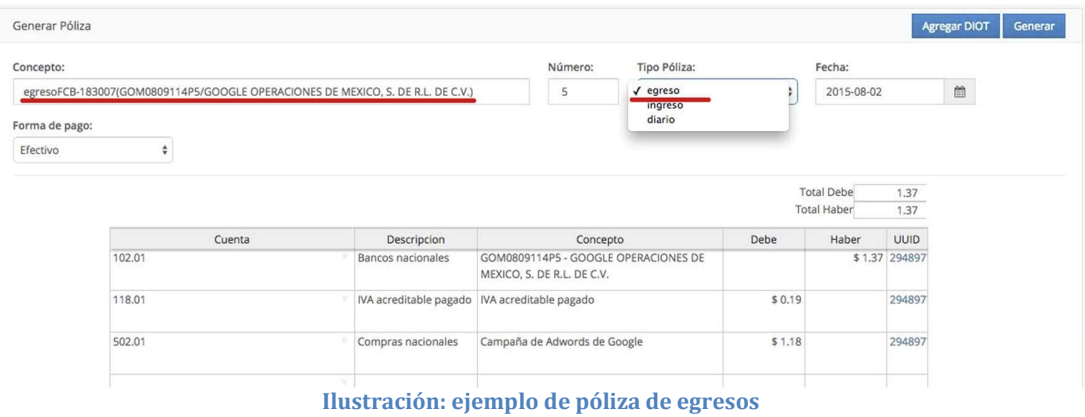

## $\triangleright$  Diario

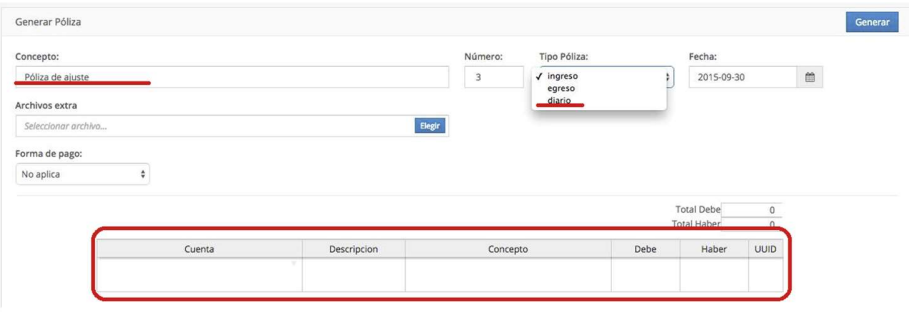

Ilustración: ejemplo de póliza sin CFDI

- IV. FECHA: Este campo podemos visualizarlo de acuerdo al tipo de póliza que trabajemos, es decir, en el caso de pólizas con una factura, el sistema no muestra la fecha de elaboración del periodo en que se emitió la factura, en cuanto a las pólizas sin necesidad de una factura nos muestra el periodo en el que la estamos realizando.
- V. ARCHIVOS EXTRA: Normalmente esta característica solo se encuentra disponible para las pólizas que no requieren de un CFDI, tal es el caso de las pólizas de saldos iníciales, pólizas de cierre o pólizas de ajuste.

Ejemplo: si generamos una póliza con una factura nos mostrara el mismo periodo en que se elaboró la factura, en este caso no hay mucho inconveniente, sin embargo; en las pólizas sin una factura encontraremos el periodo de elaboración de la póliza, es decir; hipotéticamente hoy es 30 de septiembre de 2015 en nuestro sistema NumériKo estamos trabajando con el periodo de junio 2015 si elaboramos una póliza sin una factura en junio, el periodo de la póliza aparecerá como 30 de septiembre de 2015 ya que no cuenta con una factura de donde leer la fecha, el detalle es que si generamos la póliza no aparecería en junio sino en septiembre. El mismo caso pasa con las pólizas masivas ya que ahí se cuenta con distintas facturas pero en cada una hay distintas fechas de elaboración por lo que el sistema tomaría el 30 de septiembre 2015, esa es otra ventaja del sistema contable.

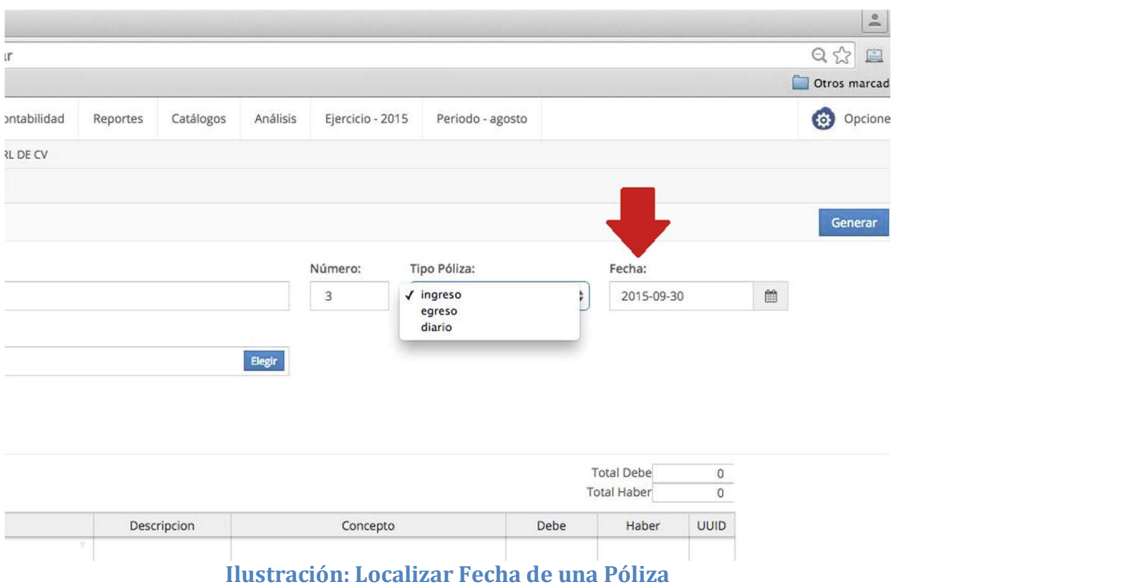

VI. FORMAS DE PAGO: Este apartado se refiere a que en cada póliza que nosotros generemos especifiquemos si fue en efectivo, transferencia, cheque u otras dinámicas de cobro o pago, mismos que mencionamos anteriormente es una lista emitida por el SAT la cual nosotros no podemos manipular.

Muchas veces los contadores podrán mencionarlo como relacionar la cuenta a la cuenta bancaria o bien integrar el pago a la factura.

Para esto necesitamos realizar el siguiente procedimiento primero si la empresa tiene una sola cuenta bancaria no es necesario agregarla en el catálogo de cuentas (recordemos que esto en el catálogo solo es para llevar el control por banco), aunque si el usuario así lo desea podría agregarla, una vez dentro de la póliza localice la opción formas de pago seleccionando un clic veremos el listado emitido por el SAT en cada selección encontraremos los campos requeridos por el SAT.

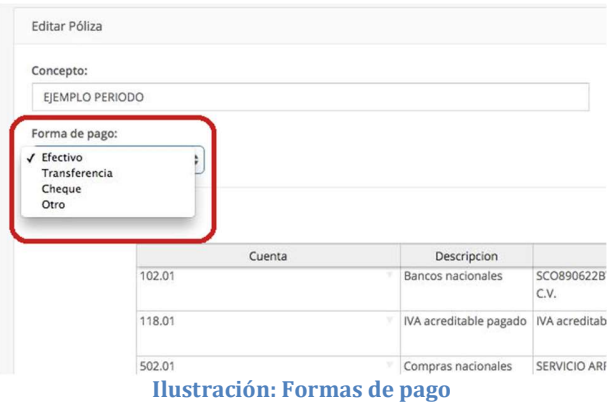

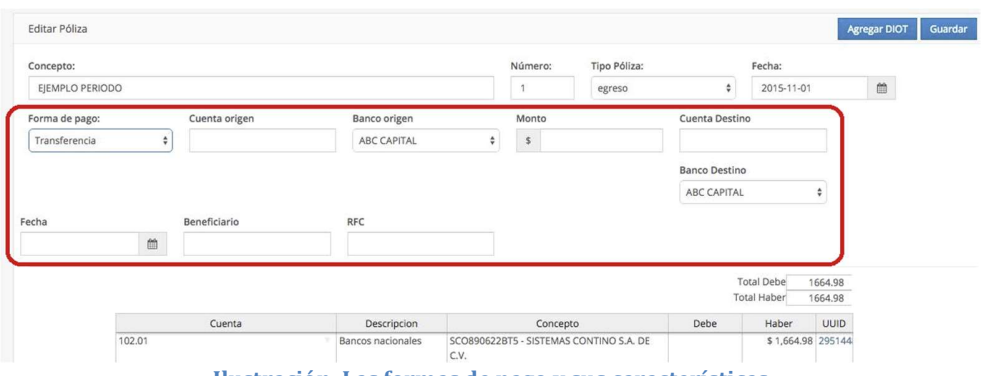

Ilustración: Las formas de pago y sus características

Al mismo tiempo de ser necesario para el usuario podríamos agregar en el catálogo de cuentas los bancos con el que cuenta la empresa y después del paso anterior en la cuenta seleccionar la cuenta agregada según corresponda, este último paso es decisión del usuario, solo se realizaría para llevar un mejor control cuenta por cuenta.

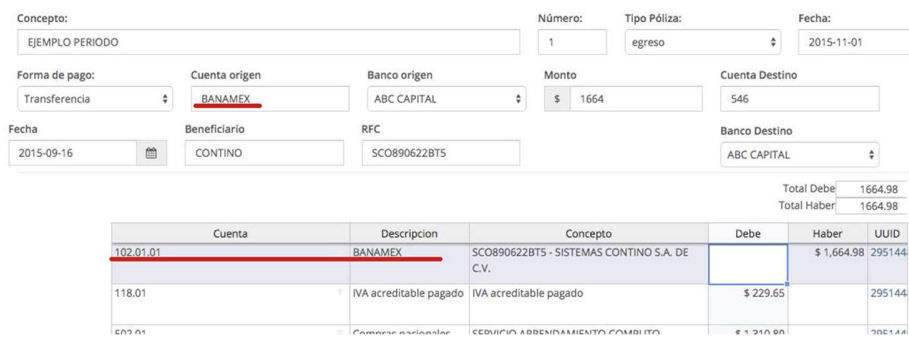

Ilustración: La misma cuenta en la forma de pago y en el cuerpo de la póliza

VII. ASIENTO CONTABLE O ASIENTO: se refiere al desglose de cada uno de sus productos con sus montos, es decir; una fila completa que se encuentra dentro de una póliza, para efectos de la contabilidad esta debe contener mínimo dos filas (asientos contables) por la razón de la partida doble.

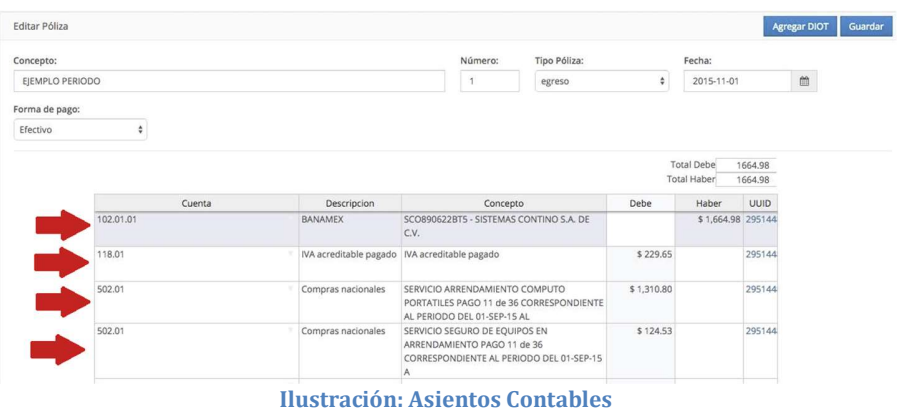

# 7.2.3. GENERAR PÓLIZA SIN NECESIDAD DE UN CFDI

Las pólizas sin necesidad de un archivo XML son las que generalmente usamos para registrar movimientos de los cuales no contamos con una factura.

Como ejemplo podemos mencionar la CARGA DE SALDOS INICIALES, esta carga se refiere a que una empresa tiene movimientos antes de trabajar con un sistema de contabilidad, ya que la contabilidad es histórica es decir llevamos saldos desde el inicio de labores del contribuyente hasta la fecha, por lo tanto, para poder hacer la migración de los datos de un sistema a otro podemos hacerlo cargando esta información mediante una póliza sin necesitad de un archivo XML o factura.

Otro caso pueden ser la DEPRECIACIONES, se refieren a la adquisición de un vehículo por ejemplo, todos sabemos que en cuanto sale de la agencia pierde valor, eso es la depreciación y contablemente al registrar la compra del vehículo también tenemos que registrar el valor que pierde periódicamente esto para saber el valor al día, de estos movimientos no contamos con una factura, por lo tanto lo registramos en este tipo de pólizas.

En general este tipo de pólizas las utilizaremos para aquellos movimientos de los cuales no utilicen facturas.

Estas pólizas las encontraremos en tres áreas del sistema:

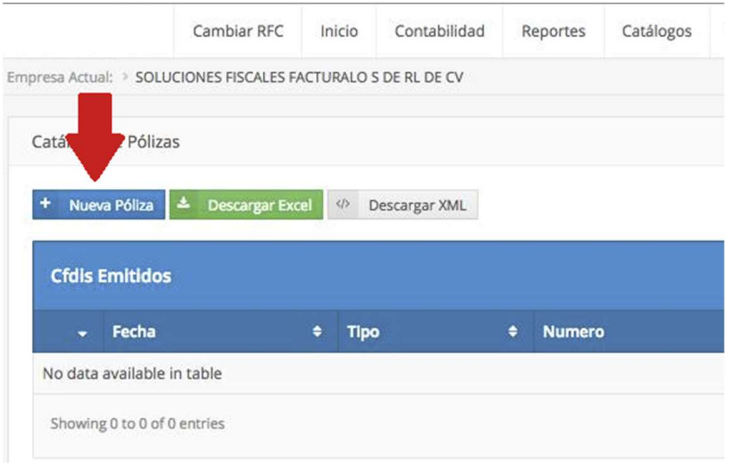

I. Contabilidad / pólizas / nueva póliza

Ilustración: Ubicación uno. Contabilidad / pólizas / nueva póliza

II. Contabilidad / Ingresos / moneda nacional o divisas / Nueva póliza

| ¿Cobrada?             |                       |           |                  |            |               |                     |
|-----------------------|-----------------------|-----------|------------------|------------|---------------|---------------------|
|                       | Generar Póliza Masiva | ٠         | Nueva Póliza     |            |               |                     |
|                       |                       |           |                  |            |               |                     |
| <b>Cfdis Emitidos</b> |                       |           |                  |            |               |                     |
|                       |                       |           |                  |            |               |                     |
|                       |                       |           |                  |            |               |                     |
| Todos                 | <b>Operaciones</b>    | Descargar | ٠<br><b>UUID</b> | ٠<br>Fecha | ٠<br>Receptor | <b>Razón Social</b> |

Ilustración: Ubicación dos. Contabilidad / Ingresos

III. Contabilidad / Egresos / moneda nacional o divisas / Nueva póliza<br>Empresa Actual: > SOLUCIONES FISCALES FACTURALO S DE RL DE CV

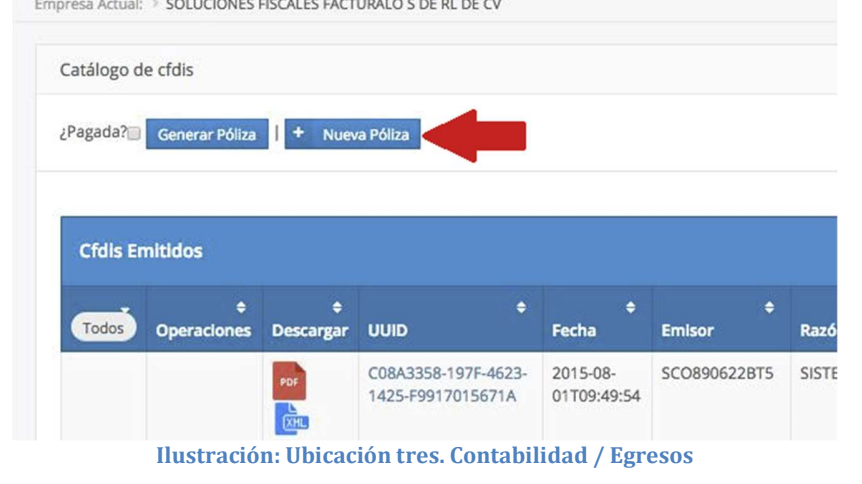

# 7.2.4. GENERAR PÓLIZAS A PARTIR DE UN CFDI

Una vez seleccionado el apartado contabilidad el contador tendrá que tomar la decisión si trabajar con ingresos o egresos, ubicando el puntero sobre cualquiera de estas dos opciones. El sistema realiza una clasificación más, MONEDA NACIONAL O DIVISAS y la realiza porque dentro de la factura XML contiene tipo de moneda y tipo de cambio, es decir; si el tipo de moneda es distinto a pesos o sus distintas formas de escritura el sistema reconoce que no corresponde a moneda nacional.

|                              | Cambiar RFC | Inicio     | Contabilidad   |           | Reportes   | Catálogos       |            | Análisis  | Ejercicio - 20 |
|------------------------------|-------------|------------|----------------|-----------|------------|-----------------|------------|-----------|----------------|
| Empresa Actual: > SOLUCIONES |             |            | Ingresos       |           |            | Moneda Nacional |            |           |                |
| Reporte 2015 de SFF1304      |             |            | Egresos        |           |            | <b>Divisas</b>  |            |           |                |
| Respaldo<br>土                |             |            | Nómina         |           |            |                 |            |           |                |
|                              |             |            | Pólizas        |           |            |                 |            |           |                |
|                              |             |            | Cuentas        |           |            |                 |            |           |                |
|                              | <b>ENE</b>  | <b>FEB</b> | <b>IVICALA</b> |           | <b>RBR</b> |                 | <b>MAY</b> |           | <b>JUN</b>     |
| Ingresos                     | \$314,197   | \$267,658  |                | \$305,712 |            | \$301,038       |            | \$242,504 | \$351.         |
|                              |             |            |                |           |            |                 |            |           |                |

Ilustración: Clasificación de Divisas en Ingresos

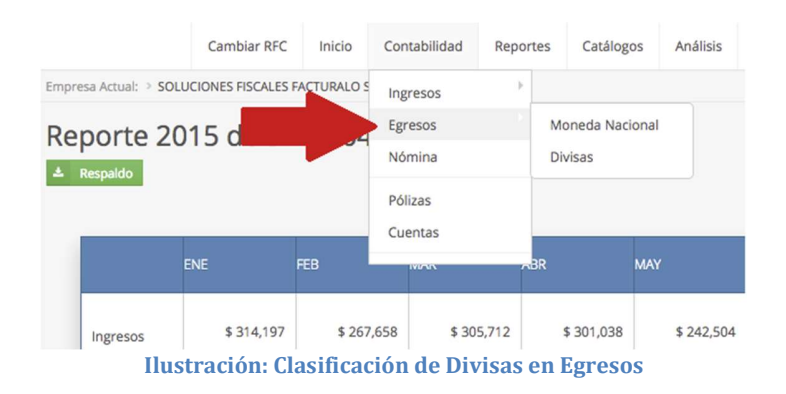

Seleccionado el rubro a trabajar la siguiente pantalla nos permitirá visualizar las facturas descargadas pero esta vez para poder realizar pólizas con esta información.

En esta pantalla es importante reconocer todas y cada una de las columnas de NumériKo, porque contamos con la opción de búsqueda, es decir; en esta opción podemos localizar una factura en específico ya sea por el UUID (Folio Fiscal), FECHA, RFC RECEPTOR, RAZON SOCIAL, o FOLIO INTERNO.

Al mismo tiempo podemos observar que en el nombre de cada una de las columnas contamos con las flechas para ordenarlas de mayor a menor o bien alfabéticamente según corresponda la columna seleccionada.

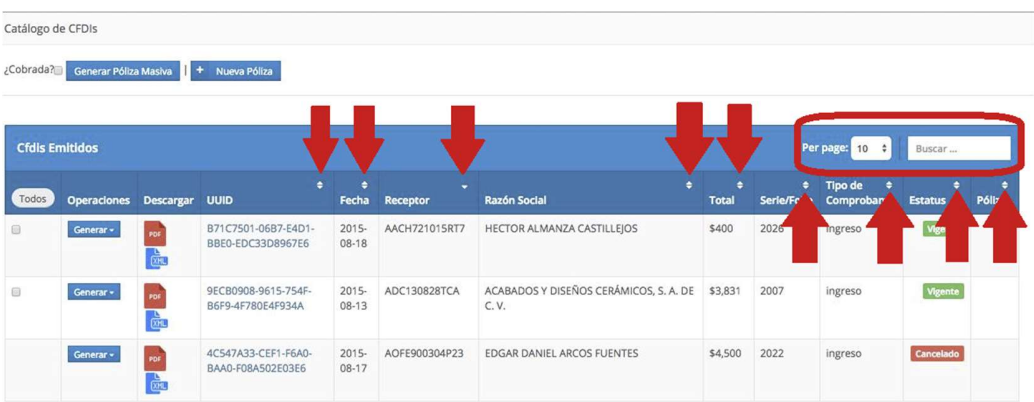

Ilustración: Búsqueda y organización de CFDI's

Algo muy importante en estas pantallas es que constantemente observamos el estatus de las facturas, porque dentro de la reforma del SAT piden trabajar únicamente con las facturas VIGENTES, si no lo realizamos de esta manera estamos expuestos a multas por parte del SAT. Al día de hoy no hay un sistema que realice un revisión de los estatus, es decir cada vez que realizamos la descarga el sistema no solo hace la descarga del periodo elegido, si no que la extensión tiene un cronometro que verifica los estatus de dos periodos anteriores por ejemplo: si realizamos la descarga de los archivos XML de septiembre desde la página del SAT, el sistema no solo realiza la descarga sino que verifica los estatus de dos periodos anteriores, en este caso agosto y julio, además si en algún momento nos cancelaron alguna factura, NumériKo muestra un mensaje indicando el periodo en el cual nos cancelaron la factura y automáticamente el sistema cambia el estatus de Vigente a Cancelado.

| <b>Total</b> | ٠<br>Serie/Folio | <b>Tipo de</b><br>٠<br>Comprobante | <b>Estatus</b> | ٠<br><b>Pólizas</b> |
|--------------|------------------|------------------------------------|----------------|---------------------|
| \$400        | 2026             | ingreso                            | Vigente        |                     |
| \$3,831      | 2007             | ingreso                            | Vigente        |                     |
| \$4,500      | 2022             | ingreso                            | Cancelado      |                     |
| \$2,000      | 2036             | ingreso                            | Vigente        |                     |
| \$2,000      | 2037             | ingreso                            | Vigente        |                     |

Ilustración: Estatus de los CFDI's

También podemos observar que delante de cada factura contamos con el botón de generar, esto no significa que el sistema nos limite a generar la póliza de cada factura ya que al mismo tiempo contamos con la función de generar una póliza masiva, es decir, una póliza con varias facturas que más adelante demostraremos (véase Póliza Masiva).

| Todos | <b>Operaciones</b> | <b>Descargar</b>   | <b>UUID</b>           |
|-------|--------------------|--------------------|-----------------------|
| ø     | Generar -          | PDF<br><b>CONL</b> | 03648C4E-<br>63CD8B52 |
| V     | Generar -          | PDF<br>¢           | 2474C4A1<br>43A4A136  |
| Ø     | Generar -          | PDF<br><b>XHL</b>  | 5346520F-<br>8CA196E8 |
| V     | Generar +          | PDF                | 19C7A98D<br>EDD74CDF  |

Ilustración: Opción Generar pólizas simples o masivas.

Una vez seleccionada la factura para generar su póliza haremos clic en la opción generar el sistema nos dará dos opciones más COBRADA O POR COBRAR en cuestión de ingresos o bien PAGADA O POR PAGAR en cuestión de egresos.

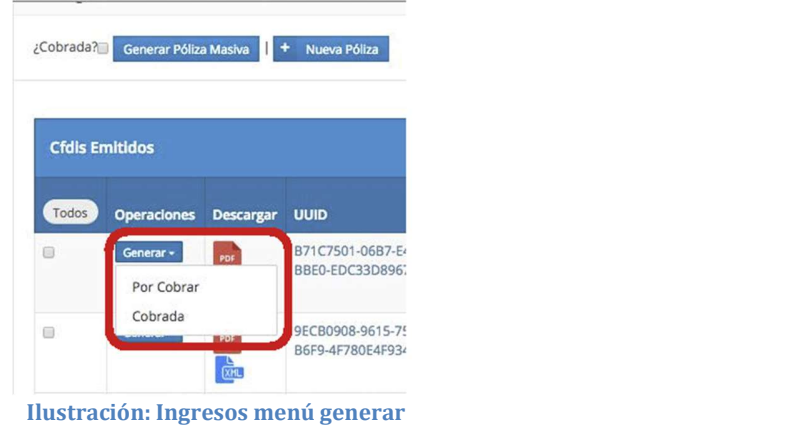

Como observamos en la imagen anterior al seleccionar generar el sistema nos realiza una pregunta si es COBRADA O POR COBRAR, pero esto que significa:

- $\triangleright$  **COBRADA**: con esta opción estamos indicándole al sistema que esa factura ya nos la pagaron en su totalidad, y no vamos a necesitar de ella o reutilizar la factura.
- POR COBRAR: al sistema le indicamos que vamos a generar un pasivo y que esa factura la vamos a utilizar nuevamente es decir que no nos la pagaron en su totalidad o bien que vendimos a crédito.

B2369ED2-7E7D-A472-581C 56662EC9B3A1  $\Box$ D35E8757-1A78-DCD0-488B-A648BC3DC1DB  $\Box$ D8620C9-C275-0258-487E-78FDD1CB4453 Por Paga Pagada  $\qquad \qquad \Box$ **E325F12B-A061-7FF7.** 96F5-7D5862F28768 A77057B2-C703-9585- $\qquad \qquad \Box$ POF 9BD6-18760E968A35  $\frac{b}{\sqrt{2}}$ Ilustración: Egresos menú generar

En el caso de egresos mostrara PAGADA O POR PAGAR:

- PAGADA: Seleccionando esta opción le estamos indicando al sistema que esa factura ya la pagamos en su totalidad, y no vamos a necesitar de ella o reutilizar la factura.
- POR PAGAR: Con esta opción le decimos al sistema que vamos a generar un pasivo y que esa factura la vamos a utilizar nuevamente a diferencia de por pagar este caso es que no la pagamos o bien nos compramos a crédito.

PASIVO: la generación de un pasivo es la falta de cobro de una factura o bien que la van a pagar en parcialidades.

## 7.2.4.1. PÓLIZA COBRADA O PAGADA

Para generar una póliza cobrada o pagada seleccionamos:

- I. CONTABILIDAD
- II. INGRESOS o EGRESOS
- III. MONEDA NACIONAL o DIVISA
- IV. ENCONTRAMOS LA FACTURA A REALIZAR
- V. GENERAR
- VI. COBRADA o PAGADA

Lo siguiente que hará el sistema es mostrarnos la póliza con un pre llenado, es decir, nos mostrará la toda la información de ventas – compras, clientes – proveedores, saldos así como otros conceptos que contenga el archivo XML o factura.

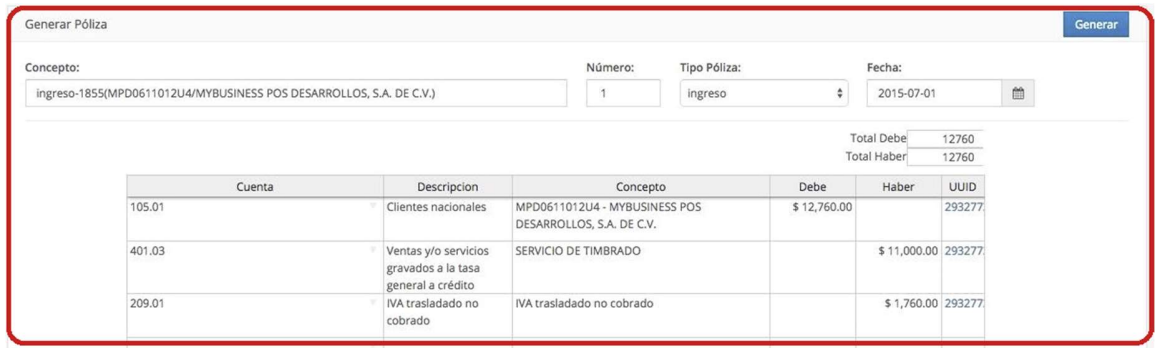

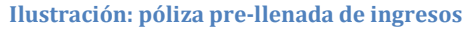

NOTA: para la contabilidad electrónica el SAT pide que en cada póliza realizada debemos adjuntar o ingresar el folio fiscal, esto para NumériKo ya no es necesario porque ya estamos trabajando directamente sobre el mismo y lo ingresa automáticamente, otros sistemas lo realiza adjuntando el folio como si fuéramos a adjuntar un archivo a un correo electrónico o bien escribiendo manualmente el folio recordando que el folio consta de 32 a 36 dígitos.

Como podemos observar en la imagen anterior el sistema pre llena desde el concepto, número de póliza, tipo de póliza (este tipo lo reconoce porque seleccionamos la opción contabilidad – ingresos, en caso de seleccionar contabilidad – egresos el sistema la llenaría como tipo egreso), fecha (la toma del periodo de elaboración de la factura) y por último el cuerpo de la póliza (donde se muestran los conceptos cuenta, descripción, concepto, debe, haber y UUID).

Dentro del cuerpo de la póliza en los apartados cuenta y descripción podemos observar que NumériKo realiza un llenado, pero cabe mencionar que son datos predeterminados por el sistema, es decir, NumériKo no realiza de manera automática un reconocimiento si es una compra, un gasto o no deducible, ahí es donde entra el trabajo de los contadores y envían cada monto a la cuenta correspondiente.

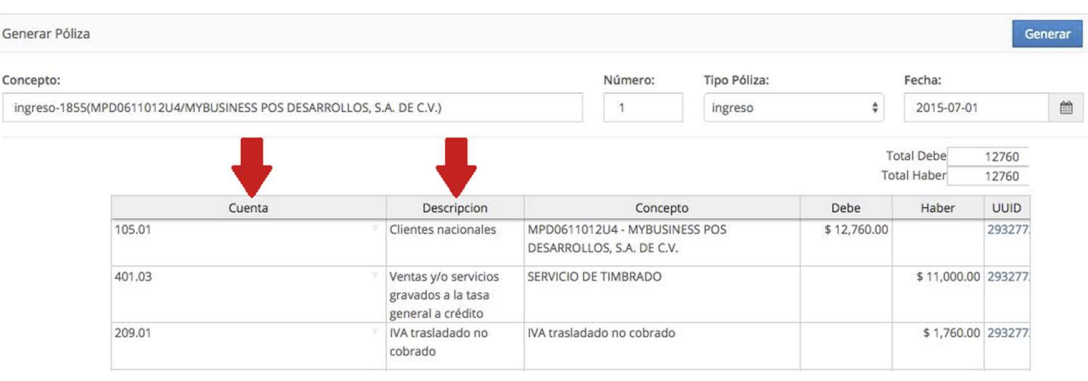

Ilustración: Asignación de cuentas

Una más de nuestras ventajas en este campo es que la mayoría de los sistemas no realiza el reconocimiento de los números de la cuenta si quisiéramos saber la cuenta a la que vamos a enviar un monto escribiríamos en el campo cuentas los primeros números de la cuenta que buscamos y NumériKo nos despliega el listado de las cuentas, en nuestro sistema basta con ingresar los números para que vaya seleccionando las cuentas que contienen esa numeración.

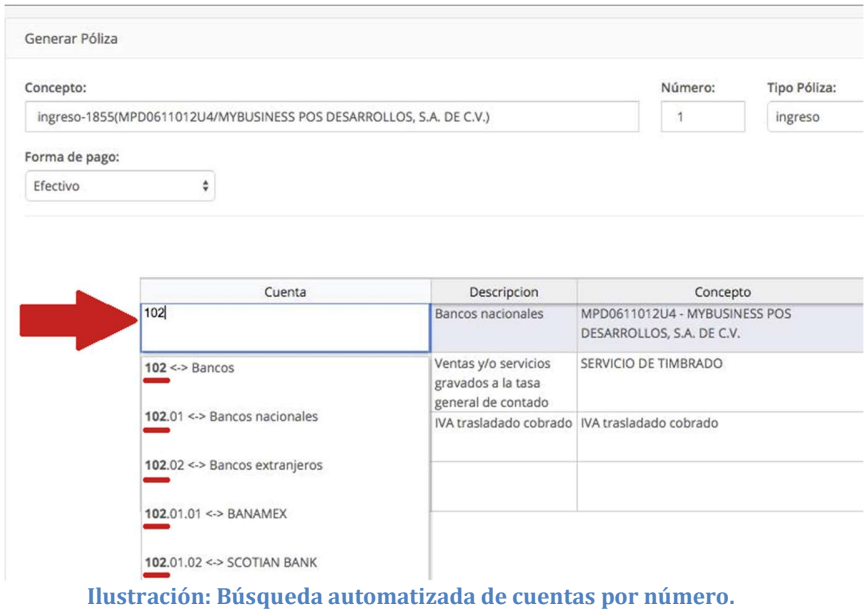

Pero sobre todo si no recordáramos el número de la cuenta podríamos escribir parte del nombre de la cuenta que buscamos y el sistema reconoce las primeras letras mostrándonos las cuentas que coincidan.

Nota: ningún sistema realiza este reconocimiento únicamente es por número de la cuenta.

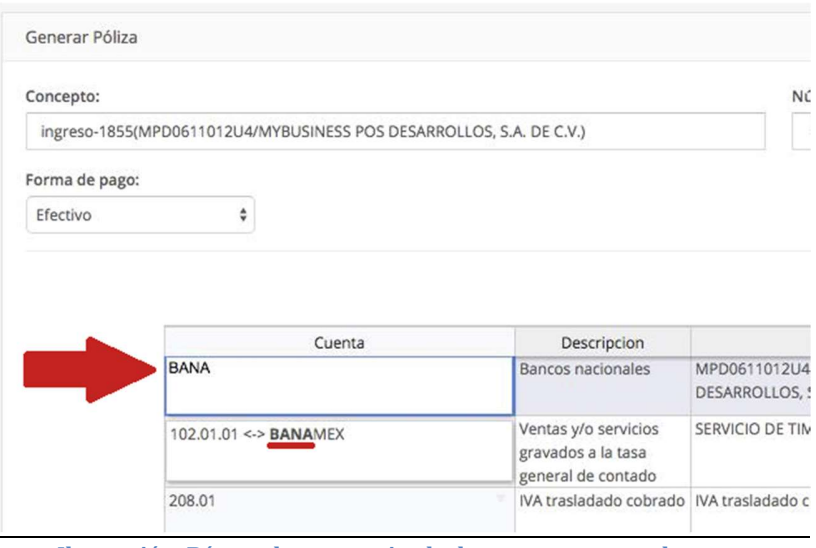

Ilustración: Búsqueda automatizada de cuentas por nombre.

Cualquier campo observado en la póliza es completamente editable conceptos, montos o bien podemos agregar los campos que necesitemos, el sistema nos disminuye el trabajo realizando el pre llenado sin embargo podemos manipular esta información a nuestra necesidad.

Para efectos de la partida doble que significa: que a cada debe le corresponde un haber, si la póliza no tiene el mismo monto en ambos rubros el sistema no nos permite generarla mostrándonos un mensaje.

|               | ingreso-1855(MPD0611012U4/MYBUSINESS POS DESARROLLOS, S.A. DE C.V.) |                                                                  | ingreso                                                    | ÷    | 2015-07-01                       |                      |
|---------------|---------------------------------------------------------------------|------------------------------------------------------------------|------------------------------------------------------------|------|----------------------------------|----------------------|
| orma de pago: |                                                                     |                                                                  |                                                            |      |                                  |                      |
| Efectivo      | ÷                                                                   |                                                                  |                                                            |      |                                  |                      |
|               |                                                                     |                                                                  |                                                            |      | <b>Total Debe</b><br>Total Haber | $\mathsf 0$<br>12760 |
|               | Cuenta                                                              | Descripcion                                                      | Concepto                                                   | Debe | Haber                            | <b>UUID</b>          |
|               | 102.01.01                                                           | <b>BANAMEX</b>                                                   | MPD0611012U4 - MYBUSINESS POS<br>DESARROLLOS, S.A. DE C.V. |      |                                  | 293277               |
|               | 401.02                                                              | Ventas y/o servicios<br>gravados a la tasa<br>general de contado | SERVICIO DE TIMBRADO                                       |      | \$11,000.00 293277.              |                      |
|               | 208.01                                                              |                                                                  | IVA trasladado cobrado IVA trasladado cobrado              |      | \$1,760.00 293277                |                      |
|               | 101                                                                 |                                                                  |                                                            |      |                                  |                      |
|               | 101 <- > Caja                                                       |                                                                  |                                                            |      |                                  |                      |
|               | 101.01 <- > Caja y efectivo                                         |                                                                  |                                                            |      |                                  |                      |

Ilustración: Póliza que no cuadra.

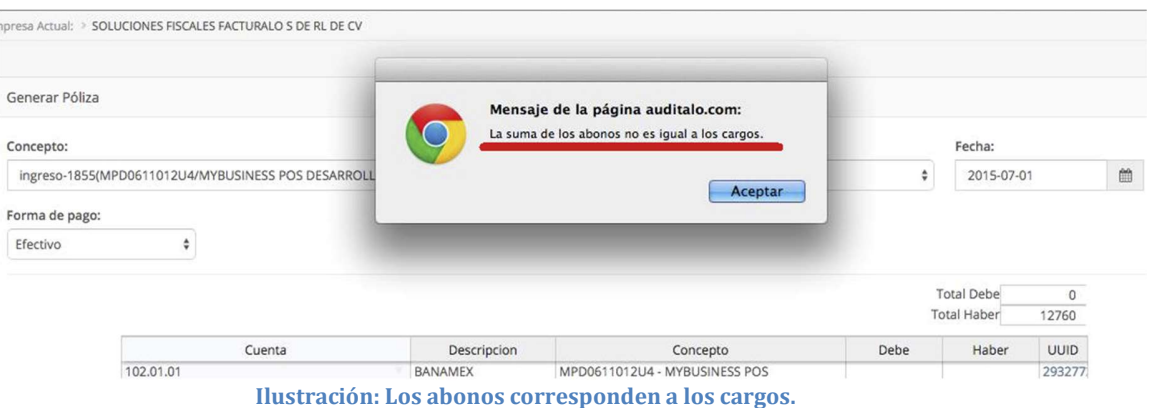

La mayoría de los usuarios nos piden poder visualizar al mismo tiempo su factura en un formato PDF, no es indispensable porque el sistema hace la lectura como si fuera un PDF, sin embargo, por petición de los usuarios abrimos la opción para poder consultarla, únicamente realizaremos los siguientes pasos:

- En la columna UUID se muestra una cifra damos un clic sobre ella.
- Posteriormente nos mostrara el XML, en resumen, en el primer rubro: folio fiscal nuevamente damos un clic sobre él.
- A continuación, elaborara el PDF de la factura a visualizar.

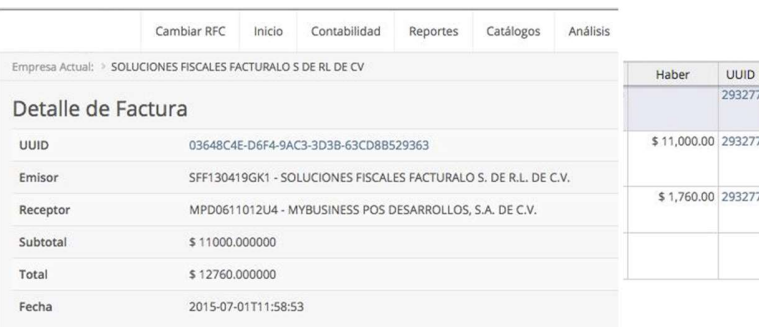

Ilustración: Detalle del CFDI

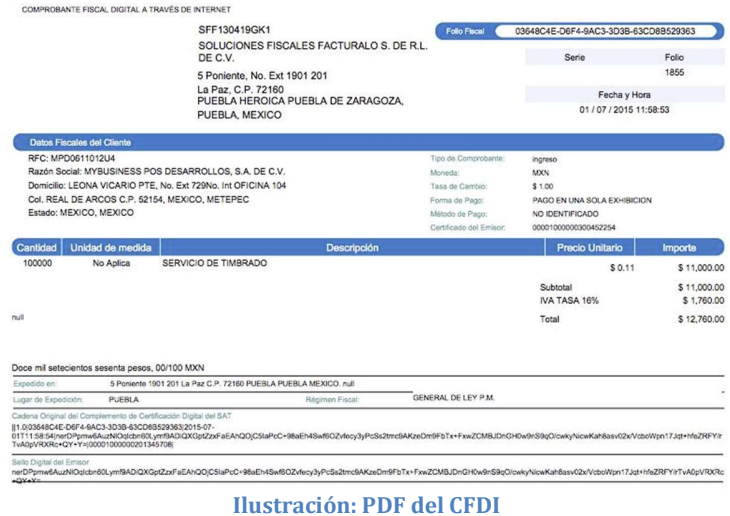

NOTA: el formato PDF observado es un formato predeterminado no se muestra el formato origen porque no se cuenta con el mismo.

En cualquiera de los casos podremos observar constantemente la forma de pago de la factura, estas formas de pago al mismo tiempo que cada que seleccionamos alguna forma de pago el sistema cambia a los requerimientos o información solicitada por el SAT.

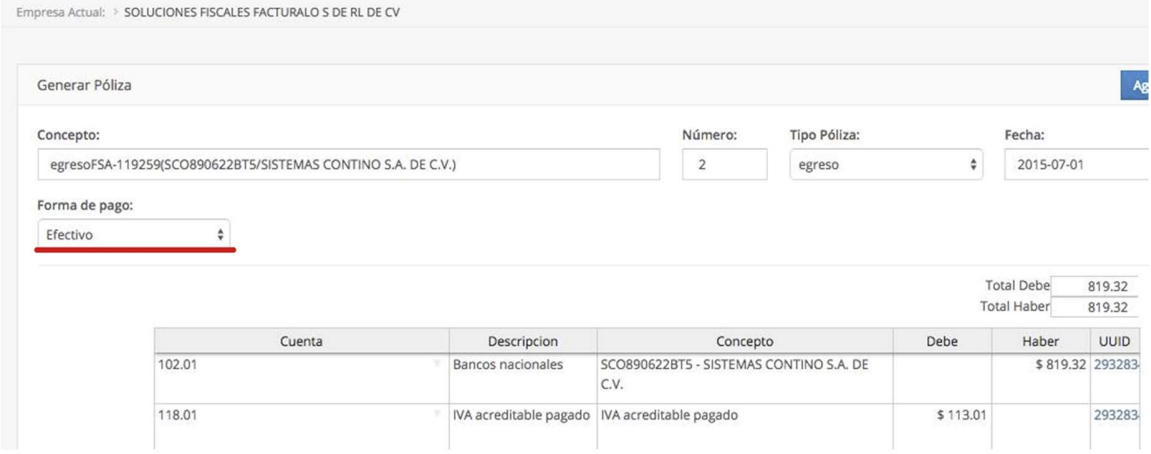

# $\triangleright$  Efectivo

Ilustración: método de pago, efectivo

 $\triangleright$  Transferencia

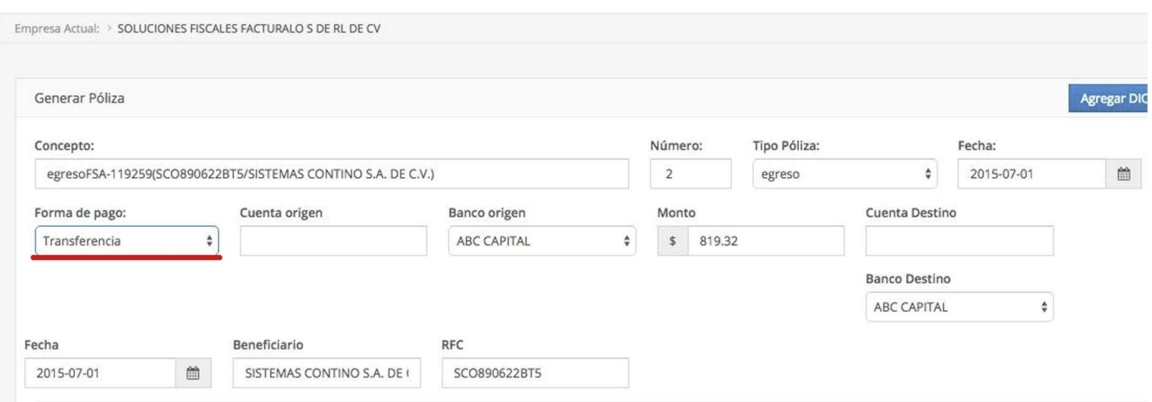

#### Ilustración: método de pago, transferencia

### $\triangleright$  Cheque

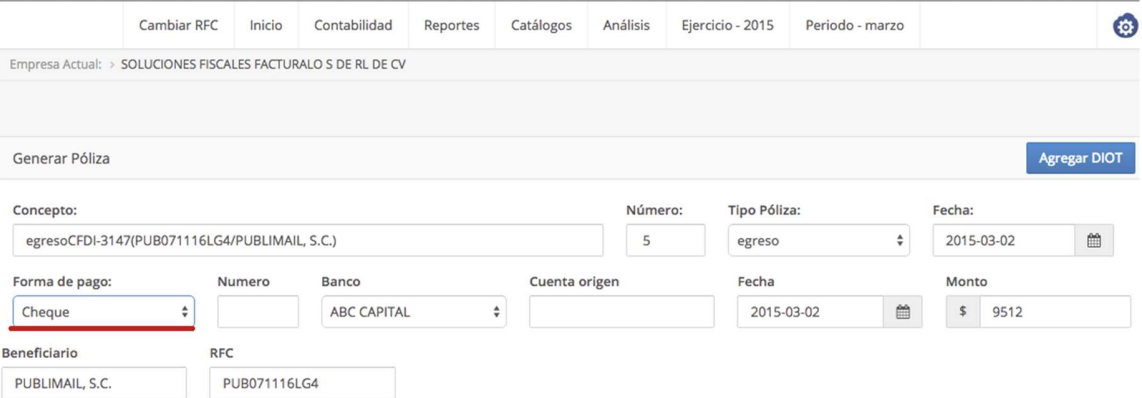

### Ilustración: método de pago, cheque

#### Otros: en este caso arrojara otro listado correspondiente a la forma de pago.

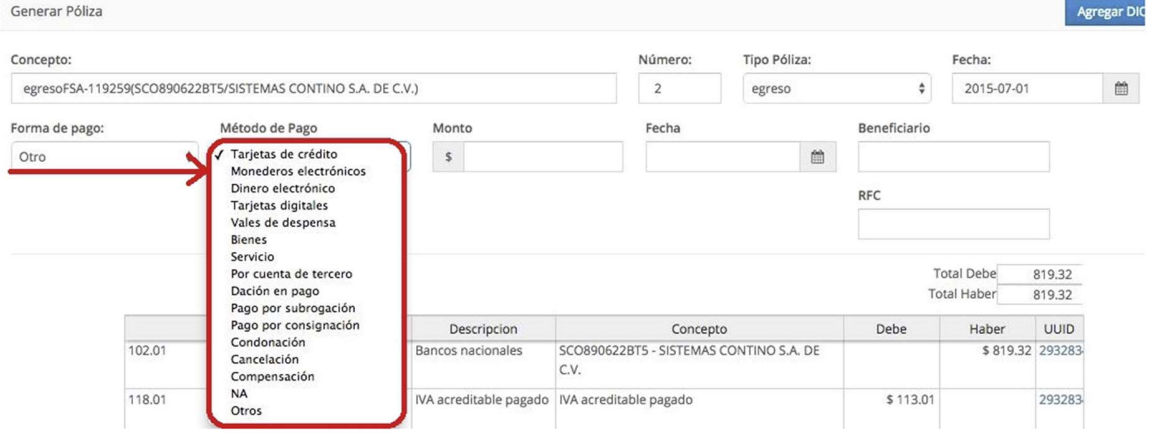

#### Ilustración: método de pago, otros

Después de realizadas todas las modificaciones a nuestra póliza podemos generarla esto en la parte superior derecha se encontrará el botón de generar, el sistema mostrara una cinta verde con un mensaje en la parte superior de la pantalla enviándonos a la pantalla de los CFDI's de ingresos o egresos según corresponda.

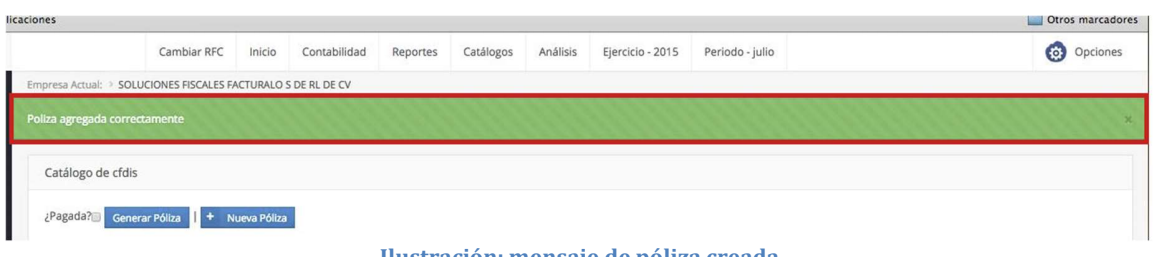

Ilustración: mensaje de póliza creada

Pero al mismo tiempo en la pantalla podremos observar cómo nos retira el botón Generar lo que indica que ya realizamos una póliza sobre esa factura y en la columna derecha aparecerá la leyenda ver.

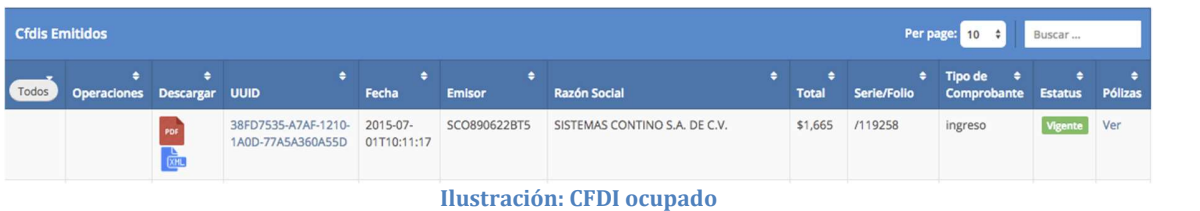

En la opción ver podremos visualizar nuevamente la póliza pero esta vez para modificarla en caso de haber cometido algún error, realizándole el cambio correspondiente y en la parte superior derecha aparecerá el botón guardar, seleccionándolo nos aparecerá la misma pantalla con el cambio realizado, simultáneamente en la parte superior se muestra la leyenda cambios efectuados correctamente.

# 7.2.4.2. CREAR LA DIOT

En el caso de ser una factura de egresos el sistema nos permite agregar el reporte de la DIOT, en la parte superior derecha antes del botón generar podremos observar un botón con la leyenda Agregar a DIOT dando un clic a este botón arrojara una pantalla con el mismo formato para el llenado en el sistema del SAT, la diferencia es que esta plantilla nos muestra un pre llenado, para generarla en necesario seleccionar el botón Guardar.

NOTA: con alguno de estos dos pasos que nos falten el sistema no guardara la información de este reporte.

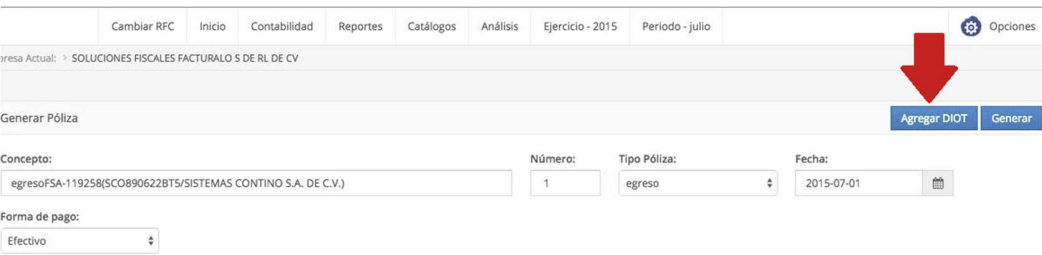

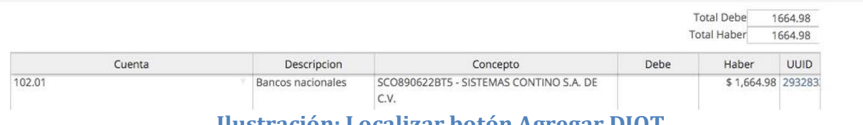

Ilustración: Localizar botón Agregar DIOT

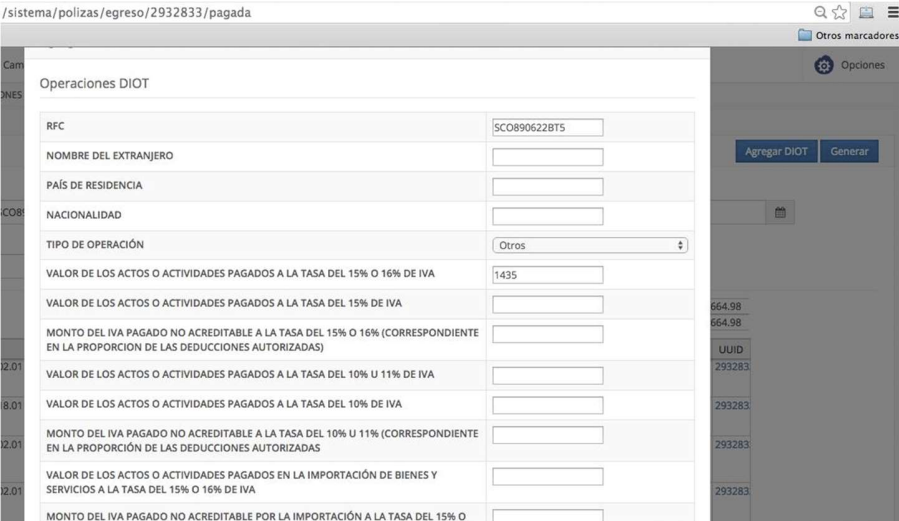

Ilustración: Formato para DIOT

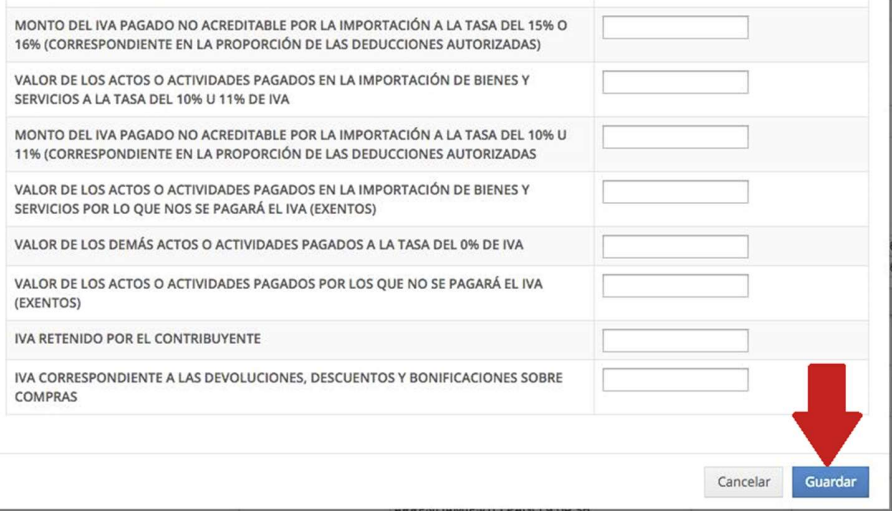

Ilustración: Localizar botón Guardar DIOT

Una vez generado el formato en cada una de las pólizas el sistema realiza el resumen y clasificación por RFC y montos.

# 7.2.4.3. PÓLIZA POR COBRAR O POR PAGAR

Generar una póliza por cobrar o por pagar es registrar en la contabilidad lo que nos deben o lo que debemos, al decir que no hemos cobrado o pagado, pero queremos registrarlas estamos indicándole al sistema que vamos a volver a utilizarlas, la pregunta es ¿Cuándo usaremos estos CFDI´s?, respuesta, en el momento que las cobremos o las paguemos independientemente de la forma de pago o cobro, es decir, si ese pago o cobro futuro es liquidado en una o en distintas exhibiciones.

Pero ¿Cómo las registramos en el sistema?, para decirle al sistema vamos a registrar el adeudo, permitiéndome utilizar nuevamente las facturas para cuando las paguemos o nos la paguen seleccionamos:

- I. CONTABILIDAD
- II. INGRESOS O EGRESOS
- III. MONEDA NACIONAL O DIVISA
- IV. ENCONTRAMOS LA FACTURA A REALIZAR
- V. GENERAR
- VI. POR COBRAR O POR PAGAR

PASIVO: captura en el sistema y lleva el control de las cuentas de las cuales no hemos recibido un pago en caso de ingresos o bien no hemos realizado un pago en el caso de los egresos. Para más información consulta Los pasivos y su clasificación.

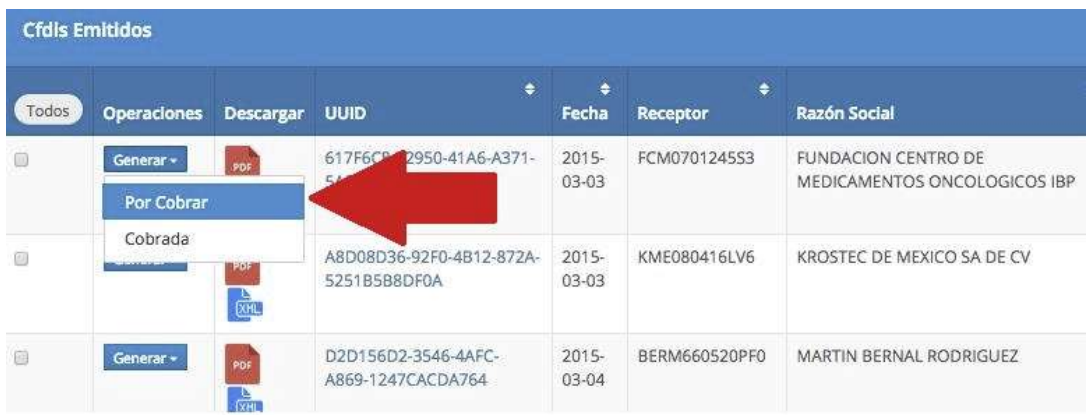

Ilustración: Operaciones, crear póliza por Cobrar.

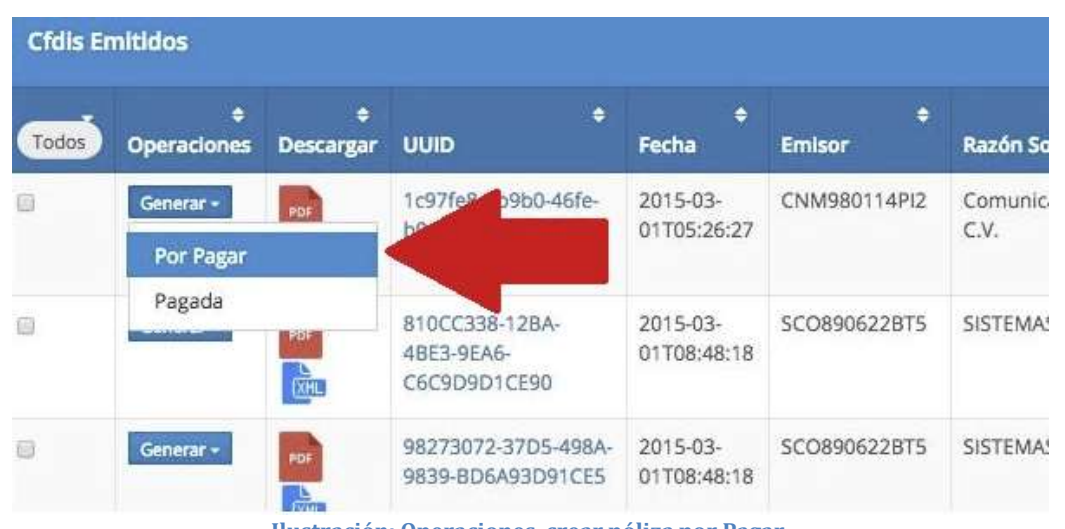

Ilustración: Operaciones, crear póliza por Pagar.

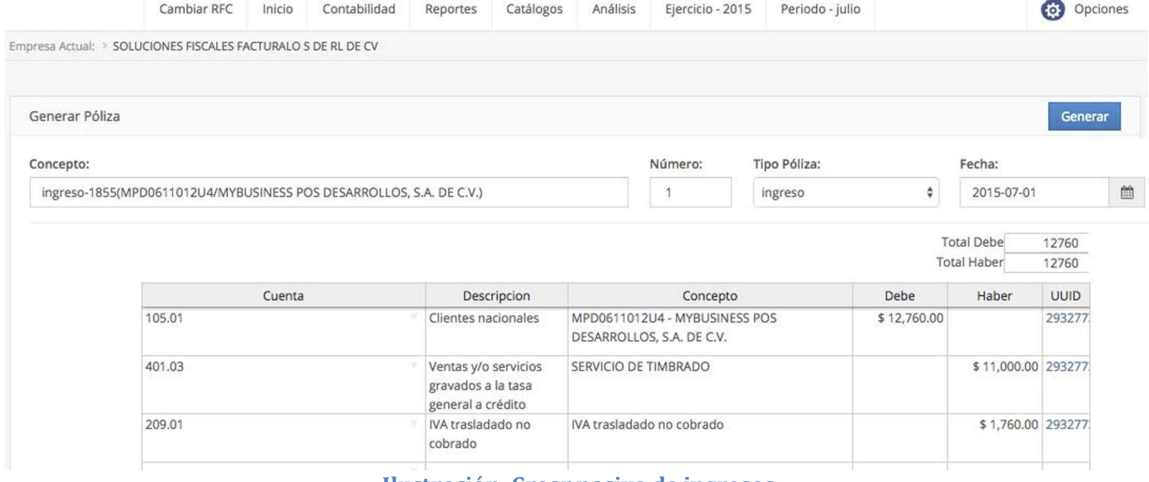

#### Ilustración: Crear pasivo de ingresos

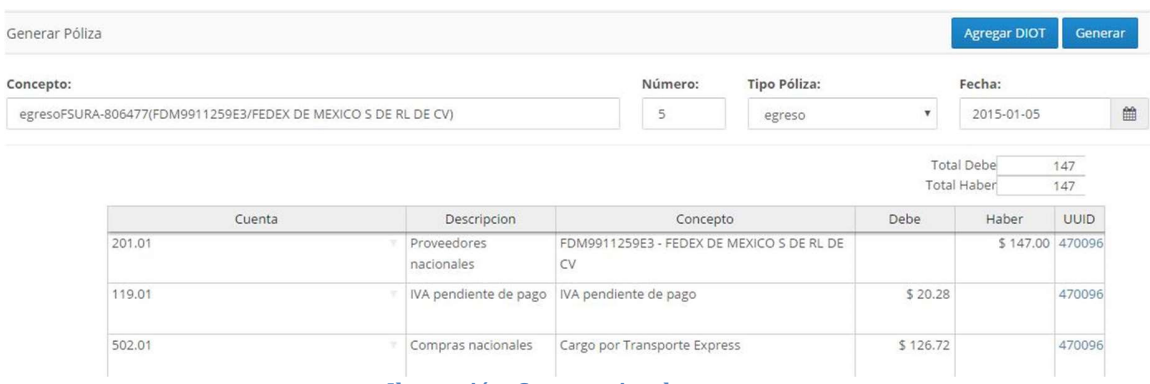

#### Ilustración: Crear pasivo de egresos

Al igual que en las pólizas anteriores podemos manipularla a nuestra necesidad y cuenta con las mismas características que una póliza cobrada o pagada, la diferencia es que al generar la póliza el sistema reenvía la factura al menú catálogos, donde llevaremos el control, al seleccionar este apartado el sistema nos realizara dos clasificaciones POR COBRAR; para los ingresos y POR PAGAR para los egresos.

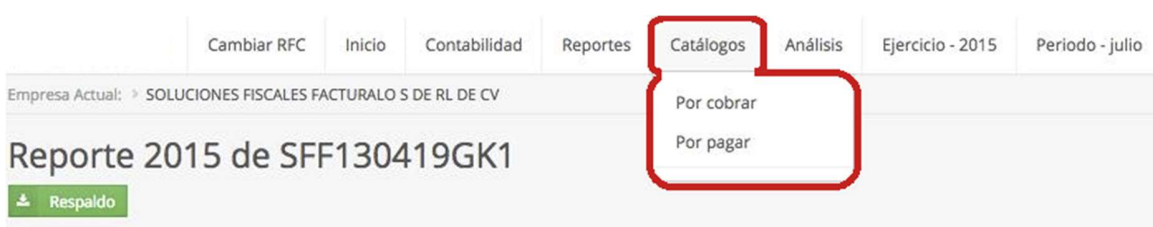

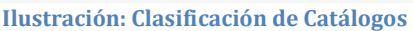

Seleccionando cualquiera de estos apartados podremos visualizar las facturas que hemos enviado al mismo para su reutilización.

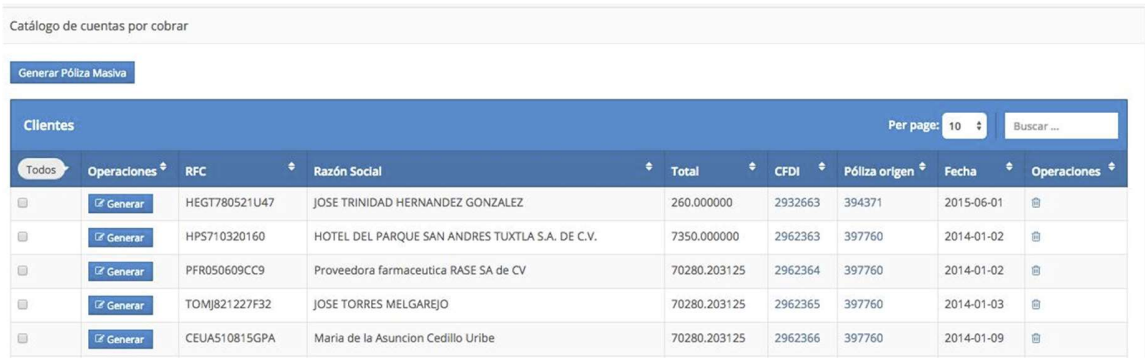

Ilustración: Consultar catálogo por cobrar

Por pagar también mostrando la diferencia.

# 7.2.4.4. PÓLIZA MASIVA COBRADA O PAGADA

Para generar una póliza masiva cobrada o pagada seleccionamos:

- I. CONTABILIDAD
- II. INGRESOS O EGRESOS
- III. MONEDA NACIONAL O DIVISA
- IV. ENCONTRAMOS LA FACTURA A REALIZAR

A diferencia de las pólizas anteriores con una sola factura estas pólizas podemos seleccionarlas de dos maneras distintas.

La primera es en el visor ya sea de ingresos o de egresos contamos tanto con un botón TODOS, el cual realizara la selección de todas las facturas y nos daremos cuenta porque cada una de ellas están marcadas en la parte izquierda debajo de la columna Todos, seleccionara las facturas de la pantalla actual sin tomar en cuenta las canceladas o las ya generadas.

| Catálogo de CFDIs |                       |                  |                                          |                       |               |                                             |              |                  |                                    |                     |
|-------------------|-----------------------|------------------|------------------------------------------|-----------------------|---------------|---------------------------------------------|--------------|------------------|------------------------------------|---------------------|
| ¿Cobrada?         | Generar Póliza Masiva |                  | + Nueva Póliza                           |                       |               |                                             |              |                  |                                    |                     |
|                   | <b>nitidos</b>        |                  |                                          |                       |               |                                             |              |                  | Per page: 10 ÷                     | Buscar              |
| Todos             | <b>Operaciones</b>    | <b>Descargar</b> | ٠<br><b>UUID</b>                         | Fecha                 | ٠<br>Receptor | ٠<br><b>Razón Social</b>                    | <b>Total</b> | ٠<br>Serie/Folio | <b>Tipo de</b><br>٠<br>Comprobante | ×<br><b>Estatus</b> |
|                   | Generar -             | PDF<br>區         | 03648C4E-D6F4-9AC3-3D3B-<br>63CD8B529363 | $2015 -$<br>$07 - 01$ | MPD0611012U4  | MYBUSINESS POS DESARROLLOS,<br>S.A. DE C.V. | \$12,760     | 1855             | ingreso                            | Vigente             |
| ø                 | Generar -             | PDF<br>區         | 2474C4A1-CFA3-5D22-3893-<br>43A4A1361B38 | $2015 -$<br>$07 - 01$ | JARJ700613858 | JUAN MANUEL JARA RUIZ                       | \$605        | 1857             | ingreso                            | Vigente             |
| $\omega$          | Generar -             | PDF<br>區         | 5346520F-0E5F-5FBD-3CCC-<br>8CA196E82807 | $2015 -$<br>$07 - 01$ | GAFH770206P30 | <b>HILARIO GARCIA FLORES</b>                | \$400        | 1859             | ingreso                            | Vigente             |
| ø                 | Generar -             | <u>por</u><br>區  | 19C7A98D-A857-0371-ABAD-<br>EDD74CDF7812 | $2015 -$<br>$07 - 01$ | 0100770629297 | OSCAR ALEJANDRO OLIVAS QUIRALTE             | \$220        | 1860             | ingreso                            | Vigente             |

Ilustración: Botón Todos y su acción a realizar

Paso siguiente en la parte superior de la pantalla podemos observar la pregunta ¿cobrada? o bien ¿pagada?, como les estamos indicando al sistema que son pagadas marcaremos el cuadro en blanco que se encuentra a un costado de la pregunta, en ese momento le señalamos al sistema que esos archivos XML no los volveremos a utilizar.

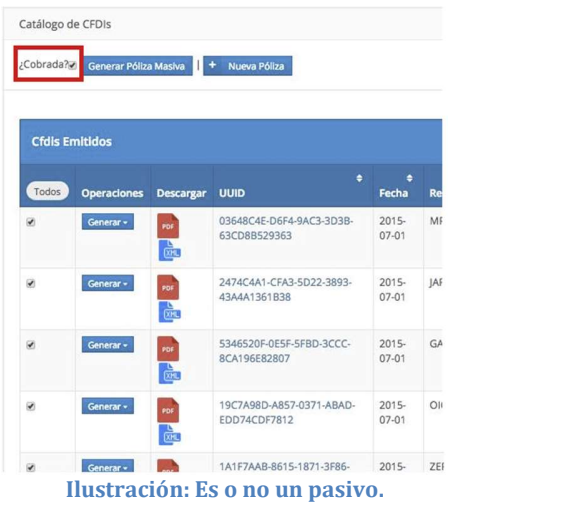

O bien la segunda forma de elaborar una póliza masiva es eligiendo las facturas que tomaremos en cuenta, esta selección es de manera manual, es decir, detrás de cada factura veremos el recuadro en blanco, dando un clic sobre él, le indicaremos al sistema que tomaremos en cuenta esa factura para una póliza masiva.

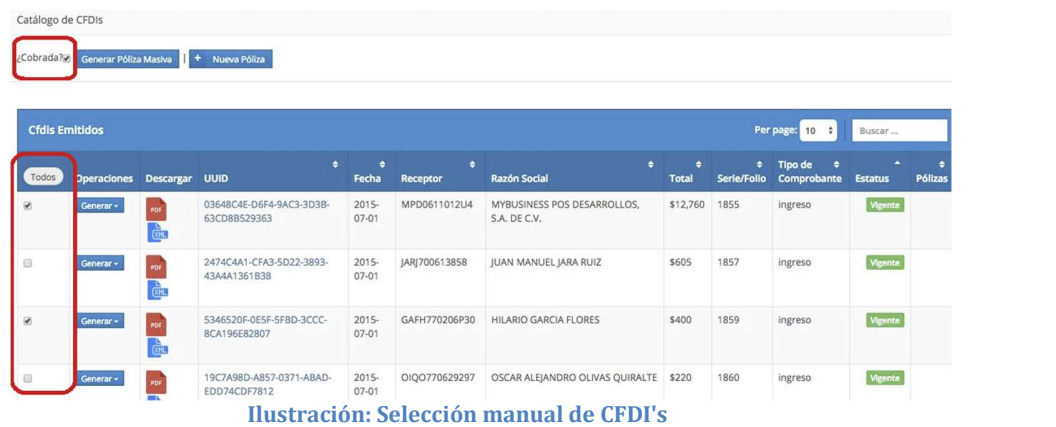

Si queremos generar la póliza, de igual forma marcaremos los cuadros junto a la pregunta ¿cobrada? O bien ¿pagada?, para designar si será un pasivo, una vez realizados estos pasos podremos seleccionar el botón siguiente llamado GENERAR POLIZA MASIVA.

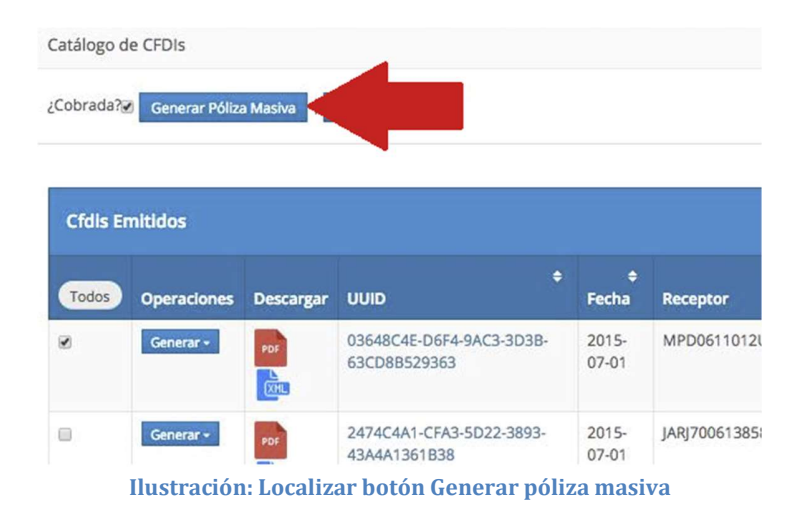

 Realizada la acción anterior el sistema nos mostrara nuevamente la póliza con los datos de las facturas seleccionadas, misma que podemos manipular a nuestras necesidades, cambiando cualquier componente de la póliza incluso agregando o retirando asientos contables, ya realizados los cambios de las pólizas masivas podemos seleccionar el botón Generar.

|                |        |                                                                                            |                                 |          |                                          |             |                    | Generar              |
|----------------|--------|--------------------------------------------------------------------------------------------|---------------------------------|----------|------------------------------------------|-------------|--------------------|----------------------|
| Concepto:      |        |                                                                                            |                                 | Número:  | Tipo Póliza:                             |             | Fecha:             |                      |
|                |        | ingreso -1855(MPD0611012U4/MYBUSINESS POS DESARROLLOS, S.A. DE C.V.)ingreso -1857(JARJ7006 |                                 | 1        | ingreso                                  | ¢           | 2015-09-30         |                      |
| Forma de pago: |        |                                                                                            |                                 |          |                                          |             |                    |                      |
| Efectivo       | ÷      |                                                                                            |                                 |          |                                          |             |                    |                      |
|                |        |                                                                                            |                                 |          |                                          |             | <b>Total Debe</b>  |                      |
|                |        |                                                                                            |                                 |          |                                          |             | <b>Total Haber</b> | 27709.04<br>27709.04 |
|                | Cuenta | Descripcion                                                                                |                                 | Concepto |                                          | Debe        | Haber              | UUID                 |
|                | 102.01 | Bancos nacionales                                                                          |                                 |          | MYBUSINESS POS DESARROLLOS, S.A. DE C.V. | \$12,760.00 |                    | 293277               |
|                | 102.01 | Bancos nacionales                                                                          | <b>JUAN MANUEL JARA RUIZ</b>    |          |                                          | \$605.00    |                    | 293277               |
|                |        |                                                                                            |                                 |          |                                          |             |                    |                      |
|                | 102.01 | Bancos nacionales                                                                          | <b>HILARIO GARCIA FLORES</b>    |          |                                          | \$400.00    |                    | 293277               |
|                | 102.01 | Bancos nacionales                                                                          | OSCAR ALEJANDRO OLIVAS QUIRALTE |          |                                          | \$220.00    |                    | 293277               |
|                | 102.01 | Bancos nacionales                                                                          | SERGIO ZEPEDA RODRIGUEZ         |          |                                          | \$1,100.00  |                    | 293277               |

Ilustración: Póliza Masiva Pre llenada

Al terminar de hacer los cambios en la póliza seleccionamos el botón Generar.

| Concepto:                  |        |        |                                                                                            | Número:                                  | Tipo Póliza: |             | Fecha:                                  |                      |
|----------------------------|--------|--------|--------------------------------------------------------------------------------------------|------------------------------------------|--------------|-------------|-----------------------------------------|----------------------|
|                            |        |        | ingreso -1855(MPD0611012U4/MYBUSINESS POS DESARROLLOS, S.A. DE C.V.)ingreso -1857(JARJ7006 | $\mathbf{1}$                             | ingreso      | ¢           | 2015-09-30                              |                      |
| Forma de pago:<br>Efectivo | ٠      |        |                                                                                            |                                          |              |             | <b>Total Debe</b><br><b>Total Haber</b> | 27709.04<br>27709.04 |
|                            |        | Cuenta | Descripcion                                                                                | Concepto                                 |              | Debe        | Haber                                   | <b>UUID</b>          |
|                            | 102.01 |        | Bancos nacionales                                                                          | MYBUSINESS POS DESARROLLOS, S.A. DE C.V. |              | \$12,760.00 |                                         | 293277               |
|                            | 102.01 |        | Bancos nacionales                                                                          | JUAN MANUEL JARA RUIZ                    |              | \$605.00    |                                         | 293277               |
|                            | 102.01 |        | Bancos nacionales                                                                          | <b>HILARIO GARCIA FLORES</b>             |              | \$400.00    |                                         | 293277               |
|                            | 102.01 |        | Bancos nacionales                                                                          | OSCAR ALEJANDRO OLIVAS QUIRALTE          |              | \$220.00    |                                         | 293277               |

De la misma manera que en las anteriores ocasiones generada la póliza nos enviara a la pantalla de ingresos o egresos según corresponda y podremos observar que retira el botón Generar de cada una de las facturas seleccionadas y en cada fila agregara la opción de ver en la columna Pólizas.

| D<br>es |                    | /sistema/cfdis/emitidas |                                          |                       |               |                                        |   |              |                  |                                      | $\Theta$            | Otres          |  |  |
|---------|--------------------|-------------------------|------------------------------------------|-----------------------|---------------|----------------------------------------|---|--------------|------------------|--------------------------------------|---------------------|----------------|--|--|
| Todos   | <b>Operaciones</b> | Descargar UUID          | ٠                                        | Fecha                 | ٠<br>Receptor | <b>Razón Social</b>                    | ٠ | <b>Total</b> | ٠<br>Serie/Folio | Tipo de $\Rightarrow$<br>Comprobante | ٠<br><b>Estatus</b> | <b>Pólizas</b> |  |  |
|         |                    | 品                       | 3953f0d8-b828-274d-<br>01d4-9f7c037d0678 | $2015 -$<br>$08 - 03$ | APR781220AD7  | Advertising and Promotion S.A. de C.V. |   | \$2,784      | 1981             | ingreso                              | Vigente             | Ver            |  |  |
|         |                    | 區                       | 3819A16A-8CDA-C28C-<br>3101-EE336F4CC5B9 | $2015 -$<br>08-03     | CAPV710118GI9 | VICTOR MANUEL CHAVEZ POMOL             |   | \$3,000      | 1982             | ingreso                              | Vigente             | Ver            |  |  |
|         |                    |                         | AB8992FE-0B64-1B04-<br>17AE-7569B52395F8 | $2015 -$<br>$08 - 03$ | MORT620216SA7 | Tlacaelel Julián Moctezuma Reyes       |   | \$825        | 1983             | ingreso                              | Vigente             | Ver            |  |  |

Ilustración: Póliza Masiva CFDI's ocupados

## 7.2.4.5. PÓLIZA MASIVA POR COBRAR O POR PAGAR

Generar una póliza masiva por cobrar o por pagar es bastante similar a crear una póliza masiva cobrada – pagada, ahora seleccionamos:

- I. CONTABILIDAD
- II. INGRESOS O EGRESOS
- III. MONEDA NACIONAL O DIVISA
- IV. ENCONTRAMOS LA FACTURA A REALIZAR

A diferencia de las pólizas anteriores con una sola factura estas pólizas podemos seleccionarlas de dos maneras distintas.

La primera es en el visor ya sea de ingresos o egresos contamos con el botón Todos el cual realizara la selección de todas las facturas y nos daremos cuenta porque cada una de ellas están marcadas en la primera columna, seleccionara las facturas de la pantalla actual sin tomar en cuenta las canceladas o las ya generadas.

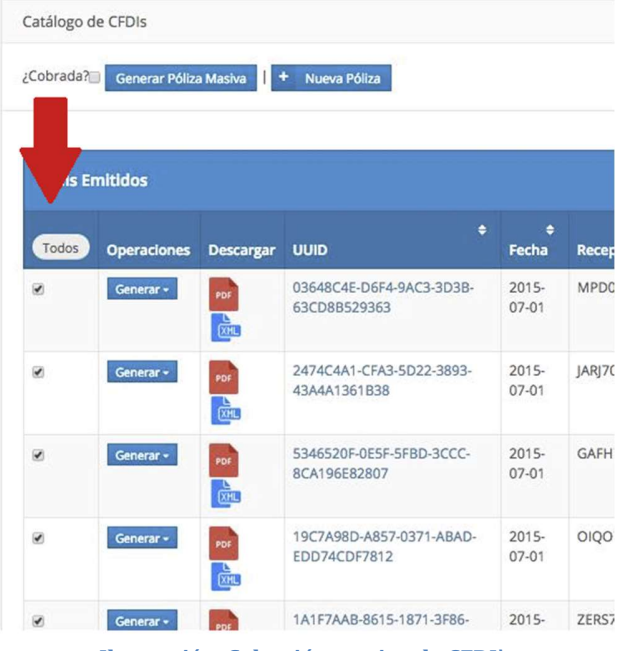

Ilustración: Selección masiva de CFDI's

Posteriormente seleccionamos el botón superior Generar Póliza Masiva, esta vez sin seleccionar el recuadro que se encuentra delante de las preguntas ¿cobrada? – ¿Pagada?, en ese momento indicamos al sistema que las facturas seleccionadas se van a volver a reutilizar.

| Catálogo de CFDIs        |                       |                           |                                          |                       |                              |                                             |                   |                  |                             |                |                     |
|--------------------------|-----------------------|---------------------------|------------------------------------------|-----------------------|------------------------------|---------------------------------------------|-------------------|------------------|-----------------------------|----------------|---------------------|
| ¿Cobrada?                | Generar Póliza Masiva |                           |                                          |                       |                              |                                             |                   |                  |                             |                |                     |
| <b>Cfdis Emitidos</b>    |                       |                           |                                          |                       |                              |                                             |                   |                  | Per page:<br>$\div$<br>10   | Buscar         |                     |
| Todos                    | <b>Operaciones</b>    | <b>Descargar</b>          | ٠<br><b>UUID</b>                         | ٠<br>Fecha            | $\bullet$<br><b>Receptor</b> | ٠<br><b>Razón Social</b>                    | ٠<br><b>Total</b> | ٠<br>Serie/Folio | Tipo de<br>×<br>Comprobante | <b>Estatus</b> | ٠<br><b>Pólizas</b> |
| ø                        | Generar -             | PDF<br>$rac{b}{224}$      | 03648C4E-D6F4-9AC3-3D3B-<br>63CD8B529363 | $2015 -$<br>$07 - 01$ | MPD0611012U4                 | MYBUSINESS POS DESARROLLOS.<br>S.A. DE C.V. | \$12,760          | 1855             | ingreso                     | Vigente        |                     |
| ø                        | Generar -             | PDF<br>區                  | 2474C4A1-CFA3-5D22-3893-<br>43A4A1361B38 | $2015 -$<br>$07 - 01$ | JARJ700613858                | JUAN MANUEL JARA RUIZ                       | \$605             | 1857             | ingreso                     | Vigente        |                     |
| ø                        | Generar -             | PDF<br>$rac{C}{\sqrt{2}}$ | 5346520F-0E5F-5FBD-3CCC-<br>8CA196E82807 | $2015 -$<br>$07 - 01$ | GAFH770206P30                | <b>HILARIO GARCIA FLORES</b>                | \$400             | 1859             | ingreso                     | Vigente        |                     |
| ø                        | Generar -             | PDF<br>$rac{b}{\sqrt{2}}$ | 19C7A98D-A857-0371-ABAD-<br>EDD74CDF7812 | $2015 -$<br>$07 - 01$ | 0100770629297                | OSCAR ALEJANDRO OLIVAS QUIRALTE             | \$220             | 1860             | ingreso                     | Vigente        |                     |
| $\overline{\mathcal{L}}$ | Generar +             |                           | 1A1F7AAB-8615-1871-3F86-                 | $2015 -$              | ZERS700713UI9                | SERGIO ZEPEDA RODRIGUEZ                     | \$1,100           | 1861             | ingreso                     | Vigente        |                     |

Ilustración: botón Generar póliza masiva y creación de pasivos

Una vez realizadas estas acciones el sistema leerá el contenido de cada una de las facturas y nos hará un pre llenado de información.

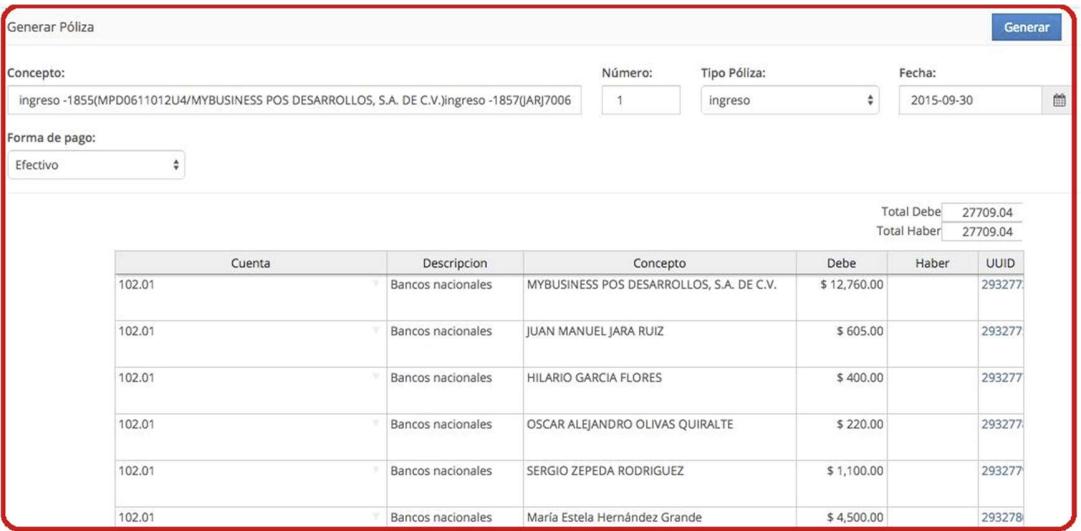

Ilustración: póliza masiva pre llenada pasiva

Ya realizados los cambios necesarios selección del botón generar, esta acción nos mostrara la pantalla de ingresos o egresos con la leyenda póliza agregada correctamente.

Después de crear una póliza por cobrar – por pagar, en cada una de las facturas NumériKo nos elimina de la columna operaciones el botón generar y agrega la opción Ver en la columna póliza, en caso de crear pasivos esta vez el sistema agregara cada una de las facturas seleccionadas de ingresos o egresos y de manera individual para volver a reutilizarlas en los apartados del menú Catálogos:

- $\triangleright$  Por cobrar
- $\triangleright$  Por pagar

### 7.2.4.6. CANCELAR PASIVOS

La cancelación de pasivos se refiere a realizar la acción contraria realizada en el registro de pasivos, es decir, ahora vamos a asentar los pagos.

Cuando generamos los pasivos seleccionamos por cobrar o por pagar para reutilizar la factura, por lo tanto, todas esas facturas se encuentran en el apartado CATÁLOGOS - POR COBRAR; si hablamos de ingresos o POR PAGAR; si se trata de egresos.

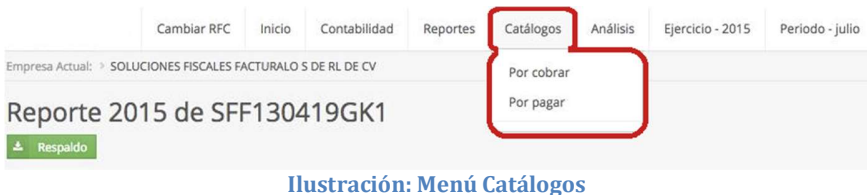

Dentro del menú Catálogos en estas opciones podremos realizar el registro del pago de una factura seleccionando el botón generar.

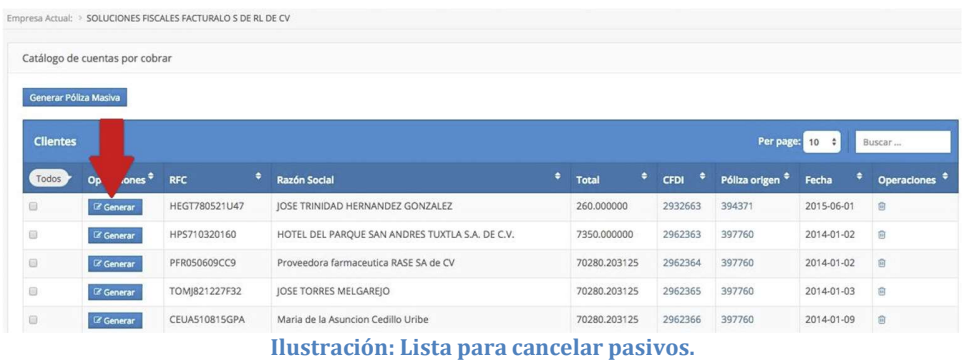

De la misma manera podemos observar que para generar la póliza tenemos el botón Generar, en este apartado podemos utilizar la factura las veces que sea necesario, es decir realizar las pólizas las veces que no nos realicen o realicemos el pago, haciendo pólizas masivas o pólizas individuales.

El llenado de la póliza que cancela pasivos es muy similar a la póliza pagada, la diferencia está en que el sistema añade las contra cuentas que saldan los importes de la póliza pasiva, el concepto cambia por PAGO DE FACTURA, todos estos componentes con completamente editables, ya sea para agregar cuentas o incluso cambiar los importes de cada cuenta según lo que usted requiera.

| Generar Póliza  |        |                                                                  |                                                        |                                                   |              |                |                   |                    | Generar                      |
|-----------------|--------|------------------------------------------------------------------|--------------------------------------------------------|---------------------------------------------------|--------------|----------------|-------------------|--------------------|------------------------------|
| Concepto:       |        |                                                                  |                                                        | Número:                                           | Tipo Póliza: |                | Fecha:            |                    |                              |
| PAGO DE FACTURA |        |                                                                  |                                                        | 17                                                | ingreso      | ۰              | 2015-02-03        | 单                  |                              |
| Forma de pago:  |        |                                                                  |                                                        |                                                   |              |                |                   |                    |                              |
| Efectivo        | ٠      |                                                                  |                                                        |                                                   |              |                |                   |                    |                              |
|                 |        |                                                                  |                                                        |                                                   |              |                |                   | <b>Total Debe</b>  | 2980                         |
|                 |        |                                                                  |                                                        |                                                   |              | $\overline{4}$ |                   | <b>Total Haber</b> | 2980<br>$\ddot{\phantom{1}}$ |
|                 | Cuenta | Descripcion                                                      |                                                        | Concepto.                                         |              | Debe           | Haber             | UUID               |                              |
|                 | 102.01 | Bancos nacionales                                                | GACJ681106M41 - Juan Francisco de la Garza<br>Castillo |                                                   |              | \$1,490.00     |                   | 470566             |                              |
|                 | 105,01 | Clientes nacionales                                              | Castillo                                               | GACJ681106M41 - Juan Francisco de la Garza        |              |                | \$1,490.00 470566 |                    |                              |
|                 | 209.01 | IVA trasladado no<br>cobrado                                     |                                                        | IVA trasladado no cobrado                         |              | \$205.52       |                   | 470566             |                              |
|                 | 208.01 | IVA trasladado<br>cobrado                                        | IVA trasladado cobrado                                 |                                                   |              |                | \$205.52 470566   |                    |                              |
|                 | 401.03 | Ventas y/o servicios<br>gravados a la tasa<br>general a crédito  | crédito                                                | Ventas y/o servicios gravados a la tasa general a |              | \$1,284.48     |                   | 470566             |                              |
|                 | 401.02 | Ventas y/o servicios<br>gravados a la tasa<br>general de contado | de contado                                             | Ventas y/o servicios gravados a la tasa general   |              |                | \$1,284,48 470566 |                    |                              |

Ilustración: Cancelación de pasivos

Para cancelar el pasivo ya sea parcial o totalmente haga clic en el botón Generar.

Una vez realizado el cobro o el pago en su totalidad podremos descartar la factura de estos catálogos con el motivo de no llenarnos de archivos o de facturas sin uso alguno.

Al lado derecho de cada factura encontramos un icono con forma de un cesto de basura, al seleccionarlo se elimina la factura del catálogo Por Cobrar o Por Pagar, esto no afectara las pólizas generadas.

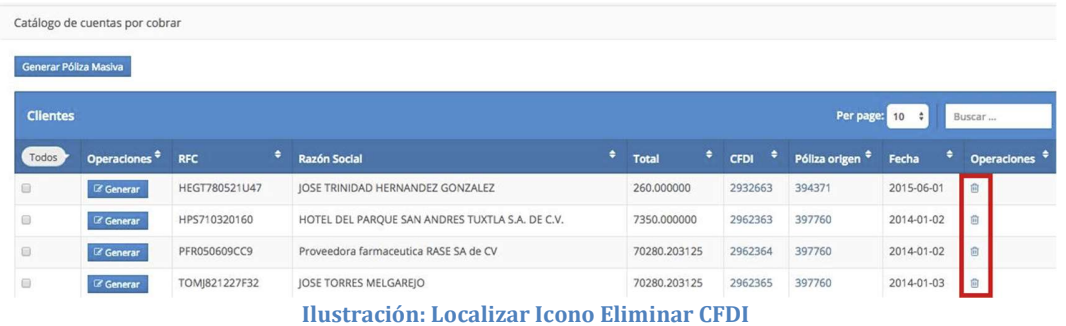

Al finalizar, podrá consultar las pólizas creadas en el menú Contabilidad opción Pólizas del periodo al que enviamos la póliza creada.

### 7.2.5. CONSULTAR MIS PÓLIZAS

Bien ya generamos la póliza, ahora donde visualizo las pólizas generadas, la necesidad de los contadores es poder localizar fácilmente todas las operaciones realizadas por cada periodo por lo tanto y para facilitar esta opción el sistema nos permite visualizar todas las pólizas en el apartado CONTABILIDAD- POLIZAS.

Este apartado nos permite visualizar todas las pólizas generadas en el periodo en el que nos encontremos.

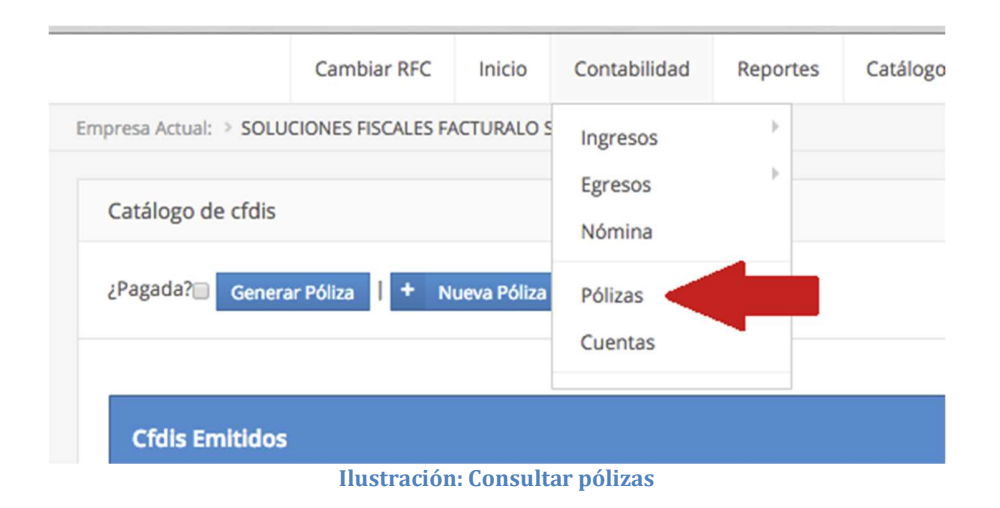

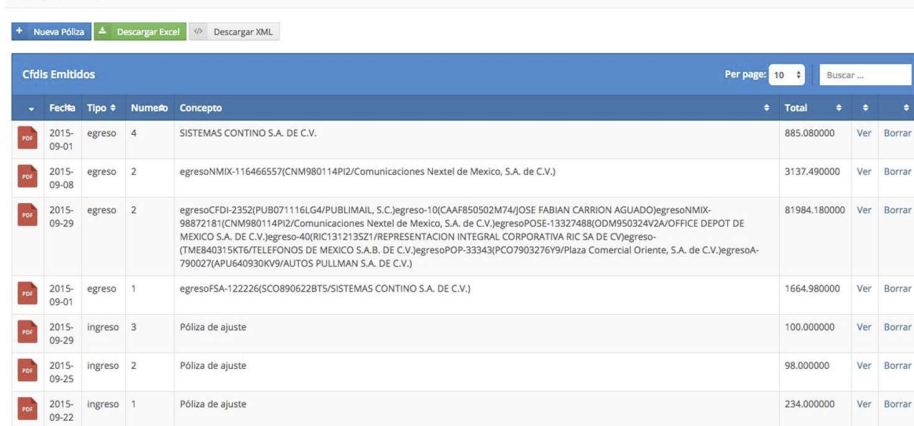

#### Ilustración: Histórico de pólizas

# 7.3. REPORTES DEL SISTEMA

Los reportes contables son estados financieros preparados por contadores para mostrar la situación financiera de una empresa en un periodo de tiempo establecido nos ayudan a tomar decisiones, normalmente hay tres perfiles del uso de los reportes:

- $\triangleright$  Los administradores: utilizan los reportes contables para apoyarse en la toma de decisiones.
- $\triangleright$  Los accionistas: los utilizan para tomar decisiones de inversión y
- Los proveedores: los usan para evaluar la capacidad de crédito de sus clientes.

Estos reportes se van generando con la creación de las pólizas recordemos que cada producto de la factura va relacionado a un numero de una cuenta ejemplo bancos relacionado a la 102 es por eso que el sistema realiza la clasificación de los montos para definir el curso de la empresa.

## 7.3.1. BALANZA DE COMPROBACIÓN

La balanza de comprobación en un listado de todas las pólizas generadas en un periodo, es decir, en cada póliza nosotros registramos movimientos con sus montos a distintas cuentas del catálogo de cuentas, este reporte nos muestra de manera general o global el total de cada cuenta que se vio afectada por los montos en cada periodo.

Sirve para localizar errores dentro de un período identificado de tiempo, facilita el encontrarlos en detalle para corregirlos. Contiene los saldos de las cuentas que serán empleados en la preparación de los estados financieros.

Este reporte lo encontramos en el apartado:

- I. REPORTES
- II. BALANZA DE COMPROBACIÓN

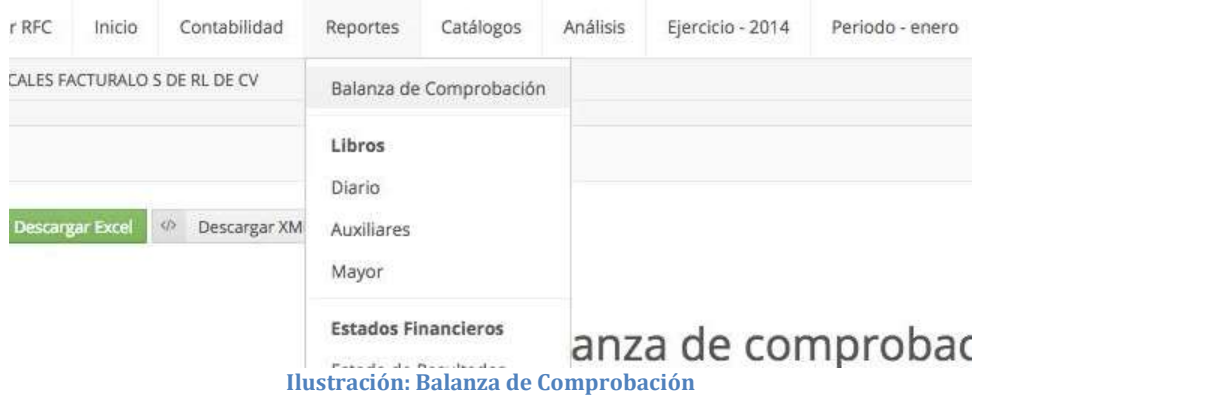

#### Está formado por las columnas:

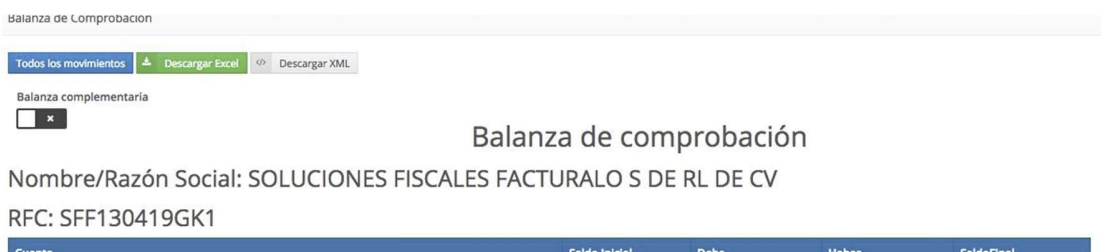

| Cuenta                             | Saldo Inicial                                            | <b>Debe</b> | <b>Haber</b> | <b>SaldoFinal</b> |
|------------------------------------|----------------------------------------------------------|-------------|--------------|-------------------|
| 101 Caja                           | \$0.00                                                   | \$0.00      | \$45.00      | $$ -45.00$        |
| 101.01 Caja y efectivo             | \$0.00                                                   | \$0.00      | \$45.00      | $$ -45.00$        |
| 102 Bancos                         | \$0.00                                                   | \$0.00      | \$113,106.09 | $$ -113,106.09$   |
| 102.01 Bancos nacionales           | \$0.00                                                   | \$0.00      | \$113,106.09 | $$-113,106.09$    |
| 105 Clientes                       | \$0.00                                                   | \$70,280,20 | \$0.00       | \$70,280,20       |
| 105.01 Clientes nacionales         | \$0.00                                                   | \$70,280.20 | \$0.00       | \$70,280.20       |
| 118 Impuestos acreditables pagados | \$0.00                                                   | \$16,129.41 | \$0.00       | \$16,129.41       |
| 118.01 IVA acreditable pagado      | \$0.00                                                   | \$15,986.00 | \$0.00       | \$15,986,00       |
|                                    | Huntun além. Patangatuwa, da la kalenga da namangkantén. |             |              |                   |

Ilustración: Estructura de la balanza de comprobación

Nota: cómo podemos observar tiene las mismas columnas que el cuerpo de la póliza así es como realiza una clasificación de que monto enviar a cada cuenta por eso es que los montos mostrados son el global de todas las facturas realizadas.

La finalidad de este reporte es verificar que el saldo de cada cuenta corresponda a la realidad ejemplo: en un estado de cuenta tenemos un saldo inicial, pero conforme le hacemos depositos y retiros el resultado es el saldo a final del mes, exactamente lo mismo vamos a capturar, cada movimiento de nuestro estado de cuenta, depositos con las facturas de ingresos y los retiros con las facturas de gastos para que en nuestra balanza se vea reflejado el saldo final que realmente tenemos en nuestro estado de cuenta.

En la imagen vemos tanto un saldo inicial como depositos y retiros para llegar al saldo final.

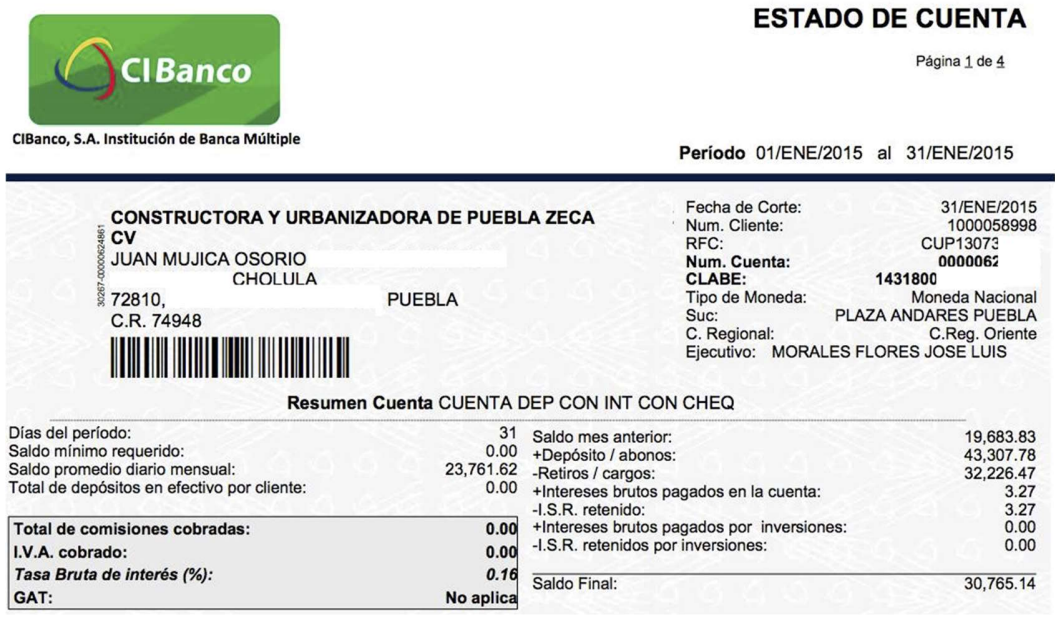

Ilustración: Ejemplo de estado de cuenta

Ahora identifiquemos que en ambos saldos, depositos y retiros hay coincidencia, es lo mismo decir que a cada deposito o retiro de la cuenta corresponde una factura a la cual le generamos una poliza. En esta imagen observamos parte de la balanza del sistema.

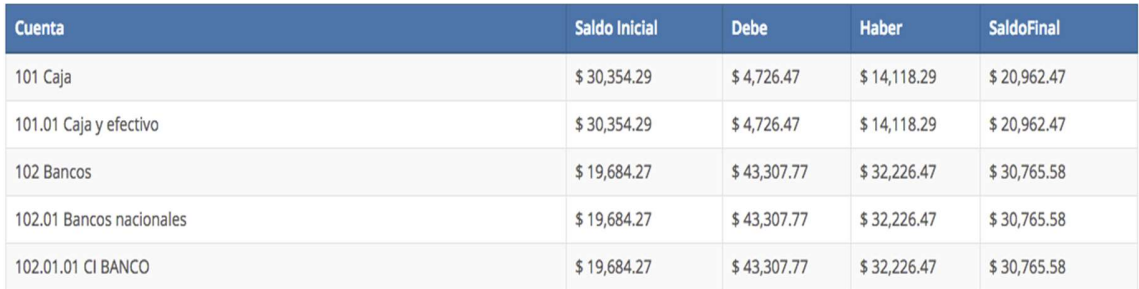

Ilustración: Balanza de Comprobación Parcial del Sistema

Al igual que en cada poliza existen montos tanto en el debe como en el haber y correspondientes, es decir; ser exactamente iguales, pasa lo mismo con la balanza pero lo muestra global.

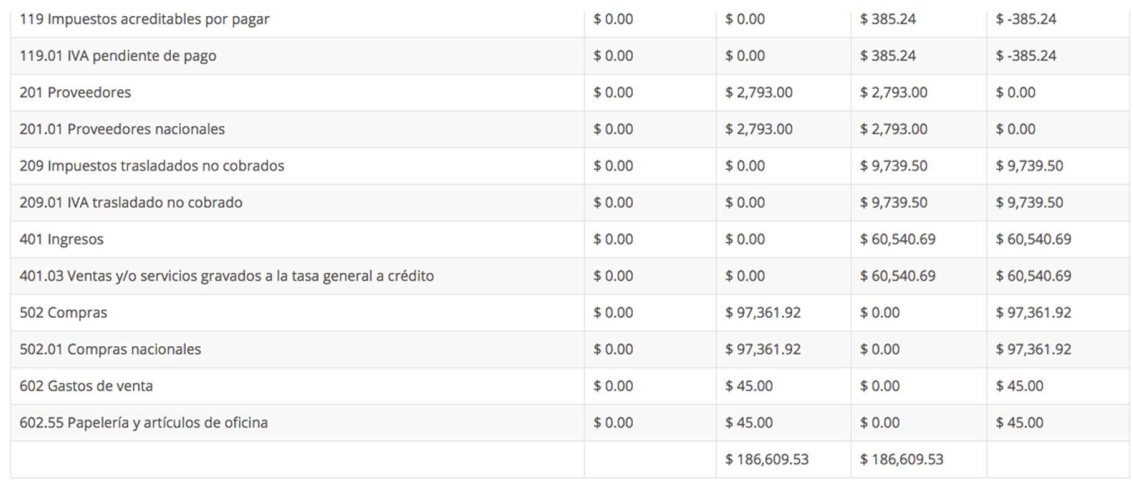

Ilustración: sumas iguales en él debe y el haber

De esta manera es como le clasificamos al SAT la informacion, por eso es que nos pide que enviemos de manera mensual este reporte.

El envio se hace a través del buzon tributario y solo se envian meses completos.

Ejemplo: si trabajamos septiembre no podemos enviar meses incompletos, es decir enviaremos mes terminados, para poder enviar septiembre tenemos que capturar su informacion en octubre y el envio se realiza en noviembre.

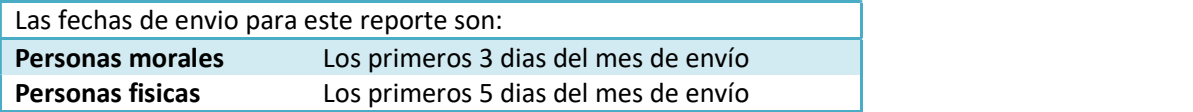
#### 7.3.1.1. BALANZA DE COMPROBACIÓN NORMAL

Como lo vimos en el catalogo de cuentas todos los envios a realizar al SAT son en archivos xml comprimidos en una carpeta tipo zip. Para poder realizar esta descarga en el sistema realizaremos los siguentes pasos:

- I. MENÚ REPORTES
- II. BALANZA DE COMPROBACION

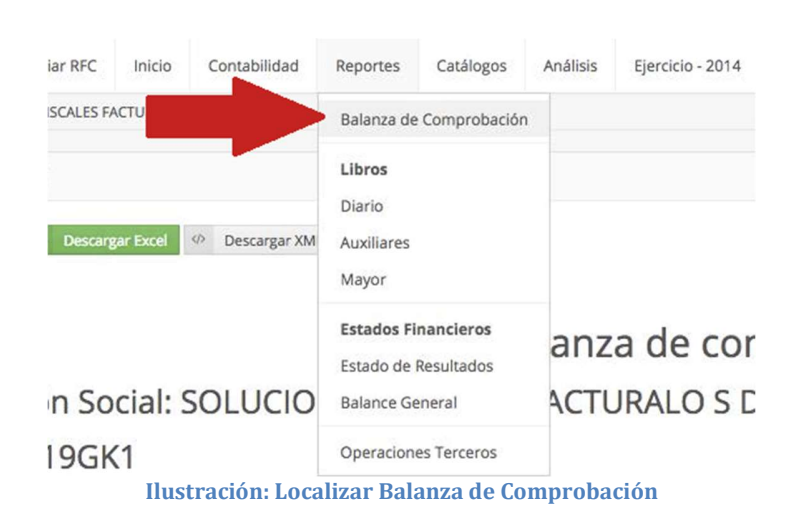

III. DESCARGAR XML DE LA BALANZA DE COMPROBACIÓN NORMAL

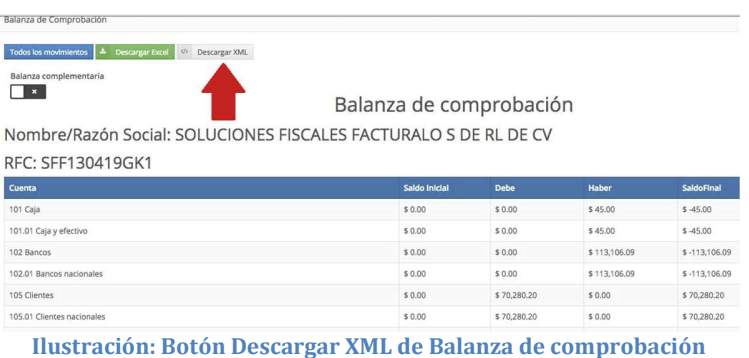

IV. OBTENEMOS UNA CARPETA COMPRIMIDA TIPO ZIP

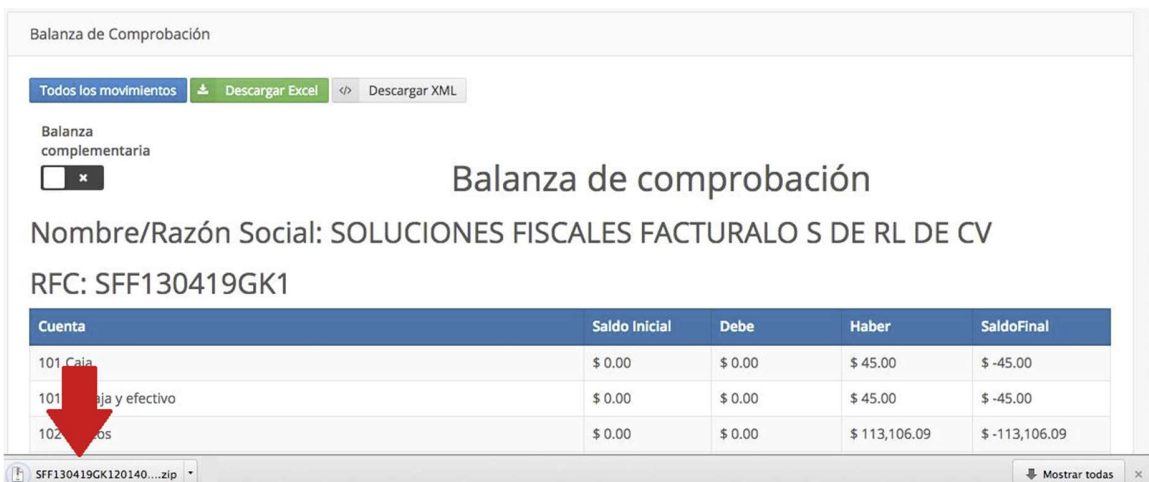

Ilustración: Carpeta ZIP de la Balanza de Comprobación

V. EN LA CARPETA DE DESCARGAS DE NUESTRO EQUIPO SE MUESTRA EL ARCHIVO TIPO ZIP NOMBRADA TAL CUAL SE TIENE QUE HACER EL ENVIO

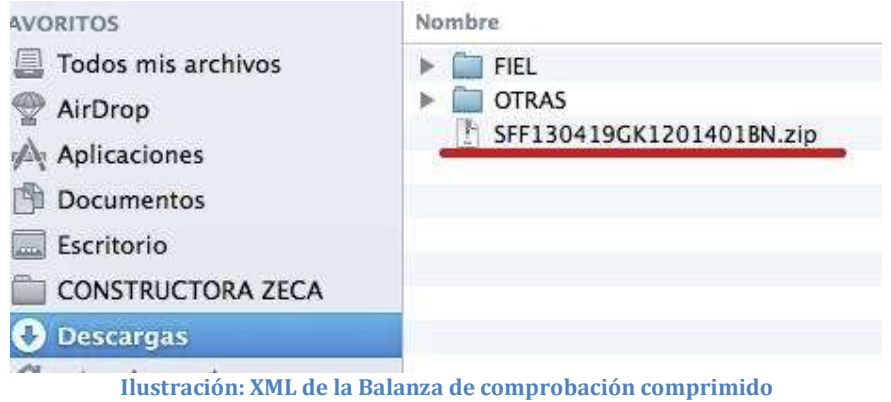

# 7.3.1.2. BALANZA DE COMPROBACIÓN COMPLEMENTARIA

Ahora bien, que sucede si ya realizamos él envió de nuestra balanza, pero nos dimos cuenta que olvidamos registrar alguna factura, el SAT nos permite generar lo que conoce como una balanza complementaria, es decir, podemos enviar balanzas complementarias como nos sea necesario, solo registramos la póliza que nos faltó y realizamos los siguientes pasos:

- I. MENÚ REPORTES
- II. BALANZA DE COMPROBACION

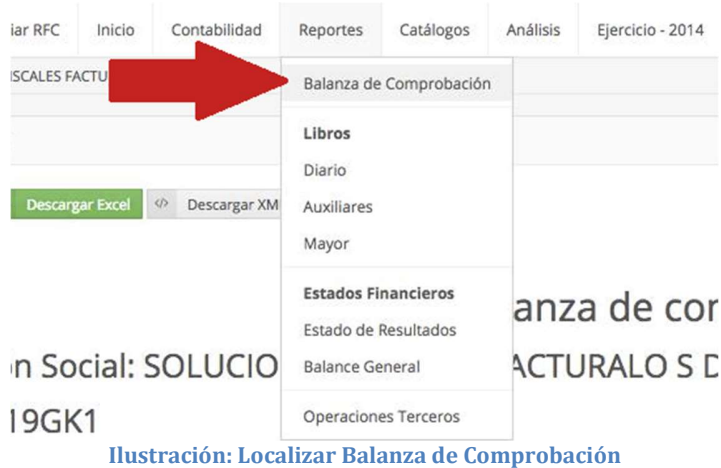

III. ACTIVAMOS BOTÓN COMPLEMENTARIA

#### IV. ESCRIBIMOS LA FECHA EN QUE LA ESTAMOS GENERANDO

A diferencia de la balanza de comprobación normal que enviamos previamente, en la complementaria nos piden la fecha de envió para que ellos puedan identificar cual fue la última enviada correspondiente al periodo que enviamos.

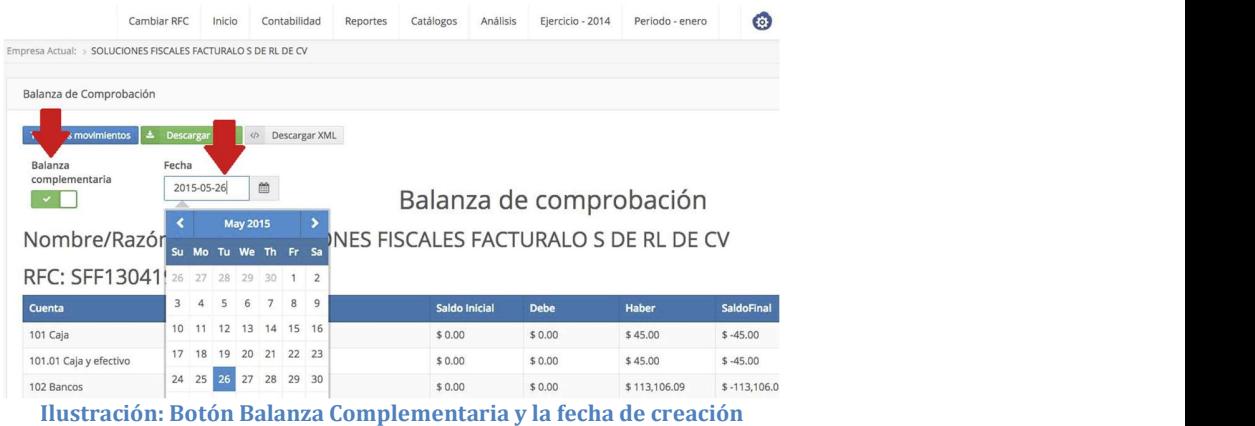

#### V. SELECCIONAMOS BOTON DESCARGAR XML

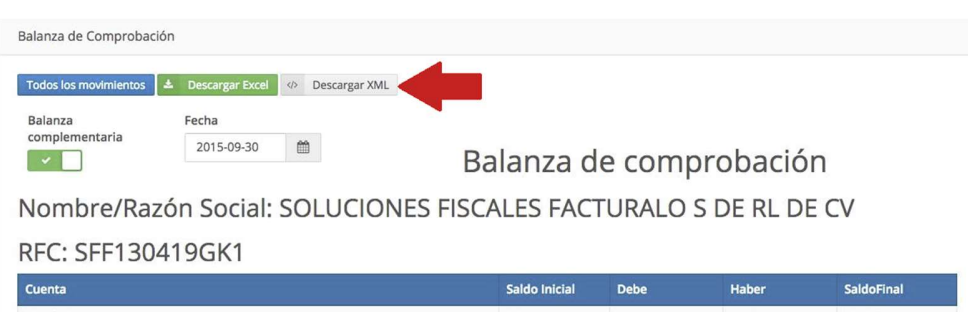

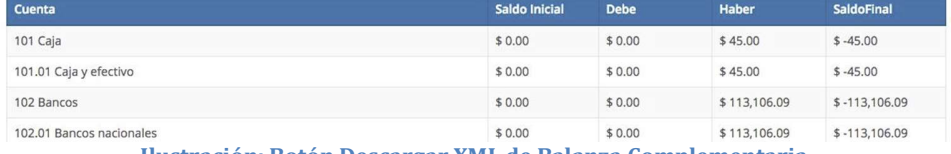

Ilustración: Botón Descargar XML de Balanza Complementaria

#### VI. OBTENEMOS UNA CARPETA COMPRIMIDA TIPO ZIP

| Balanza                                                          | Fecha                                                            |                         |             |              |                   |
|------------------------------------------------------------------|------------------------------------------------------------------|-------------------------|-------------|--------------|-------------------|
| complementaria                                                   | ■<br>2015-09-30                                                  | Balanza de comprobación |             |              |                   |
|                                                                  |                                                                  |                         |             |              |                   |
|                                                                  | Nombre/Razón Social: SOLUCIONES FISCALES FACTURALO S DE RL DE CV |                         |             |              |                   |
|                                                                  |                                                                  | <b>Saldo Inicial</b>    | <b>Debe</b> | <b>Haber</b> | <b>SaldoFinal</b> |
|                                                                  |                                                                  | \$0.00                  | \$0.00      | \$45.00      | $$ -45.00$        |
| RFC: SFF130419GK1<br>Cuenta<br>101 Caja<br>101.0<br>a y efectivo |                                                                  | \$0.00                  | \$0.00      | \$45.00      | $$ -45.00$        |

Ilustración: Carpeta ZIP de la Balanza de Comprobación Complementaria

VII. EN LA CARPETA DE DESCARGAS DE NUESTRO EQUIPO SE MUESTRA EL ARCHIVO TIPO ZIP NOMBRADA TAL CUAL SE TIENE QUE HACER EL ENVIO DE ESTA BALANZA COMPLEMENTARIA.

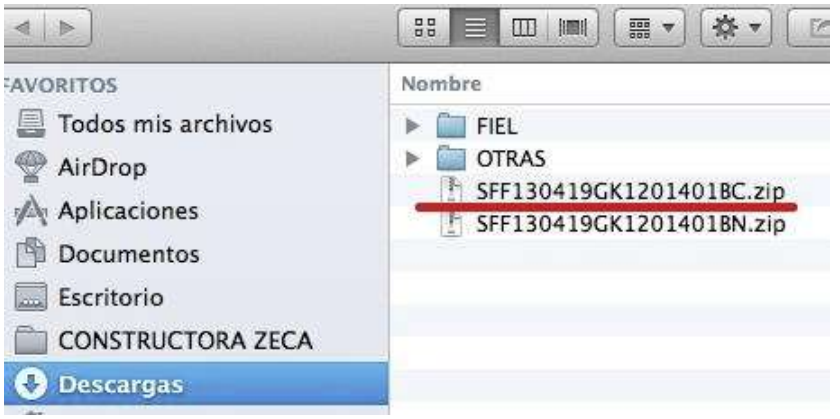

Ilustración: XML de la Balanza de comprobación complementaria comprimido

Nota: podemos observar que a diferencia del anterior en el nombre la terminación cambia de BN (Balanza Normal) a BC (Balanza Complementaria) e internamente el archivo XML cambia agregando la fecha de generación de la balanza complementaria.

#### 7.3.2. LIBROS

NumériKo proporciona los libros contables más destacados, son registros o documentos que deben llevar obligatoria o voluntariamente los comerciantes y en los cuáles se registran en forma sintética las operaciones mercantiles que realizan durante un período de tiempo determinado.

#### 7.3.2.1. DIARIO

Es un libro principal, en él se registran en orden cronológico todos los comprobantes de diario elaborados por la empresa durante el mes con el fin de obtener el movimiento mensual de cada cuenta, al finalizar el mes se totalizan los registros débitos y créditos, trasladándolos al libro mayor. Su formato es muy similar al apartado Contabilidad / Pólizas, aparatado en el cual podemos visualizar las pólizas elaboradas durante el periodo y al mismo tiempo observamos la información que contiene, es decir; consultar de manera directa los productos que contiene cada póliza, los montos y su respectiva clasificación, podemos encontrar este reporte en:

- I. MENÚ REPORTES
- II. LIBROS

#### III. DIARIO

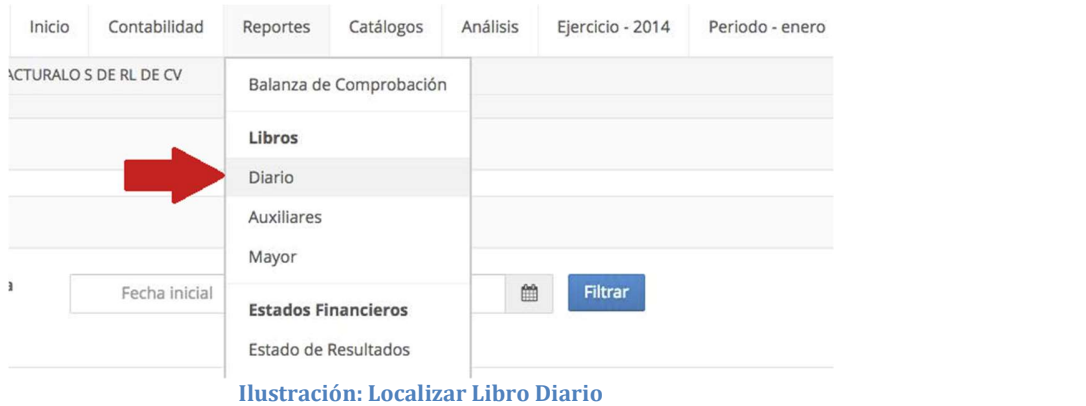

Podemos realizar reportes de Diario distintos, haciendo clic en el botón Filtrar para observar específicamente por:

- i. Tipo de póliza; Todas, Ingresos, Egresos o Diario,
- ii. Un rango de fechas determinado; días, semanas, periodos o ejercicios.

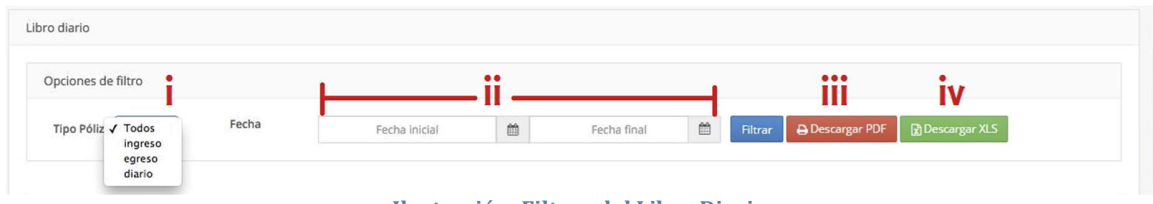

Ilustración: Filtros del Libro Diario

Así mismo con filtro o sin él podemos obtener el mismo reporte en formato:

- iii. PDF
- iv. Excel.

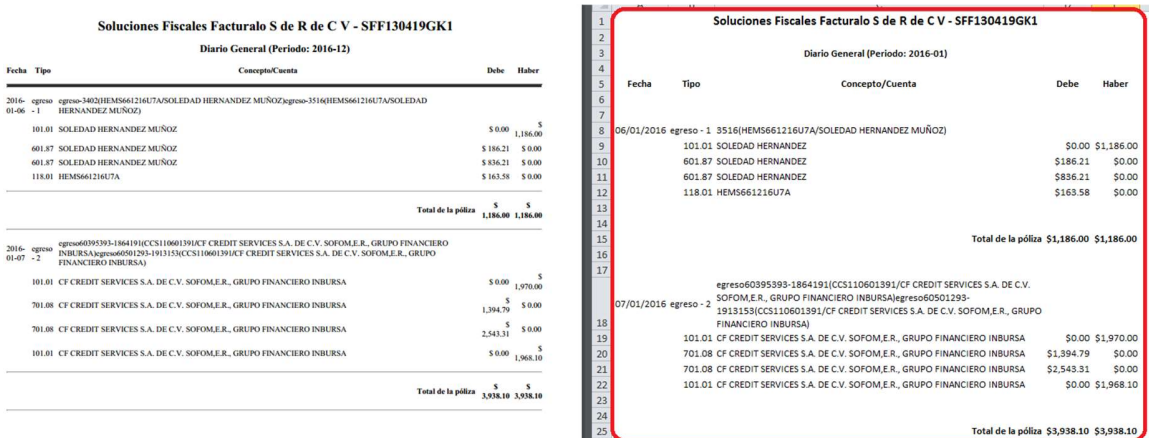

Ilustración: PDF y Excel del Libro Diario

En este libro se encuentra información como:

- v. La fecha completa del día en el cuál se realizó la póliza.
- vi. Tipo de comprobante
- vii. La descripción del comprobante.
- viii. La totalidad de los movimientos débito y crédito de cada cuenta
- ix. Los saldos finales de cada cuenta y su traslado a las cuentas del mayor.

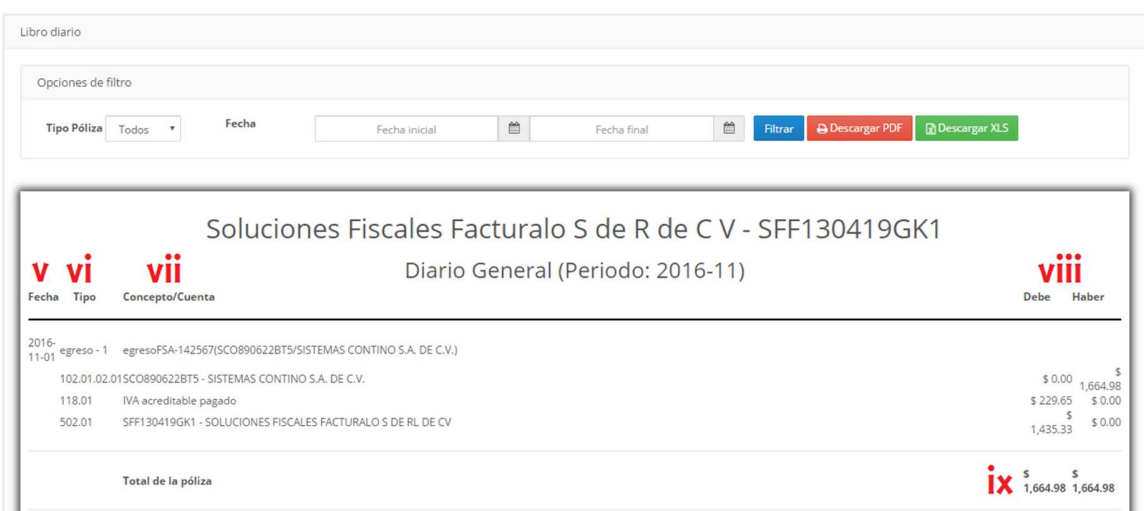

#### Ilustración: Elementos del Libro Diario

#### 7.3.2.2. AUXILIAR

Este libro de contabilidad es donde se registran en forma analítica y detallada los valores e información registrada en los libros principales. Cada empresa determina el número de auxiliares que necesita de acuerdo con su tamaño y el trabajo que se tenga que realizar.

Para explicar mejor este reporte recapitulemos un poco, la balanza de comprobación genera un reporte global de todos los movimientos por cuenta, pudimos observar que el saldo de un estado de cuenta coincidía con el saldo de la cuenta en la balanza pero que pasa si el saldo no es el mismo, pues bien para eso nos sirve este libro.

|                                                                                                    |                                            |                                                                                       |                                                                                                    |                                                             | <b>ESTADO DE CUENTA</b>                                                                               |
|----------------------------------------------------------------------------------------------------|--------------------------------------------|---------------------------------------------------------------------------------------|----------------------------------------------------------------------------------------------------|-------------------------------------------------------------|----------------------------------------------------------------------------------------------------|
| CIBanco                                                                                                    |                                            |                                                                                       |                                                                                                    |                                                             | Página 1 de 4                                                                                         |
| CIBanco, S.A. Institución de Banca Múltiple                                                                                                    |                                            |                                                                                       |                                                                                                    | Periodo 01/ENE/2015 al 31/ENE/2015                          |                                                                                                    |
| <b>CONSTRUCTORA Y URBANIZADORA</b><br>š<br>CV<br>JUAN MUJICA OSORIO 4 GOBERNADORES 0<br><b>SAN ANDRES</b><br>7281, SAN ANDRES, PUEBLA<br><b>The Community of the Community</b> |                                            | SA DE                                                                                 | Fecha de Corte:<br>Num. Cliente:<br>RFC:<br>Num. Cuenta:<br>CLARE:<br>Tipo de Moneda:<br>Suc:<br>C. Regional: | <b>PLAZA ANDARES</b><br>Eiecutivo: MORALES FLORES JOSE LUIS | 31/ENE/2015<br>CU 1307306T3<br>00000624861<br>143180000006248614<br>Moneda Nacional<br>C.Reg. Oriente |
|                                                                                                    | Resumen Cuenta CUENTA DEP CON INT CON CHEQ |                                                                                       |                                                                                                    |                                                             |                                                                                                    |
| Días del período:<br>Saldo mínimo requerido:<br>Saldo promedio diario mensual:<br>Total de depósitos en efectivo por cliente:                                                  | 31<br>0.00<br>23,761.62<br>0.00            | Saldo mes anterior:<br>+Depósito / abonos:<br>-Retiros / cargos:<br>-I.S.R. retenido: | +Intereses brutos pagados en la cuenta:                                                                       |                                                             | 19,683.83<br>43,307.78<br>32,226.47<br>3.27<br>3.27<br>0.00                                           |
| Total de comisiones cobradas:<br>I.V.A. cobrado:                                                                                                    | 0.00<br>0.00                               |                                                                                       | +Intereses brutos pagados por inversiones:<br>-I.S.R. retenidos por inversiones:                              |                                                             | 0.00                                                                                                  |
|                                                                                                    |                                            |                                                                                       |                                                                                                    |                                                             |                                                                                                    |
| Tasa Bruta de interés (%):<br>GAT:                                                                                                    | 0.16<br>No aplica                          | Saldo Final:                                                                          |                                                                                                    |                                                             | 30,765.14                                                                                             |
|                                                                                                    |                                            | Saldo Inicial                                                                         | <b>Debe</b>                                                                                                   | <b>Haber</b>                                                | <b>SaldoFinal</b>                                                                                     |
|                                                                                                    |                                            | \$30,354.2                                                                            | \$4,726.47                                                                                                    | \$14,118.29                                                 | \$20,962.47                                                                                           |
|                                                                                                    |                                            | 354.29                                                                                | \$4,726.47                                                                                                    | \$14,118.29                                                 | \$20.962.47                                                                                           |
|                                                                                                    |                                            | \$19,684.                                                                             | \$43.307                                                                                                    | \$32,226.47                                                 | \$30,765.58                                                                                           |
| <b>NO COINCIDEN<br/>&lt;</b><br>Cuenta<br>101 Caja<br>101.01 Caja y efectivo<br>102 Bancos<br>102.01 Bancos nacionales                                                         |                                            | \$19,684.27                                                                           | \$43,307.77                                                                                                   | 22,226.47                                                   | \$30,765.58                                                                                           |

Ilustración: balanza y estado de cuentas con saldos diferentes

Si los montos no coinciden, el libro auxiliar nos ayudara a encontrar el error, porque este libro este libro muestra por cada cuenta del catálogo, ¿Qué póliza? y en ¿Qué fecha? Fue modificado el saldo.

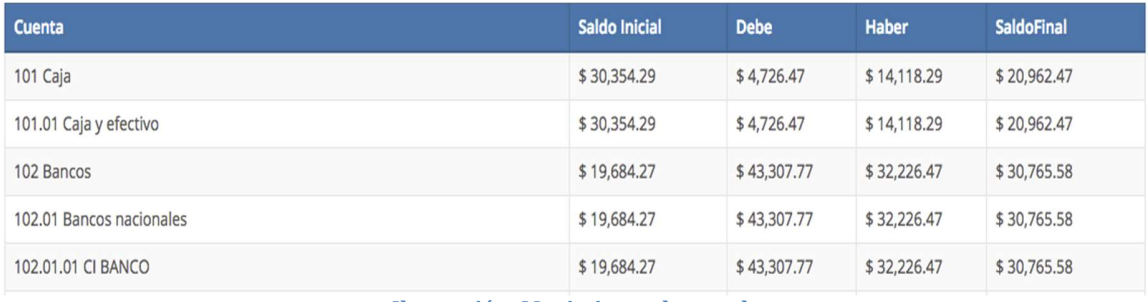

Ilustración: Movimiento detectado

Como podemos observar en la imagen inferior referente al libro diario nos hace mención como se fue generando el saldo, es decir nos menciona con la póliza diario 1 realizada en 2015-01-31 que realizaste un movimiento en él debe por 4,726.47, es en estas operaciones donde podemos ver en que póliza cometimos algún error y poder corregirlo.

En donde podemos encontrar el libro Auxiliar:

- I. MENU REPORTES
- II. LIBROS

#### III. AUXILIAR

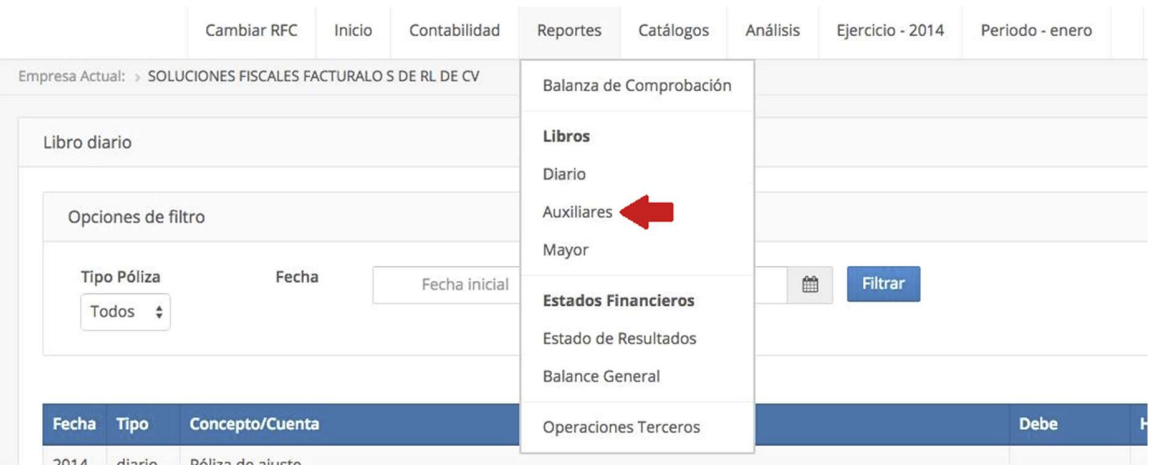

Ilustración: Localizar Libro auxiliar

Podemos obtener reportes de Auxiliar en dos formatos:

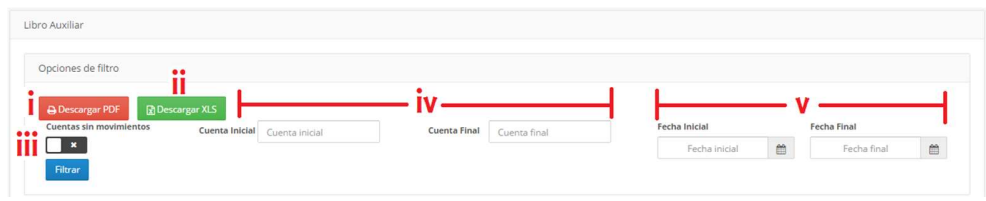

Ilustración: Filtros del Libro Auxiliar

Con los botones descargar Excel y descargar PDF, se obtiene el reporte en cada formato con o sin filtro podemos obtener el mismo reporte en formato:

- i. PDF
- ii. Excel.

|                                          | Saldo                  |                         | Soluciones Fiscales Facturalo S de R de C V - SFF130419GK1<br>Reporte de de auxiliares (Periodo: 2016-12) |             |                     |                   |
|------------------------------------------|------------------------|-------------------------|----------------------------------------------------------------------------------------------------|-------------|---------------------|-------------------|
| <b>Cuenta Descripción</b><br><b>Tipo</b> | Número                 | <b>Inicial</b><br>Fecha | <b>Concepto</b>                                                                                           | <b>Debe</b> | Haber               | <b>Saldo</b>      |
|                                          | 101.01 Caja y efectivo |                         |                                                                                                    |             |                     | 239,790.60        |
| egreso 1                                 | 2016-<br>$01 - 07$     |                         | <b>TOYOTA FINANCIAL SERVICES DE</b><br><b>MEXICO S.A. DE C.V.</b>                                         |             |                     | 377.59 239,413.01 |
| egreso 1                                 | 2016-<br>$01 - 25$     |                         | SERVICIO FABRICAS, S.A. DE C.V.                                                                           |             | 1,300,00 238,113.01 |                   |
| egreso 1                                 | 2016-<br>$01 - 06$     |                         | SOLEDAD HERNANDEZ MUÑOZ                                                                                   |             | 1.186.00 236.927.01 |                   |
| egreso <sub>2</sub>                      | 2016-<br>$01 - 07$     |                         | CF CREDIT SERVICES S.A. DE C.V.<br>SOFOM, E.R., GRUPO FINANCIERO<br><b>INBURSA</b>                        |             | 1,970,00 234,957.01 |                   |
| egreso <sub>2</sub>                      | 2016-<br>$01 - 07$     |                         | CF CREDIT SERVICES S.A. DE C.V.<br>SOFOM.E.R., GRUPO FINANCIERO<br><b>INBURSA</b>                         |             | 1,968.10 232,988.91 |                   |
| egreso 3                                 | 2016-<br>$01 - 13$     |                         | TELEFONOS DE MEXICO S.A.B. DE C.V.                                                                        |             |                     | 918.00 232,070.91 |
| egreso 4                                 | 2016-<br>01.20         |                         | MONSERRAT MUÑOZ GALAN                                                                                     |             | 510.40 231,560.51   |                   |

Ilustración: PDF y Excel del Libro

En ellos se encuentra la información que sustenta los libros mayores, podemos obtener distintos reportes de Auxiliar, específicamente:

Haciendo clic en el botón Filtrar.

- iii. Cuentas sin movimientos; del catálogo de cuentas las que no hayan sido afectadas por una póliza.
- iv. Búsqueda de Cuentas; por un rango de cuentas particular
- v. Búsqueda de un intervalo de fechas.

En este libro se encuentra información como:

- vi. El número de cuenta.
- vii. Tipo de la cuenta.
- viii. La descripción de la cuenta.
- ix. Número de póliza.
- x. Saldo Inicial.
- xi. La fecha completa del día en el cuál se realizó la póliza.
- xii. La descripción del concepto.
- xiii. La totalidad de los movimientos debe y haber de cada cuenta
- xiv. Los saldos finales de cada asiento
- xv. Total de cargos y abonos por póliza y su traslado a las cuentas del mayor.

#### Soluciones Fiscales Facturalo S de R de C V - SFF130419GK1

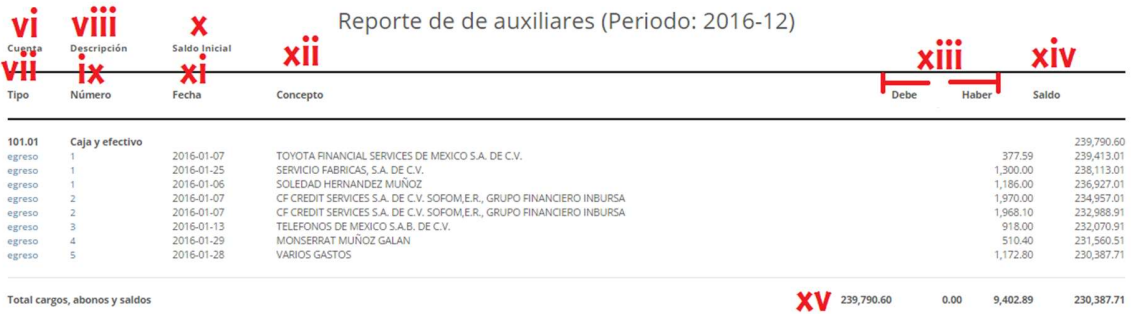

Ilustración: Elementos del Libro Auxiliar

#### 7.3.2.3. MAYOR

Es un libro principal que deben llevar los comerciantes para registrar el movimiento mensual de las cuentas en forma sintética. La información que en él se encuentra se toma del libro Diario y se detalla analíticamente en los libros auxiliares.

- La cuenta y su respectivo código (Este código es de acuerdo al plan de cuentas de la empresa).
- $\triangleright$  El saldo anterior de cada una de las cuentas que lo tengan.
- El movimiento débito o crédito de cada cuenta.
- $\triangleright$  Las operaciones mensuales.
- $\triangleright$  Los saldos finales para la elaboración de los Estados financieros.

Al inicio de este manual observamos la configuración del catálogo de cuentas y los distintos niveles que hay si es nivel 1, 2, 3, etc., el libro mayor nos muestra únicamente el saldo de las cuentas de nivel 1.

Ejemplo: en la configuración del catálogo vemos:

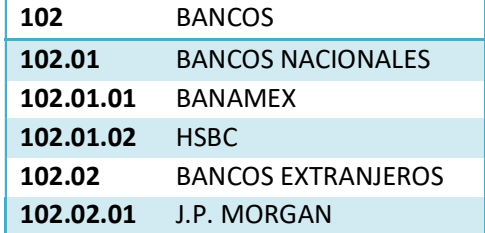

Al generar las pólizas en la balanza podemos ver:

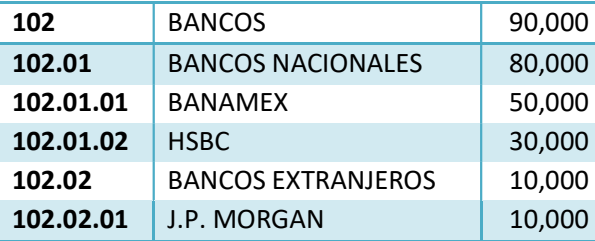

Como podemos observar los 80,000 de bancos nacionales es la suma de BANAMEX y HSBC y los 10,000 de bancos extranjeros es la suma de J.P. MORGAN

La cuenta 102 bancos con los 90,000 es la suma de bancos nacionales y extranjeros.

El libro mayor nos muestra cuál es el total de bancos sin desarrollar el desglose, si no cuanto tienes en el periodo.

Y ese reporte lo encontraremos en:

- I. REPORTES
- II. LIBRO
- III. MAYOR

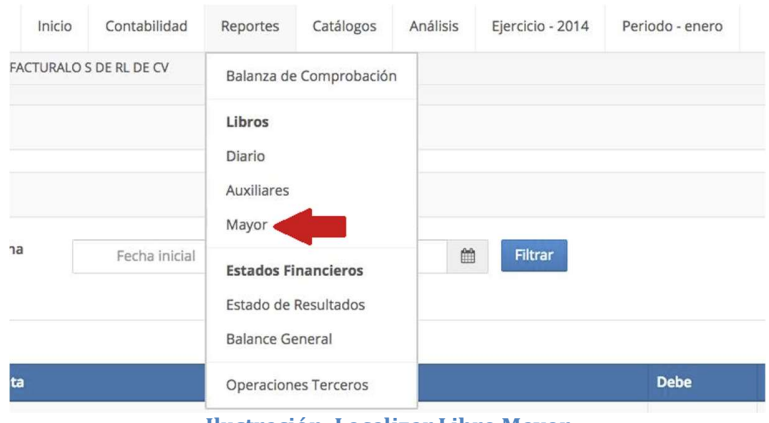

Ilustración: Localizar Libro Mayor

Las opciones de filtro que podemos hacer con este libro son:

- i. Libro en formato PDF.
- ii. Cuentas sin movimientos; del catálogo de cuentas las que no hayan sido afectadas por una póliza.
- iii. Búsqueda de Cuentas; por un rango de cuentas particular
- iv. Búsqueda de un intervalo de fechas.

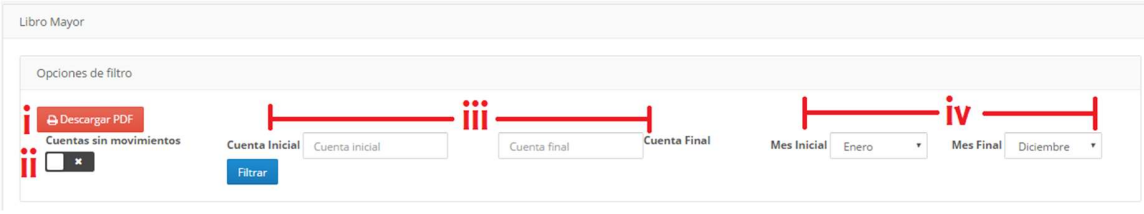

Ilustración: Filtros del libro Mayor

En este libro se encuentra información como:

- v. El número de cuenta.
- vi. Periodo de la cuenta.
- vii. Nombre de la cuenta.
- viii. Cargos y abonos en cada cuenta.
- ix. Saldo Inicial.
- x. Cargos y abonos acumulados en las cuentas y por periodo

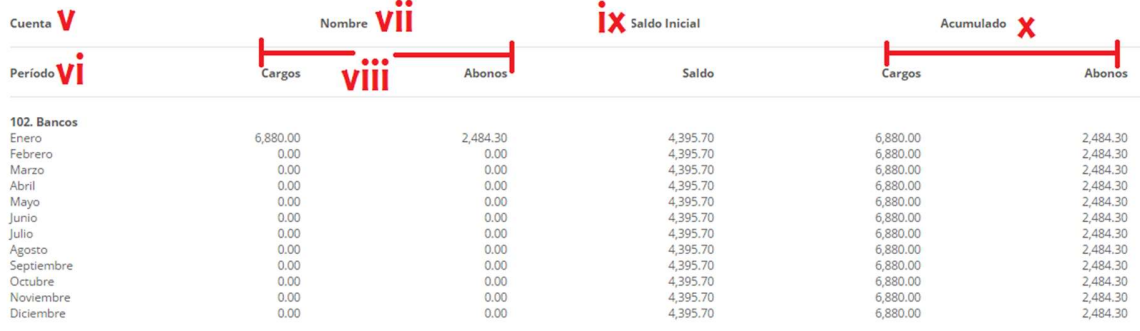

#### Ilustración: Elementos del Libro Mayor

#### Con el botón descargar PDF, se obtiene el reporte listo para presentar a los directivos.

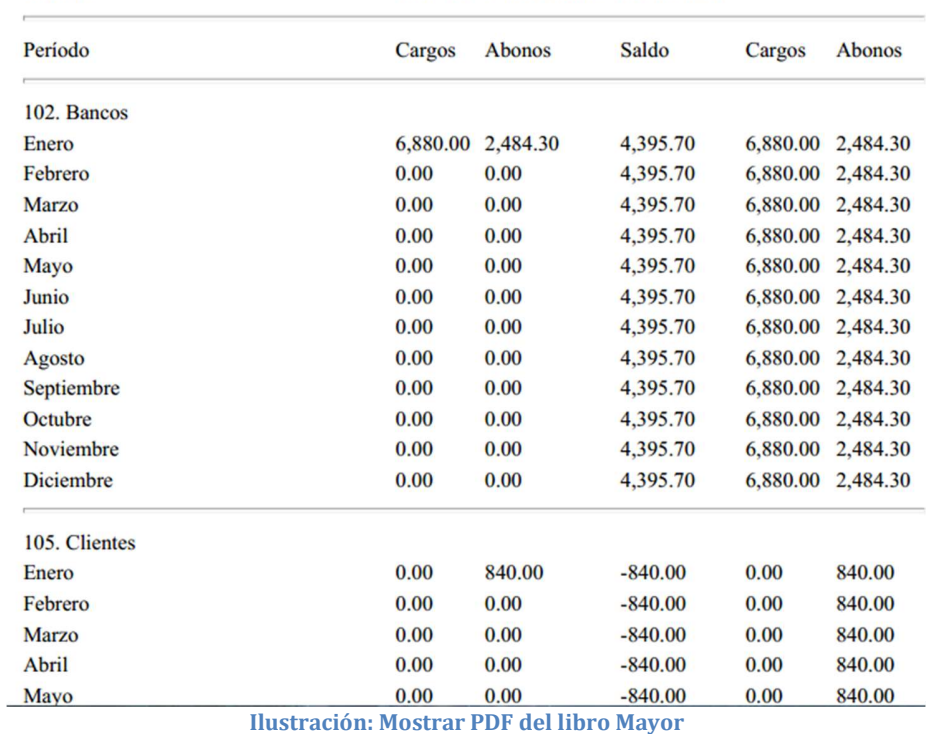

Cuenta Nombre Saldo Inicial Acumulado

Observando la imagen siguiente podemos ver que dependiendo del periodo en el que estemos visualizando, el sistema nos determina por ejercicio este saldo tienes en general de enero a marzo que es al periodo de la imagen.

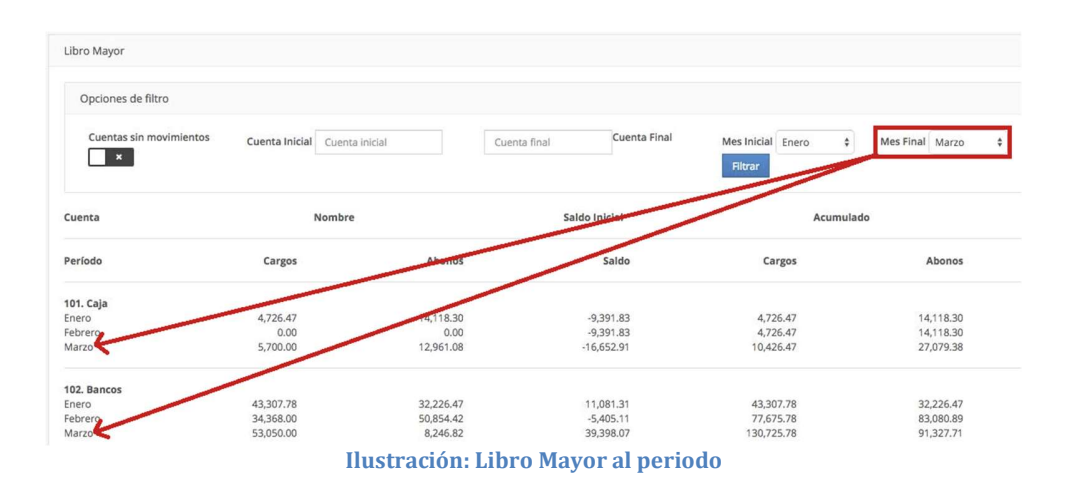

#### 7.3.3. ESTADOS FINANCIEROS

También denominados estados contables, informes financieros o cuentas anuales, son informes que utilizan las instituciones para dar a conocer la situación económica y financiera y los cambios que experimenta la misma a una fecha o periodo determinado. Esta información resulta útil para diferentes áreas (Administración, gestores, reguladores y otros tipos de interesados como los accionistas, acreedores o propietarios).

La mayoría de estos informes constituyen el producto final de la contabilidad y son elaborados de acuerdo a principios de contabilidad generalmente aceptados, normas contables o normas de información financiera.

 Los distintos catálogos de cuenta existentes en los diversos sistemas contables llevan una numeración distinta para cada cuenta, esta numeración clasifica la actividad de las cuentas, esta numeración nos indica a que estado financiero pertenece cada una de las cuentas.

Ejemplo: el catálogo de cuentas emitido por el SAT las clasifica de la siguiente manera:

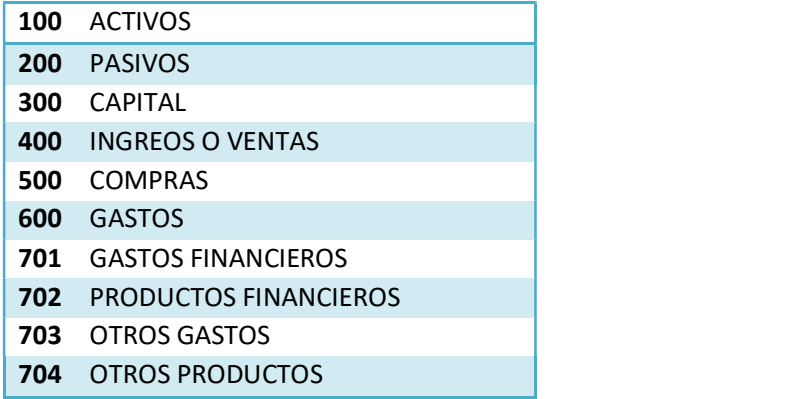

La variación de la numeración es mínima en otros sistemas, es decir, puede que nos encontremos para activos cuentas 1, 100, 1000, etc., para pasivos 2, 200, 3000, etc., esta clasificación nos muestra a que reporte enviar cada cuenta.

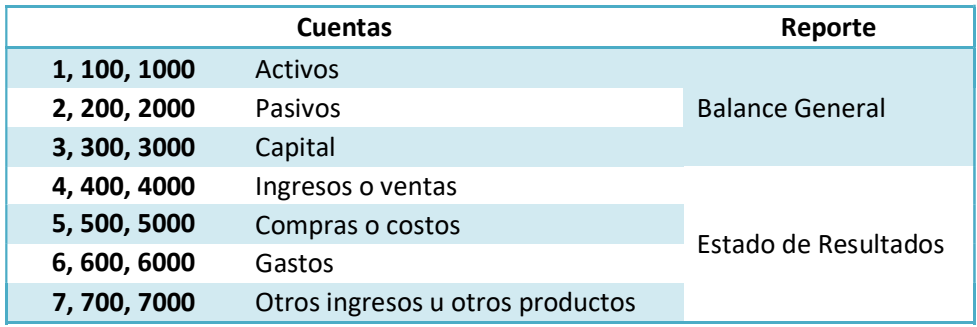

Nota: Otros Ingresos u Otros Productos son las que llegan a tener una variación mínima. En caso de existir alguno otra numeración adicional a la presentada, solo es para llevar un control interno de la empresa. Como son las cuentas de orden que en nuestro catálogo se encontraran en las 800.

Nuestro sistema cuenta con el Balance General o Estado de Posición Financiera y el Estado de Resultados.

#### 7.3.3.1. ESTADO DE RESULTADOS

El estado de rendimiento económico o estado de pérdidas y ganancias, consiste en desglosar, los gastos e ingresos en distintas categorías y obtener el resultado, antes y después de impuestos durante un periodo determinado no mayor a 1 año, es decir, como bien sabemos en México existen dos impuestos grandes como son ISR E IVA entonces como se clasifica para su cálculo.

En este estado se mostrarán las cuentas desde las cuentas 400 hasta las cuentas 700. En una factura siempre encontraremos:

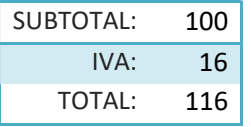

Aquí es donde encontramos una clasificación, es decir; SUBTOTAL se toma en cuenta para ISR y el IVA DE LA FACTURA se tomara en cuenta para el IMPUESTO DE IVA.

En la clasificación de la factura encontramos Ingresos y Egresos, pero aun así ambas tendrán un SUBTOTAL, IVA y un TOTAL, por lo tanto, siempre en cada póliza vamos a realizar una clasificación para identificar a que cuenta va cada monto por ejemplo:

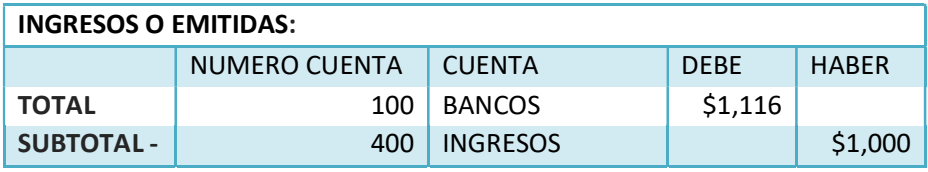

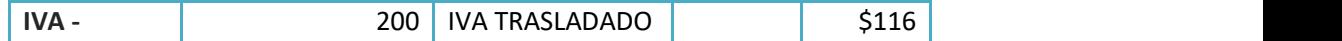

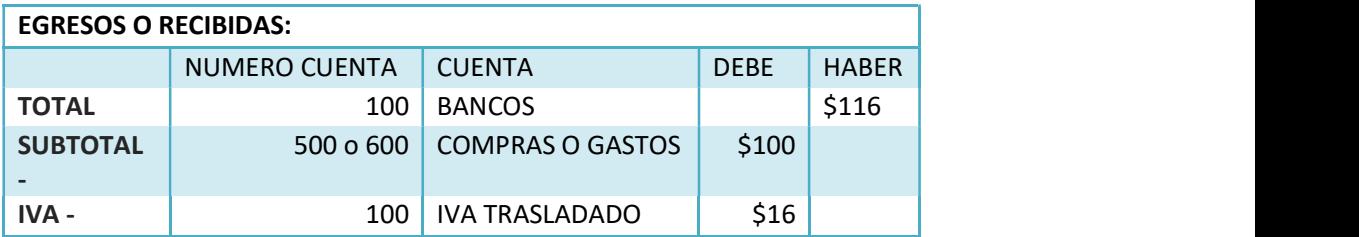

Así en cada póliza que generemos, es ahí donde realizamos esta clasificación en el sistema para este estado financiero, anteriormente mencionamos que la numeración determina el estado perteneciente por lo tanto para el ejemplo del estado de resultados solo traeremos los datos de las cuentas 400 a la 700.

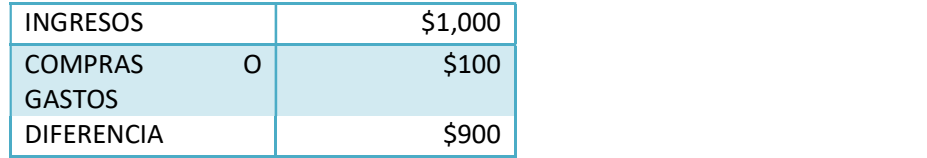

Como observamos nuestros ingresos son mayores que nuestras compras o gastos esto es igual utilidad, en el caso que nuestros ingresos hubieran sido menores a las compras o gastos seria pérdida, por eso este estado es muy importante pues nos muestra en momento real la situación financiera en que se encuentra la empresa y nos ayuda a tomar decisiones en momentos oportunos.

Localización en el sistema:

- I. MENÚ REPORTES
- II. ESTADOS FINANCIEROS
- III. ESTADOS DE RESULTADOS

| Inicio                 | Contabilidad | Reportes                                | Catálogos                  | Análisis | Ejercicio - 2015 |  |
|------------------------|--------------|-----------------------------------------|----------------------------|----------|------------------|--|
| ACTURALO S DE RL DE CV |              |                                         | Balanza de Comprobación    |          |                  |  |
| F130419GK1             |              | Libros<br>Diario<br>Auxiliares<br>Mayor |                            |          |                  |  |
| EB                     | <b>MAR</b>   |                                         | <b>Estados Financieros</b> |          | <b>JUN</b>       |  |
| \$267,658              | \$30!        | <b>Balance General</b>                  | Estado de Resultados       | 12,504   | \$351,184        |  |
|                        |              |                                         | Operaciones Terceros       |          |                  |  |
| \$261,187              |              | \$115,440                               | \$8,570                    | \$70,124 | \$115,833        |  |
|                        |              |                                         |                            |          |                  |  |

Ilustración: Localizar Estado de Resultados

En este libro se encuentra filtros en formato PDF y XML además de información como:

- i. Descarga de PDF.
- ii. Descarga de XML.
- iii. Nombre de la cuenta.
- iv. Saldos del mes.
- v. Saldos Acumulados.

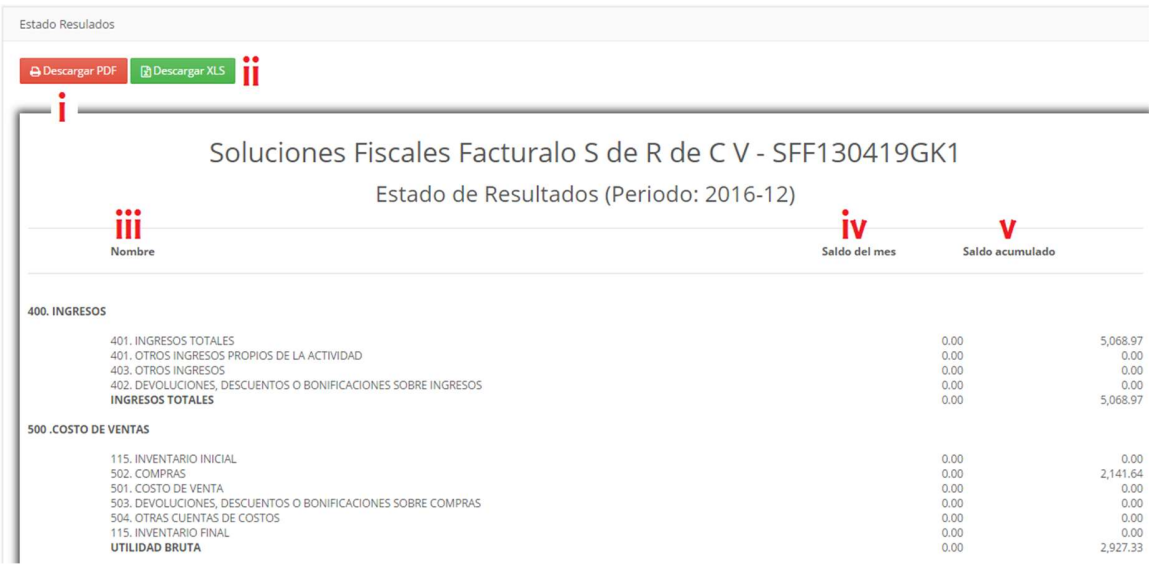

Ilustración: Elementos del estado de resultados

Con el botón descargar PDF y descargar XML, se obtiene el reporte listo para presentar al cliente.

#### Soluciones Fiscales Facturalo S de R de C V -**SFF130419GK1**

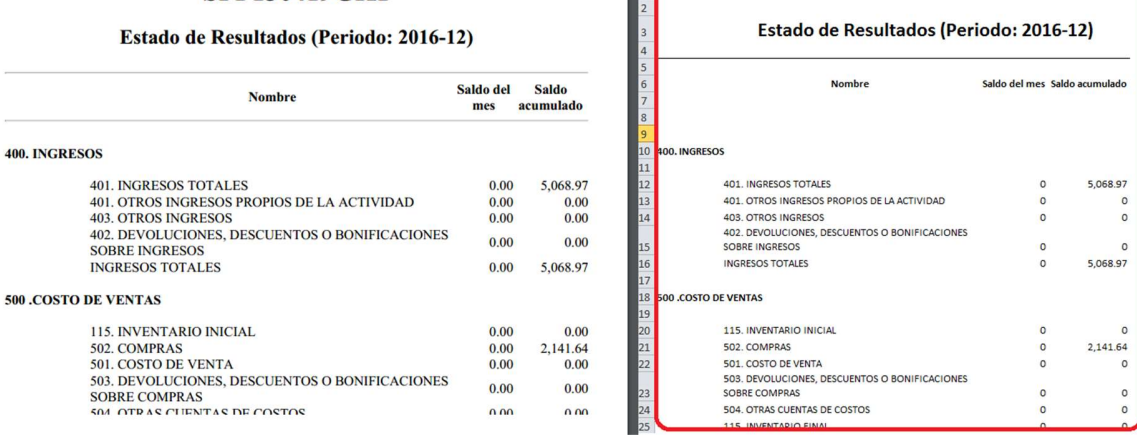

Ilustración: Mostrar PDF y Excel del estado de resultados

Soluciones Fiscales Facturalo S de R de CV -

SFF130419GK1

#### 7.3.3.2. BALANCE GENERAL O ESTADO DE POSICIÓN FINANCIERA

Una empresa empieza a generar información financiera desde el momento en que se inicia operaciones, es decir, desde el momento en que realiza su apertura comercial y empieza a percibir pagos y a pagar servicios y todo lo necesario para subsistir.

Como lo vimos el estado de resultados muestra información periódica a diferencia del BALANCE GENERAL que muestra la información desde que abre el local o empieza a prestar servicios hasta el día en que lo requiera es decir es histórico.

Este estado financiero nos ayuda para tomar decisiones más importantes sobre la dirección o rumbo que tomara la empresa.

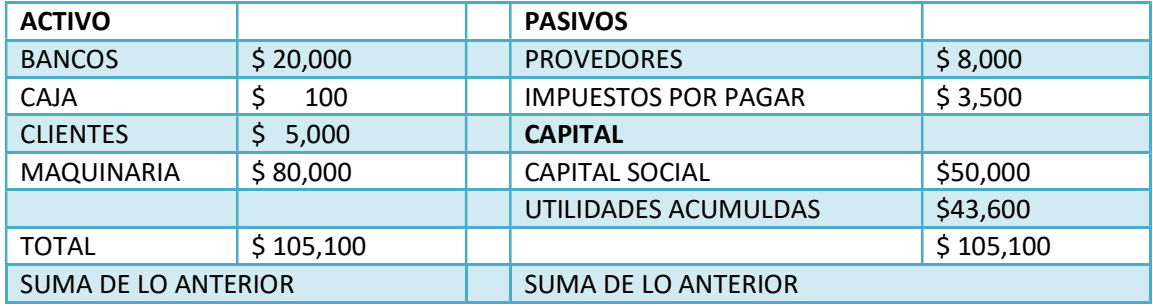

Por ejemplo:

En este pequeño ejemplo podría tomar decisiones por si en algún momento quisiera cerrar el negocio:

Pasivo: proveedores \$ 8,000 es decir que debo el monto, pero tengo para pagar puesto que en bancos tenemos \$20,000 o bien en caso de no tener en el banco dinero podríamos vender la maquinaria por \$ 80,000 para pagar mis adeudos.

Activos: aquí puedo observar que en clientes tengo \$ 5,000, es decir, vendí a crédito el monto, pero en caso de necesitarlo puedo realizar el cobro de lo que me adeudan para pagar mis impuestos por pagar que están en pasivos por \$3,500 o bien puedo sacarlo de bancos ya que tenemos los \$20,000.

Ese tipo de decisiones son las que podemos tomar viendo este reporte por eso es que es importante este estado financiero.

Este reporte lo encontramos en:

- I. MENÚ REPORTES
- II. BALANCE GENERAL

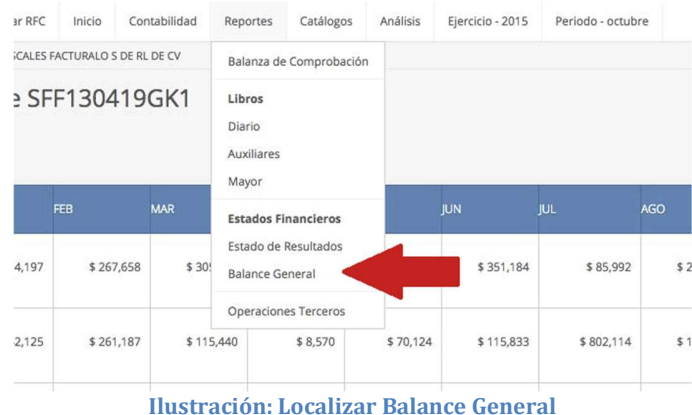

El botón descargar PDF, crea el reporte listo en ese formato.

#### 7.3.3.3. FLUJO DE EFECTIVO

Es un estado financiero que muestra el efectivo generado y utilizado en las actividades de operación, inversión y financiación. Para el efecto debe determinarse el cambio en las diferentes partidas del balance general que inciden en el efectivo.

Su objetivo es determinar la capacidad de la empresa, entidad o persona para generar el efectivo que le permita cumplir con sus obligaciones inmediatas y directas, para sus proyectos de inversión y expansión. Además, este flujo de efectivo permite hacer un análisis de cada una de las partidas que inciden en la generación de efectivo, el cual puede ser de gran utilidad para elaborar políticas y estrategias que permitan a los inversionistas, administradores y acreedores entre otros a utilizar óptimamente sus recursos en varios aspectos:

- $\triangleright$  Evaluar la capacidad de la empresa de generar flujos de efectivo positivos.
- Evaluar la capacidad de la empresa de cumplir con obligaciones adquiridas.
- Facilitar la determinación de necesidades de financiación.
- $\triangleright$  Facilitar la gestión interna del control presupuestario del efectivo de la empresa.

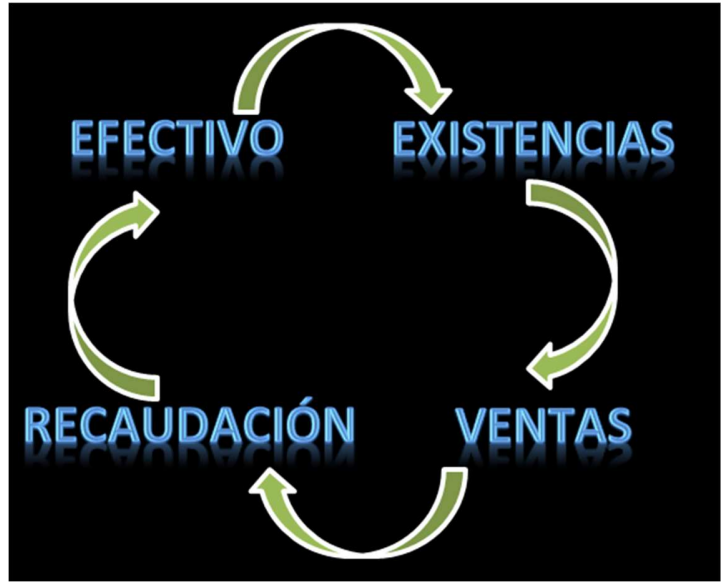

Ilustración: representación del flujo de efectivo

Su estructura comprende:

- I. Actividades de operación: Estos son los flujos ocasionados por las actividades que constituyen la principal fuente de ingresos relacionados con el desarrollo del objeto social de la empresa o entidad, es decir, con la producción o comercialización de sus bienes, o la prestación de sus servicios y aquellos originados por otras actividades que no puedan ser calificadas como inversión o financiación.
- II. Actividades de inversión: Son las que hacen referencia a las inversiones de la empresa en activos fijos, en compra de inversiones en otras empresas, títulos, valores, etc. Aquellos como los inmovilizados intangibles, materiales, inversiones inmobiliarias o inversiones financieras incluye los cobros procedentes de su amortización al vencimiento.
- III. Actividades de financiación: Son aquellas que hacen referencia a la adquisición de recursos para la empresa, que van desde las fuentes externas de financiamiento (en forma de préstamos u otros instrumentos de financiación) hasta los propios socios de la empresa o entidad.

Se encuentran los pagos realizados por amortización o devolución de las cantidades aportadas por ellos además de los pagos a favor de los accionistas de dividendos.

Localización en el sistema:

- I. MENÚ REPORTES
- II. ESTADOS FINANCIEROS
- III. FLUJO DE EFECTIVO

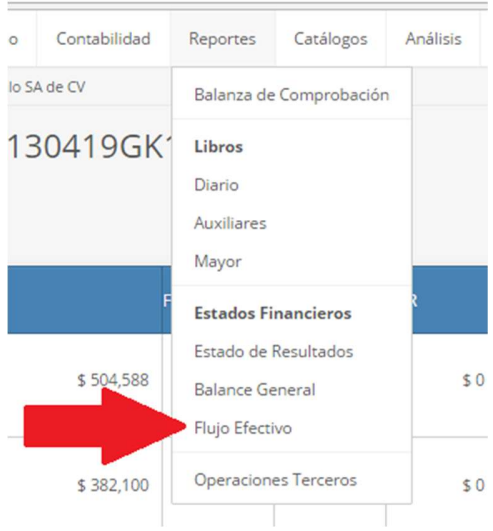

Ilustración: Localizar Flujo de Efectivo

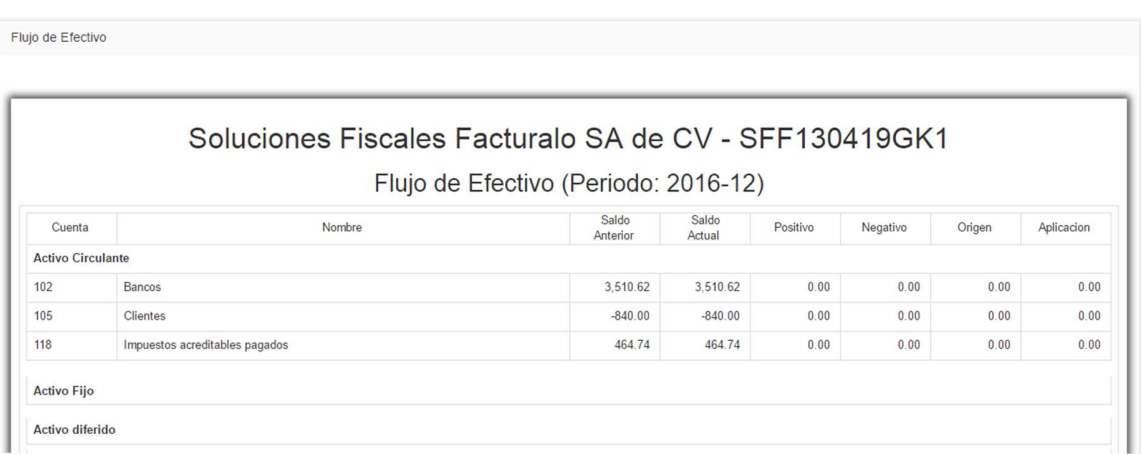

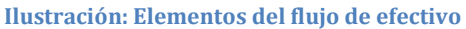

#### 7.3.4. OPERACIONES CON TERCEROS (DIOT)

Es un reporte llamado Declaración Informativa de Operaciones con Terceros, es un reporte que el SAT nos pide enviemos de manera mensual a más tardar los días 17 del mes inmediato anterior al periodo terminado. Este reporte nos pide que enteremos al SAT del IVA que pagamos efectivamente del mes a enviar y clasificado por RFC de cada compra que realizamos.

En México pagamos un impuesto llamado ISR e IVA este último se incluye en todas las facturas que nosotros generamos (compras) y únicamente las que nos pagaron (ingresos) en el mismo mes son las que tomaremos en cuenta para pagar el impuesto, pero el SAT nos indica que de ese importe que nos corresponde pagar podemos reducirlo con el IVA de las facturas que pagamos o bien que recibimos la diferencia de estas es el importe que pagaremos. Por eso el SAT requiere la información de los RFC's a los que les compramos y vienen en el reporte de DIOT.

Ejemplo: que el mes en el que nos encontramos es SEPTIEMBRE, el 17 de septiembre tendría que enviar el reporte del mes de AGOSTO.

#### Nos pagan una factura:

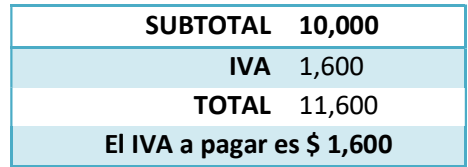

#### Pero realizamos compras:

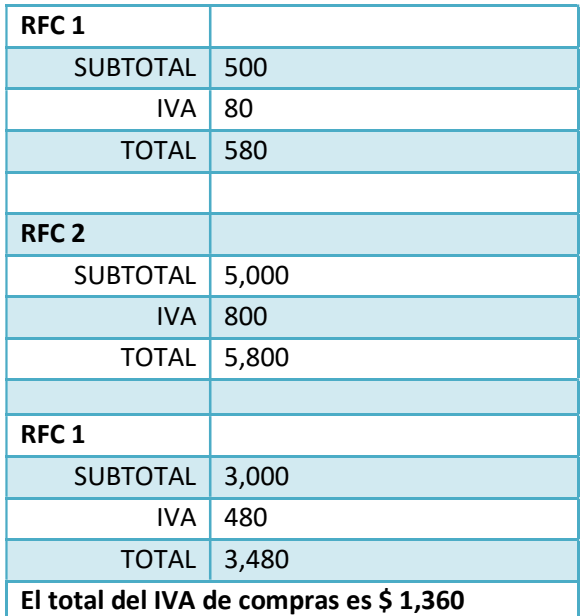

#### Entonces al SAT se le pagaría:

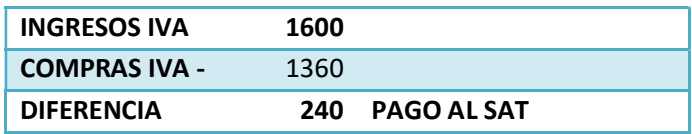

Nota: recordemos que para este reporte es completamente obligatorio que lo pagaran, si son compras a crédito se tomara en cuenta en el mes en el que se realice el pago; por eso el sistema clasifica las pólizas de egresos en pagadas y por pagar ya que si son por pagar no se consideran hasta el momento en que se paguen.

Por eso, aunque el SAT ya tenga las facturas en su portal no sabe si ya las pagaron o no. En este reporte solo le mandaríamos la información de \$1,360 por RFC:

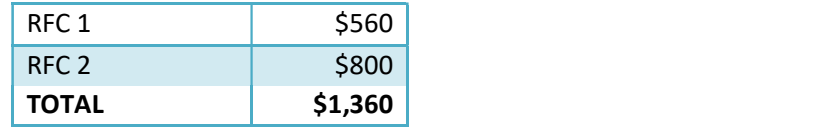

Este reporte lo encontraremos en el apartado:

- I. MENÚ REPORTES
- II. OPERACIONES TERCEROS

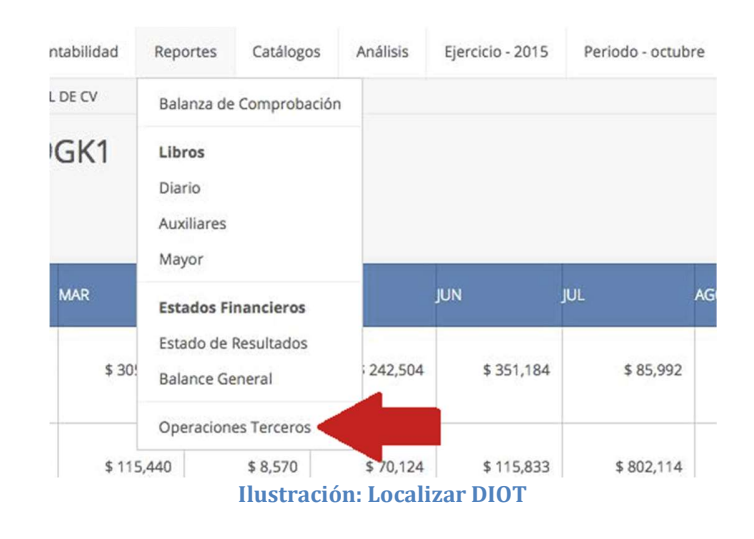

Esta pantalla nos muestra el resumen tal como lo pide el SAT, sin embargo, para el envío el SAT emite un programa, este programa puede ser llenado de manera manual o bien alimentado por un archivo TXT (carga batch), si es alimentado por TXT el programa será cargado automáticamente.

| Operaciones               | <b>Descargar TXT</b>        | <b>Descargar XLS</b> |                                  |                                                  |                              |              |                                                                                                    |                                                                                                    |                                                                                                    |                                                                                                    |                                                                                                    |                                                                                                    |
|---------------------------|-----------------------------|----------------------|----------------------------------|--------------------------------------------------|------------------------------|--------------|----------------------------------------------------------------------------------------------------|----------------------------------------------------------------------------------------------------|----------------------------------------------------------------------------------------------------|----------------------------------------------------------------------------------------------------|----------------------------------------------------------------------------------------------------|----------------------------------------------------------------------------------------------------|
| TIPO DE<br><b>TERCERO</b> | <b>TIPO DE</b><br>OPERACIÓN | <b>RFC</b>           | NÚMERO<br>DE ID<br><b>FISCAL</b> | <b>NOMBRE</b><br><b>DEL</b><br><b>EXTRANJERO</b> | PAÍS DE<br><b>RESIDENCIA</b> | NACIONALIDAD | <b>VALOR DE</b><br>LOS ACTOS O<br><b>ACTIVIDADES</b><br><b>PAGADOS A</b><br><b>LA TASA DEL</b><br>15% O 16%<br><b>DE IVA</b> | <b>VALOR DE</b><br><b>LOS ACTOS O</b><br><b>ACTIVIDADES</b><br><b>PAGADOS A</b><br><b>LA TASA DEL</b><br><b>15% DE IVA</b> | <b>MONTO DEL IVA</b><br>PAGADO NO<br><b>ACREDITABLE A LA</b><br><b>TASA DEL 15% O</b><br>16%<br><b>(CORRESPONDIENTE)</b><br><b>EN LA PROPORCION</b><br><b>DE LAS</b><br><b>DEDUCCIONES</b><br><b>AUTORIZADAS</b> | <b>VALOR DE</b><br>LOS ACTOS O<br><b>ACTIVIDADES</b><br><b>PAGADOS A</b><br><b>LA TASA DEL</b><br>10% U 11%<br><b>DE IVA</b> | <b>VALOR DE</b><br><b>LOS ACTOS O</b><br><b>ACTIVIDADES</b><br><b>PAGADOS A</b><br><b>LA TASA DEL</b><br><b>10% DE IVA</b> | <b>MONTO DEL</b><br><b>PAGADO NO</b><br><b>ACREDITABL</b><br><b>TASA DEL 10</b><br>11%<br>(CORRESPO)<br><b>EN LA PROP</b><br><b>DE LAS</b><br><b>DEDUCCION</b><br><b>AUTORIZAD</b> |
| 04                        | 85                          | CAAF850502M74        |                                  |                                                  |                              |              | 5995                                                                                                    | $\circ$                                                                                                    | $\mathbb O$                                                                                                    | $\circ$                                                                                                    | $\mathbb O$                                                                                                    | $\mathsf{O}\xspace$                                                                                                    |
| 04                        | 85                          | CNM980114PI2         |                                  |                                                  |                              |              | 2741                                                                                                    | $\circ$                                                                                                    | $\circ$                                                                                                    | $\circ$                                                                                                    | $\circ$                                                                                                    | $\circ$                                                                                                    |
| 04                        | 85                          | GOM0809114P5         |                                  |                                                  |                              |              | 12981                                                                                                    | $\circ$                                                                                                    | $\circ$                                                                                                    | $\circ$                                                                                                    | $\circ$                                                                                                    | $\circ$                                                                                                    |
| 04                        | 85                          | PUB071116LG4         |                                  |                                                  |                              |              | 12650                                                                                                    | $\circ$                                                                                                    | $\mathbf 0$                                                                                                    | $\mathbf 0$                                                                                                    | $\circ$                                                                                                    | $\mathbf 0$                                                                                                    |
| 04                        | 85                          | SCO890622BT5         |                                  |                                                  |                              |              | 7915                                                                                                    | $\mathbf{0}$                                                                                                    | $\Omega$                                                                                                    | $\Omega$                                                                                                    | $\Omega$                                                                                                    | $\Omega$                                                                                                    |

Ilustración: Reporte de la DIOT

El sistema NumériKo genera la carga bacth mediante el botón Descargar TXT:

- i. MENÚ REPORTES
- ii. OPERACIONES TERCEROS
- iii. SELECCIÓN BOTON DESCARGAR TXT

| Opera                            | <b>Descargar TXT</b>        | <b>Descargar XLS</b> |                                  |                                                  |                              |              |                                                                                                    |                                                                                                    |                                                                                                    |                                                                                                    |                                                                                                    |                                                                                                    |
|----------------------------------|-----------------------------|----------------------|----------------------------------|--------------------------------------------------|------------------------------|--------------|----------------------------------------------------------------------------------------------------|----------------------------------------------------------------------------------------------------|----------------------------------------------------------------------------------------------------|----------------------------------------------------------------------------------------------------|----------------------------------------------------------------------------------------------------|----------------------------------------------------------------------------------------------------|
| <b>TIPO DE</b><br><b>TERCERO</b> | <b>TIPO DE</b><br>OPERACIÓN | RFC                  | NÚMERO<br>DE ID<br><b>FISCAL</b> | <b>NOMBRE</b><br><b>DEL</b><br><b>EXTRANJERO</b> | PAÍS DE<br><b>RESIDENCIA</b> | NACIONALIDAD | <b>VALOR DE</b><br>LOS ACTOS O<br><b>ACTIVIDADES</b><br>PAGADOS A<br><b>LA TASA DEL</b><br>15% O 16%<br>DE IVA | <b>VALOR DE</b><br>LOS ACTOS O<br><b>ACTIVIDADES</b><br>PAGADOS A<br><b>LA TASA DEL</b><br><b>15% DE IVA</b> | MONTO DEL IVA<br>PAGADO NO<br><b>ACREDITABLE A LA</b><br><b>TASA DEL 15% O</b><br>16%<br>(CORRESPONDIENTE<br><b>EN LA PROPORCION</b><br>DE LAS<br><b>DEDUCCIONES</b><br><b>AUTORIZADAS</b> | <b>VALOR DE</b><br>LOS ACTOS O<br><b>ACTIVIDADES</b><br>PAGADOS A<br><b>LA TASA DEL</b><br>10% U 11%<br>DE IVA | <b>VALOR DE</b><br>LOS ACTOS O<br><b>ACTIVIDADES</b><br>PAGADOS A<br><b>LA TASA DEL</b><br><b>10% DE IVA</b> | <b>MONTO DE</b><br>PAGADO N<br><b>ACREDITAB</b><br><b>TASA DEL 1</b><br>11%<br>(CORRESPC<br>EN LA PROI<br>DE LAS<br><b>DEDUCCIOI</b><br><b>AUTORIZAL</b> |
| 04                               | 85                          | CAAF850502M74        |                                  |                                                  |                              |              | 5995                                                                                                    | $\circ$                                                                                                    | $\circ$                                                                                                    | $\circ$                                                                                                    | $\circ$                                                                                                    | $\theta$                                                                                                    |
| 04                               | 85                          | CNM980114PI2         |                                  |                                                  |                              |              | 2741                                                                                                    | $\circ$                                                                                                    | $\circ$                                                                                                    | $\mathbf{0}$                                                                                                   | $\circ$                                                                                                    | $\circ$                                                                                                    |

Ilustración: Botón Descargar TXT

iv. DESCARGA UN ARCHIVO EN NUESTRO EQUIPO EN EL APARTADO DESCARGAS

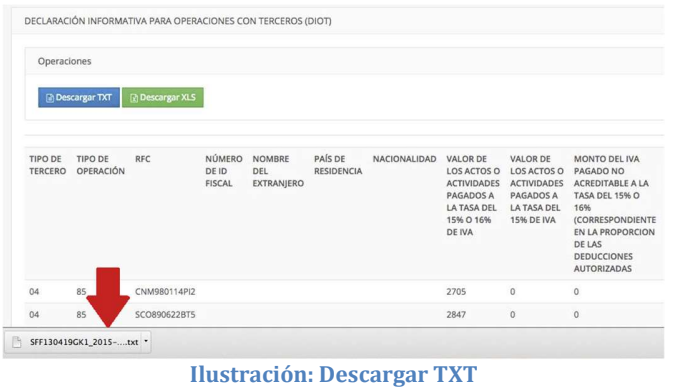

v. EN LA CARPETA DE DESCARGAS DE NUESTRO EQUIPO SE MUESTRA EL ARCHIVO TIPO TXT PARA CARGAR AL PROGRAMA EMITIDO POR EL SAT PAR EL ENVIO.

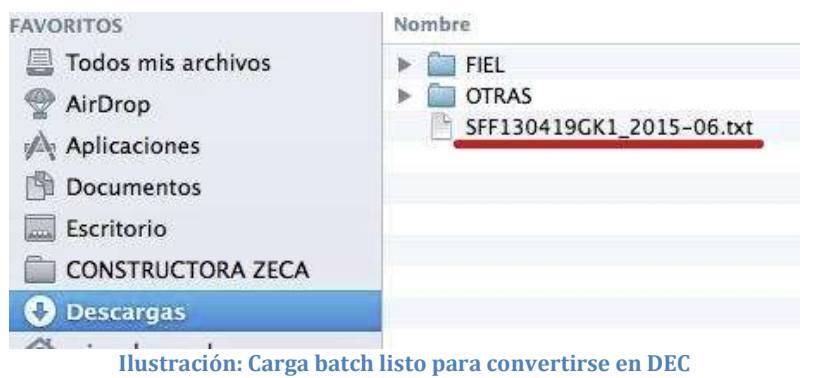

## Soluciones Fiscales Facturalo S de R de C V -**SFF130419GK1**

## **Balance General (Periodo: 2016-12)**

#### **Activo Circulante**

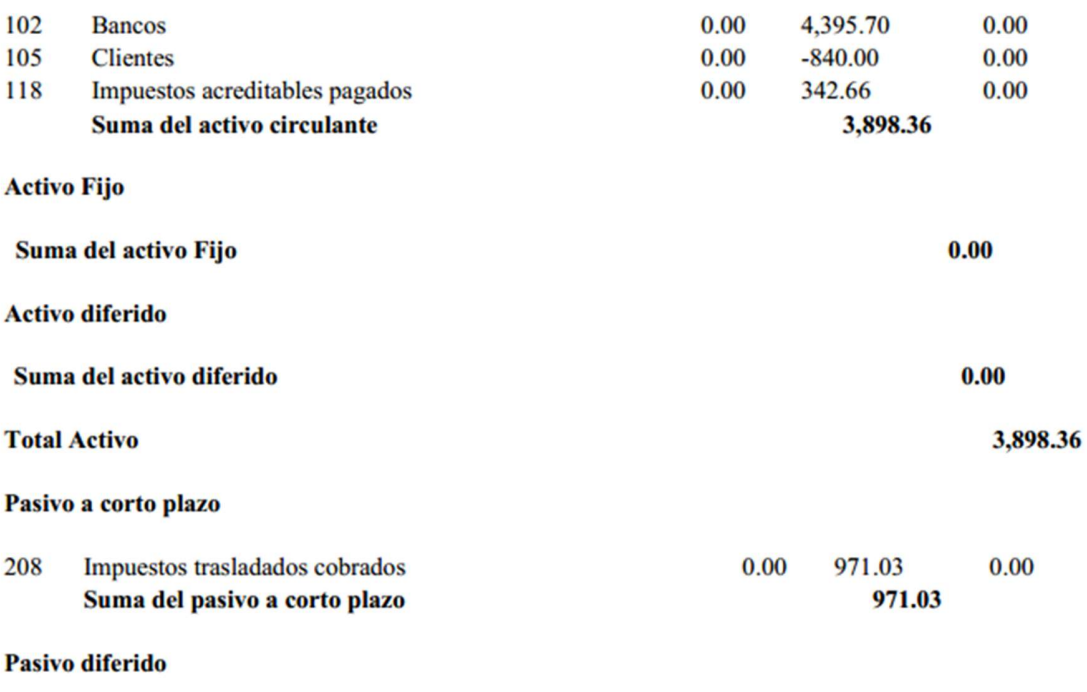

#### Ilustración: PDF del Balance General

## 8. ANÁLISIS

Un elemento adicional que proporciona NumériKo es el menú análisis, este apartado del sistema es el único que toma en cuenta todas las facturas emitidas y se alimenta desde el momento en que realizamos la primera descarga, en este apartado no importa si generamos o no generamos la póliza. Solo basta realizar la descarga.

Este apartado nos ayuda a tomar decisiones administrativas ya que en base a lo facturado nos muestra quienes son nuestros mejores Clientes, cuales son nuestros mejores Productos y cuáles son los 10 municipios donde somos más productivos.

Este apartado lo encontramos:

- I. MENÚ ANÁLISIS
- II. ANALISIS

#### III. CLIENTES, PRODUCTOS O MUNICIPIOS.

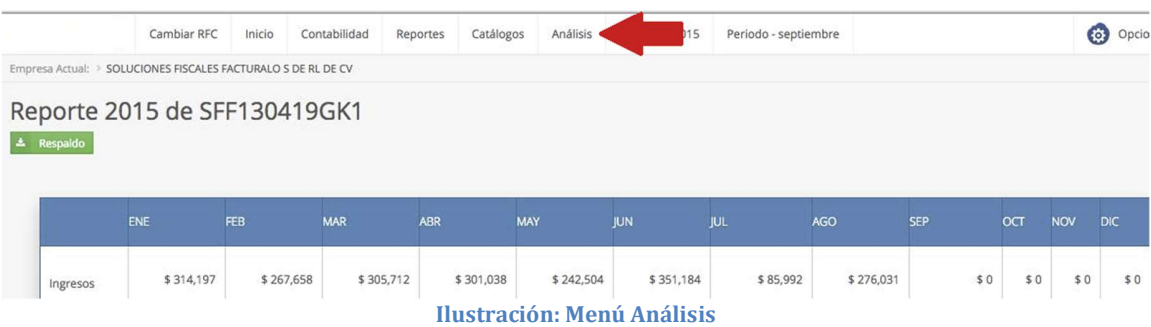

Reportes Productos

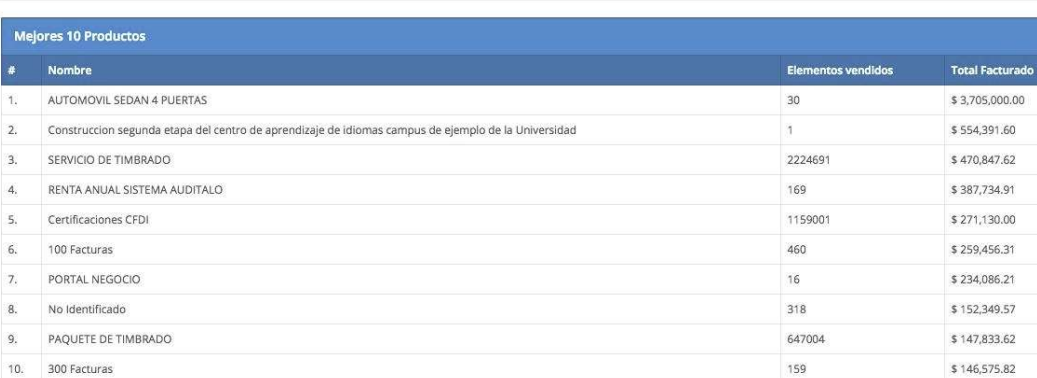

#### Ilustración: Listado 10 mejores productos

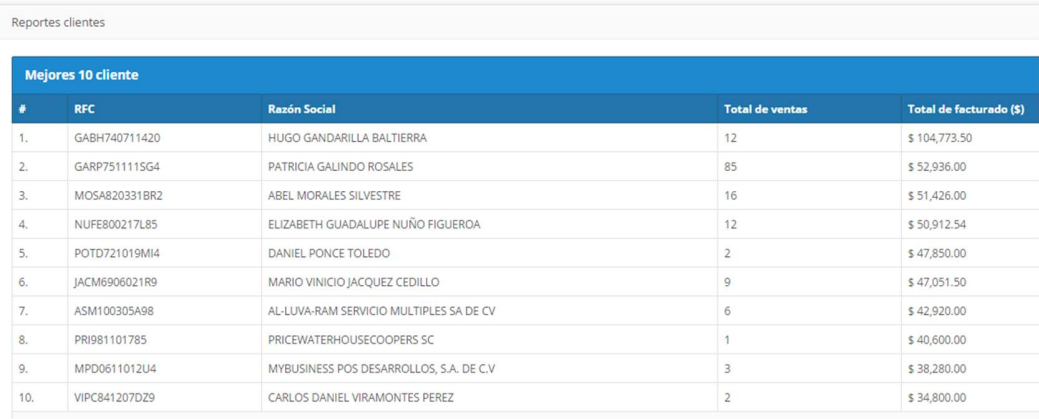

Ilustración: Listado 10 mejores clientes

|     | Reportes municipios     |                  |                        |                         |
|-----|-------------------------|------------------|------------------------|-------------------------|
|     | Mejores 10 municipios   |                  |                        |                         |
| #   | Municiplo               | <b>Estado</b>    | <b>Total de ventas</b> | Total de facturado (\$) |
| 1.1 | Ciudad Valles           | San Luis Potosi  | 3339035                | \$24,511.01             |
| 2.  | PUEBLA                  | PUEBLA           | 10630866               | \$14,405.01             |
| 3.  | <b>IXTAPALUCA</b>       | MEXICO           | 4183560                | \$12,293.50             |
| 4.  | IXTLAHUACAN DEL RIO     | <b>JALISCO</b>   | 2556805                | \$10,440.00             |
| 5.  | <b>BENITO JUAREZ</b>    | DISTRITO FEDERAL | 1343366                | \$9,000.00              |
| 6.  | <b>GUSTAVO A MADERO</b> | DISTRITO FEDERAL | 1004834                | \$8,725.00              |
| 7.  | <b>OCOSINGO</b>         | <b>CHIAPAS</b>   | 3278806                | \$8,725.00              |
| 8.  | CUAUHTEMOC              | DISTRITO FEDERAL | 2936725                | \$8,725.00              |
| 9.  | PIEDRAS NEGRAS          | COAHUILA         | 9130016                | \$8,337.50              |
| 10. | <b>EMILIANO ZAPATA</b>  | TABASCO          | 2167653                | \$8,192.50              |

Ilustración: Listado 10 municipios productivos

## 9. EJERCICIOS Y PERIODOS

La facturación electrónica es una herramienta que inicia como prueba en 2011 y se vuelve completamente obligatoria en 2013, por lo tanto el sistema puede hacer la recuperación de la facturación electrónica generada desde el ejercicio 2011, si en ese periodo se cuenta al mismo tiempo con facturas en papel se utilizaría de dos manera para las facturas electrónicas se generarían pólizas con archivos XML descargados pero para las pólizas en papel se utilizaría como cualquier otro sistema es decir con las pólizas sin necesidad de un archivo XML.

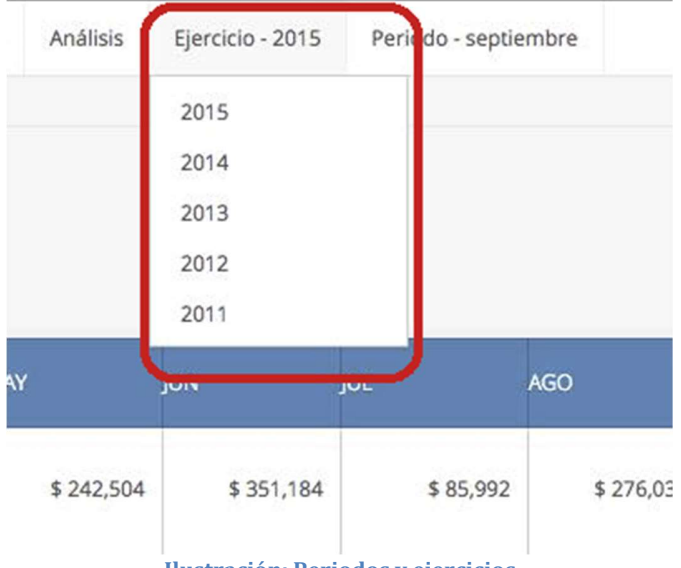

Ilustración: Periodos y ejercicios

Nota: en caso de ser necesario para el usuario se le podrían aumentar años anteriores, se maneja 2011 por ser el periodo en que se inicia la facturación electrónica.

#### 9.1. CAMBIO DE PERIODOS

Como lo vimos anteriormente cada una de las pólizas que generemos contaran con una fecha, que enviaría la póliza al periodo que nosotros seleccionemos, esta característica la dejamos por dos escenarios posibles, la cual es una de las grandes ventajas que tiene el sistema ya que al momento no existe un sistema que realice esta función.

Ejemplo A: que pasa si el último día del mes (día 30 de junio) realizamos una compra pero la factura la realizan al siguiente día (día 1 de julio) sin embargo; el siguiente día ya es un mes distinto, al hacer la descarga CFDI's del portal del SAT si la hacemos del mes en que realizamos el pago la factura no aparecerá porque fue elaborada el día siguiente (día 1 de julio), es decir, la factura se encontrara en el mes (junio) en la que se generó, pero en algunos casos nos piden registrarlas en los periodos del pago por eso podríamos migrar de un mes a otro (de junio a julio) las pólizas.

Ejemplo B: otro caso es la creación de pasivos que como vimos anteriormente son las deudas o falta de cobro, en el sistema podremos reconocerlos como documentos por pagar o documentos por cobrar, es decir; vamos a reutilizar la(s) factura(s), en este caso el pago podría ser en un periodo distinto o bien si es en parcialidades pueden ser meses distintos.

En la imagen siguiente mostrare el ejemplo estén al tanto de los periodos, aunque los iremos señalando.

|                            | Cambiar RFC                                                   | Inicio      | Contabilidad      | Reportes                        | Catálogos | Análisis | Ejercicio - 2015 | Periodo - septiembre |                           |                   | Opciones<br>$\sigma$ |
|----------------------------|---------------------------------------------------------------|-------------|-------------------|---------------------------------|-----------|----------|------------------|----------------------|---------------------------|-------------------|----------------------|
|                            | Empresa Actual: > SOLUCIONES FISCALES FACTURALO S DE RL DE CV |             |                   |                                 |           |          |                  |                      |                           |                   |                      |
| Catálogo de Pólizas        |                                                               |             |                   |                                 |           |          |                  |                      |                           |                   |                      |
|                            |                                                               |             |                   |                                 |           |          |                  |                      |                           |                   |                      |
| + Nueva Póliza   ±         | Descargar Excel                                               |             | <br>Descargar XML |                                 |           |          |                  |                      |                           |                   |                      |
| <b>Cfdls Emitidos</b>      |                                                               |             |                   |                                 |           |          |                  |                      | Per page:                 | 10<br>Buscar<br>٠ |                      |
| $\bullet$ Fecha            |                                                               | $\div$ Tipo |                   | <b><math>\div</math></b> Numero |           |          | ٠<br>Concepto    |                      | $\bullet$<br><b>Total</b> | ٠                 | ٠                    |
| No data available in table |                                                               |             |                   |                                 |           |          |                  |                      |                           |                   | ٠                    |

Ilustración: Visor de las pólizas mostrando; ejercicio 2015 y periodo septiembre, vacío

Generaremos una póliza ejemplo por lo tanto para reconocerla en el concepto le pondremos EJEMPLO PERIODO, iniciaremos generándola en el mismo mes.

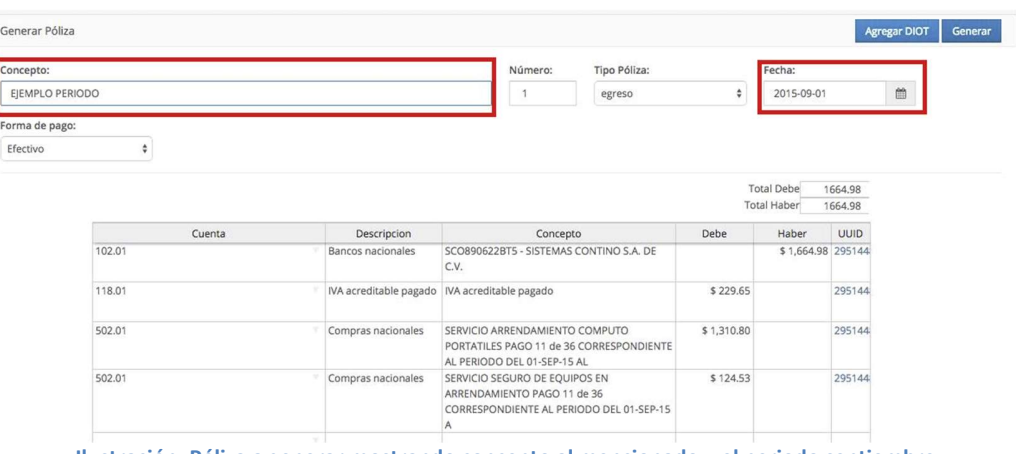

Ilustración: Póliza a generar mostrando concepto al mencionado y el periodo septiembre

Nuevamente iremos al visor de pólizas para verificar que la póliza se agregó en el periodo de septiembre 2015 y con el concepto EJEMPLO PERIODO.

|                                        | Cambiar RFC                                                   | Inicio            | Contabilidad  |           | Reportes      | Catálogos | Análisis | Ejercicio - 2015 | Periodo - septiembre |         |              |        |   | $\odot$ | Opciones |
|----------------------------------------|---------------------------------------------------------------|-------------------|---------------|-----------|---------------|-----------|----------|------------------|----------------------|---------|--------------|--------|---|---------|----------|
|                                        | Empresa Actual: > SOLUCIONES FISCALES FACTURALO S DE RL DE CV |                   |               |           |               |           |          |                  |                      |         |              |        |   |         |          |
| Catálogo de Pólizas                    |                                                               |                   |               |           |               |           |          |                  |                      |         |              |        |   |         |          |
|                                        |                                                               |                   |               |           |               |           |          |                  |                      |         |              |        |   |         |          |
|                                        | Descargar Excel                                               | $\langle \rangle$ | Descargar XML |           |               |           |          |                  |                      |         |              |        |   |         |          |
| Nueva Póliza<br>$\left  \cdot \right $ |                                                               |                   |               |           |               |           |          |                  |                      |         |              |        |   |         |          |
| <b>Cfdis Emitidos</b>                  |                                                               |                   |               |           |               |           |          |                  |                      |         | Per page: 10 | $\div$ |   | Buscar  |          |
|                                        | - Fecha                                                       |                   | $\div$ Tipo   | $\bullet$ | <b>Numero</b> | ٠         | Concepto |                  |                      | # Total | ٠            |        | ٠ |         | ٠        |

Ilustración: Nuevamente el visualizador de pólizas

Ahora seleccionaremos el botón ver para cambiar el periodo de la póliza, seguiremos mostrando el concepto EJEMPLO PERIODO, pero con una fecha distinta (noviembre).

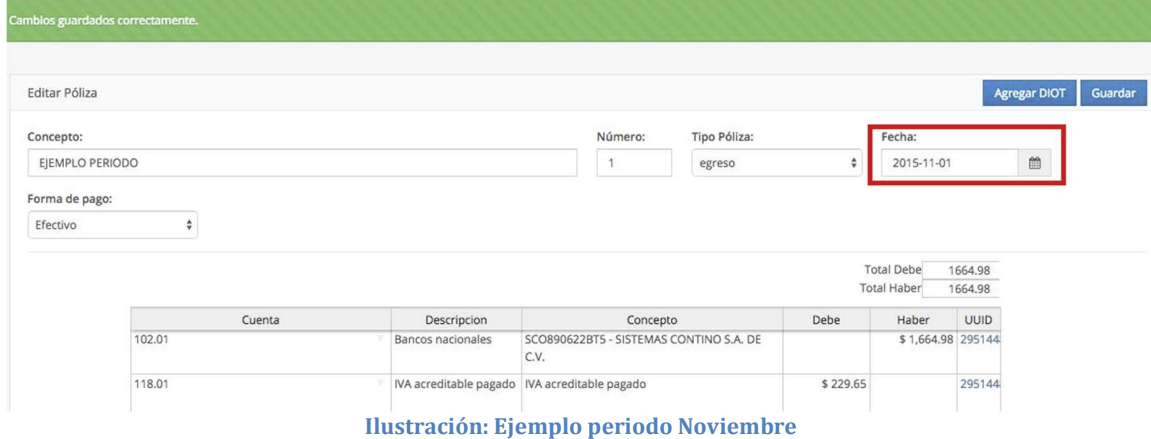

Ahora regresaremos al visor de pólizas en el periodo de septiembre 2015 para verificar que la póliza migro de periodo.

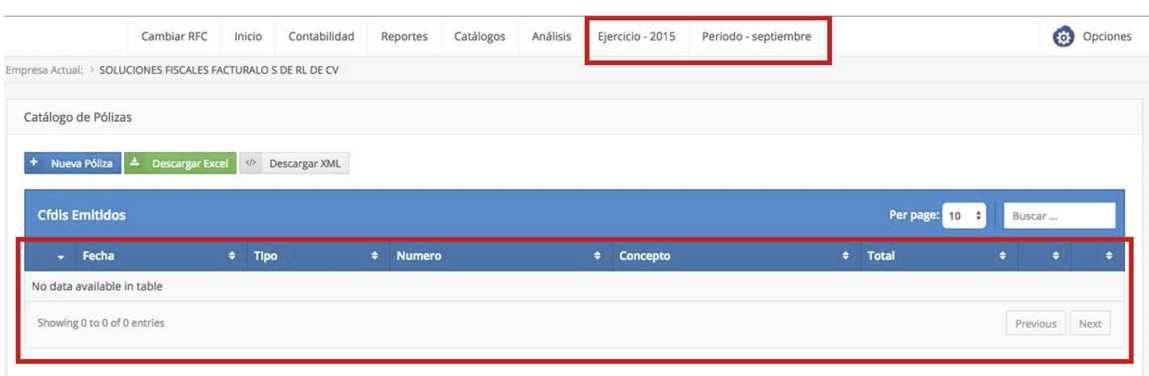

Ilustración: póliza Ejemplo periodo migrada

Por ultimo cambiare de periodo a noviembre 2015 para mostrar la migración de la póliza.

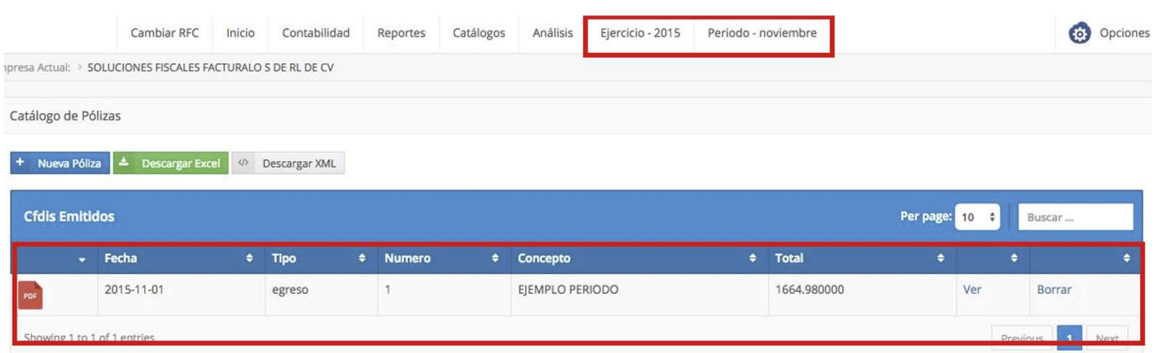

Ilustración: póliza Ejemplo periodo nueva ubicación

Nuevamente mencionando esto es con cualquier póliza el sistema reconocerá el periodo de cada una de ellas y las enviare al correspondiente o seleccionado, ahora se encontrarán con la pregunta que pasa con los importes o saldos para los reportes, el sistema migra los importes al periodo seleccionado automáticamente.

## 10. VENTAJAS DE NUMÉRIKO

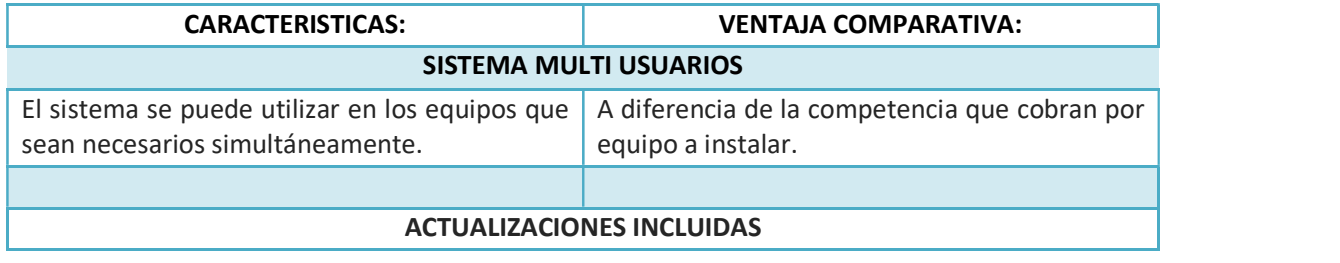

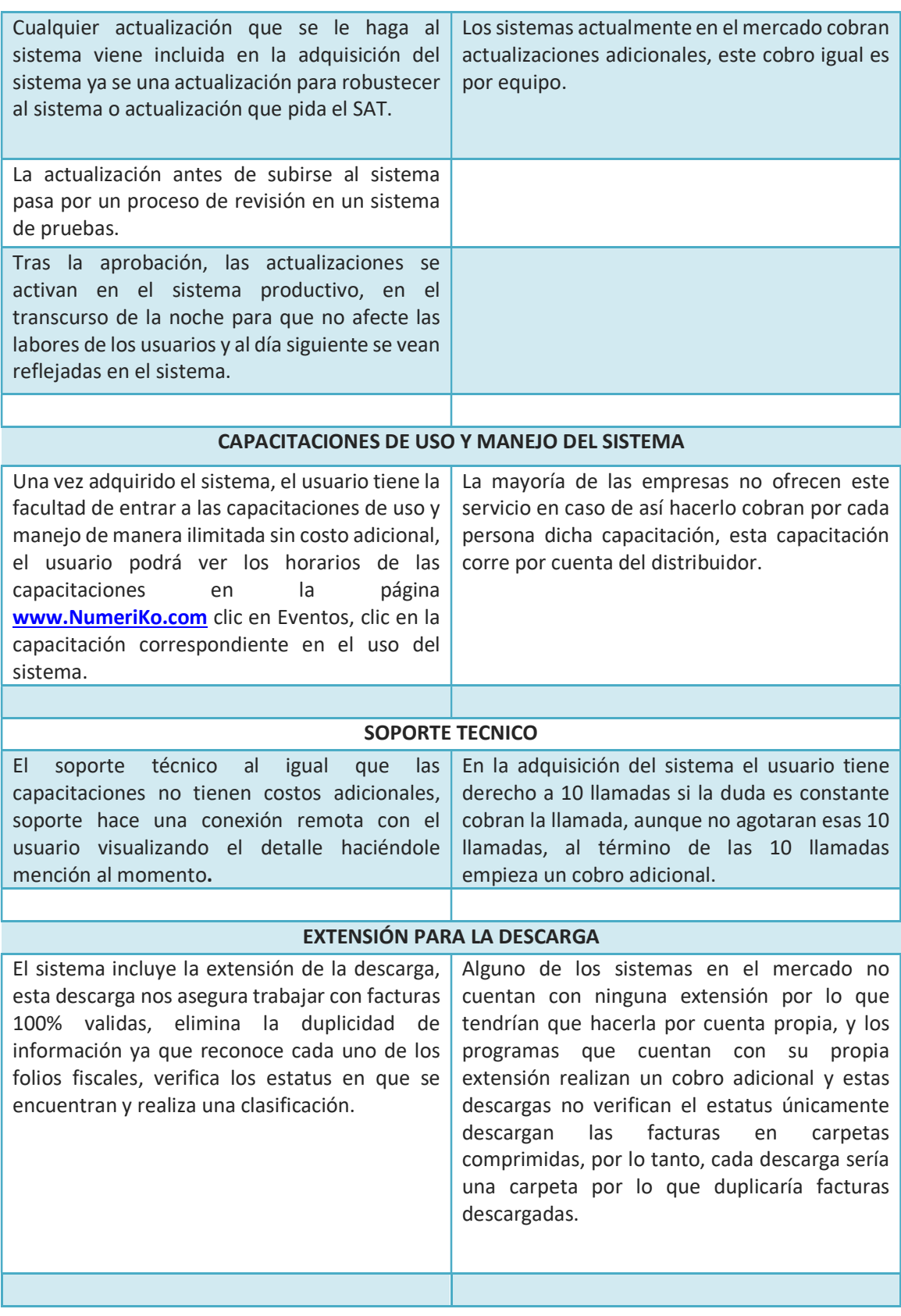

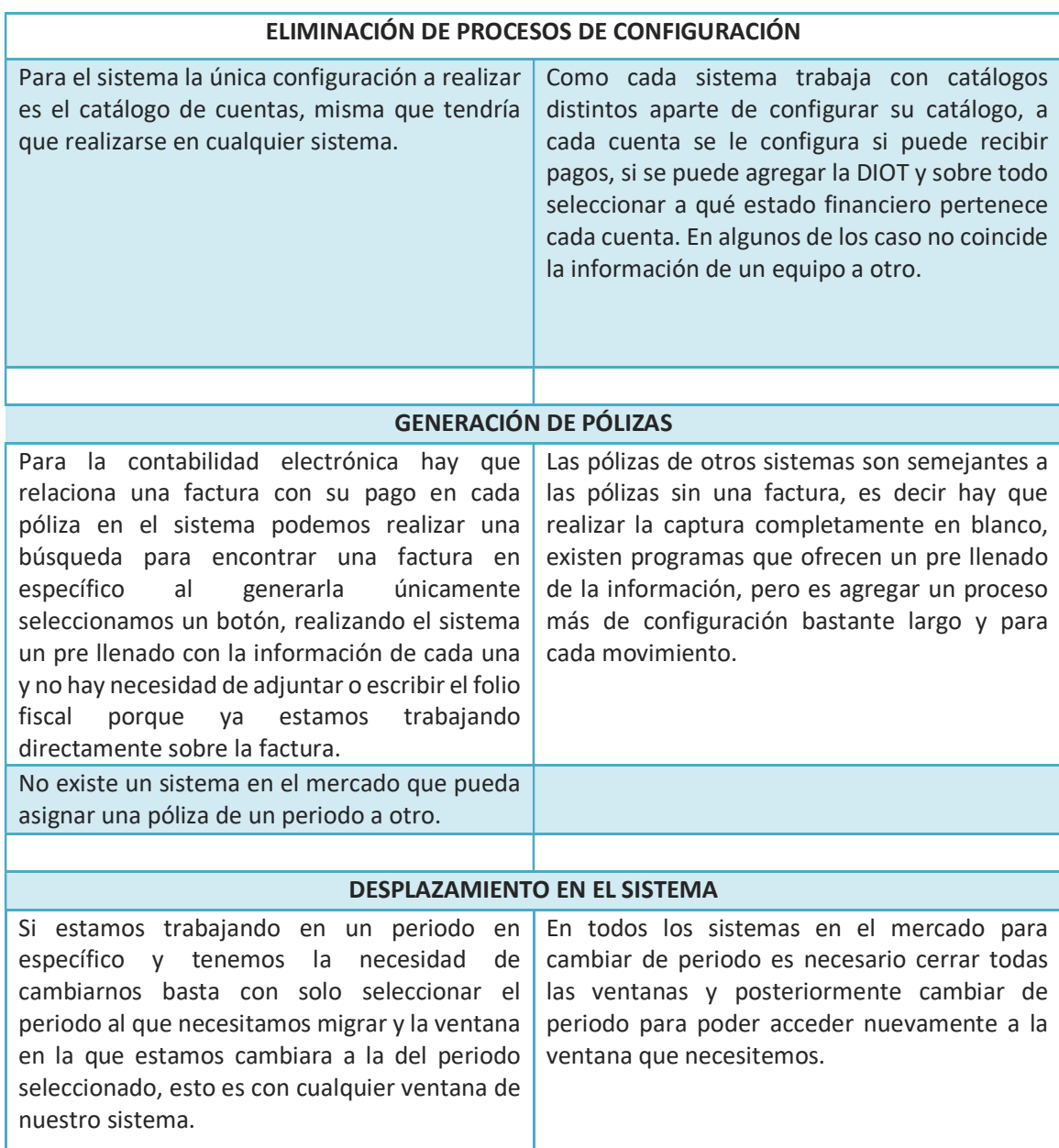

## 11. SOLUCIONADOR DE PROBLEMAS

Cuando intenta realizar las adaptaciones de otro sistema a nuestro sistema contable, en ocasiones, puede ser confuso incluso podría recibir un mensaje de error al contabilizar o cuando quiera enviar sus reportes al SAT o simplemente al consultar la balanza de comprobación. El Solucionador de problemas de NumériKo resuelve muchos de estos inconvenientes. Notas:

- El Solucionador de problemas de NumériKo contiene algunas herramientas de ejecución.
- Estas soluciones también las podrán encontrar en www.portaldelcontador.net
- $\triangleright$  Para ejecutar alguna de las opciones para solucionar debe haber conexión a Internet y usar el navegador Google Chrome. Sin embargo, este Solucionador de problemas no tiene todos los pasos de solución de problemas y a cambio tendrá más opciones en este manual y en www.portaldelcontador.net
- El Solucionador de problemas se encuentra dentro del menú Opciones ubicado en la esquina superior derecha.
- $\triangleright$  Elija la solución de problemas, haga clic en cualquiera de las iteraciones para que se ejecute la búsqueda.

#### 11.1. NO SE VE LA TABLA DE LAS PÓLIZAS

Usualmente el inconveniente se muestra de la siguiente forma:

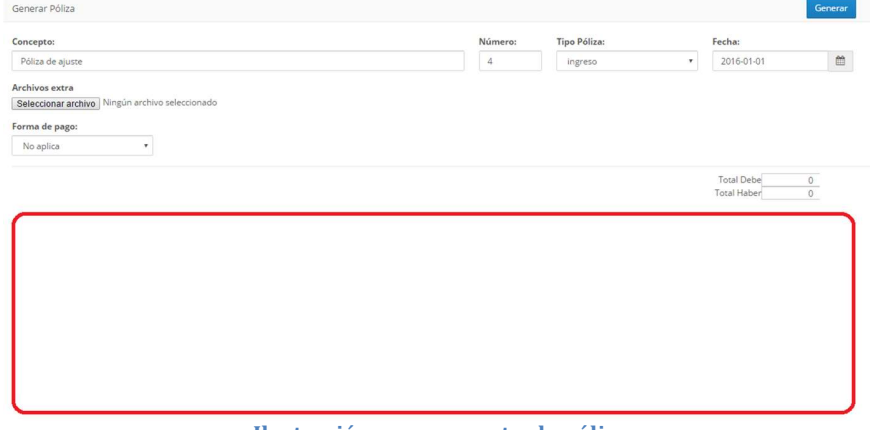

Ilustración: no se muestra la póliza

La causa más frecuente es que en el catálogo de cuentas existan comillas dobles (") o comillas simples (').

SOLUCIÓN: al ser caracteres de programación los sistemas se consideran como separadores de palabras técnicas, es por eso que sugerimos cambiar los caracteres por palabras:

#### ¿CÓMO HACERLO?

- I. Dentro del sistema y del contribuyente haremos clic en el menú Contabilidad.
- II. Elija la opción Cuentas.

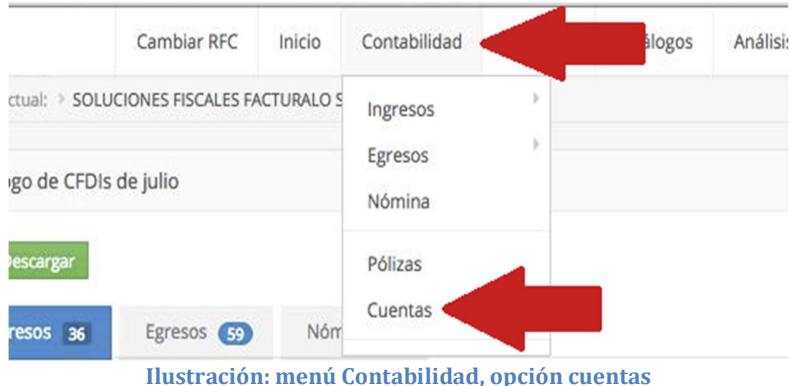

III. Ubique la opción Buscar.

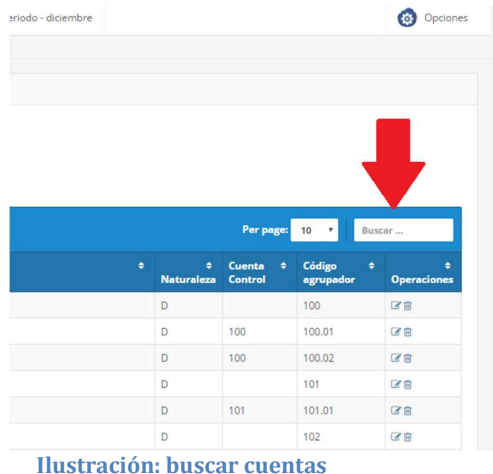

IV. Haga en el rectángulo clic para escribir " (comilla doble) y ' (apostrofe – comilla simple) y el sistema arrojara los resultados. *.*<br>Nota: la búsqueda es separada.

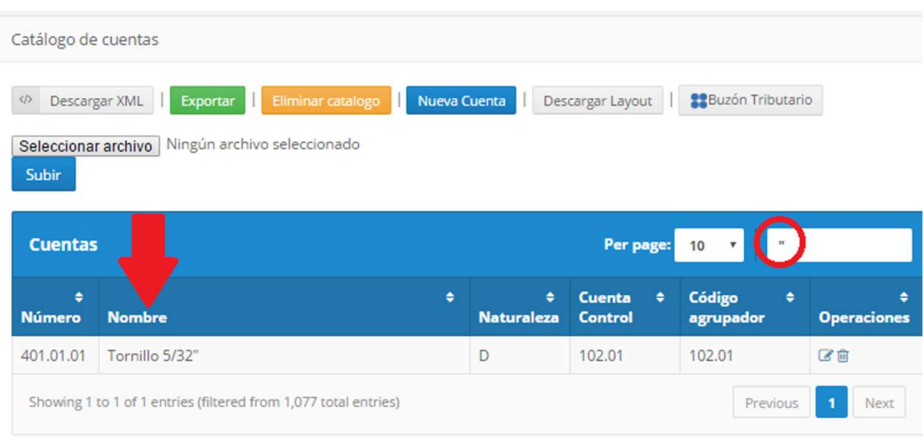

Ilustración: búsqueda y resultado de comillas

| $\Leftrightarrow$                   | Eliminar catalogo<br>Descargar XML<br>Exportar | <b>Nueva Cuenta</b>    | Descargar Layout                     |                          | <b>22 Buzón Tributario</b>   |
|-------------------------------------|------------------------------------------------|------------------------|--------------------------------------|--------------------------|------------------------------|
| Seleccionar archivo<br><b>Subir</b> | Ningún archivo seleccionado                    |                        |                                      |                          |                              |
|                                     |                                                |                        |                                      |                          |                              |
| <b>Cuentas</b>                      |                                                |                        | Per page:                            | 10                       |                              |
| ٠<br><b>Número</b>                  | <b>Nombre</b>                                  | ٠<br><b>Naturaleza</b> | ٠<br><b>Cuenta</b><br><b>Control</b> | Código<br>٠<br>agrupador | ٠<br>٠<br><b>Operaciones</b> |

Ilustración: búsqueda y resultado de comilla simple

V. Para corregirlos datos haremos clic el botón Editar de la columna Operaciones.

| ٠<br>mero | <b>Nombre</b>                                                  | ٠<br>Naturaleza Control | <b>Cuenta</b><br>٠ | Código<br>agrupador | ٠<br><b>Operaciones</b> |
|-----------|----------------------------------------------------------------|-------------------------|--------------------|---------------------|-------------------------|
| .01.01    | Tornillo 5/32"                                                 |                         | 102.01             | 102.01              |                         |
|           | towing 1 to 1 of 1 entries (filtered from 1,077 total entries) |                         |                    | Previous            |                         |

Ilustración: Editar cuentas con comillas

| uentas    |                                                               |                         | Per page:          | 10<br>$\mathbf{v}$<br>$\mathcal{A}$ |                    |
|-----------|---------------------------------------------------------------|-------------------------|--------------------|-------------------------------------|--------------------|
| ٠<br>mero | ٠<br><b>Nombre</b>                                            | ٠<br>Naturaleza Control | <b>Cuenta</b><br>٠ | Código<br>٠<br>agrupador            | <b>Operaciones</b> |
| 02.03     | That's a wrap Rec S.A. de C.V                                 | D                       | 105.02             | 105.02                              |                    |
|           | owing 1 to 1 of 1 entries (filtered from 1,079 total entries) |                         |                    | Previous                            | Next               |

Ilustración: Editar cuentas con comilla simple

- VI. Haremos la sustitución de los caracteres especiales.
	- i. Reemplazar las comillas por palabras cuando se refiera a la unidad de medida pulgadas, por ejemplo: Medidas 2.5" por 2.5 pulg, 2.5 inch, entre otras.

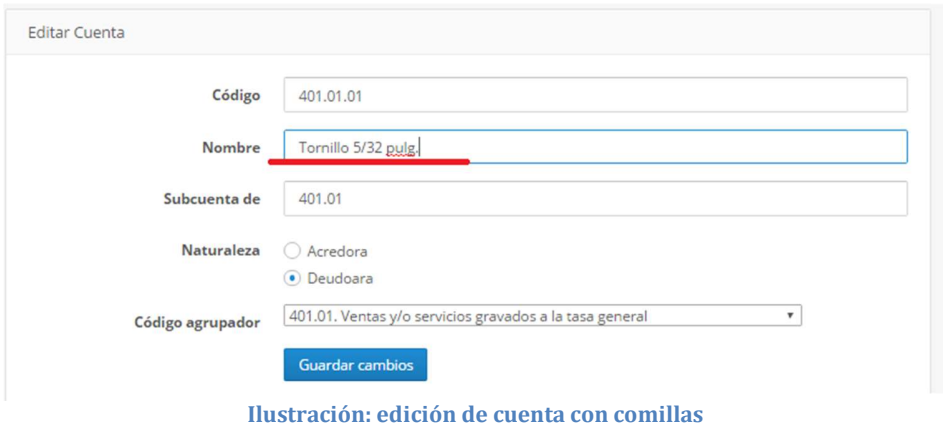

ii. Sustituir la comilla simple (apostrofe) por un acento (´) o un acento invertido (`), por ejemplo That's a wrap Rec S.A. de C.V. cambiar a That´s a wrap Rec S.A. de C.V. o That`s a wrap Rec S.A. de C.V.

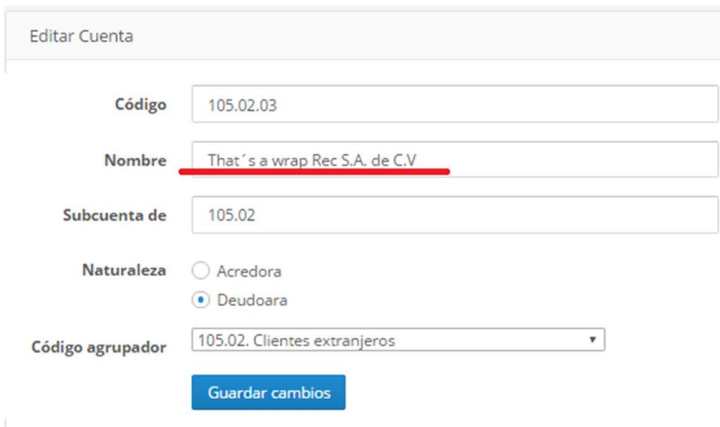

Ilustración: edición de cuenta con comilla simple

VII. Como paso final hacemos clic en el botón Guardar Cambios y la póliza podrá ser editada.

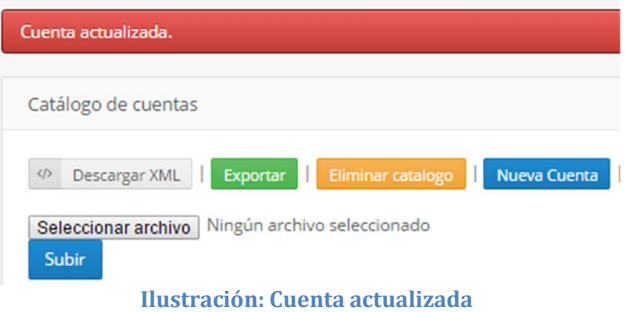

VIII. Al crear pólizas se mostrará la tabla completa.

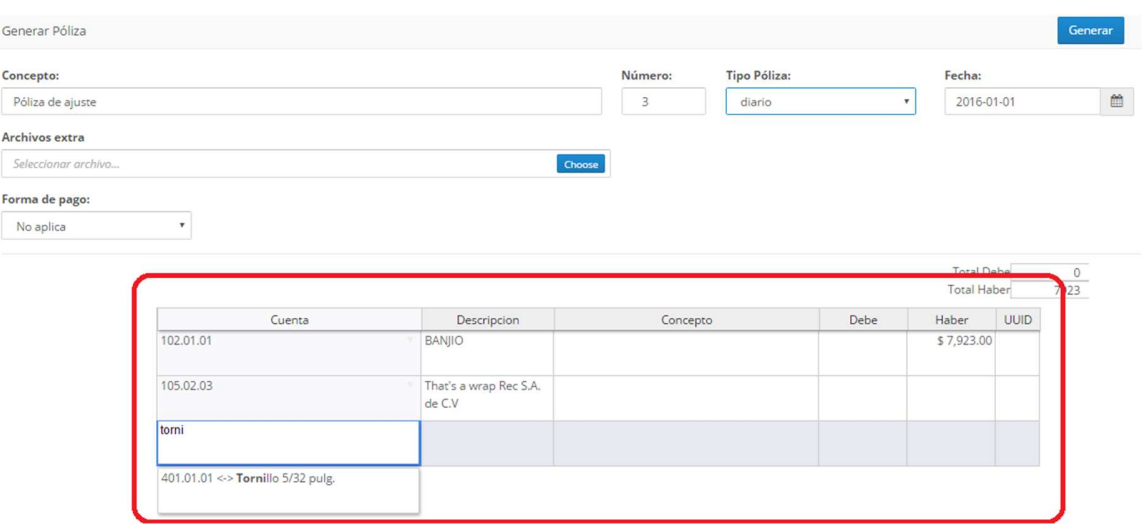

Ilustración: Póliza Editable.

IX. Para finalizar, después de realizar la captura de los asientos haremos clic en el botón Guardar.

### 11.2. ADAPTAR EL CATÁLOGO DE CUENTAS PARA NUMÉRIKO

El llenado del catálogo de cuentas de un sistema a otro varia y no porque sea complicado sino por la estructura que cada sistema plantea para su uso.

En NumériKo la estructura por excelencia que proponemos es el siguiente:

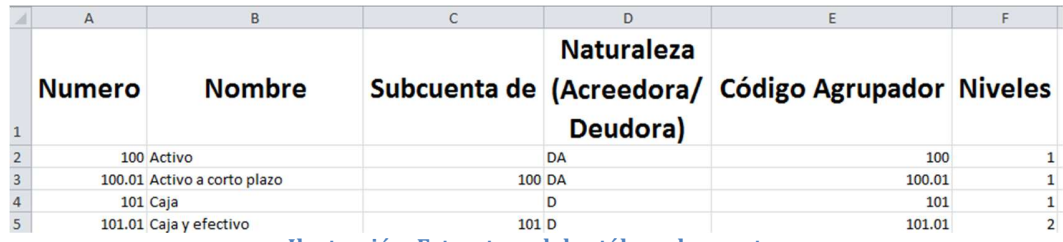

Ilustración: Estructura del catálogo de cuentas

Para establecer el catálogo debemos tener en cuenta:

I. Número o código, puede ser el número que ya usaba para identificar las cuentas de su anterior catálogo o usar el que proponemos dentro de nuestra estructura.
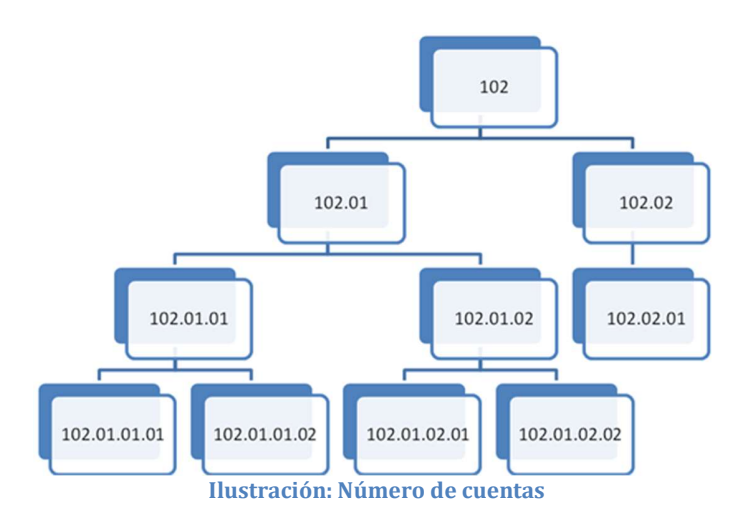

II. Nombre de las cuentas que añadiremos al contribuyente, por ejemplo bancos.

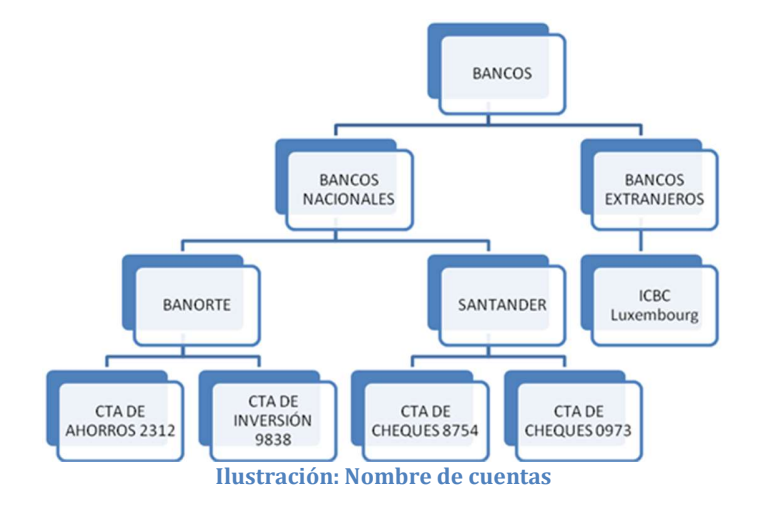

III. Cuentas cuenta control o sub cuenta de, se refiere a la cuenta en la que se acumulan los saldos de otros niveles.

Por ejemplo: en este supuesto la primer casilla que corresponde al primer nivel esta en blanco.

Nota: las cuentas de primer nivel no tienen una cuenta de agrupación.

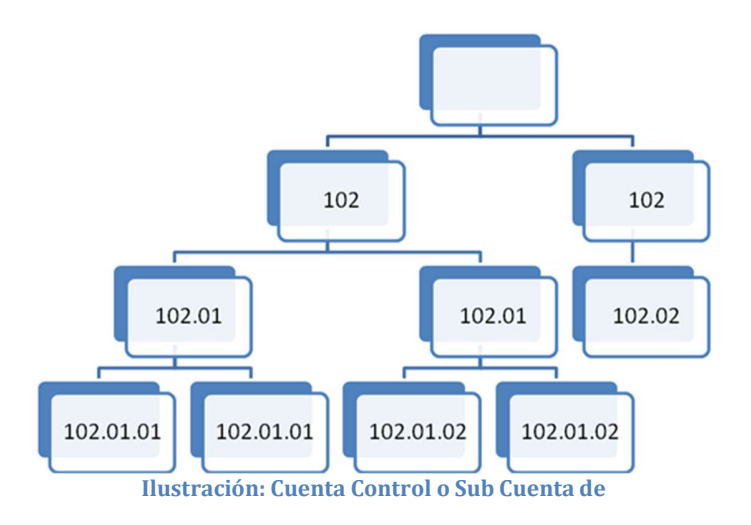

IV. Código agrupador conforme el anexo 24, las cuentas de mayor tienen un código agrupador único y las cuentas de segundo nivel.

Nota: a partir del segundo y hasta el décimo nivel todas las cuentas llevarán el mismo código agrupador.

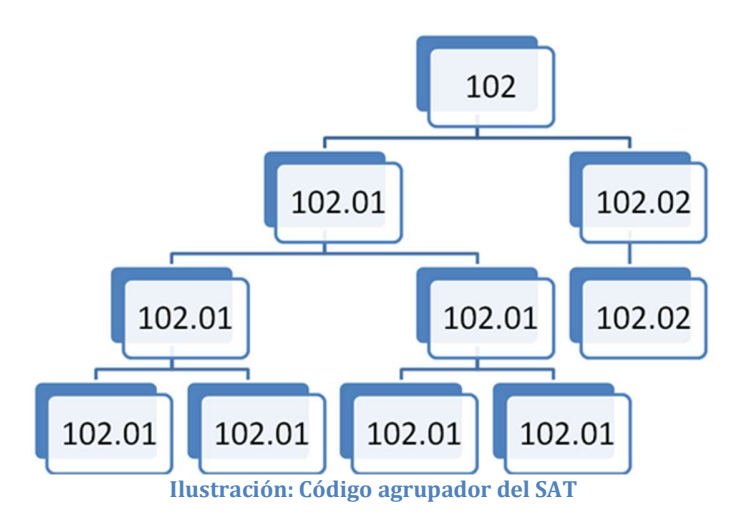

V. Después de hacer el llenado en el archivo Excel de todas las cuentas que requiera el contribuyente se guardan cambios y se importa en el sistema.

## 11.3. BUSCAR CUENTAS INEXISTENTES

En ocasiones los reportes ni cuadran la balanza de comprobación ni el balance general, la causa es que en nuestras pólizas usamos cuentas que no existen en el catálogo de cuentas.

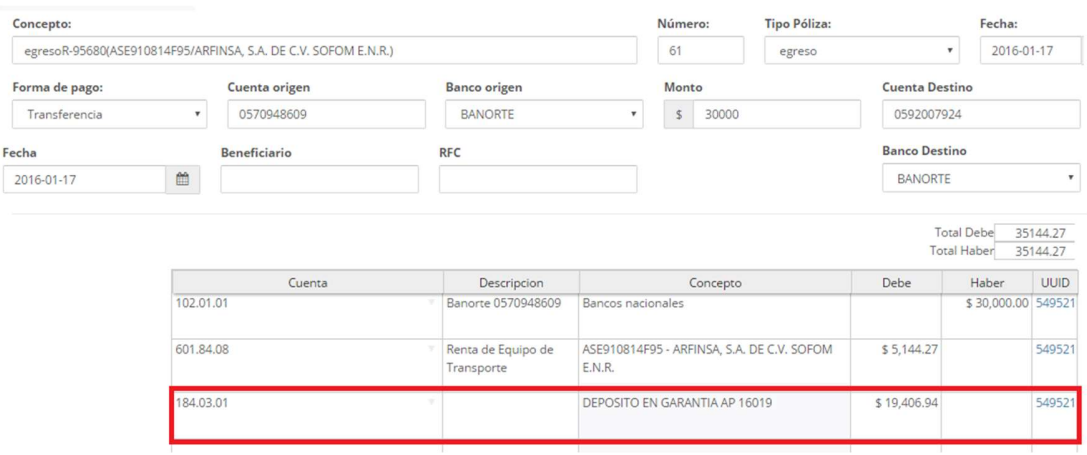

Ilustración: póliza con cuenta inexistente

SOLUCIÓN: para corregir el inconveniente de los reportes debemos saber cuáles son para actualizar el catálogo de cuentas o reasignar a una cuenta que ya exista.

## ¿CÓMO HACERLO?

- I. Dentro del sistema y del RFC del contribuyente haremos clic en el botón Siguiente.
- II. Elija el menú Opciones.
- III. En la opción HERRAMIENTAS.
- IV. Seleccione Buscar cuentas inexistentes.

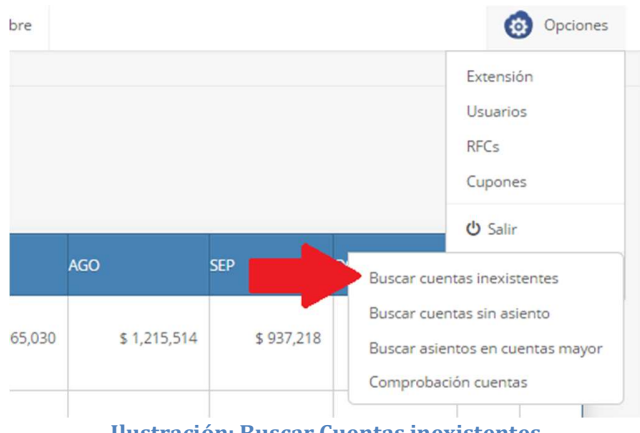

Ilustración: Buscar Cuentas inexistentes

- V. El sistema arrojará una nueva ventana con la lista de pólizas que tienen cuentas que no existen en el catálogo.
- VI. Haga clic en el enlace de la última columna Acceso Directo a la póliza.

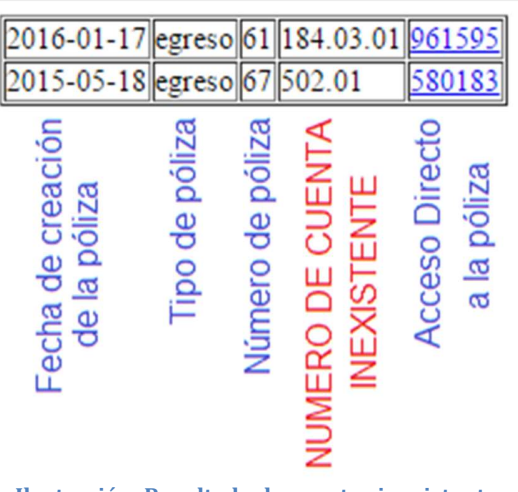

Ilustración: Resultado de cuentas inexistentes

- VII. Es posible hacer el cambio de dos formas:
	- i. Hacer doble clic en la columna Cuenta para borrar el número actual y escribir el nuevo número.
	- ii. Otra forma es ir al menú contabilidad en la opción cuentas encontraremos el botón Nueva Cuenta y escribir cada elemento de la cuenta para que se ajusten los saldos.

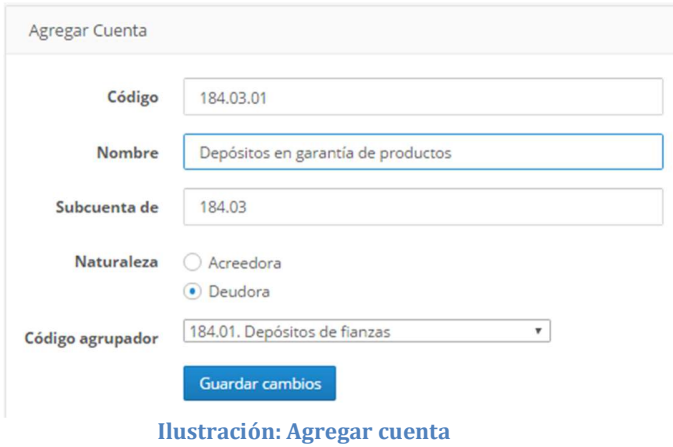

VIII. Para dar por finalizado y corregido el proceso haga clic en Opciones – herramientas – Cuentas inexistentes y la pantalla mostrará un punto.

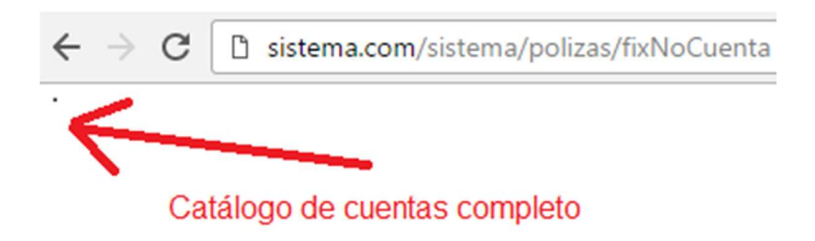

Ilustración: catálogo de cuentas completo

## 11.4. BUSCAR CUENTAS SIN ASIENTO

En ocasiones ni la balanza de comprobación ni el balance general cuadran. Esto ocurre porque hay pólizas con asientos sin cuentas, es decir aunque las filas tengan concepto y descripción si no hay una cuenta en la que se acumulen los saldos aun cuando total Debe y total Haber sean iguales, los resultados de sus reportes serán erróneos.<br>
<sub>Concepto:</sub>

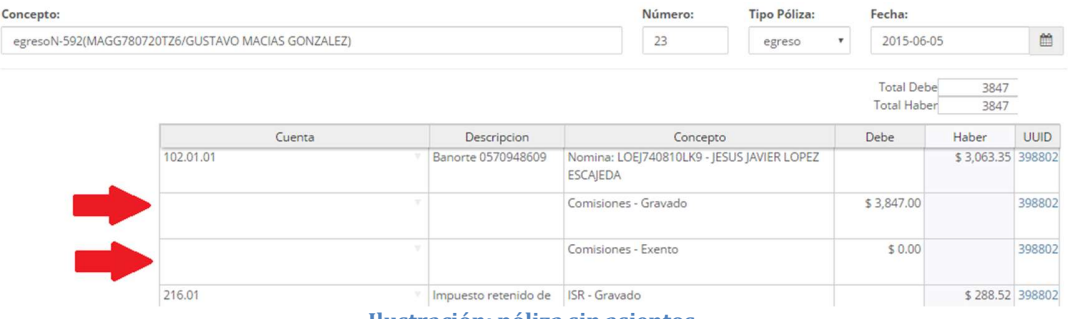

Ilustración: póliza sin asientos

SOLUCIÓN: con la herramienta de soluciones localizamos las pólizas y agregamos los números de cuenta o quitamos el concepto y el saldo si no son necesarios como el caso de asientos con importe cero.

#### ¿CÓMO HACERLO?

- I. Dentro del sistema y del RFC del contribuyente haremos clic en el botón Siguiente.
- II. Elija el menú Opciones.
- III. En la opción HERRAMIENTAS.
- IV. Seleccione Buscar cuentas sin asientos.

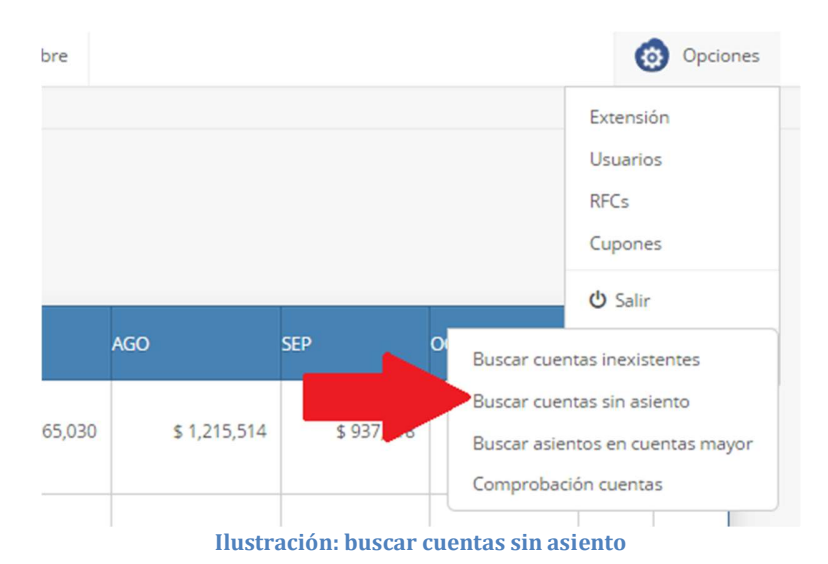

- V. El sistema arrojará una nueva ventana con la lista de pólizas que tienen filas sin asiento.
- VI. Haga clic en el enlace de la columna Acceso Directo a la póliza.

|                                                           | 2015-06-05 1376.997586     | 1377.000000    | $-0.002414$                | 865763                                  |
|-----------------------------------------------------------|----------------------------|----------------|----------------------------|-----------------------------------------|
|                                                           | 2016-04-20 424.000000      | 3074.000000    | -2650.000000               | 2097447                                 |
|                                                           | 2016-02-01 148.960000      | 079.960000     | -931.000000                | 736581                                  |
|                                                           | 2016-03-21 202.000000      | 400.000000     | 198.000000                 | 1831020                                 |
| creación<br>$\frac{1}{\alpha}$<br>≏<br>a<br>Fecha<br>de l | Debe<br>Total <sup>1</sup> | Haber<br>Total | asignar<br>$\sin$<br>Saldo | 28<br>₹<br>≏<br>Acceso<br><u>ଷ</u><br>æ |

Ilustración: Resultado de pólizas sin cuentas

- VII. Para el ajuste de las pólizas debe hacer doble clic en la columna Cuenta para escribir el número de la cuenta.
- VIII. El cambio se da por hecho cuando haga clic en el botón guardar.
- IX. Para comprobar que se haya corregido el proceso haga clic en Opciones herramientas – Cuentas sin asiento y la pantalla mostrará un punto.

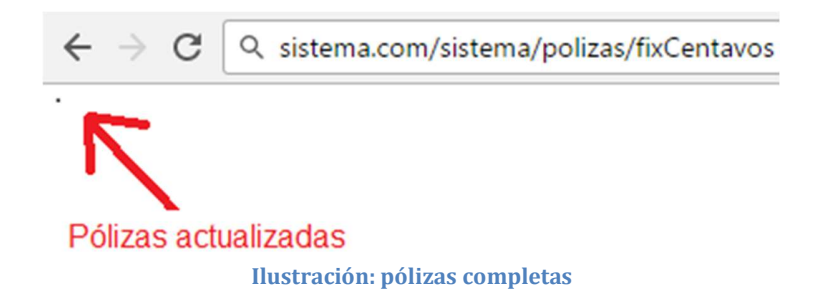

# 11.5. BUSCAR ASIENTOS EN CUENTAS MAYOR

En ocasiones los reportes no cuadran la balanza de comprobación ni el balance general debido a que se encuentran saldos duplicados en las cuentas Mayor y las cuentas hija.

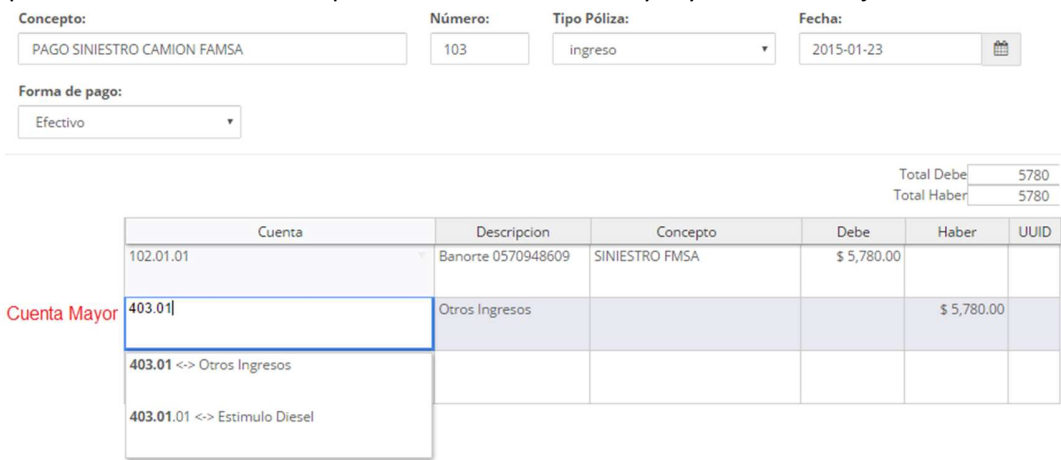

Ilustración: póliza con asientos en cuentas mayor

SOLUCIÓN: con la herramienta de soluciones identificamos las pólizas que tienen asientos en cuentas Mayor.

#### ¿CÓMO HACERLO?

- I. Dentro del sistema y del RFC del contribuyente haremos clic en el botón Siguiente.
- II. Elija el menú Opciones.
- III. En la opción HERRAMIENTAS.
- IV. Seleccione Buscar Asientos en cuentas Mayor.

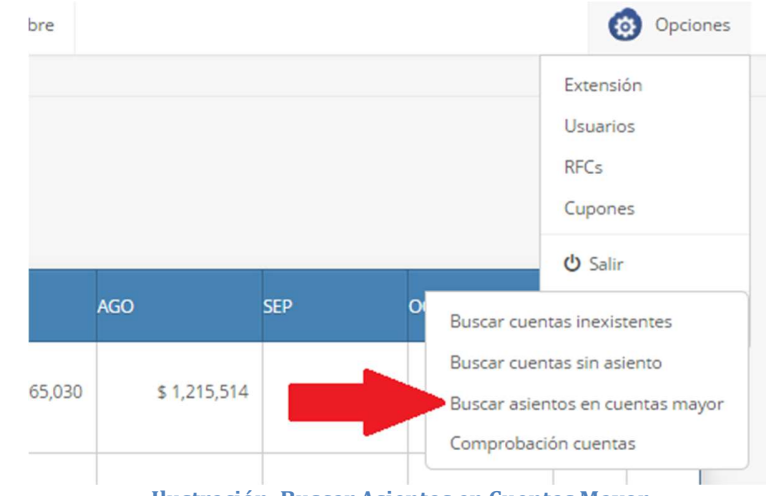

Ilustración: Buscar Asientos en Cuentas Mayor

- V. El sistema arrojará una nueva ventana con la lista de pólizas que tienen filas con asientos en cuentas Mayores.
- VI. Haga clic en el enlace de la última columna Acceso Directo a la póliza.

| 2015-01-19 egreso                   |                | 35               |                  | 403.01 153189                        |
|-------------------------------------|----------------|------------------|------------------|--------------------------------------|
| 2015-01-23 ingreso 103 403.01       |                |                  |                  | 209702                               |
| 2015-01-26 egreso                   |                |                  |                  | 116403.01153192                      |
| 2016-01-07 egreso                   |                |                  |                  | 107.01 865765                        |
| 2015-01-06 diario                   |                | 27               |                  | 403.01 228572                        |
| 2016-04-25 egreso                   |                |                  |                  | 107.01 2108716                       |
| Fecha de creación<br>la póliza<br>æ | Tipo de póliza | Número de póliza | Ξ<br>CUENI<br>₽Á | <b>Acceso Directo</b><br>a la póliza |

Ilustración: Asientos en cuentas Mayor

VII. Para el ajuste de las pólizas debe hacer doble clic en la columna Cuenta para escribir el número de la cuenta.

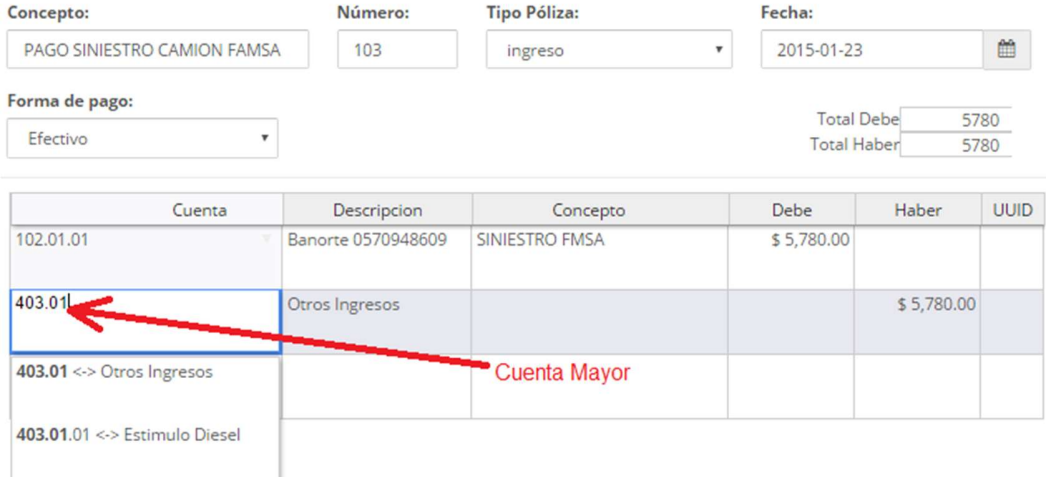

Ilustración: póliza con asientos en cuentas mayor

- VIII. Seleccione el número de cuenta del siguiente nivel o reasigne el asiento escribiendo un número de cuenta totalmente diferente.
- IX. El cambio se da por hecho cuando haga clic en el botón guardar.
- X. Para comprobar que se haya corregido el proceso haga clic en Opciones herramientas – Buscar Asientos en Cuentas Mayor y la pantalla mostrará un punto.

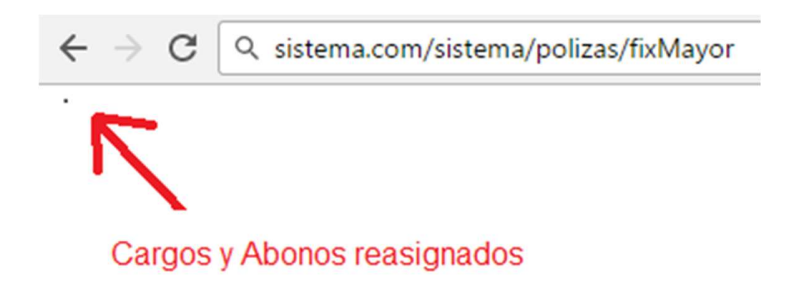

Ilustración: Pólizas sin asientos a cuentas mayores

## 11.6. COMPROBACIÓN CUENTAS

Sin darnos cuenta adaptar nuestro catálogo de cuentas al catálogo de NumériKo debe hacerse con mucha cautela para evitar que los reportes sean disfuncionales, tal como la Balanza de Comprobación.

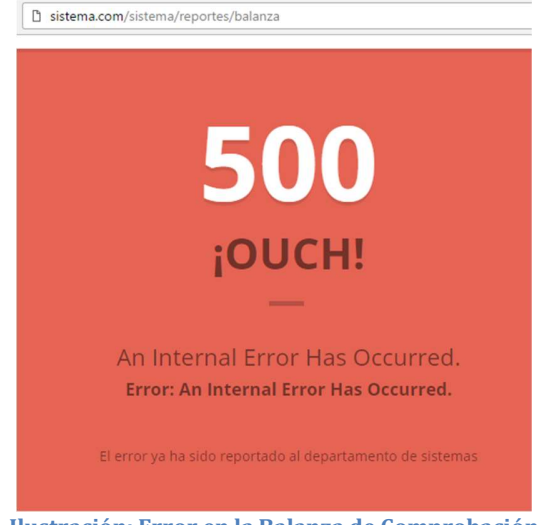

Ilustración: Error en la Balanza de Comprobación

SOLUCIÓN: con la herramienta de soluciones identificamos las pólizas que tienen asientos en cuentas Mayor.

| Catálogo de cuentas                 |                                     |                        |                       |                            |                     |
|-------------------------------------|-------------------------------------|------------------------|-----------------------|----------------------------|---------------------|
| Descargar XML<br>$\langle \rangle$  | Eliminar catalogo<br>Exportar       | <b>Nueva Cuenta</b>    | Descargar Layout      | <b>22</b> Buzón Tributario |                     |
| Seleccionar archivo<br><b>Subir</b> | Ningún archivo seleccionado         |                        | No deben ser iguales  |                            |                     |
|                                     |                                     |                        |                       |                            |                     |
| <b>Cuentas</b>                      |                                     |                        | Per page:             | 10                         |                     |
| ٠<br><b>Número</b>                  | <b>Nombre</b>                       | ٠<br><b>Naturaleza</b> | <b>Cuenta C ntrol</b> | Código agrupado#           | <b>Operacione\$</b> |
| 105,01                              | rentes nacionales                   | D                      | 105                   | 105.01                     | 区向                  |
| 105.01.01                           | Altos Hornos de Mexico SAB de CV    | D                      | 105,01.01             | 105,01                     | 区面                  |
| 105.01.02                           | Procesadora de Metales Santa Ana SA | D                      | 105.01                | 105.01                     | 区面                  |

Ilustración: Error en el catálogo de cuentas

## ¿CÓMO HACERLO?

- I. Dentro del sistema y del RFC del contribuyente haremos clic en el botón Siguiente.
- II. Elija el menú Opciones.
- III. En la opción HERRAMIENTAS.
- IV. Seleccione Comprobación cuentas.

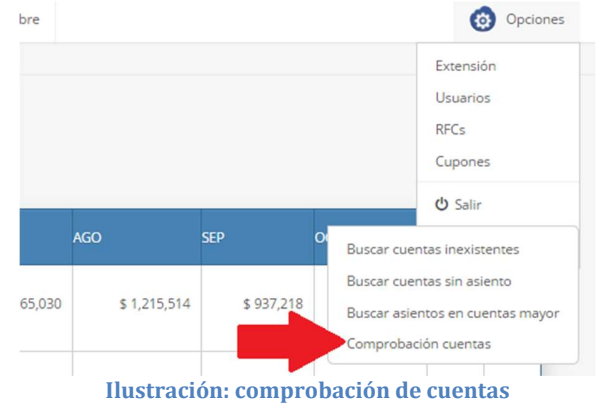

V. El sistema arrojará una nueva ventana con la lista de cuentas que tienen el número y el número de la cuenta control (sub cuenta de) idénticos.

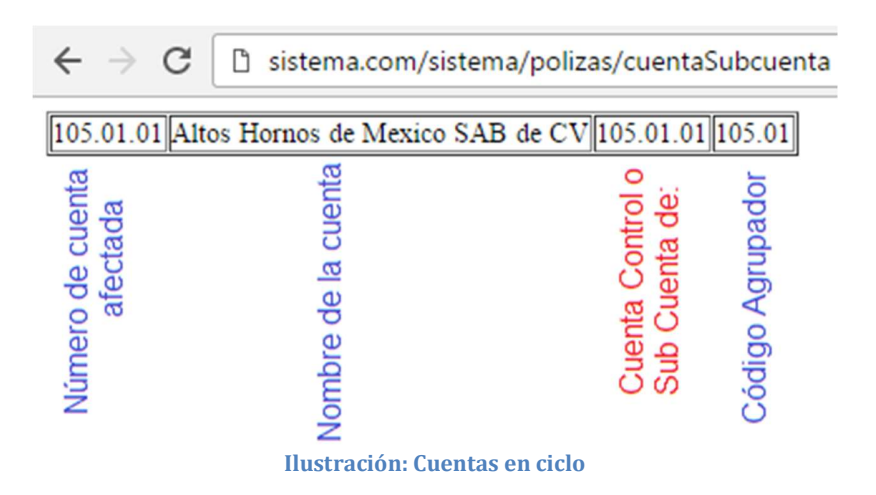

Nota: Tanto el Número de cuenta como el número de la Cuenta Control no deben ser iguales ya que provoca al abrir la balanza de comprobación búsqueda de cuentas sin tener una cuenta de nivel mayor que acumule los saldos.

- VI. El cambio se hará directamente en el catálogo de cuentas.
- VII. Haga clic con el botón Derecho en la pestaña de su navegador.
- VIII. Seleccione la opción Duplicar del menú emergente que se mostró.

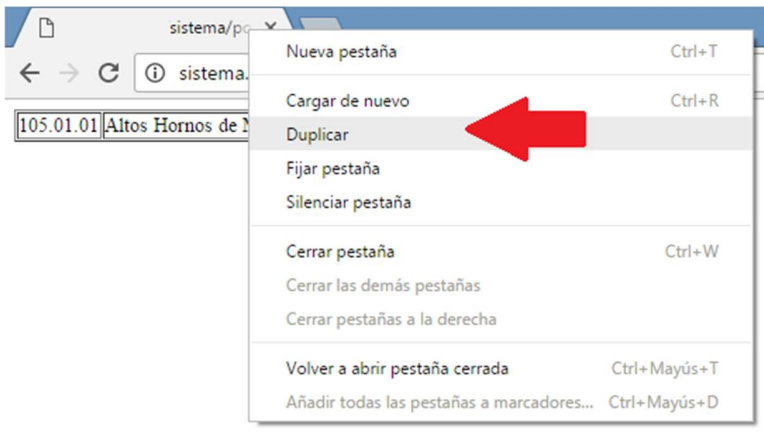

Ilustración: Duplicar pantalla

IX. En la siguiente pestaña haga clic en la flecha hacia atrás para volver al sistema.

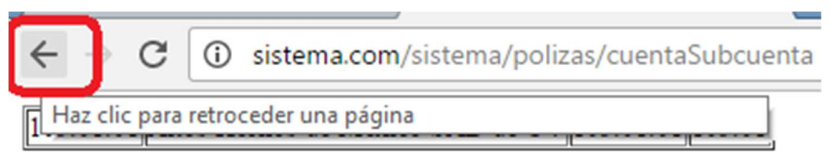

Ilustración: Volver al sistema

- X. En la nueva ventana del sistema debe ir al menú contabilidad.
- XI. Elija la opción Cuentas.
- XII. En la casilla de Búsqueda escriba el número de cuenta que arrojo la ventana anterior.

| Catálogo de cuentas                 |                                     |                        |                            |                                    |                    |
|-------------------------------------|-------------------------------------|------------------------|----------------------------|------------------------------------|--------------------|
| Descargar XML<br>$\langle \rangle$  | Eliminar catalogo<br>Exportar       | <b>Nueva Cuenta</b>    | Descargar Layout           | <b>22 Buzón Tributario</b>         |                    |
| Seleccionar archivo<br><b>Subir</b> | Ningún archivo seleccionado         |                        | Cuenta control a modificar |                                    |                    |
|                                     |                                     |                        |                            |                                    |                    |
| <b>Cuentas</b>                      |                                     |                        | Per page:                  | 105.01<br>10<br>$\pmb{\mathrm{v}}$ |                    |
| Número $\Leftrightarrow$            | <b>Nombre</b>                       | ٠<br><b>Naturaleza</b> | Cuenta G ntrol             | Código agrupado#                   | <b>Operaciones</b> |
| 105.01                              | Clientes nacionales                 | D                      | 105                        | 105.01                             | 区面                 |
| 105,01.01                           | Altos Hornos de Mexico SAB de CV    | D                      | 105,01.01                  | 105,01                             | ■■                 |
| 105.01.02                           | Procesadora de Metales Santa Ana SA | D                      | 105,01                     | 105.01                             | ■                  |

Ilustración: Buscar cuenta control para modificar

XIII. En la columna Operaciones haga clic en el botón Editar Seleccione el número de cuenta control del nivel anterior o reasigne el asiento escribiendo un número de cuenta totalmente diferente.

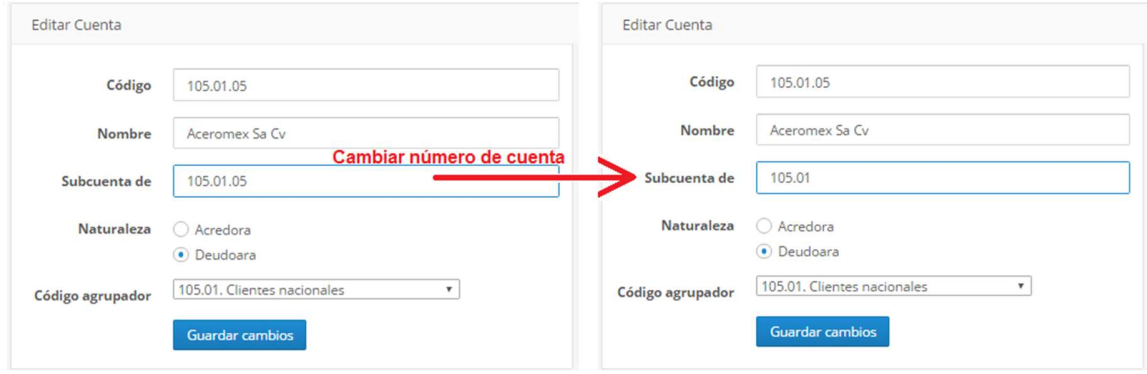

Ilustración: Editar número de cuenta control

- XIV. El cambio se da por hecho cuando haga clic en el botón guardar Cambios.
- XV. Para comprobar que se haya corregido el proceso haga clic en Reportes Balanza de Comprobación y se mostrará tal como lo requiere.

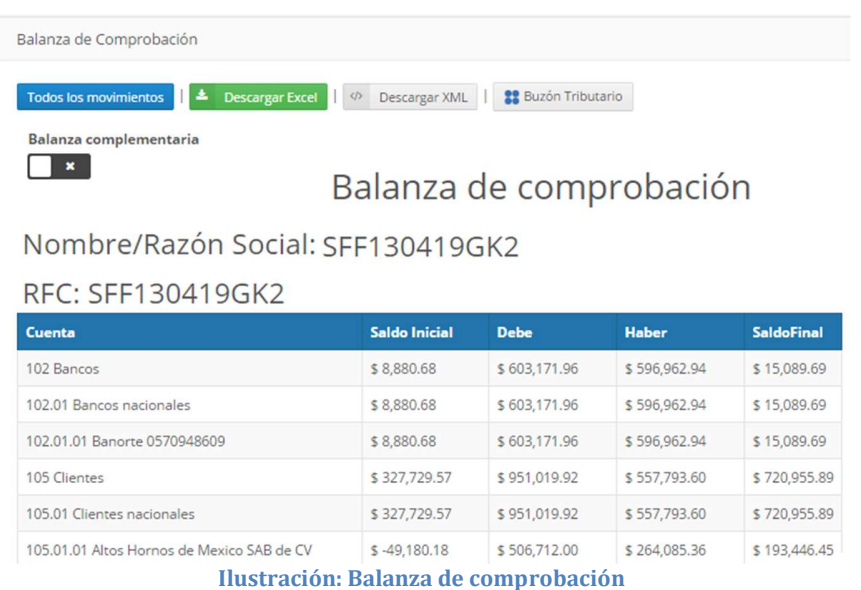

Por cualquier duda o comentario estamos a su disposición en las líneas de soporte técnico.